# *ET-2200 Series Ethernet I/O Modules User Manual*

**Ethernet I/O Module Ver. 1.7, Mar. 2024**

#### **WARRANTY**

All products manufactured by ICP DAS are warranted against defective materials for a period of one year from the date of delivery to the original purchaser.

#### **WARNING**

ICP DAS assumes no liability for damages consequent to the use of this product. ICP DAS reserves the right to change this manual at any time without notice. The information furnished by ICP DAS is believed to be accurate and reliable. However, no responsibility is assumed by ICP DAS for its use, nor for any infringements of patents or other rights of third parties resulting from its use.

#### **COPYRIGHT**

Copyright © 2023 by ICP DAS. All rights are reserved.

#### **TRADEMARK**

Names are used for identification only and may be registered trademarks of their respective companies.

#### **CONTACT US**

If you have any questions, please feel free to contact us via email at: [service@icpdas.com](mailto:service@icpdas.com)

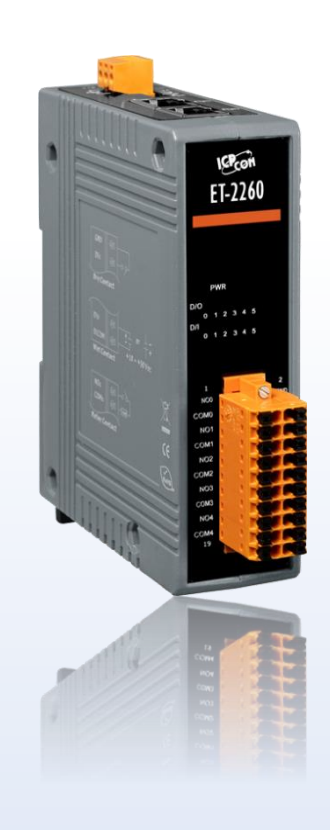

# **TABLE OF CONTENTS**

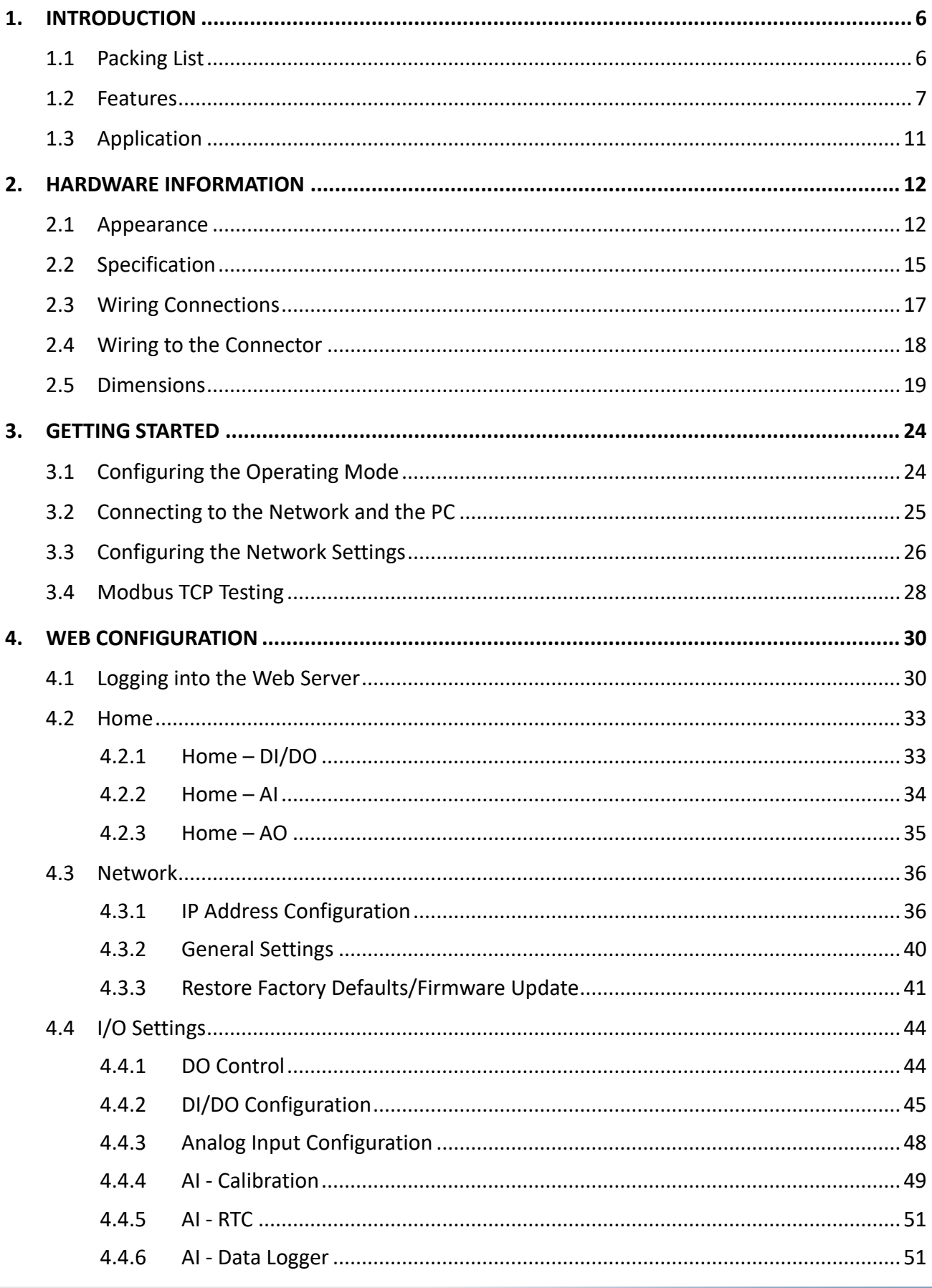

Copyright © 2023 ICP DAS CO., Ltd. All Rights Reserved.

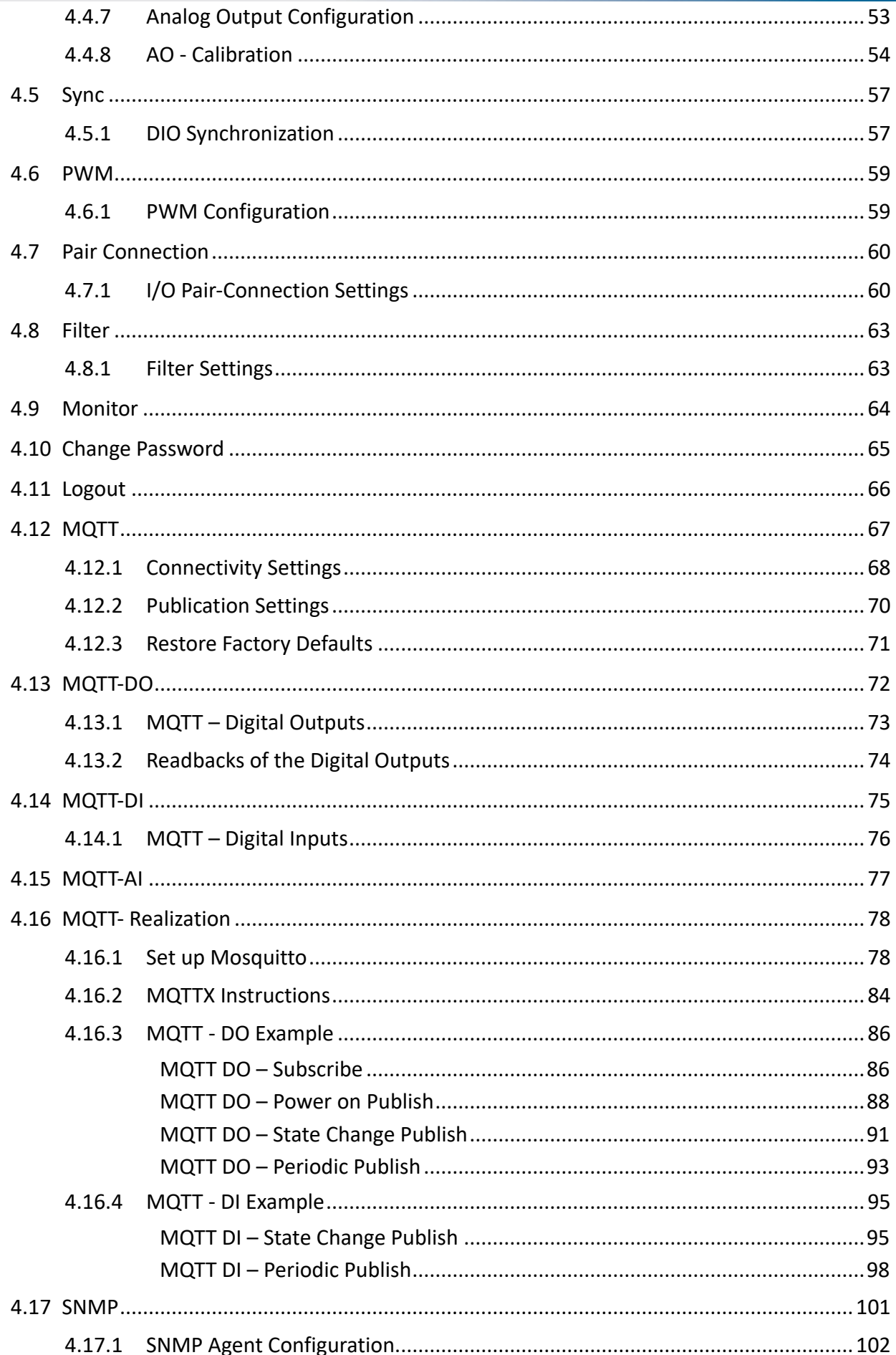

Copyright © 2023 ICP DAS CO., Ltd. All Rights Reserved.

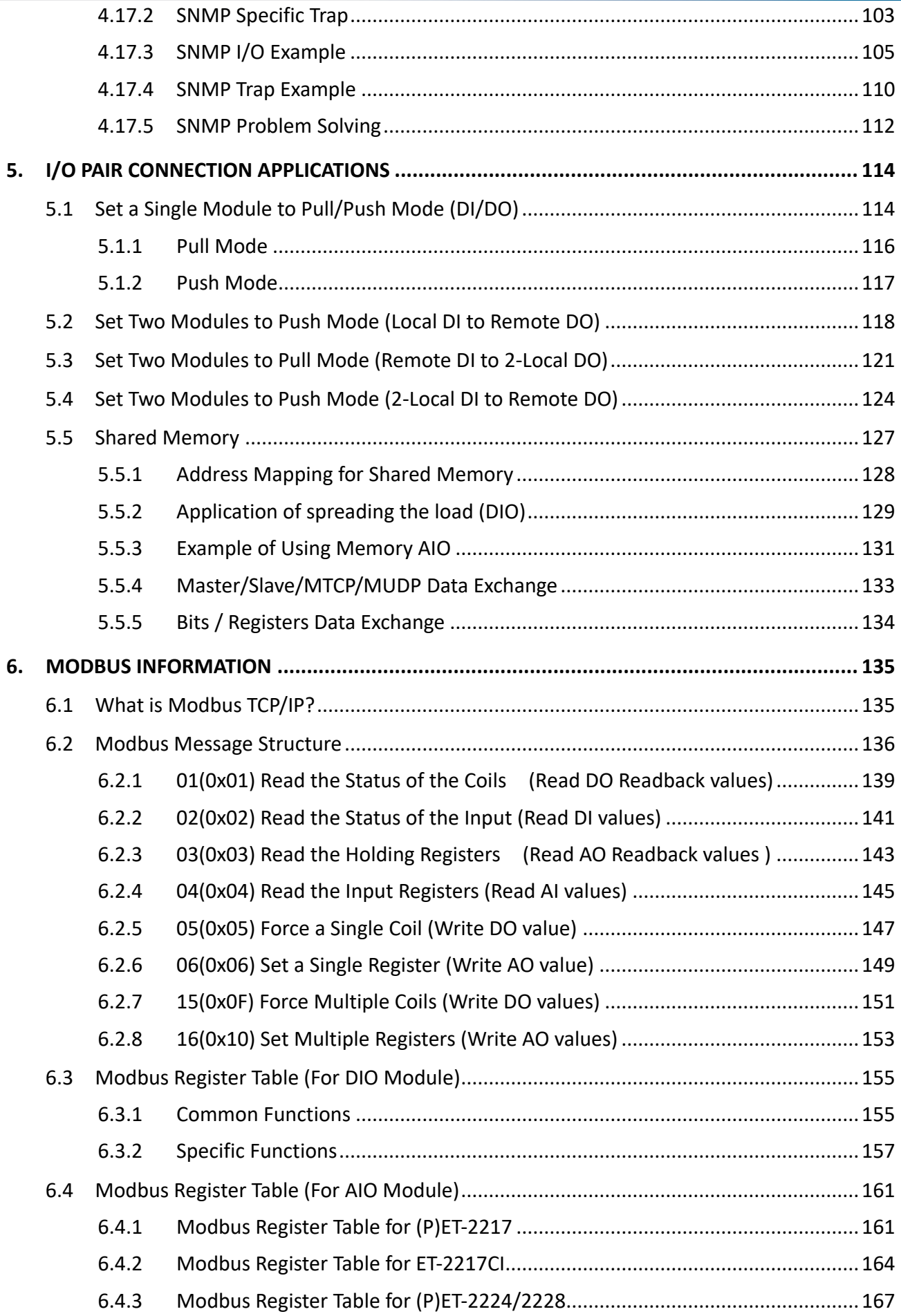

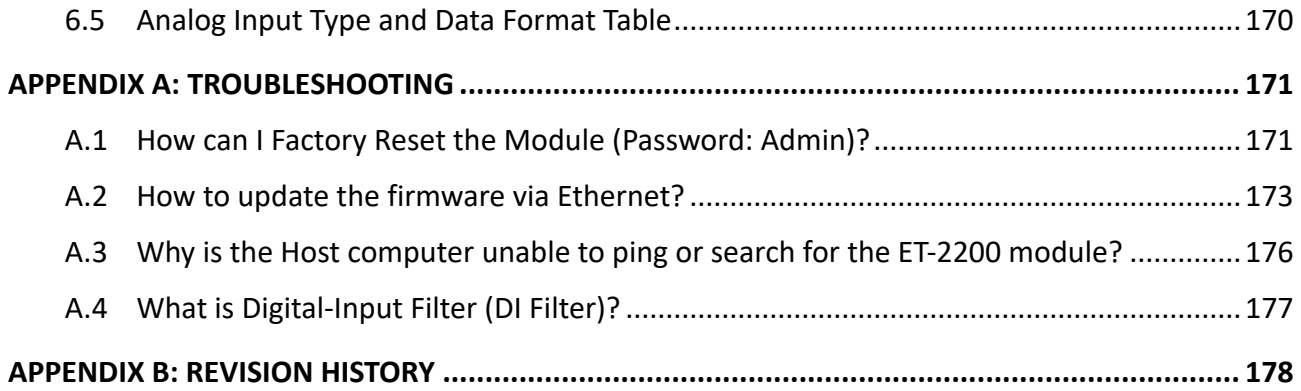

# <span id="page-5-0"></span>**1. Introduction**

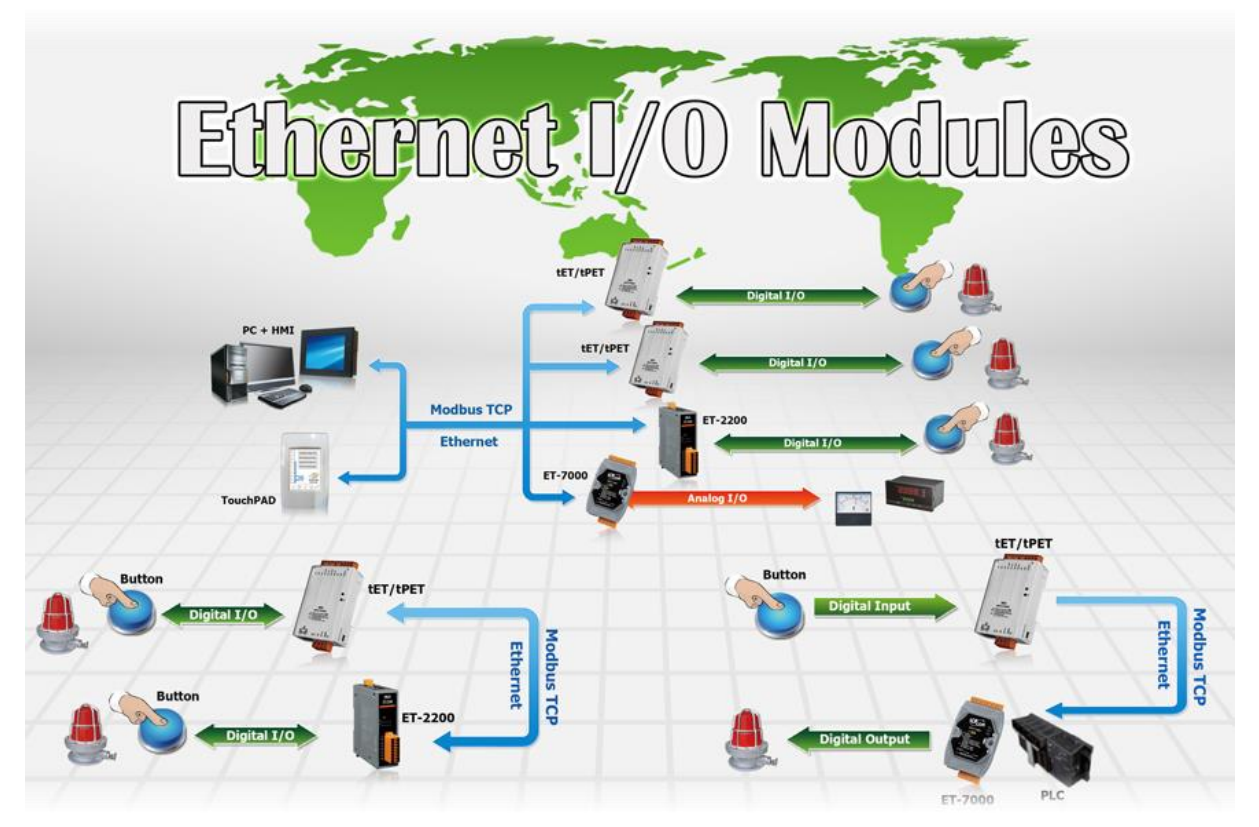

The ET-2200 series modules, an IP-based Ethernet I/O module, feature a built-in web server that allows configuration, I/O monitoring, and I/O control by simply using a regular web browser. In addition, the ET-2200 also supports Modbus TCP/UDP protocol that makes perfect integration to SCADA software.

# <span id="page-5-1"></span>**1.1 Packing List**

The shipping package includes the following items:

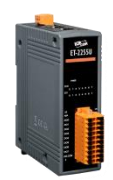

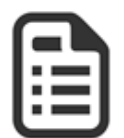

ET-2200 Module  $x$  1 Quick Start x 1

# **Note:**

**If any of these items are missing or damaged, please contact the local distributor for more information. Save the shipping materials and cartons in case you need to ship the module in the future.**

### <span id="page-6-0"></span>**1.2 Features**

### **Built-in Web Server**

The ET-2200 series module has a built-in web server that allows users to easily configure, monitor, and control the module from a remote location using a web browser.

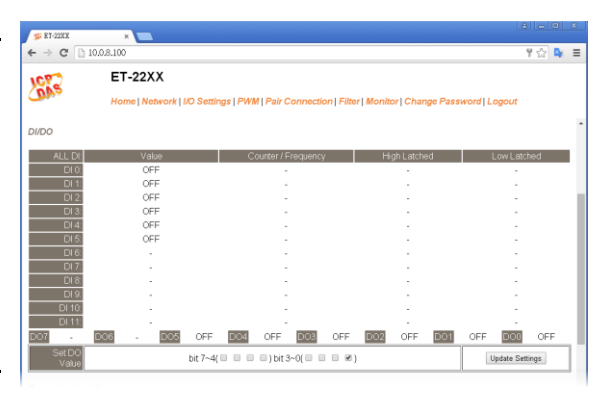

### **Modbus TCP/UDP, MQTT, or SNMP Protocols**

The Modbus TCP and Modbus UDP slave functions on

the Ethernet port can be used to provide data to remote SCADA software. All DI/DO modules and some AI/AO modules support MQTT and SNMP V2c protocols.

### **I/O Pair Connection (Push and Pull)**

This function is used to create a DI to DO pair through the Ethernet. Once the configuration is completed, the ET-2200 module can continuously pull the status of the remote DI device using the Modbus TCP protocol and then write to local DO channels in the background.

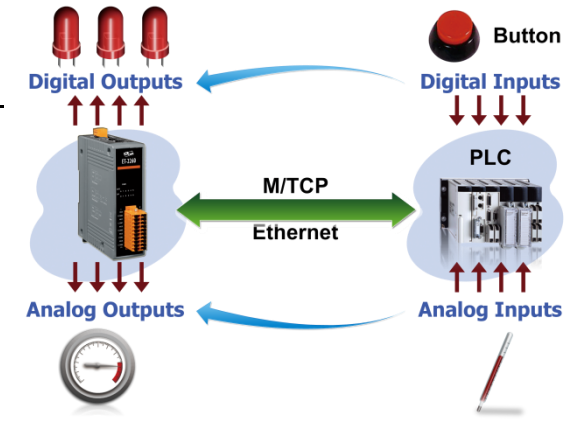

### **Slim-Type Housing**

The ET-2200 modules are slim-type housing with about 3.3 cm in width. Compared with the palmsize module that has about 7 cm in width, more slim-type ET-2200 modules can be installed on the same DIN-Rail space.

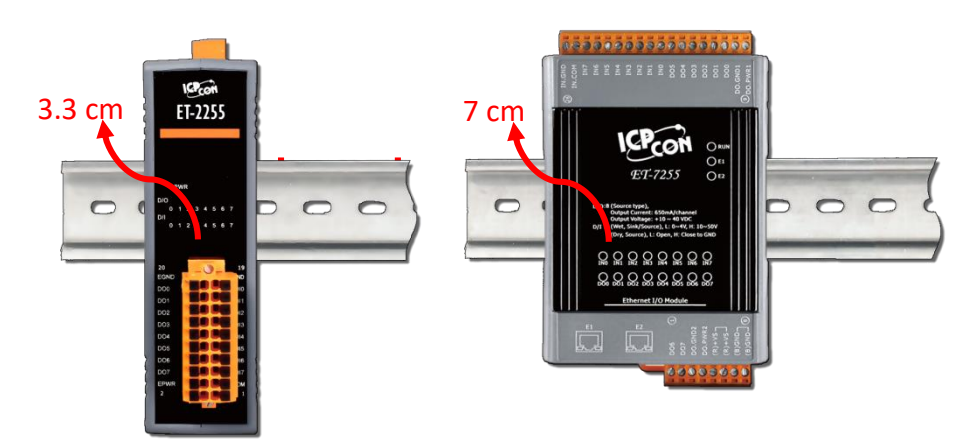

### **Built-in Multi-function I/O**

The **DO** modules support these functions:

- **Power-on Value:** On boot up, the DO value will be set to the Power-on value.
- **Safe Value:**

If Modbus TCP communication is lost for a specific period, the DO value will be set to the userdefined safe value.

**A PWM (Pulse-Width Modulation) Function:** 

Each of DO channel can be set to a different frequency (100 Hz Max.) and duty cycle, also work either independently or simultaneously. The term "High Duty Cycle" describes the duration of 'ON' time in proportion to the regular interval or 'period' of time. Similarly, the term "Low Duty Cycle" corresponds to the duration of the 'OFF' time. Consequently, it is not necessary to keep switching from ON to OFF from remote a controller. In this way, the module reduces the complexity required for the control system and enhances timing accuracy.

**Note: Because of the characteristics of the relay functions, it is recommended that the PWM on modules with relay functions is not used for extended periods.**

### The **DI** modules support these functions:

- **Can be Used as a 32-bit High Speed Counter**
- **High/Low Latched Status Commands:**

The modules provide commands to read the status of any digital input channels that are latched high or latched low. The following is an example that shows the usefulness of the latched digital input. If we wish to read a key stroke from a key switch connected to the digital input channel of a module, the

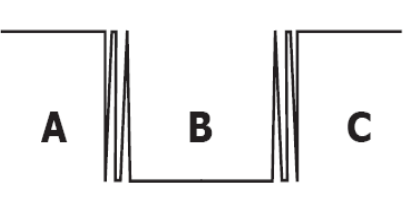

input signal of the key stroke is a pulse signal as shown in the figure.

If we just use the read digital input status command to read the signal and we cannot send the command during the B period due to some reasons, then we will lose the key stroke information. However, with the read latched digital input command, we can still get the key stroke information even we are not able to send command in B period.

#### **Frequency Measurement:**

This function can be used to retrieve the digital input counter value at specific times and calculates the frequency. Rather than polling via a remote host, the module can determine the frequency directly, reducing the communication delay caused by two ends and also improves the accuracy of the frequency measurement. In order to applying for more applications, this module provides 3 scan modes and 4 moving average methods for user to select the best way in their applications.

### **DIO Synchronization (Mirror Local DI to DO):**

The module also provide a DIO synchronization function. The DIO synchronization is divided into three modes: **Level Sync**, **Rising Active,** and **Falling Active**.

### **Level Sync (DO = DI) Mode**:

The synchronization operation in DI and DO.

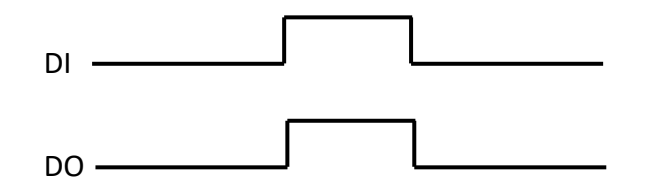

### **Rising Active (DO = ON) Mode:**

When the specified DI state is from OFF to ON, the corresponding DO will be set to ON.

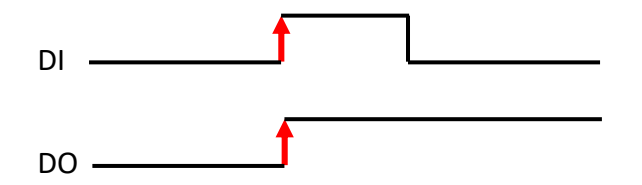

### **Falling Active (DO = ON) Mode:**

When the specified DI state is from ON to OFF, the corresponding DO will be set to ON.

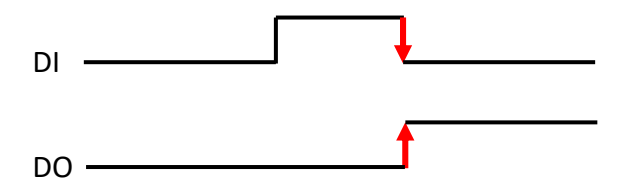

### **Built-in Dual Watchdog**

The Dual Watchdog consists of a CPU Watchdog (for hardware functions) and a Host Watchdog (for software functions).

**CPU Watchdog** automatically resets itself when the built-in firmware runs abnormally.

**Host Watchdog** set the digital output with a predefined safe value when there is no communication between the module and host (PC or PLC) over a while (Watchdog timeout).

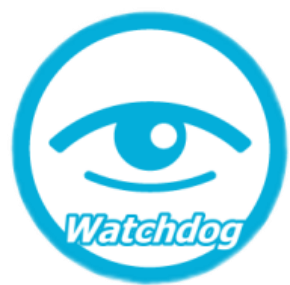

### **Daisy-chain Ethernet Cabling**

The ET-2200 has a built-in two-port Ethernet switch to implement daisy-chain topology. The cabling is much easier and the total costs of cable and switch are significantly reduced.

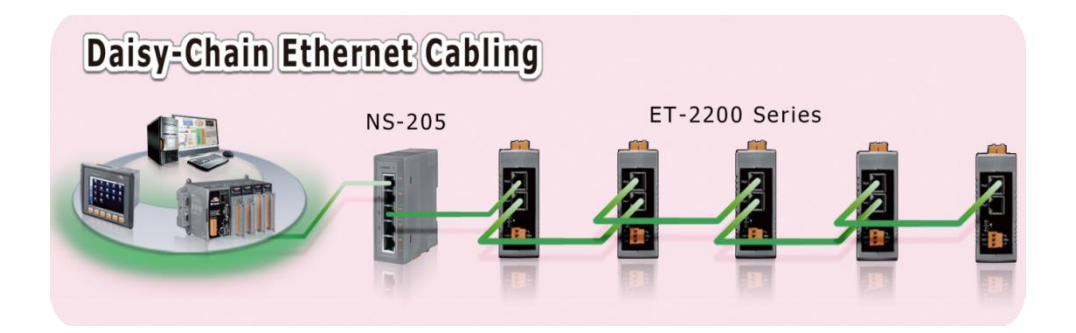

### **LAN Bypass**

LAN Bypass feature guarantees Ethernet communication. It will automatically be active to continue the network traffic when the ET-2200 loses its power.

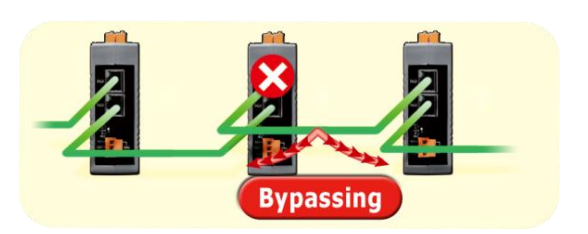

### **Highly Reliable Under Harsh Environment**

- Wide Operating Temperature Range: -25 ~ +75°C
- Storage Temperature:  $-40 \sim +80^{\circ}$ C
- $\bullet$  Humidity 10  $\sim$  90% RH (Non-condensing)

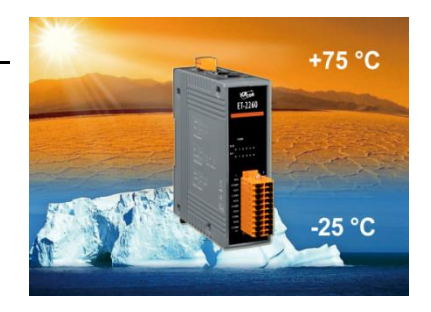

# <span id="page-10-0"></span>**1.3 Application**

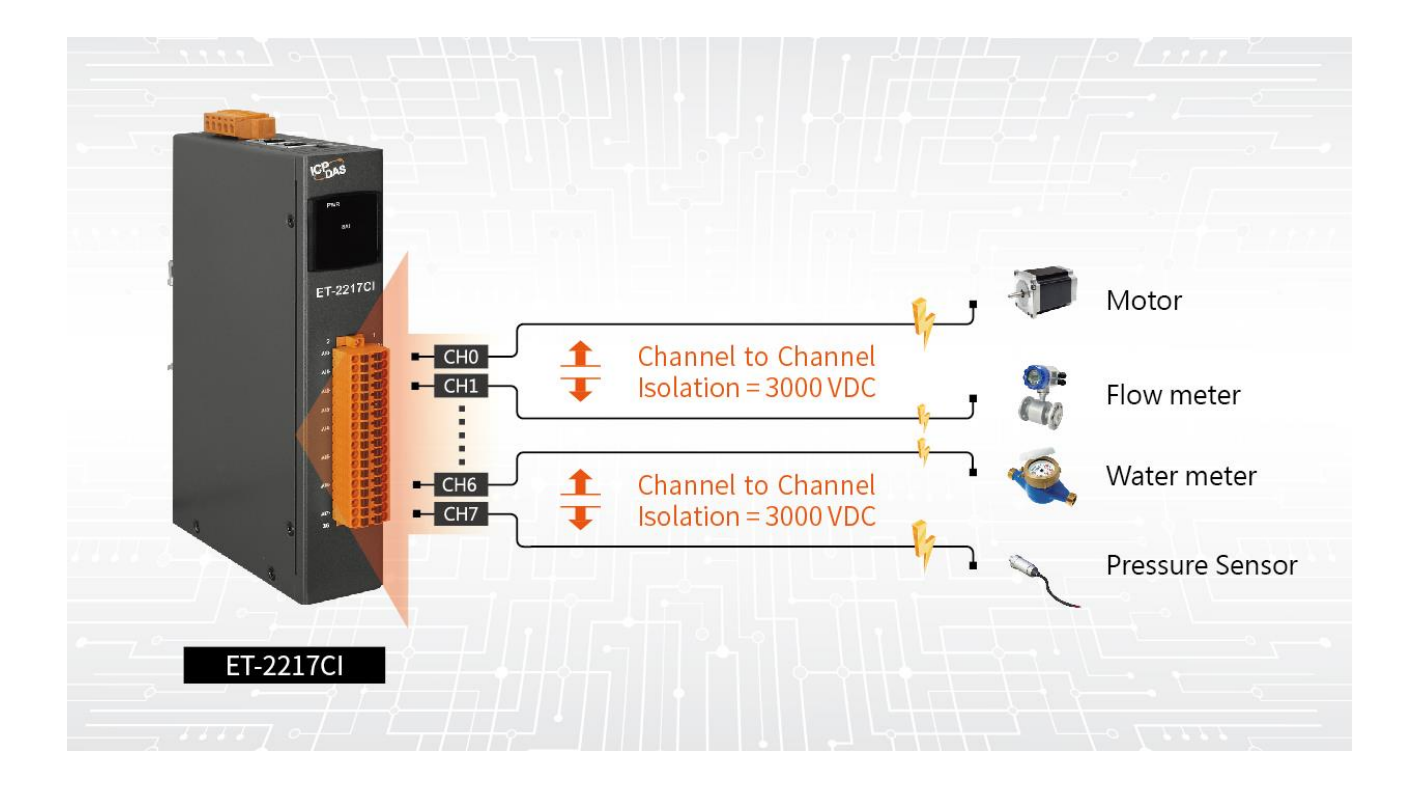

Copyright © 2023 ICP DAS CO., Ltd. All Rights Reserved. 4.1 -11 -11 -11 -

# <span id="page-11-0"></span>**2. Hardware Information**

# <span id="page-11-1"></span>**2.1 Appearance**

The components of the ET-2200 module include LED indicators, pluggable terminal blocks for I/O or power input, an operating mode switch, and Ethernet ports.

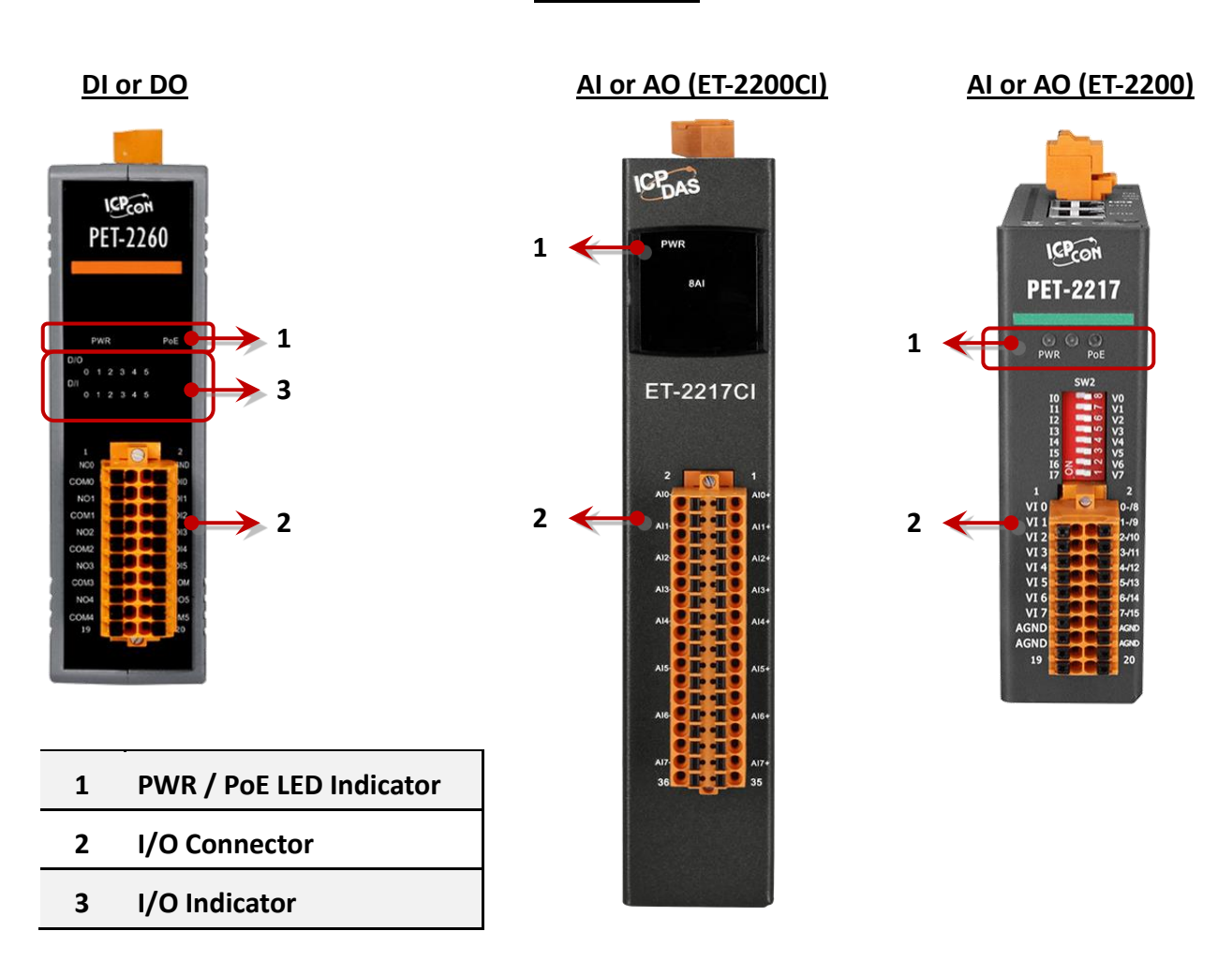

### **Front Panel**

### **1) PWR or PoE LED Indicator**

Once power is supplied to the ET-2200 series module, the PWR LED indicator will illuminate.

**Note:** PoE (Power-over-Ethernet) indicator is only available for the PET-2000 series modules

### **2) I/O Connector**

The pin assignments for the I/O connector on the ET-2200 series module differ based on the model. For more information about pin assignments, refer to Section 2.3 "Pin Assignments".

### **3) I/O Indicator**

Only the DIO module has I/O indicators, which lights up when the status is ON.

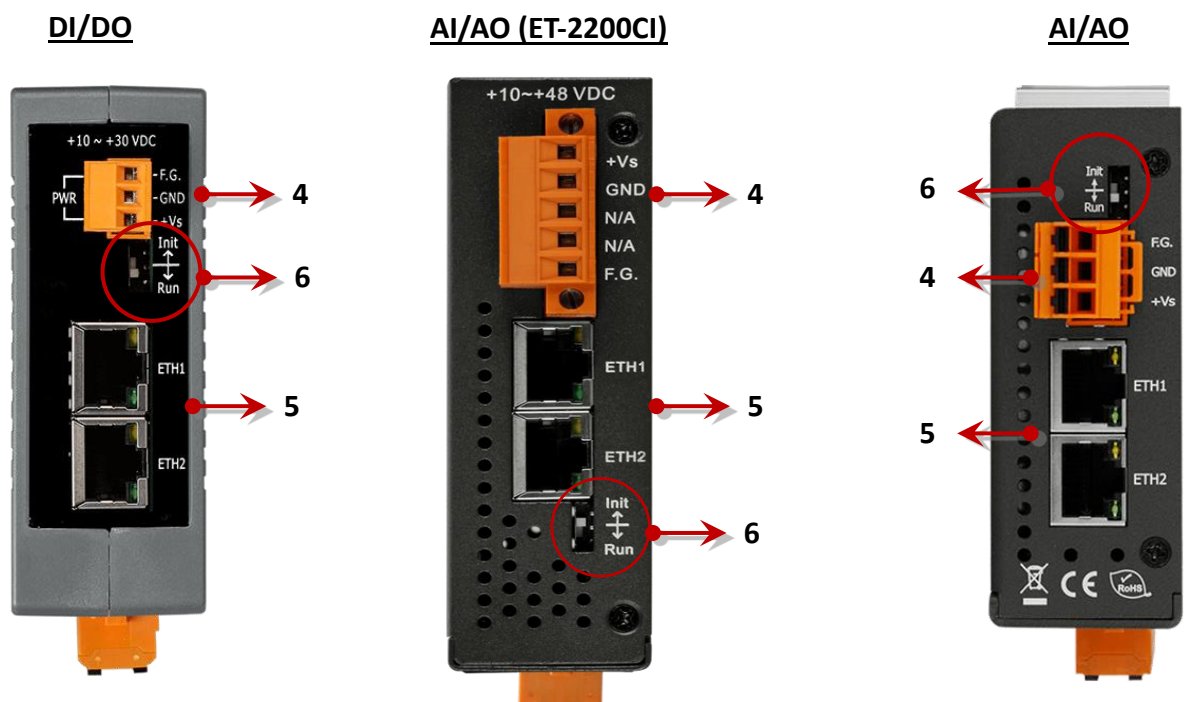

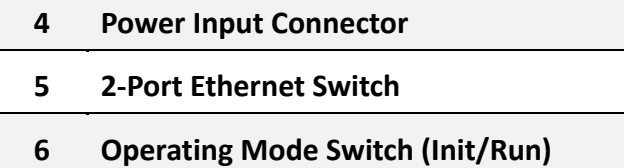

**Top Panel**

#### **4) DC Power Input Connector**

The power input connector on the ET-2200 series module differs in pin assignments base on the model. For more information about pin assignments, refer to Section 2.3 "Pin Assignments"

#### **DC Power Input:**

All ET-2200 series modules include "(**R)+Vs**" and "**(B)GND**" pins and are powered by a DC power supply. The valid power voltage range is from **+10 to +30 VDC** or **+10 to +48 VDC**. (Refer to Section 2.2.1)

### **Frame Ground (F.G.):**

Electronic circuits are constantly vulnerable to Electrostatic Discharge (ESD), which becomes worse in a continental climate area. The ET-2200 series modules feature a new design for the frame ground, which provides a path that bypasses ESD to prevent direct impact on hardware from ESD and environmental interference, resulting in enhanced ESD protection capability and ensuring that the module is more reliable.

### **5) 2-Port Ethernet Switch**

The ET-2200 series modules are equipped with two RJ-45 10/100 Base-TX Ethernet switch ports. When an Ethernet link is detected and an Ethernet packet is received, the **Green LED** indicator and the **Yellow LED** indicator will be illuminated.

#### **6) Operating Mode Switch**

#### **Init mode**:

For firmware update or troubleshooting. The factory presets will be loaded.

#### **Run mode**:

For normal operation. The user-defined configuration will be loaded. The default setting of the operating mode is set to "Run". Refer to [Section 3.1 "Configuring the Boot Mode"](#page-23-1) for more information.

# <span id="page-14-0"></span>**2.2 Specification**

### **Product Page**

The user can enter the model in the search bar on the website [\(https://www.icpdas.com/\)](https://www.icpdas.com/) to find out the product page.

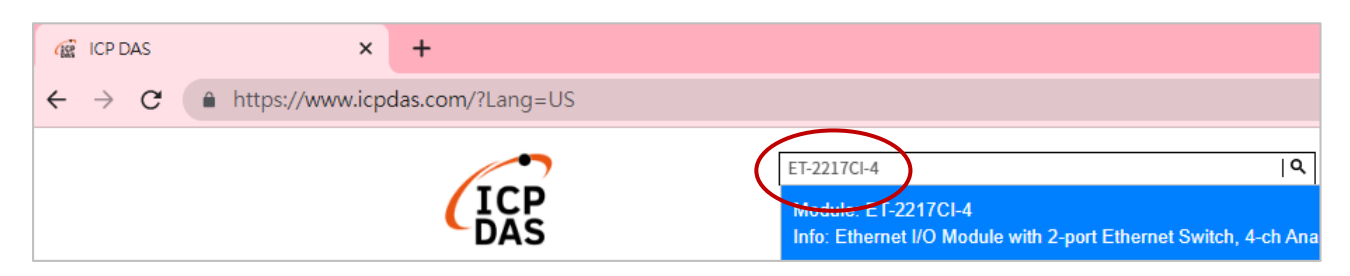

### **ET-2200 Selection Guide:**

[https://www.icpdas.com/en/product/guide+Remote\\_\\_I\\_O\\_\\_Module\\_\\_and\\_\\_Unit+Ethernet\\_\\_I\\_O\\_](https://www.icpdas.com/en/product/guide+Remote__I_O__Module__and__Unit+Ethernet__I_O__Modules+ET-2200#2724) [\\_Modules+ET-2200#2724](https://www.icpdas.com/en/product/guide+Remote__I_O__Module__and__Unit+Ethernet__I_O__Modules+ET-2200#2724)

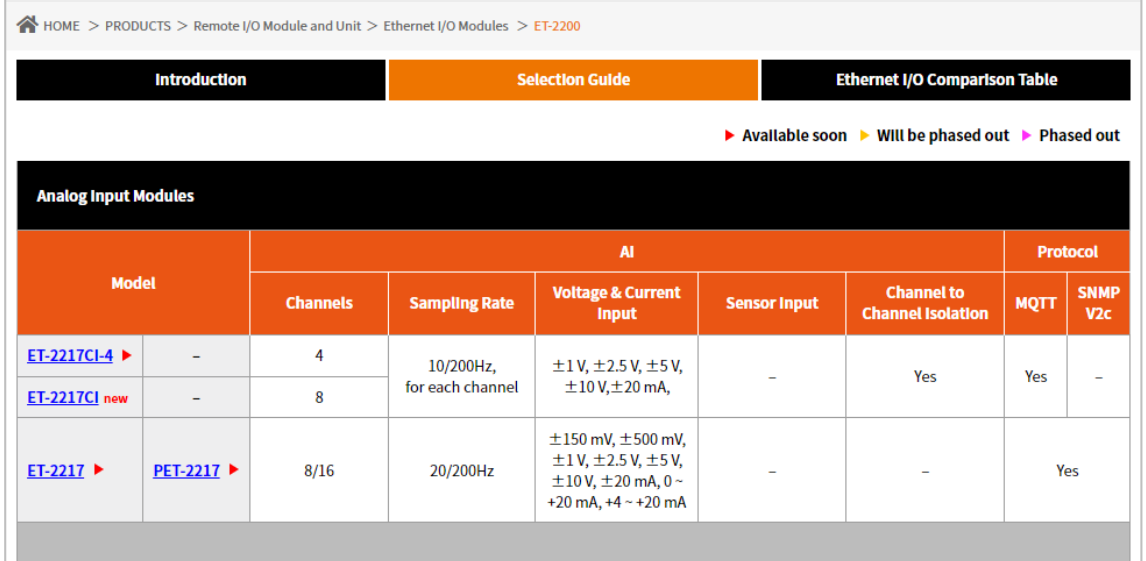

Also, click the "Data Sheet" icon on the product page to find out the information on Dimensions, Pin Assignments, and Wire Connections.

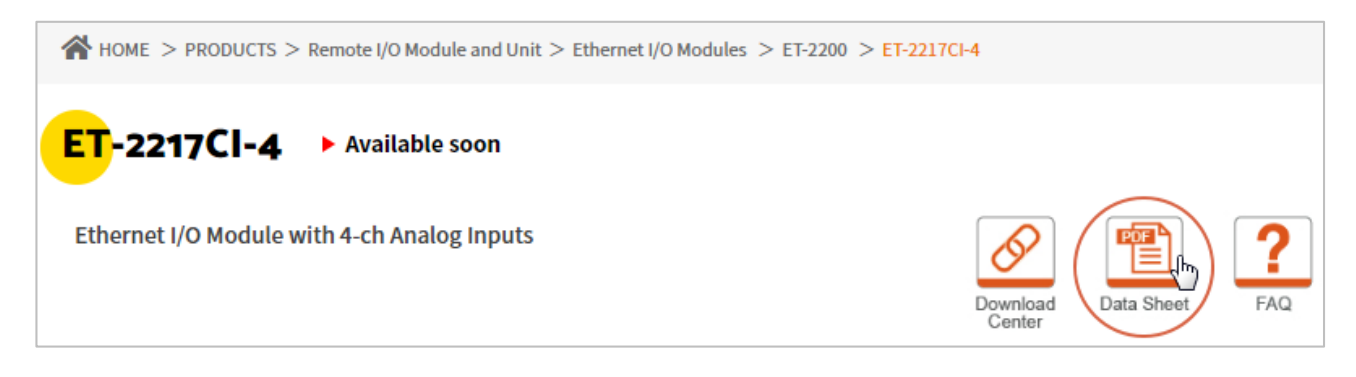

### **Data Sheet:**

The following table lists the URL of the data sheet for the relevant models.

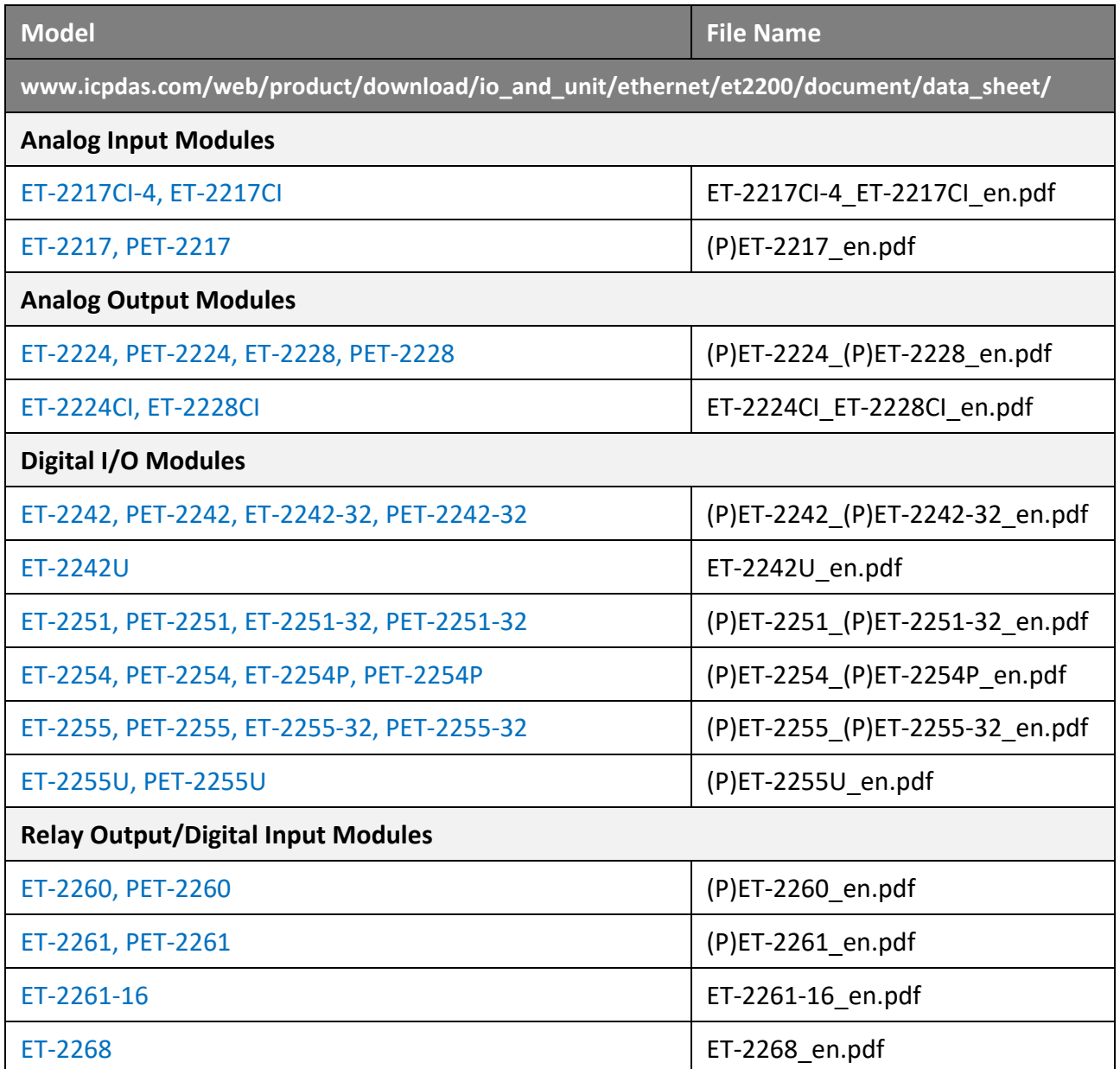

# <span id="page-16-0"></span>**2.3 Wiring Connections**

The user can find out the Wire Connections diagram for each model in the data sheet on the website.

### **■ Wire Connections**

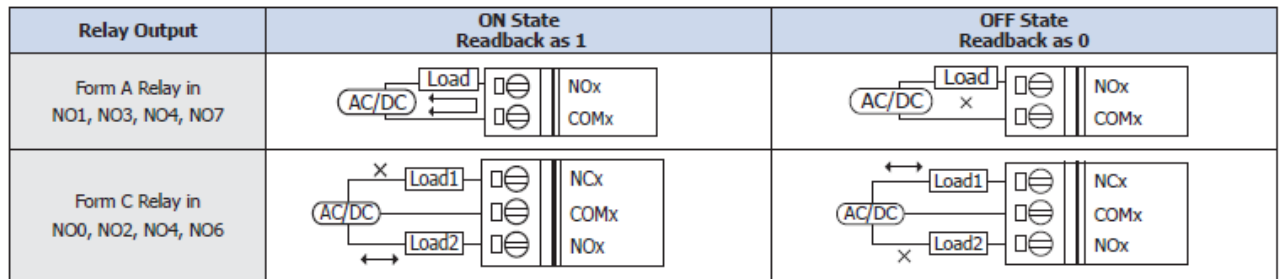

### **Note for the ET-2260/2261/2261-16/2268:**

When inductive loads are connected to the relays, a large counter-electromotive force may occur when the relay actuates because of the energy stored in the load. These flyback voltages can severely damage the relay contacts and greatly shorten the relay life. To achieve circuit protection and control flyback voltages in your inductive load, install a flyback diode for DC loads or a metal oxide varistor for AC loads.

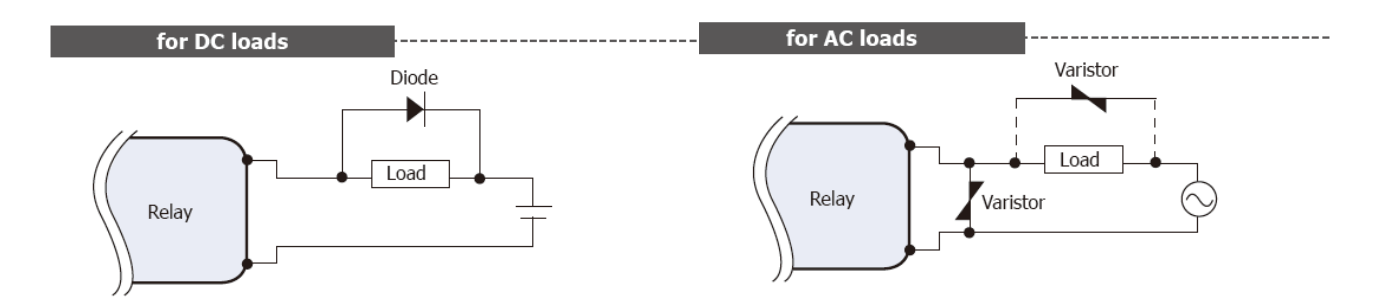

#### **Varistor Selection:**

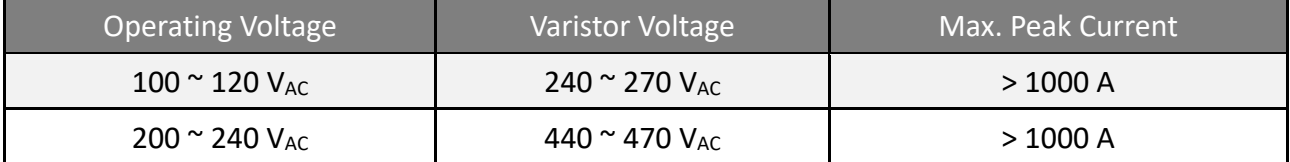

# <span id="page-17-0"></span>**2.4 Wiring to the Connector**

**Insulated Terminals Dimensions (Unit: mm):**

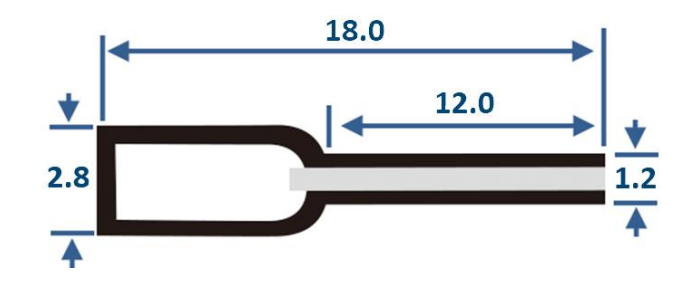

**A tip for connecting or removing the wire to the connector:**

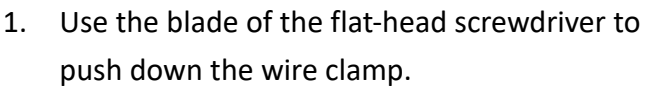

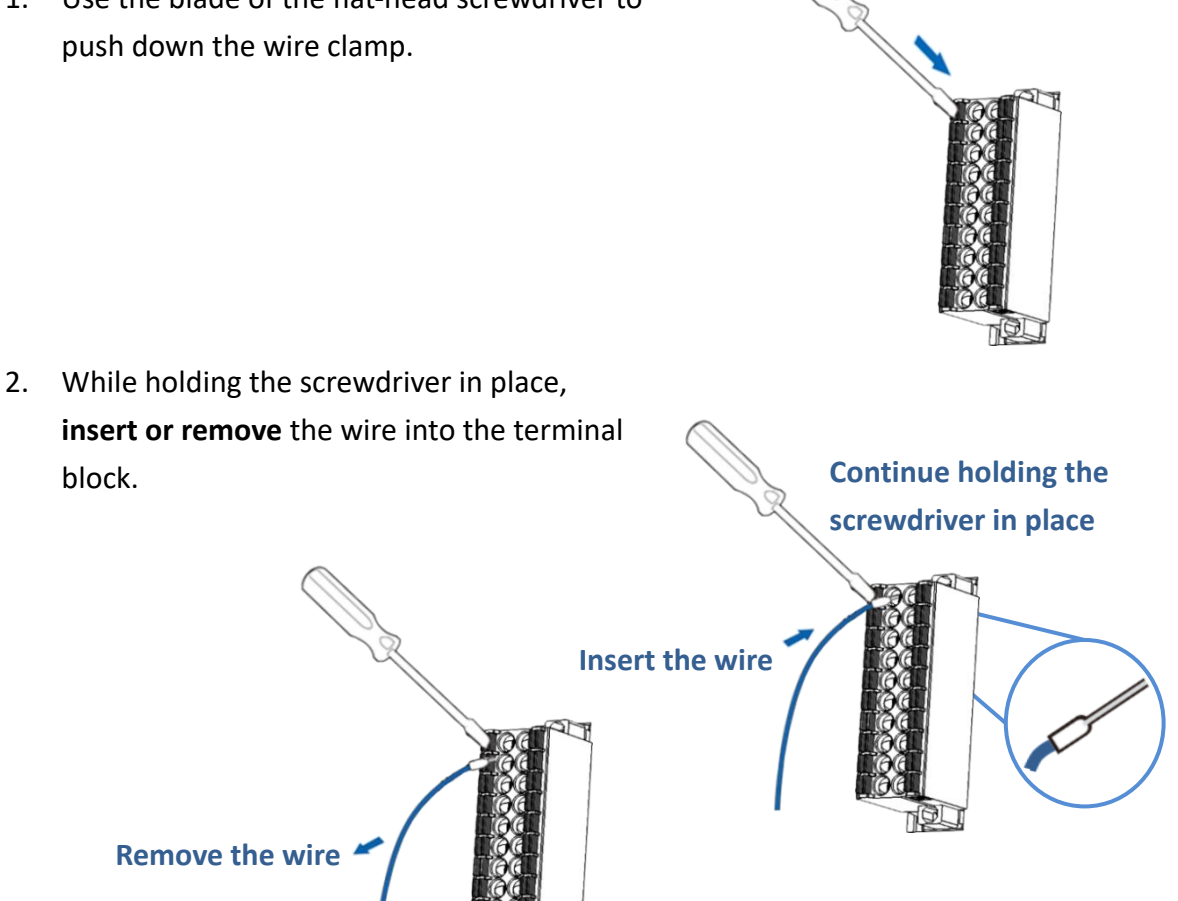

# <span id="page-18-0"></span>**2.5 Dimensions**

The following diagrams provide the dimensions of the ET-2200 series module and can be used as a reference when defining the specifications for any custom enclosures. All dimensions are in millimeters.

### **(P)ET-2217:**

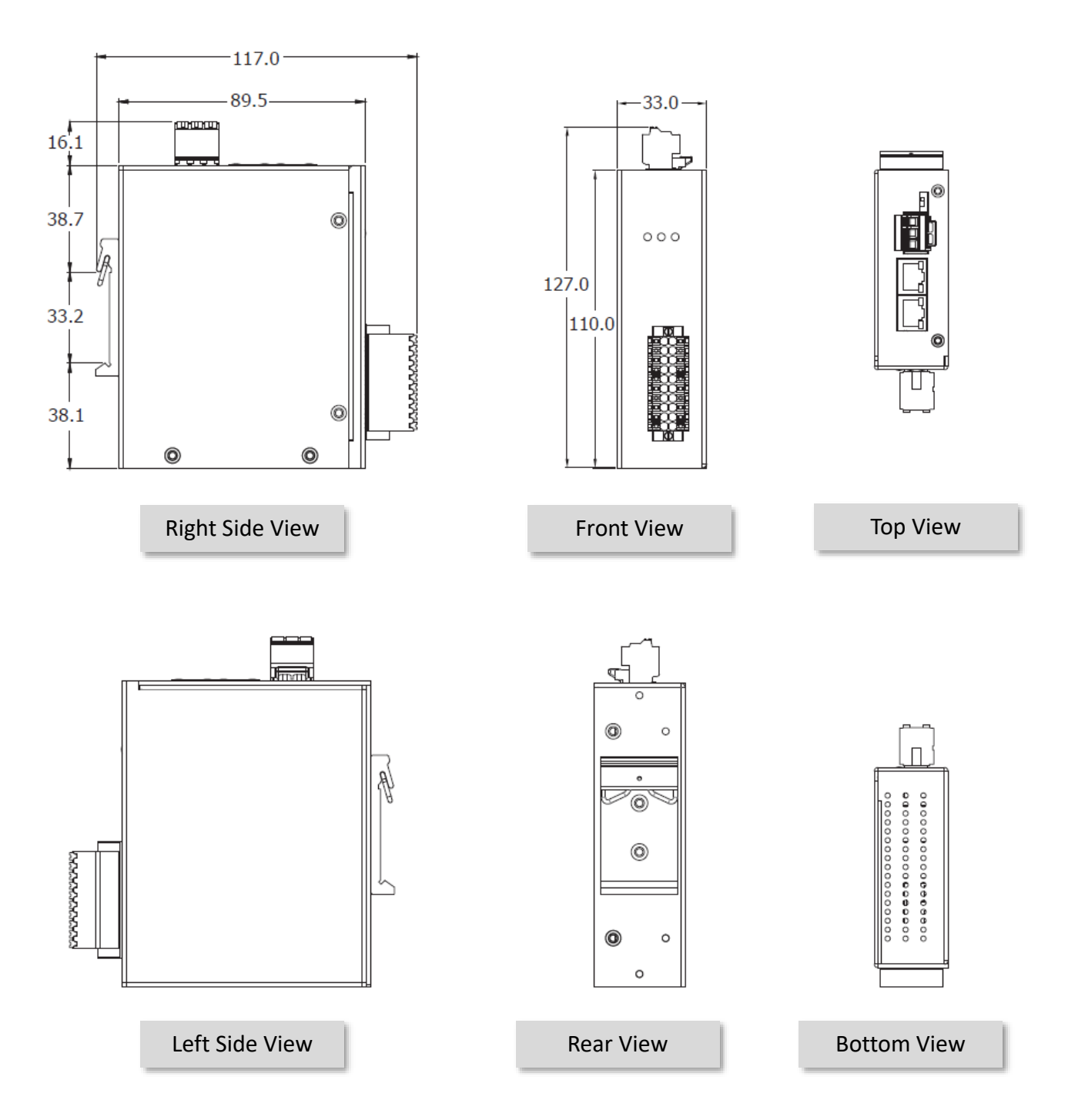

### **ET-2217CI, ET-2217CI-4, ET-2224CI, ET-2228CI:**

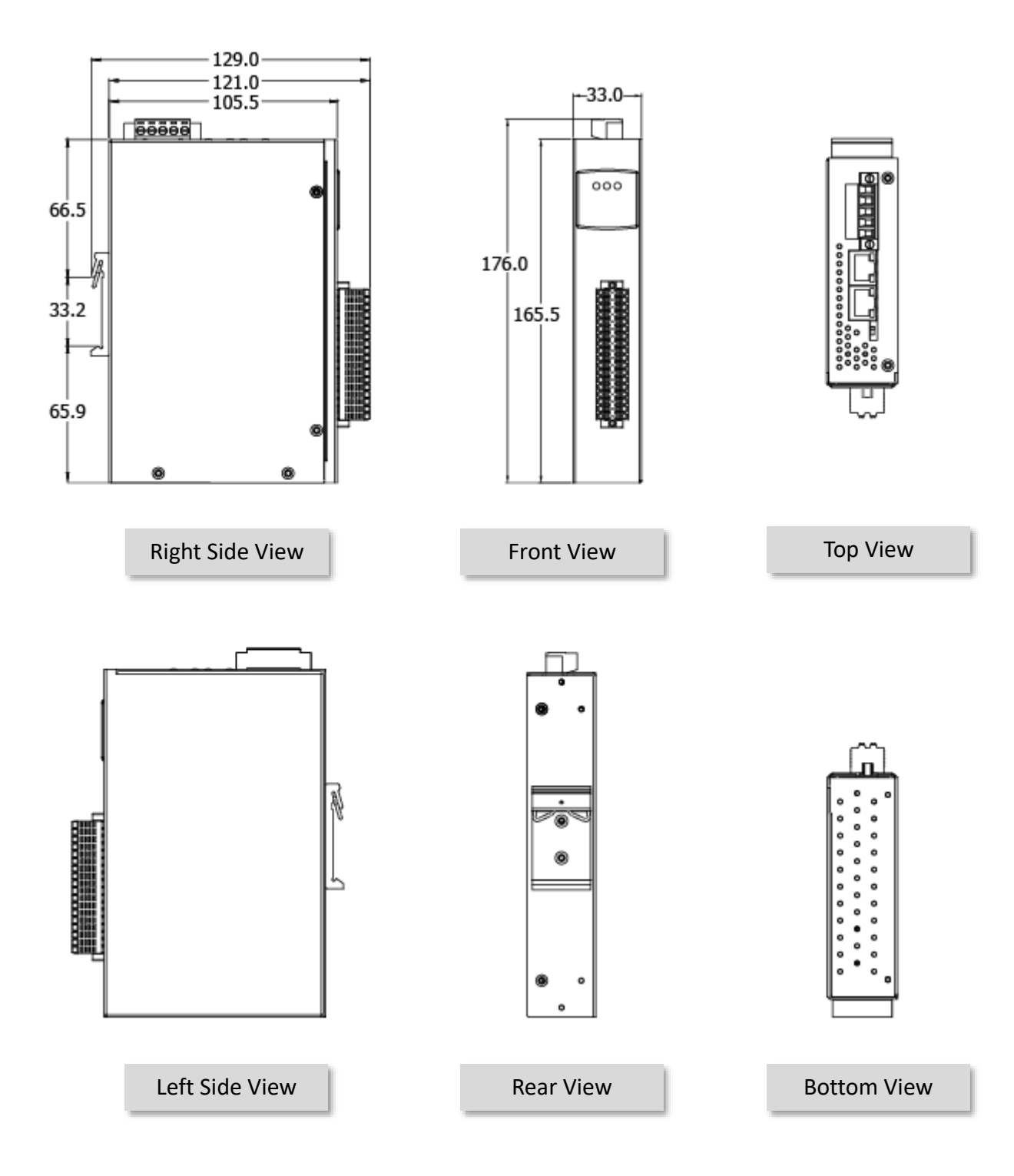

Copyright © 2023 ICP DAS CO., Ltd. All Rights Reserved. 4.1 All 20 -20 -

### **(P)ET-2224, (P)ET-2228:**

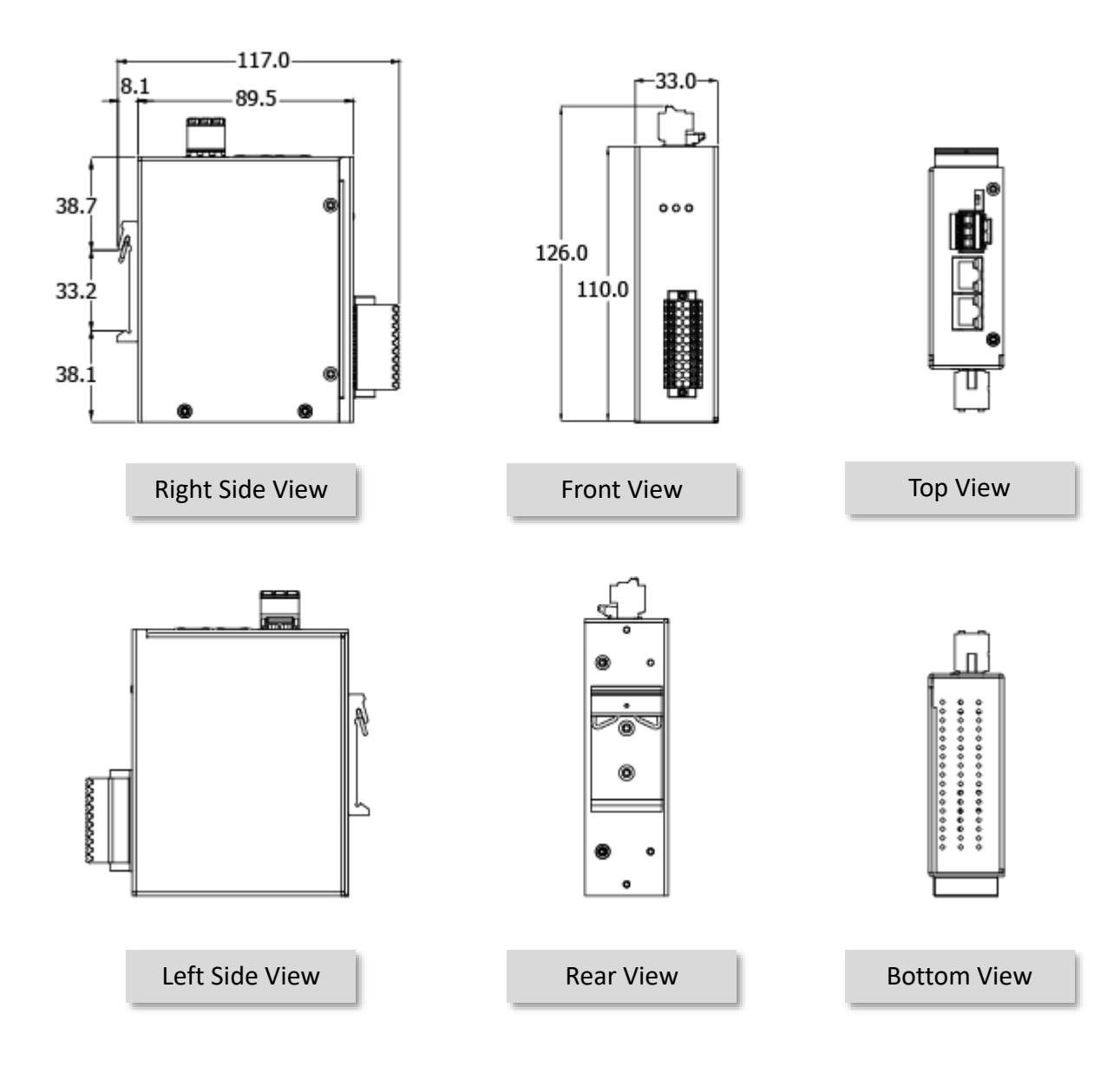

Copyright © 2023 ICP DAS CO., Ltd. All Rights Reserved. 4.1 -21 -21 -21 -21 -21 -

**(P)ET-2242, ET-2242U, ET-2254(P), (P)ET-2255, ET-2255U, ET-2260, ET-2261, ET-2268:**

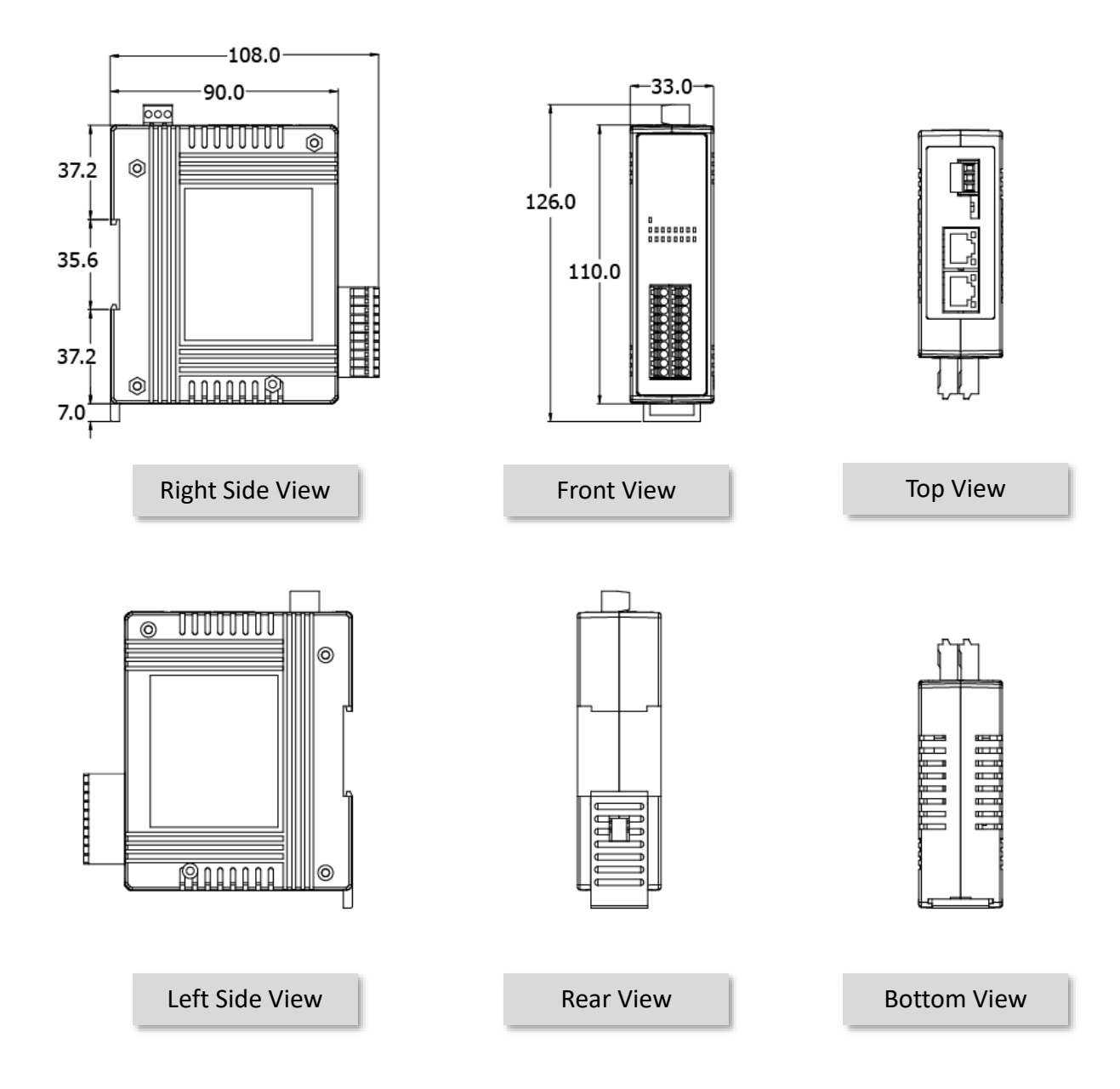

Copyright © 2023 ICP DAS CO., Ltd. All Rights Reserved. 4.1 All 2022 -

### **(P)ET-2242-32, (P)ET-2251-32, (P)ET-2255-32, ET-2261-16:**

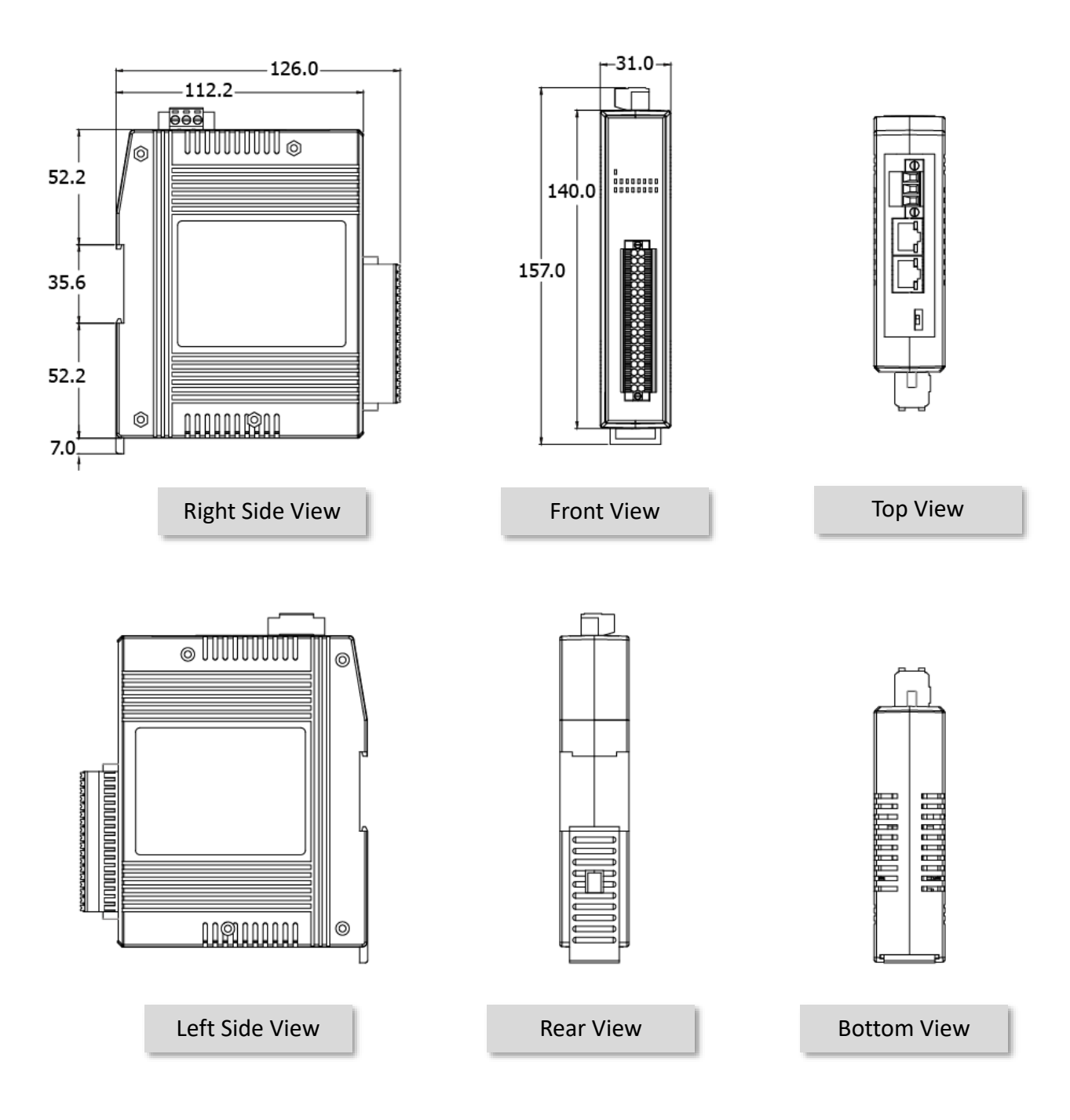

# <span id="page-23-0"></span>**3. Getting Started**

This chapter provides a basic overview of how to configure and operate your ET-2200 series module.

# <span id="page-23-1"></span>**3.1 Configuring the Operating Mode**

All ET-2200 series modules feature two operating modes, which can be selected by adjusting the switch on the module. **Note that it is necessary to reboot the module after modifying the operating mode.**

### **Init Mode**

The Init Mode should be chosen when updating the firmware or conducting troubleshooting. In this mode, the configurations of the module will be forced to the default factory settings.

### **Run Mode**

Run Mode is the default operating mode and should be used in most cases.

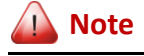

- *1.* **After updating the firmware, be sure to set the switch back to the "Run" position and reboot the module.**
- *2.* **If the user cannot log in to the module's web server or forget the password, please refer to [Appendix A](#page-170-1) to restore the factory default settings.**

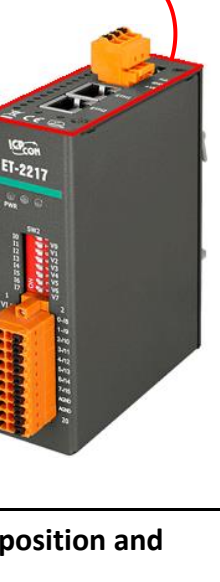

# <span id="page-24-0"></span>**3.2 Connecting to the Network and the PC**

All ET/PET-2200 series module are equipped with an RJ-45 Ethernet port to allow connecting to an Ethernet switch/hub or a PC.

### **Uses Non-PoE Switch**

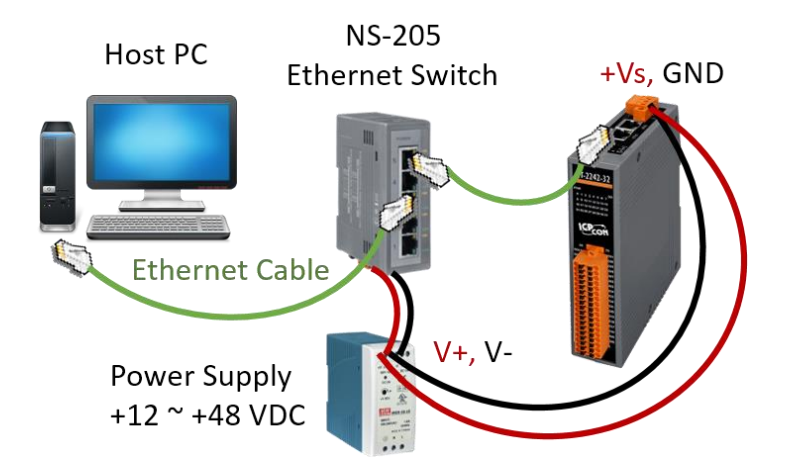

### **Uses PoE Switch (for PET-2200 only)**

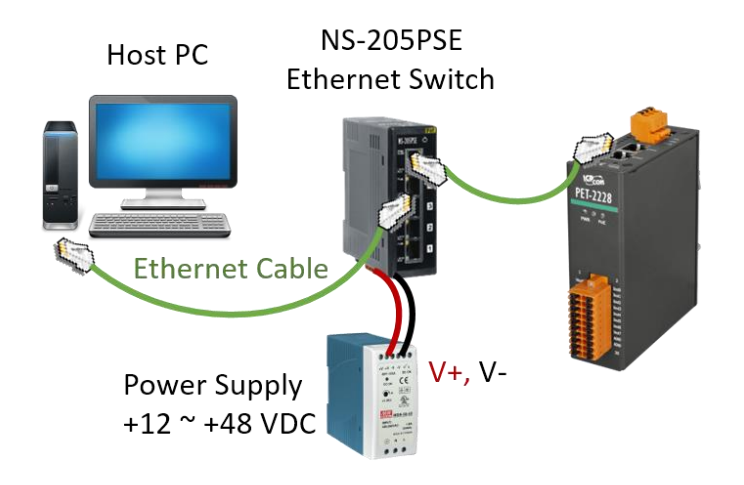

### **Note:**

- 1. Make sure that the ET-2200 and the PC are on the same sub-network.
- 2. The valid range of power input for ET-2200 series modules will be different based on the model. For example, 10-30 VDC or 10-48 VDC.
- 3. Comfirm that the PWR LED indicator on the front panel of the module is flashing.

# <span id="page-25-0"></span>**3.3 Configuring the Network Settings**

The **eSearch Utility** is a useful tool that provides a quick and easy method of configuring the Ethernet settings for the module from a PC.

### Step1. Get the eSearch Utility

The eSearch Utility can be obtained from the ICP DAS website at:

eSearch\_Utility\_setup\_Windows\_v

<https://www.icpdas.com/tw/download/show.php?num=6710>

### **Step2. Install the eSearch Utility**

Follow the setup wizard's instructions to complete the installation.

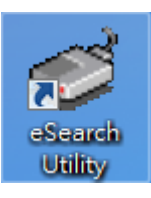

Once the installation is finished, a desktop shortcut for the eSearch Utility will appear.

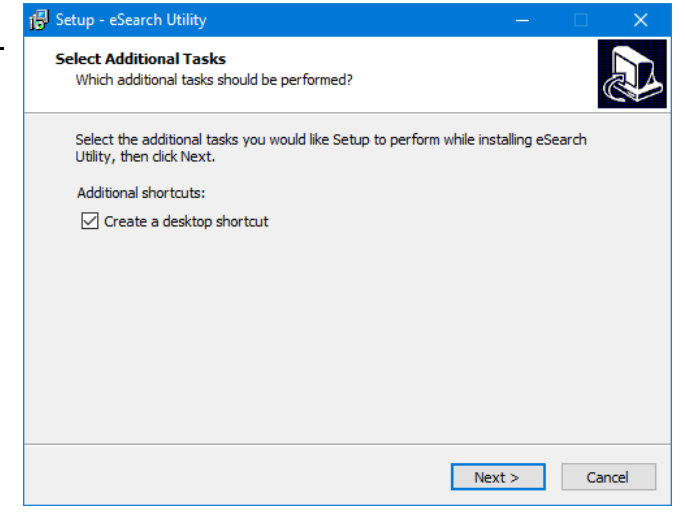

Double-click the icon to run eSearch Utility.

### Step3. Click the "Search Server" button to search for your module double-click the module name to start network settings

The factory settings of the module are as follows:

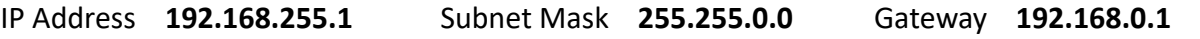

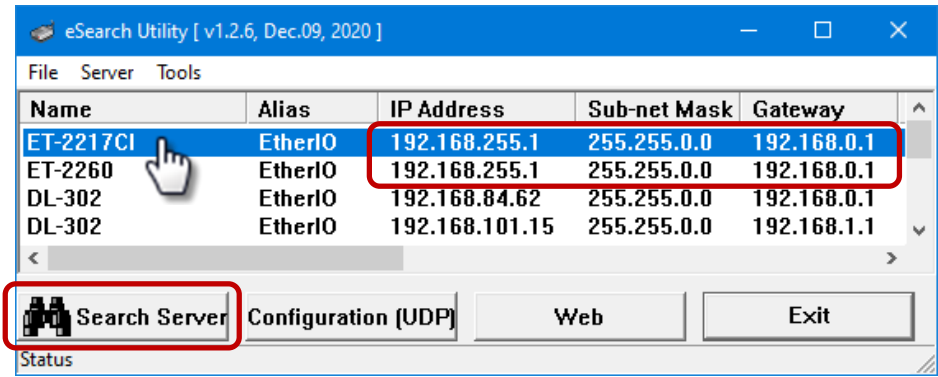

Copyright © 2023 ICP DAS CO., Ltd. All Rights Reserved. -26 -26 -

### Step4. Configure the network settings and click the "OK" button.

Contact your Network Administrator to obtain the correct network configuration information. Modify the network settings and click the "**OK**" button to save the changes.

**Note:** Make sure that the IP addresses of the PC and the module are on the same sub-network.

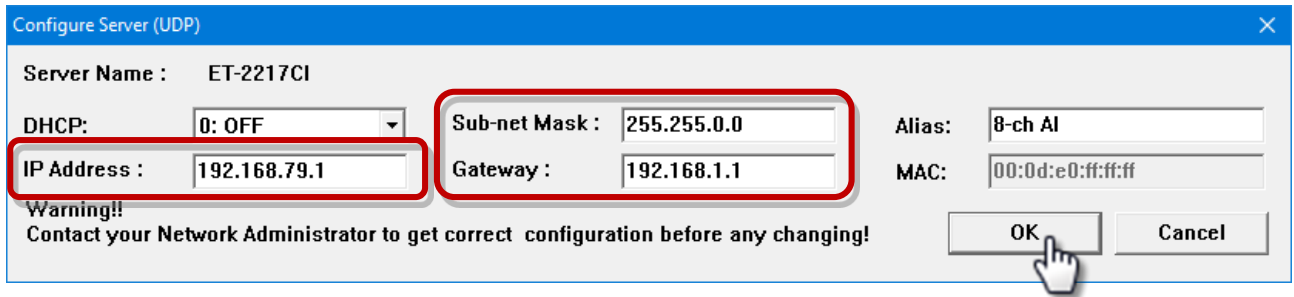

### **Step 5: Search the module again and check the settings**

Click the "**Search Server**" button to search the module again and check the settings are correct.

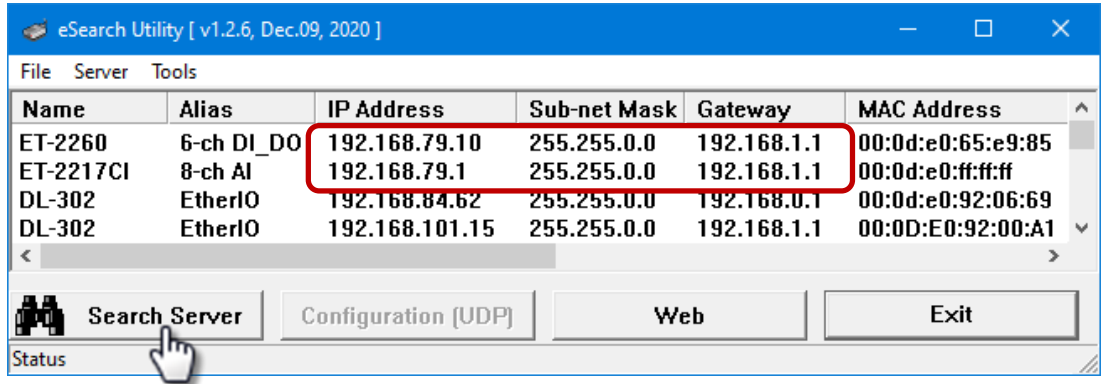

# <span id="page-27-0"></span>**3.4 Modbus TCP Testing**

Step1. In the eSearch Utility, Select the "Modbus TCP Master" item from the "Tools" menu to open the Modbus TCP Master Utility.

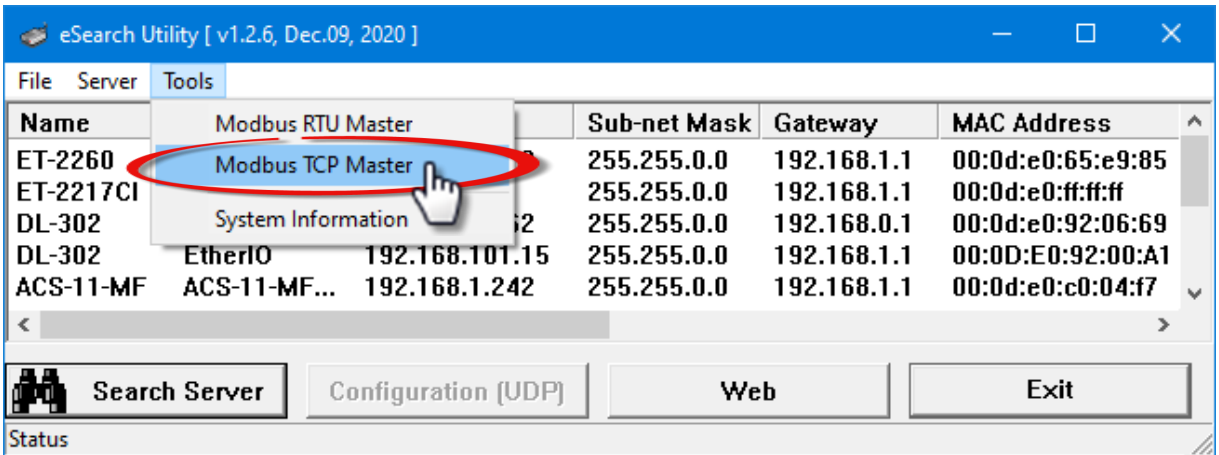

### Step2. Enter the IP address and TCP Port for the ET-2200 module in the "Modbus TCP" section, and then click the "Connect" button to connect to the ET-2200.

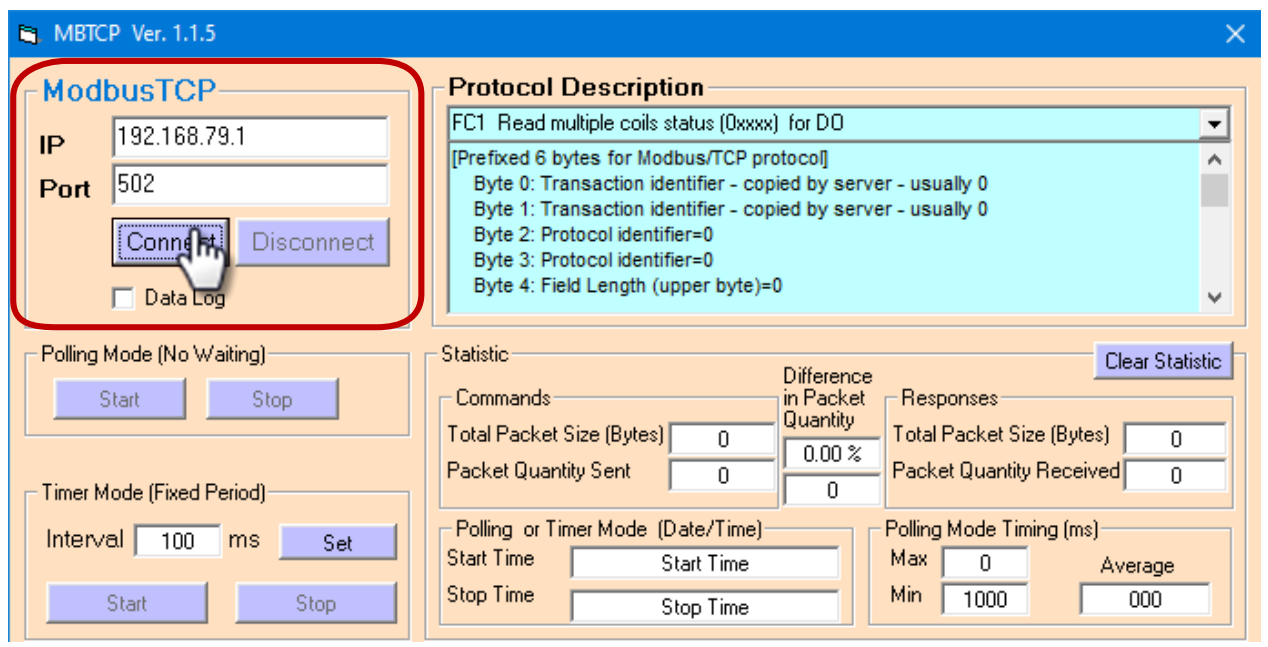

Step3. Refer to the "Protocol Description" field in the top right-hand section of the Modbus Utility windows. You can send a request command and confirm that the response is correct.

### **Example:**

The Modbus NetID for the ET-2200 is **1** (refer to [Section 4.3.1\)](#page-35-1). Please send the command "1 2 0 0 0 6 1 3 1 3 01" and the response will be "1 2 0 0 0 5 1 3 2 **22 17**" which indicates the model is 2217.

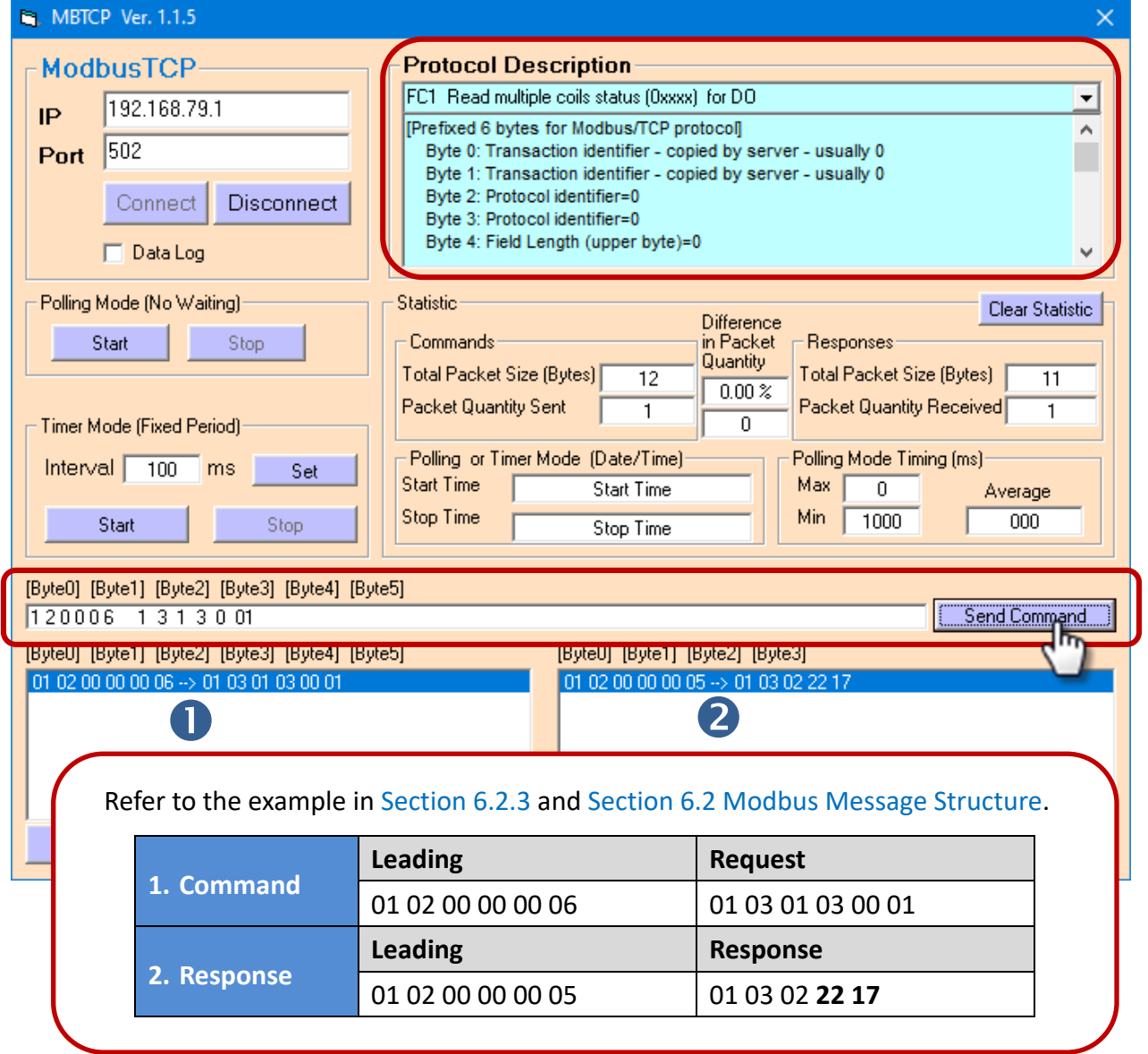

# <span id="page-29-0"></span>**4. Web Configuration**

The Ethernet I/O module has a built-in Web Server to provide an intuitive web management interface, allowing users to modify the module's settings by using a web browser.

# <span id="page-29-1"></span>**4.1 Logging into the Web Server**

After completing the network settings, users can access the module's built-in web server from any computer that's connected to the same network. Follow these steps:

### Step1. Open a web browser

Open a standard web browser. For example, Mozilla Firefox, Google Chrome, Internet Explorer, and so on.

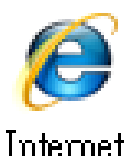

Explorer

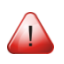

Note that if you intend to use Internet Explorer, ensure that the cache function is disabled to avoid browser access errors.

### Step2. Enter the IP address of the module into the address bar

Ensure that you have correctly configured the network settings for the I/O module, or refer to Section [3.3 "Configuring the Network Settings".](#page-25-0)

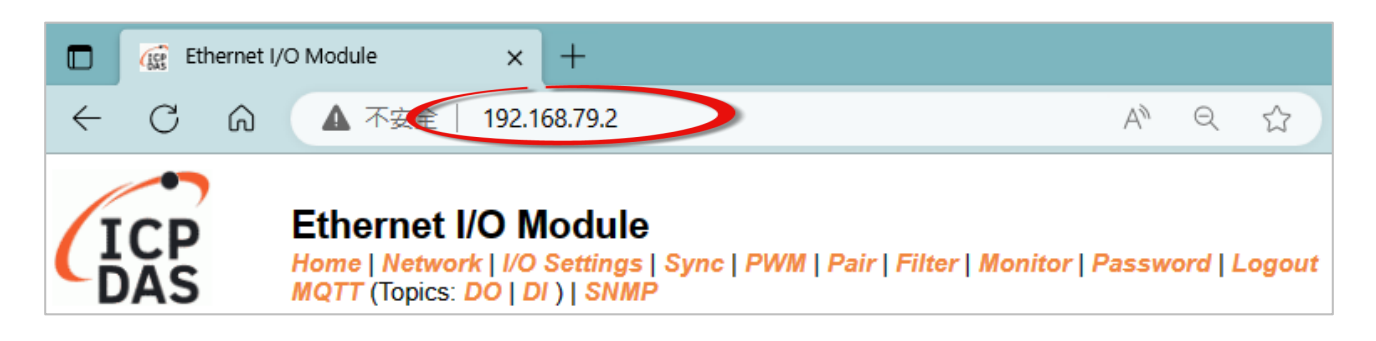

- **Note1:** The function tab will be different depending on the I/O type of the module.
- **Note2:** The "Sync" and "PWM" functions are only suitable for the DIO module.
- **Note3:** The "SNMP" function is unavailable for ET-2217CI /2217CI-4 (AI) and ET-2224CI/2228CI (AO) modules.

### Step3. Enter the password

For the first time to log into the web interface, the default password must be changed. Enter the factory preset password "**Admin**" and give a new password. Then, click the "**Submit**" button.

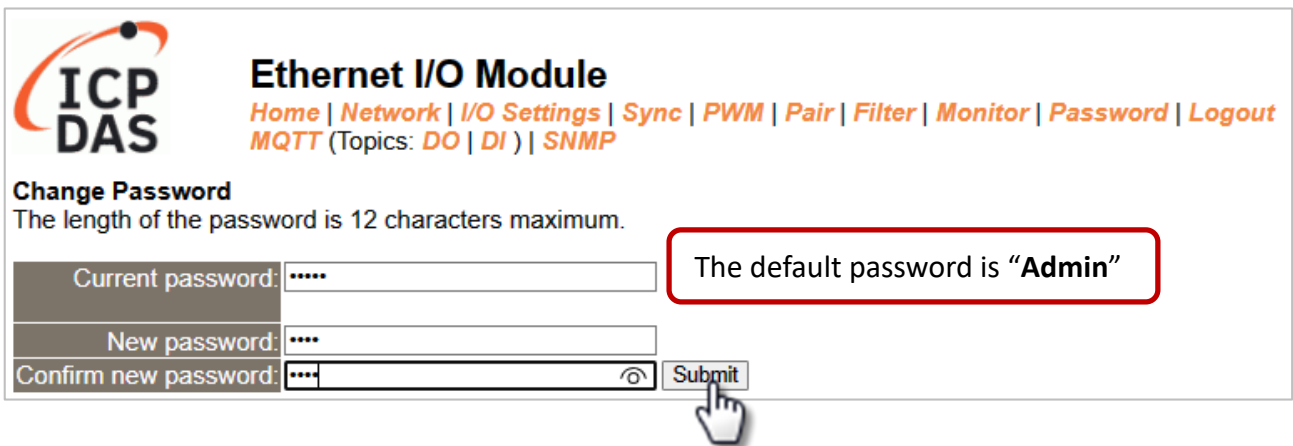

Enter the new password in the "**Login password**" field and click the "**Submit**" button to log into the web server. Also, refer the [Section 4.10 "Change Password".](#page-64-0)

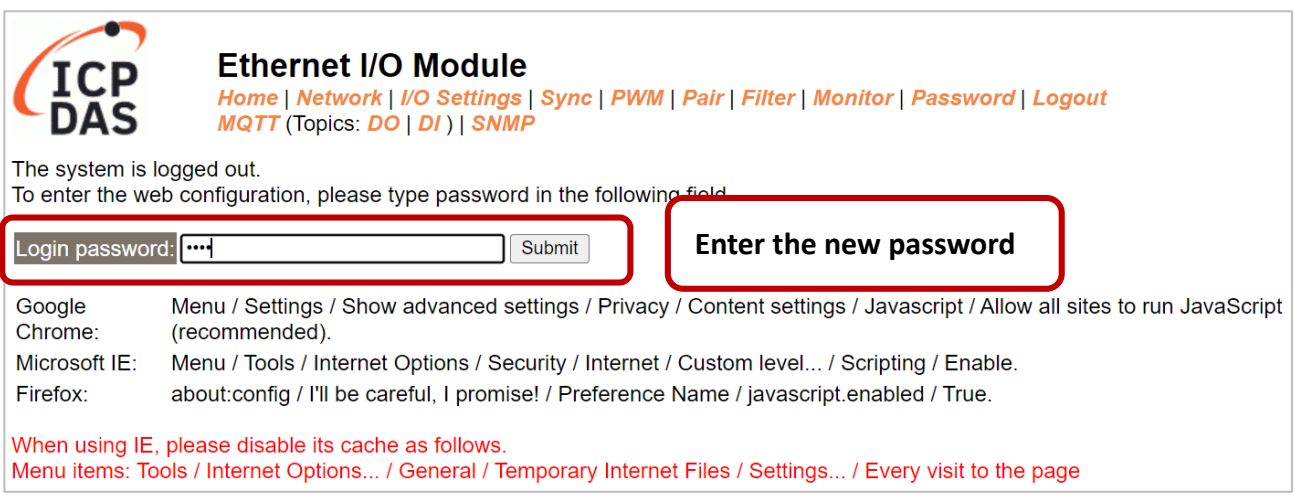

#### **Step 4: Login to the web server**

After logging into the module's web server, the Home page will be displayed. The function tabs will be different depending on the I/O type of the module. Please refer to the following screens.

### Analog Input, Analog Output

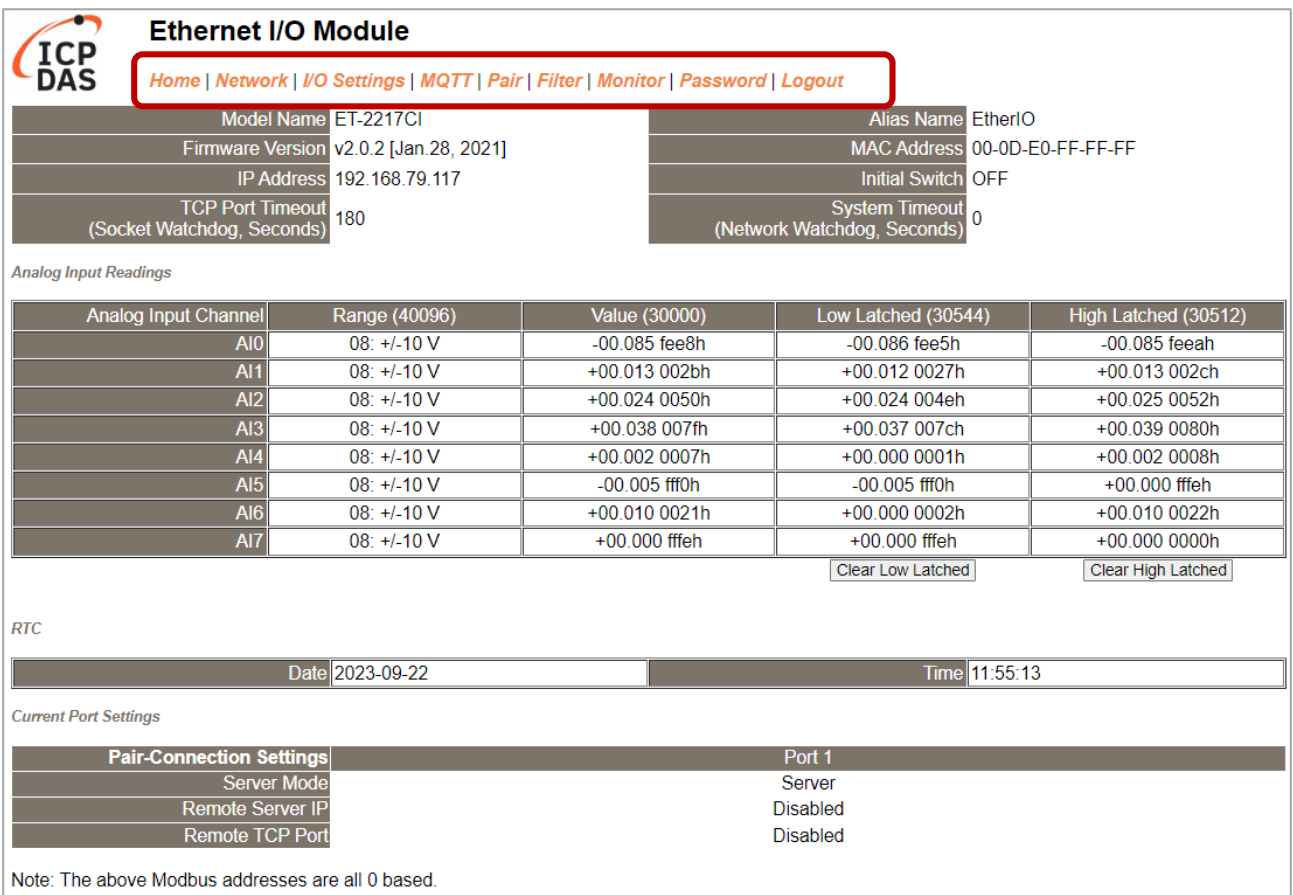

### Digital Input, Digital Output

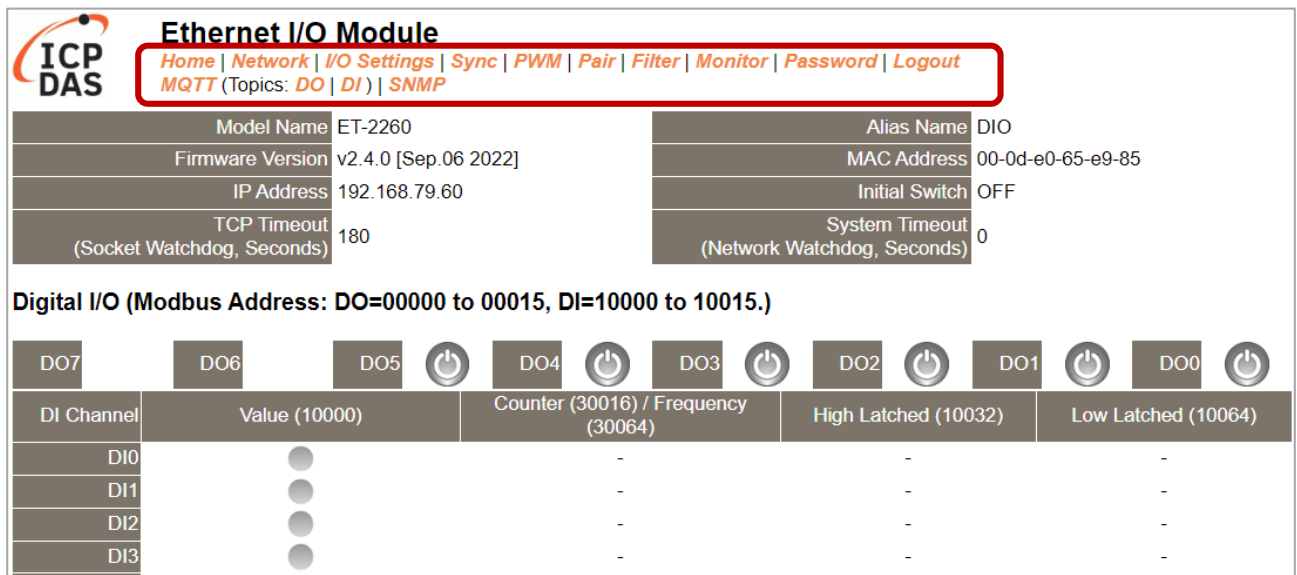

Copyright © 2023 ICP DAS CO., Ltd. All Rights Reserved. 4.1 -32 -

### <span id="page-32-0"></span>**4.2 Home**

The **Home** page provides users with information about the I/O module, as detailed below.

### <span id="page-32-1"></span>**4.2.1 Home – DI/DO**

The first section offers information about the module, including the model, alias, firmware version, MAC address, the module's IP address, the operating mode switch (Init = OFF), and Watchdog timeouts.

**Note:** After updating the firmware, the user can check the version number on this page.

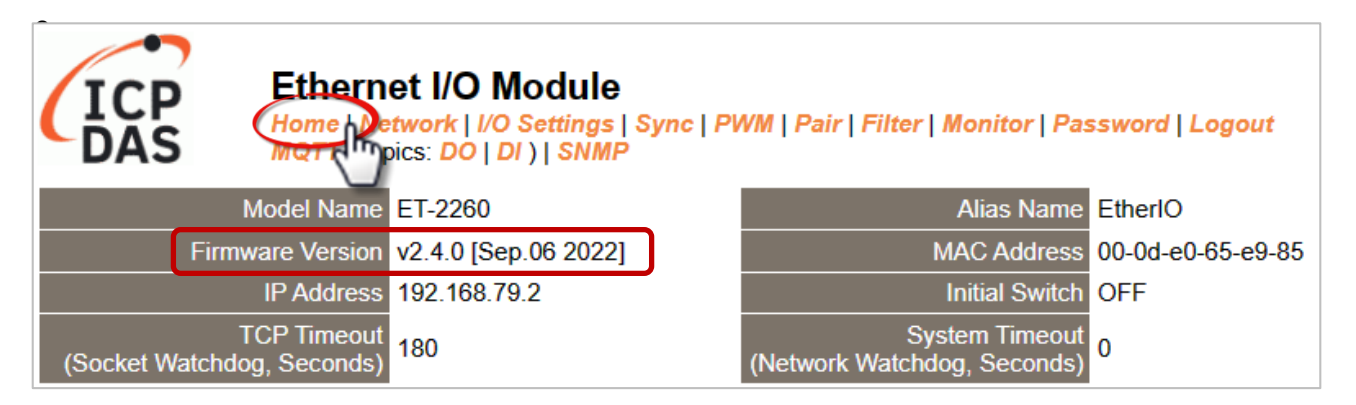

The second section - Digital I/O provides information related to the current DIO status and DO control. Note: The user can click on the DO image to change the output status.

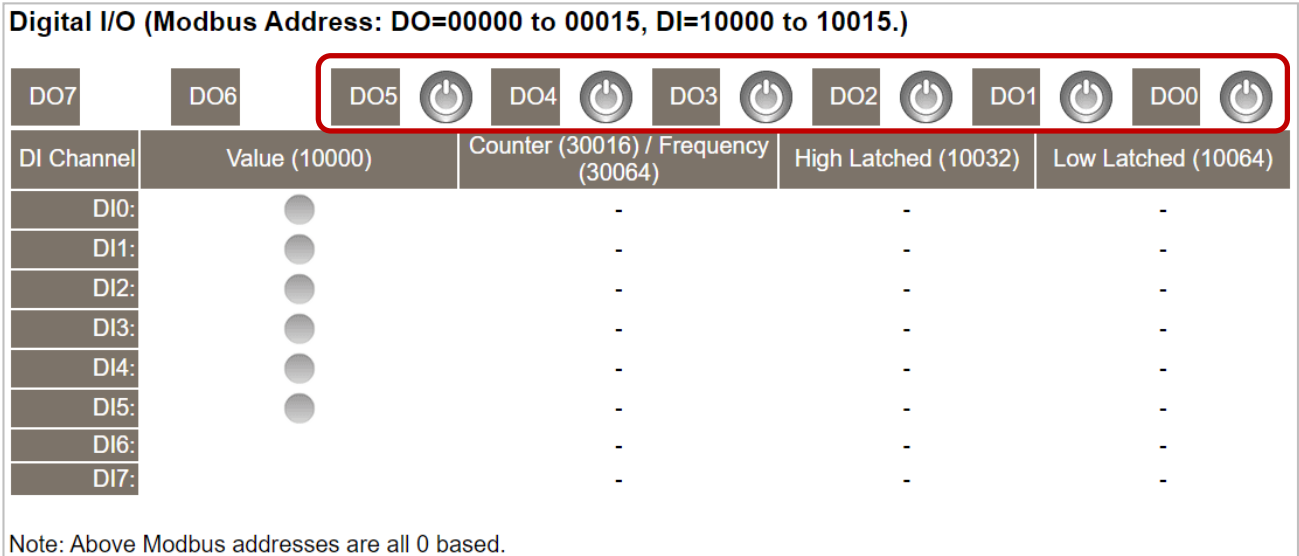

### <span id="page-33-0"></span>**4.2.2 Home – AI**

This page will display different items depending on the model:

The first section offers information about the module, including the model, alias, firmware version, MAC address, the module's IP address, the operating mode switch (Init = OFF), and Watchdog timeouts.

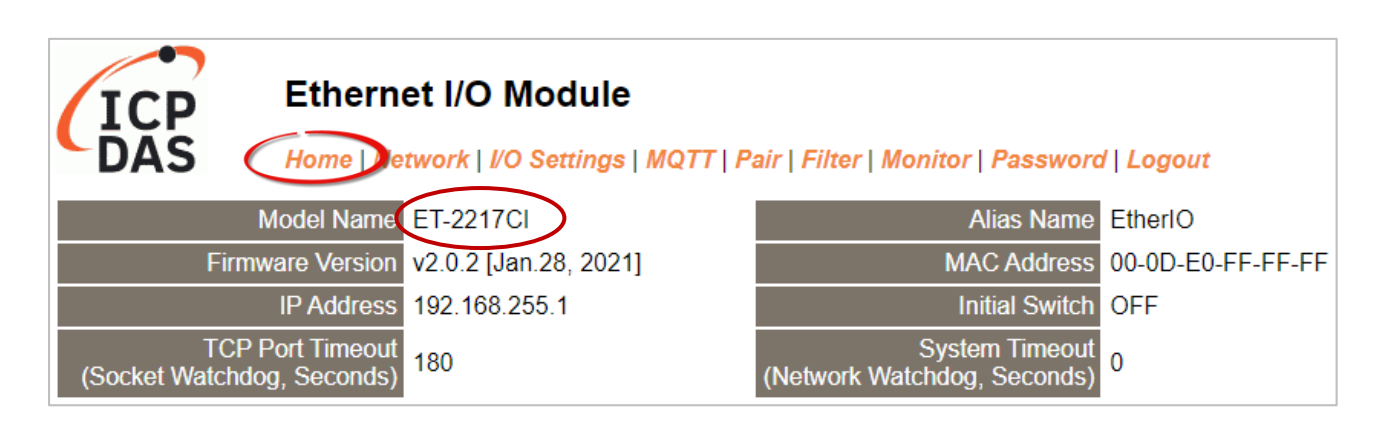

The second section - **Analog Input Readings**, provides information related to the AI data range, values, and latched values. In addition, the **Current Port Setting** can display information about the Pair-Connection function.

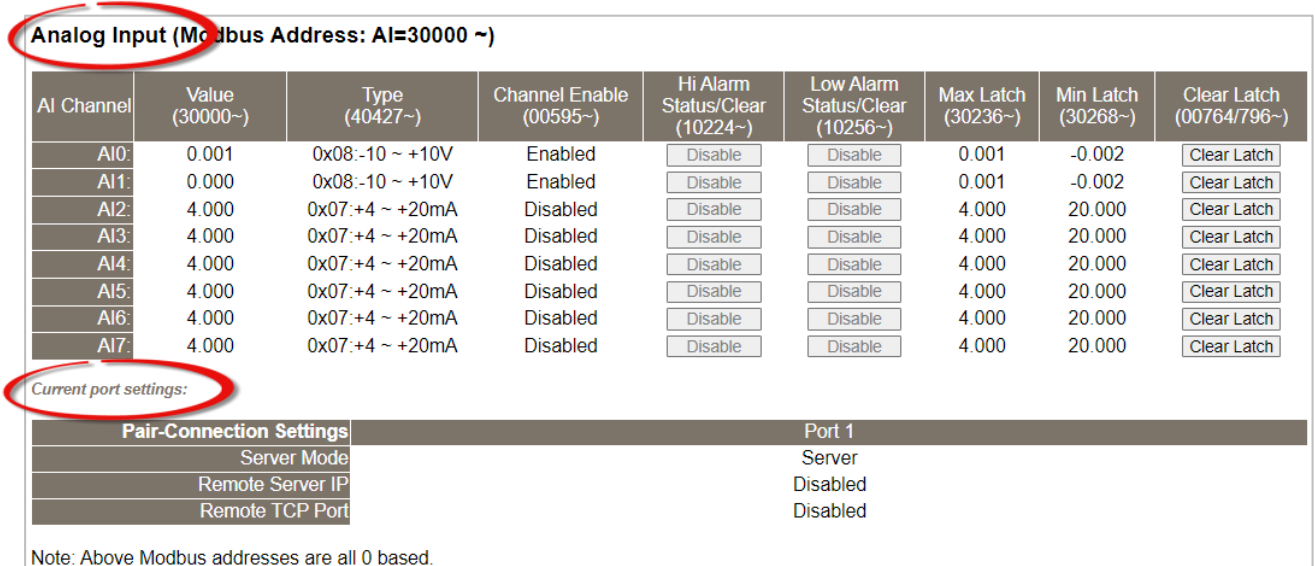

### <span id="page-34-0"></span>**4.2.3 Home – AO**

The first section offers information about the module, including the model, alias, firmware version, MAC address, the module's IP address, the operating mode switch (Init = OFF), and Watchdog timeouts.

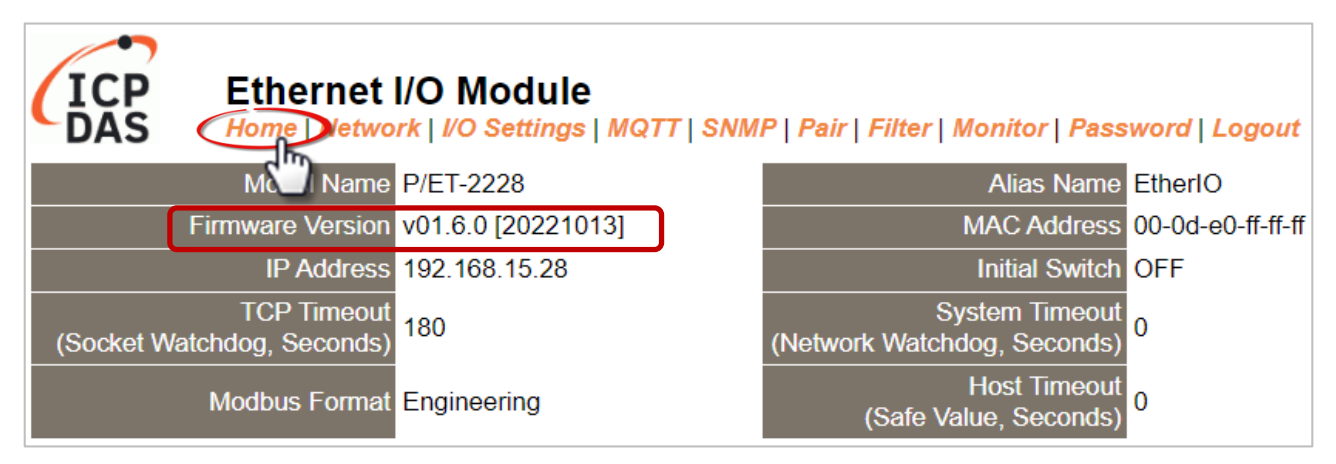

The second section - Analog Output, provides information related to the AO data type, read value, open wire detection, power-on value, safe value, and slew rate. Also, the AO value can be set.

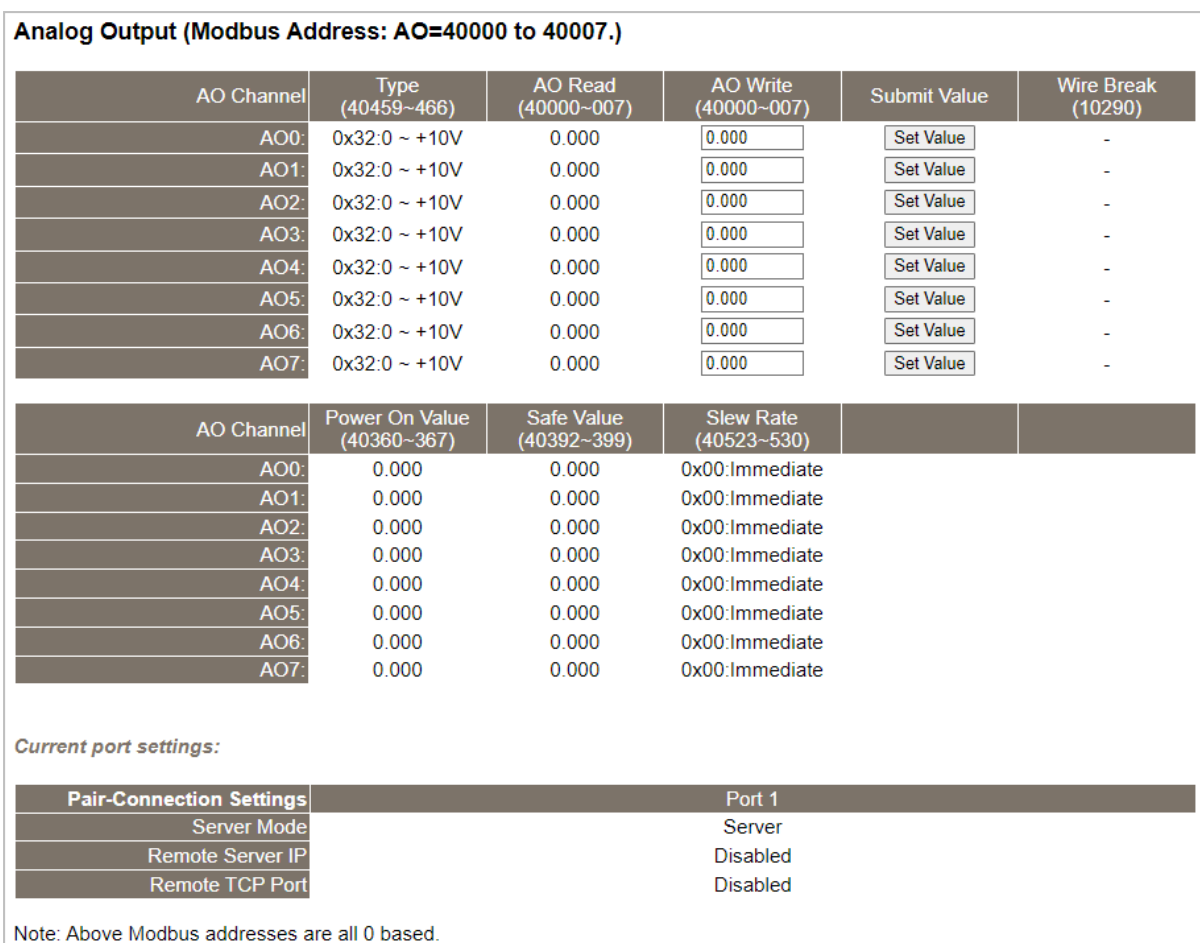

# <span id="page-35-0"></span>**4.3 Network**

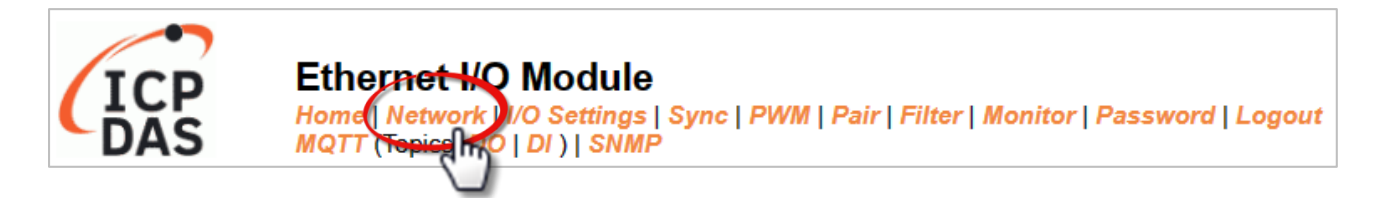

The *Network* page provides four sections, each of which will be described in more detail below.

#### 1. **IP Address:**

It can be used to configure the Ethernet settings for ET-2200, e.g., the IPv4 address, the IPv6 address, DNS settings, and Modbus TCP Slave settings.

### 2. **General Settings:**

It can be used to configure the Ethernet speed, system timeout, TCP timeout, UDP heartbeat settings, and web auto-logout for ET-2200.

#### 3. **Other Operations:**

It can be used to reset the ET-2200 to factory defaults or reboot, or remotely upgrade its firmware.

### <span id="page-35-1"></span>**4.3.1 IP Address Configuration**

#### **IP Address**

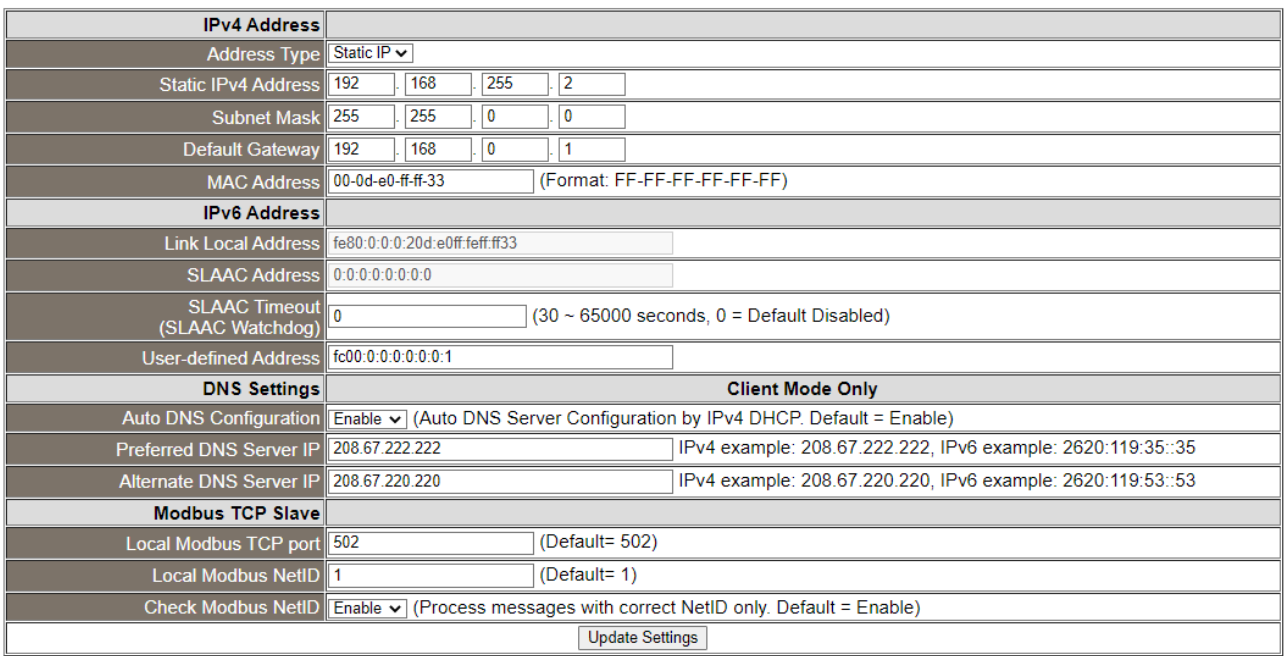
## **Note: The IPv6 Address and DNS settings are not supported for some models.**

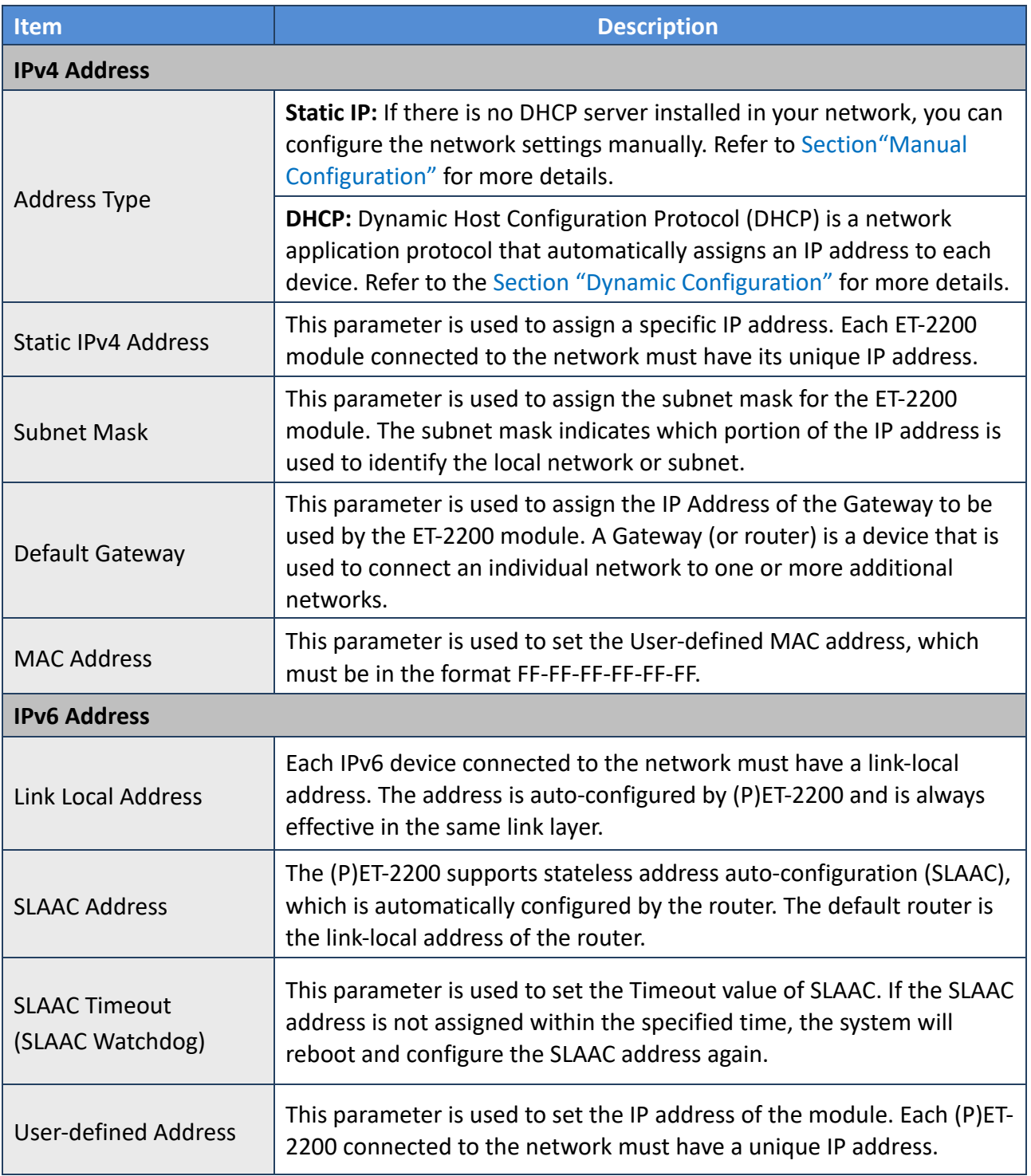

The table describes the parameters contained in the "**IP Address Configuration**" section.

<span id="page-37-0"></span>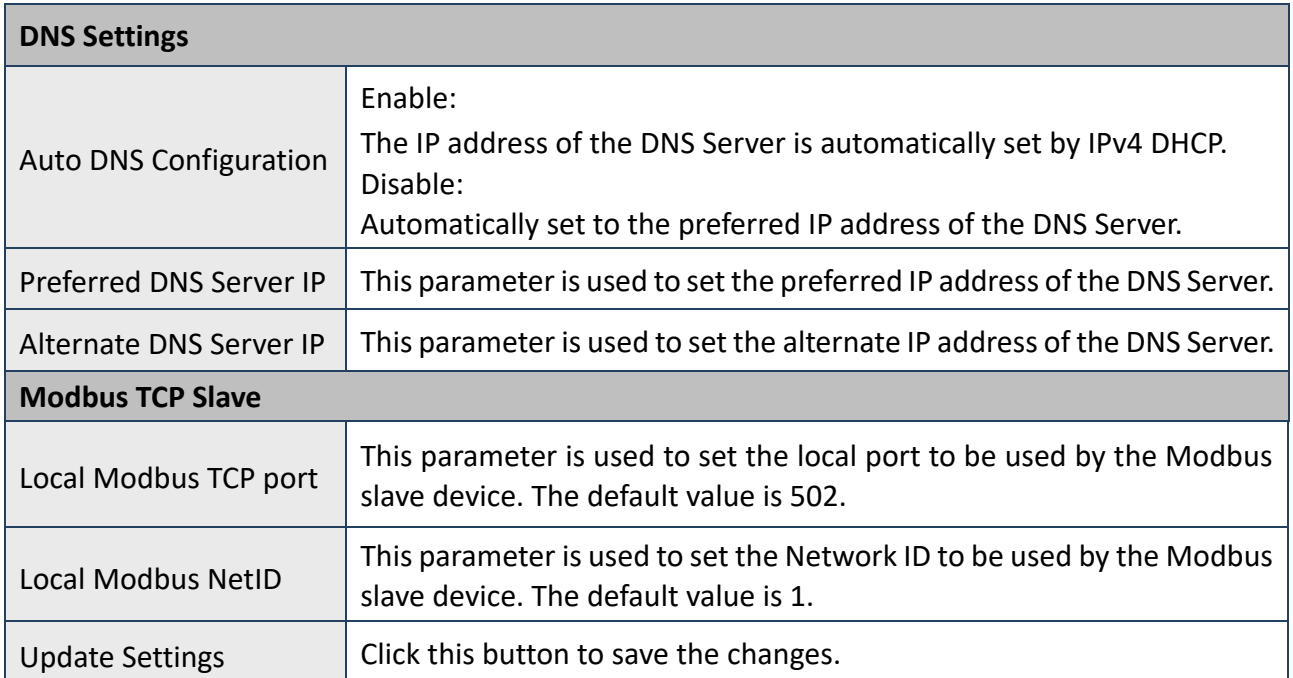

### **Dynamic Configuration**

If your network is connected to a DHCP server, you can simply configure a dynamic IP address as follows.

**Step 1:** Select "**DHCP**" from the Address Type drop-down menu.

**Step 2**: Click the **"Update Settings"** button to complete the configuration.

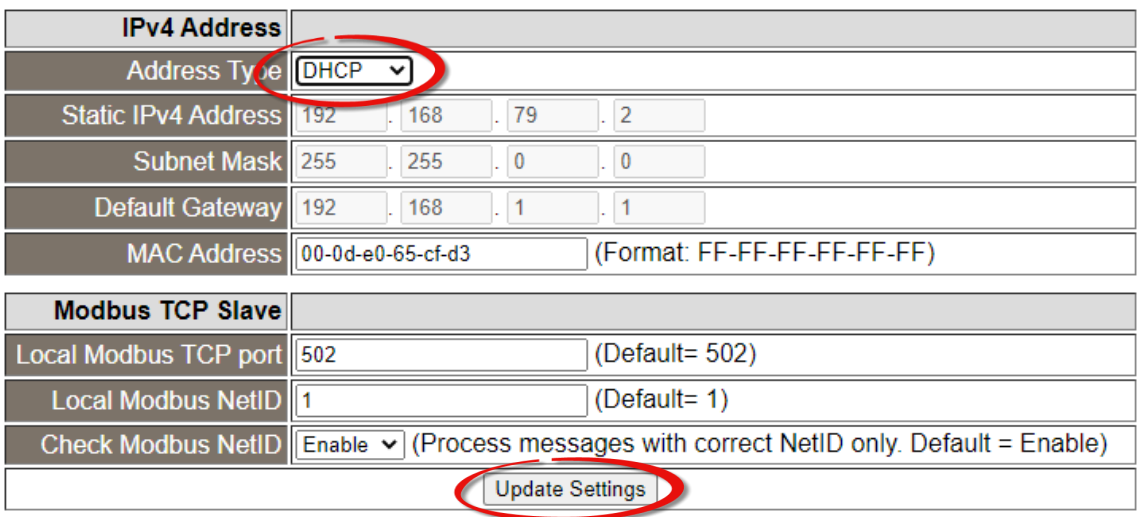

#### <span id="page-38-0"></span>**Manual Configuration**

Follow the steps below to manually configure the IP address.

- **Step 1:** Select **"Static IP"** from the **Address Type** drop-down menu.
- **Step 2:** Enter the network settings of the module.

(The user can modify the network settings in Section 3.3)

**Step 3:** Click the **"Update Settings"** button to complete the configuration.

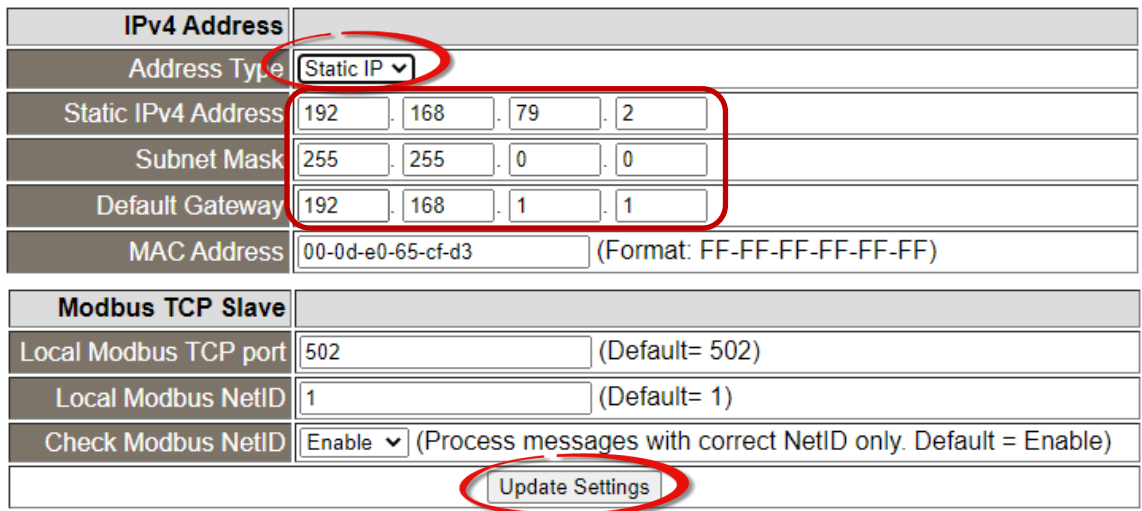

# **4.3.2 General Settings**

## **General Settings**

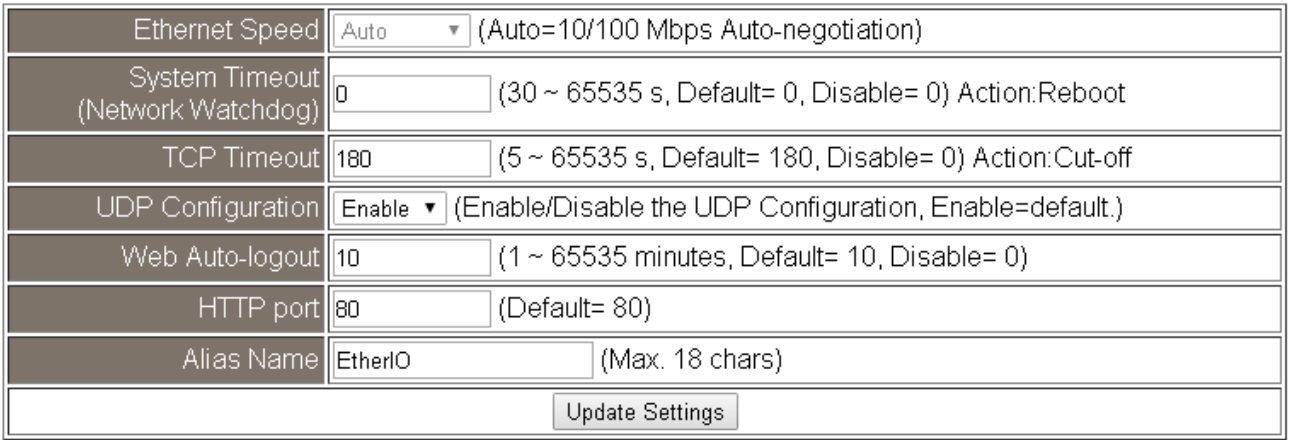

### The table describes the parameters contained in the "**General Settings**" section.

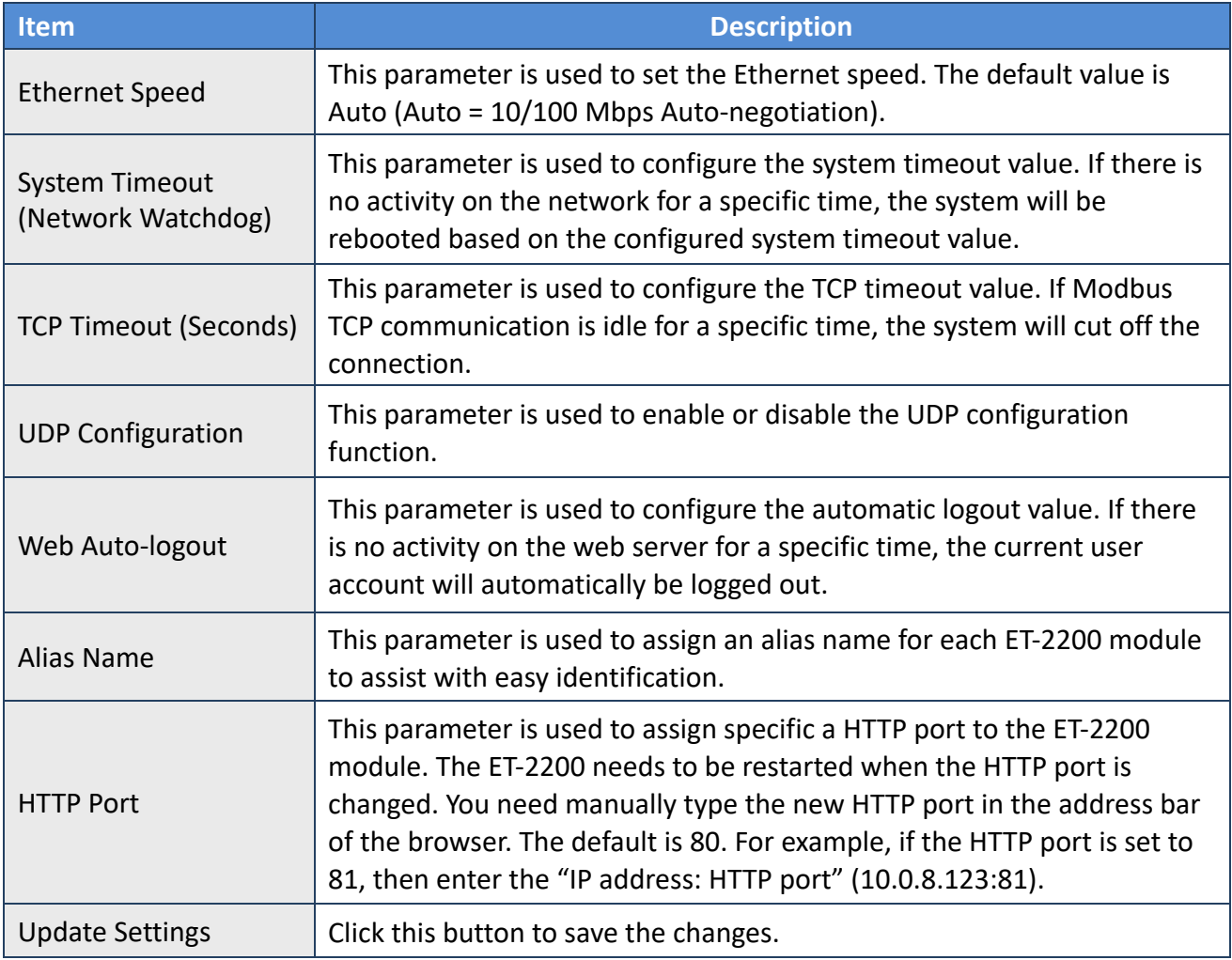

## **4.3.3 Restore Factory Defaults/Firmware Update**

#### **Other Operations**

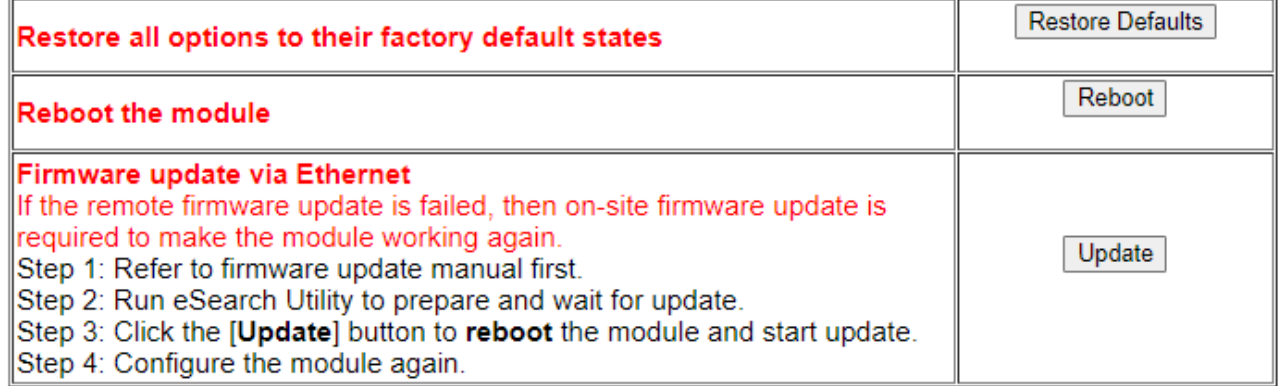

Note: This setup page may be different for some modules, but the functions are the same.

#### **Restore all options to their factory default states**

To reset all parameters to their original factory default settings, use the following procedure:

- **Step 1:** Click the **"Restore Defaults"** button to factory reset the module.
- **Step 2:** Click the **"OK"** button in the message dialog box.
- **Step 3:** Check whether the module has been reset to the original factory default settings for use with the **eSearch Utility.** Refer to [Section 3.3 "Configuring the Network Settings".](#page-25-0)

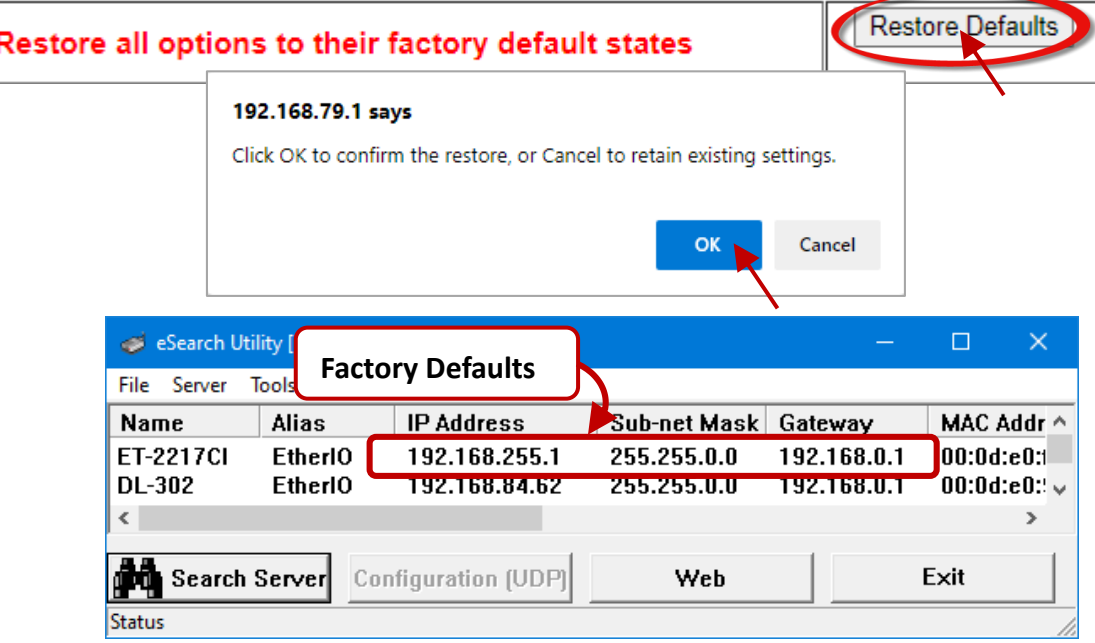

#### **Reboot the module**

The **Reboot the module** function can be used to remotely force the ET-2200 module to reboot. After that, enter the password to log into the main page.

### **Other Operations**

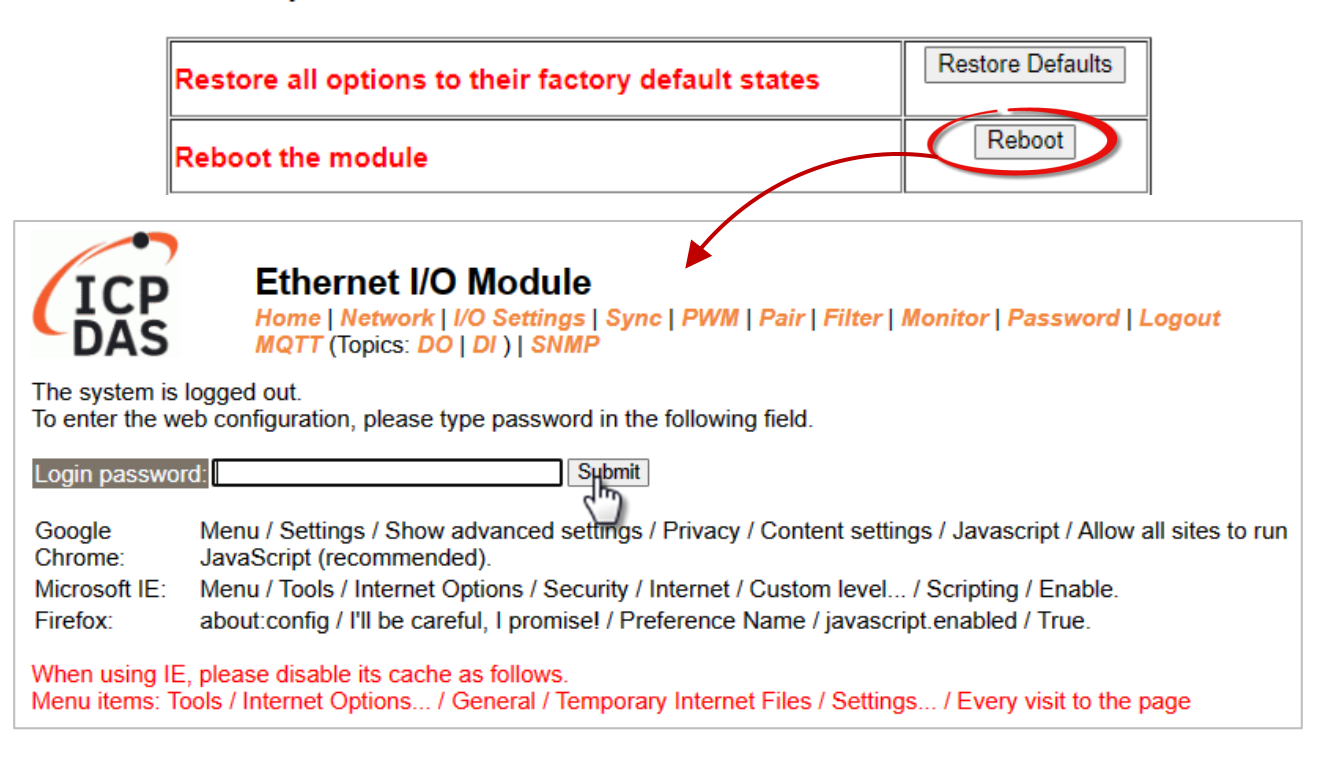

#### **Firmware Update**

When updating the firmware, the module requires initialization on the LAN. In the case of earlier firmware updates, users had to manually set the operating switch to "Init" and reboot the module to complete the initialization. However, with the new firmware update, users can now initiate the initialization process by clicking the "**Update**" button on the module's web interface.

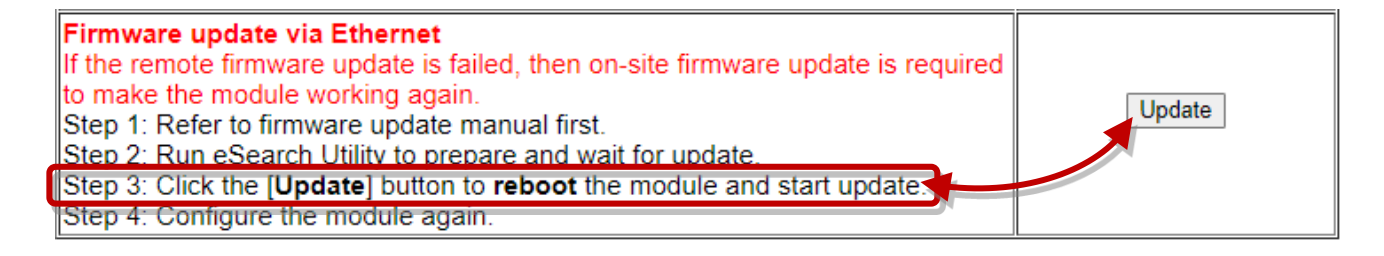

Visit the website to download the latest firmware of the ET-2200 module. Also, refer to the "ET-2200 Firmware Update Manual" for instructions.

<https://www.icpdas.com/en/download/show.php?num=2632>

When the module is installed remotely, you can also use remote control software (such as TeamViewer) to connect to the remote PC. This allows you to initialize the module and complete the firmware update through the web interface.

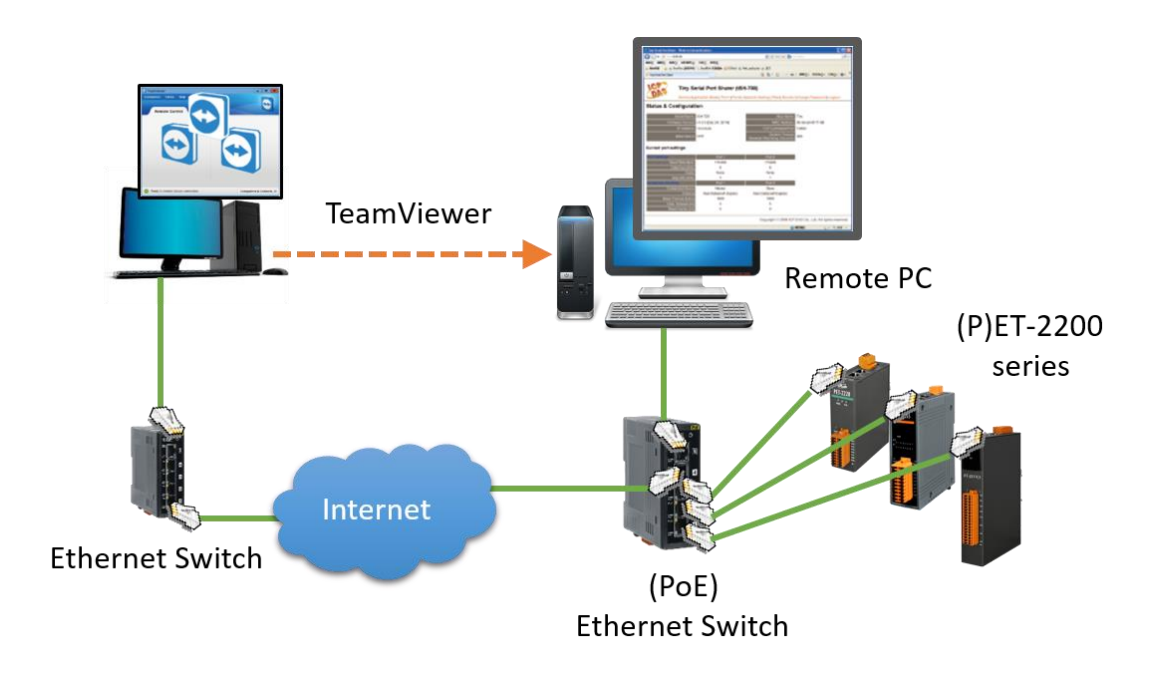

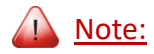

If the **remote firmware update** fails, it may result in the module not functioning properly. In such cases, execute the "Firmware Update" using the eSearch Utility and **manually** initiate the initialization. This should restore the module to its normal state.

# **4.4 I/O Settings**

The **I/O Settings** page allows you to configure the Digital Input, Digital Output, and Analog Input parameters for the ET-2200 series module.

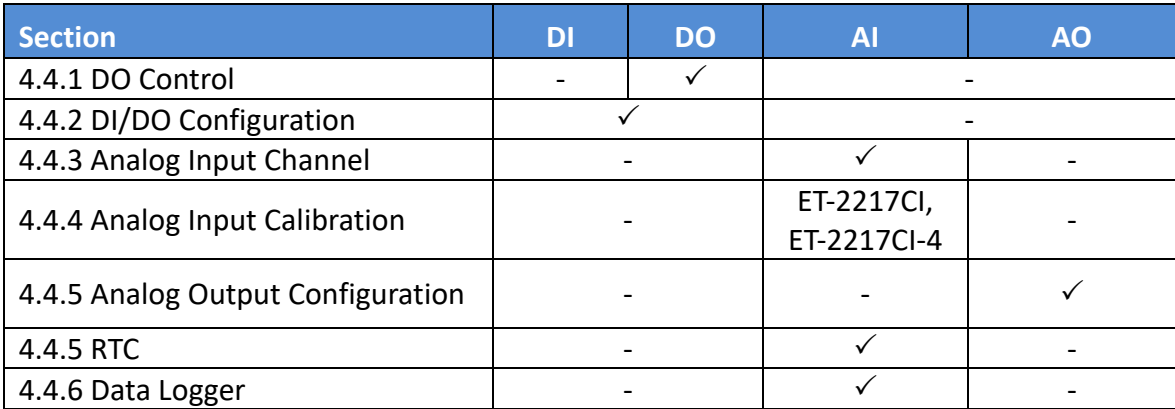

## **4.4.1 DO Control**

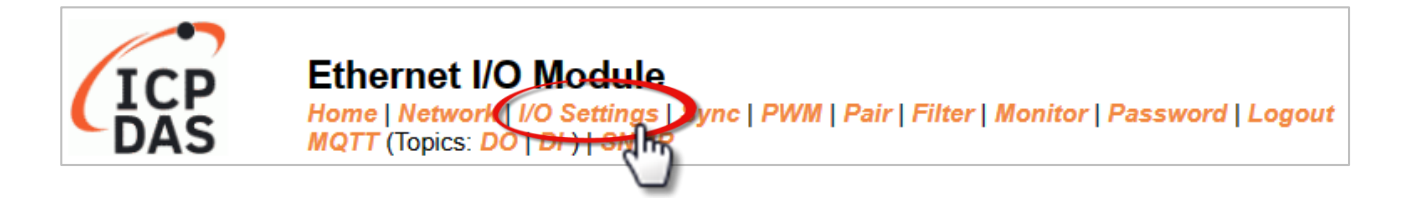

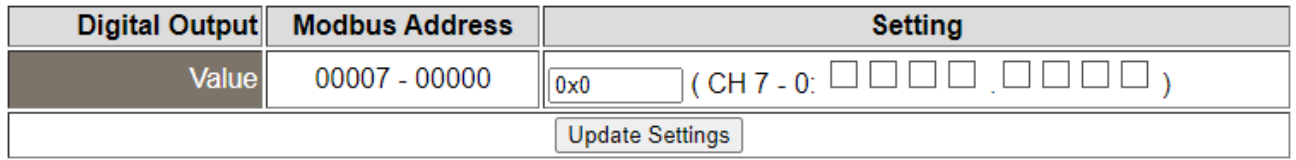

The table describes the parameters contained in the "**DO Control**" section.

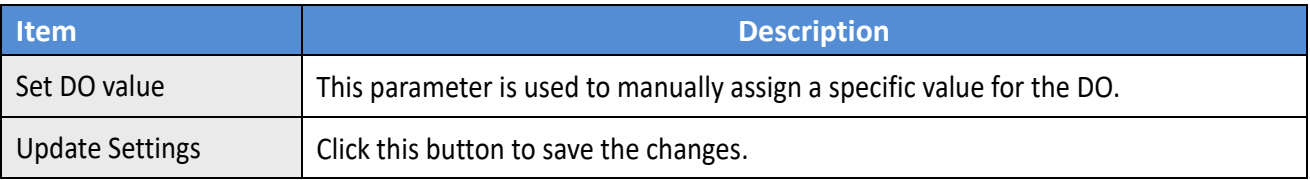

# **4.4.2 DI/DO Configuration**

#### **DI/DO Configuration:**

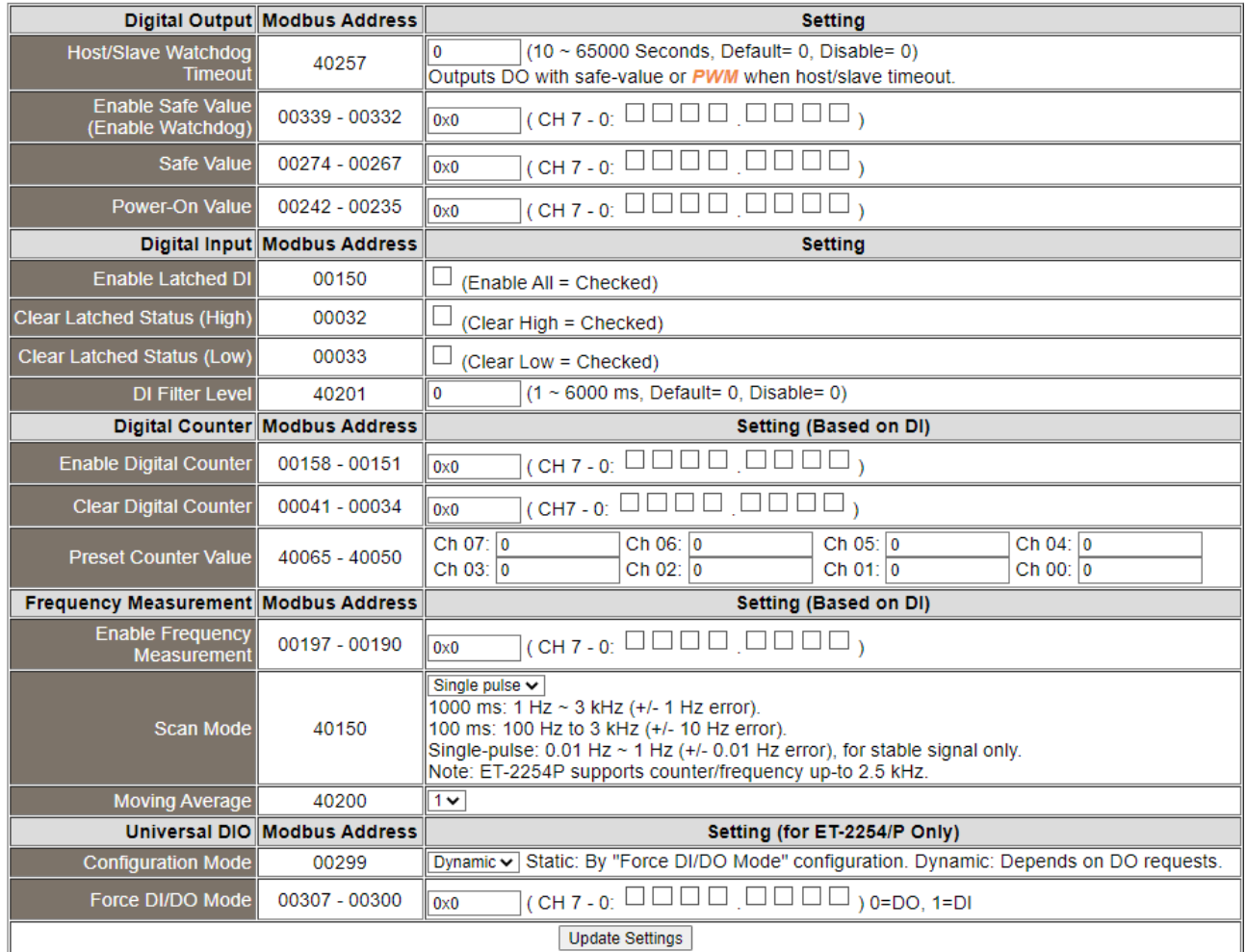

### The table describes the parameters contained in the "**DI/DO Configuration**" section.

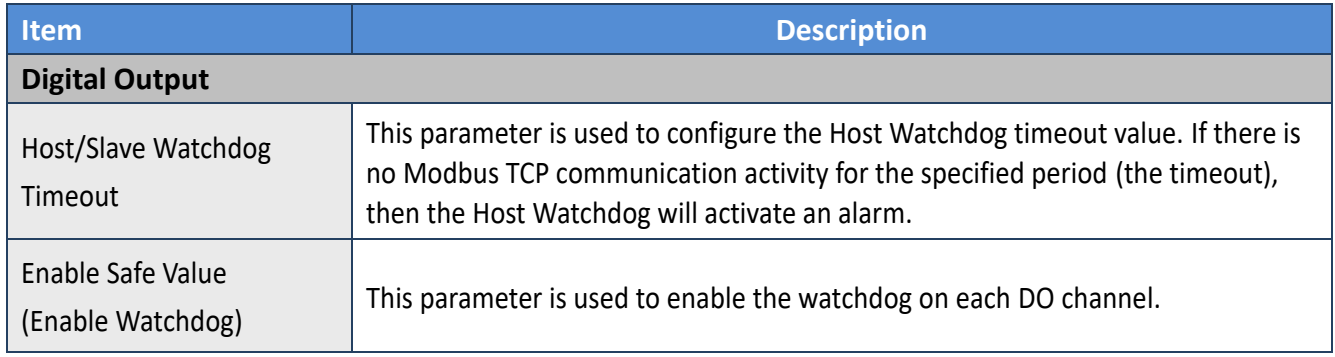

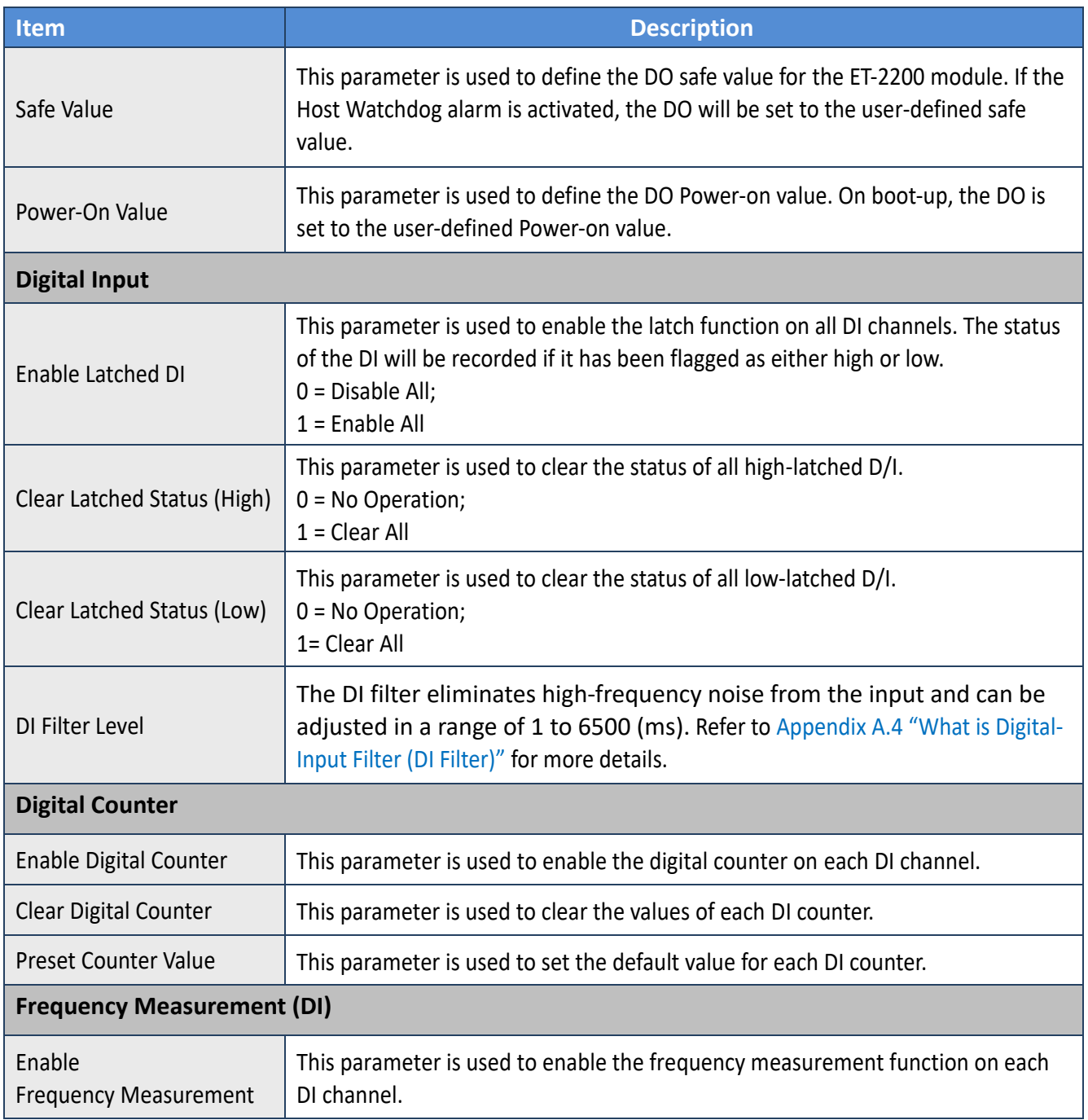

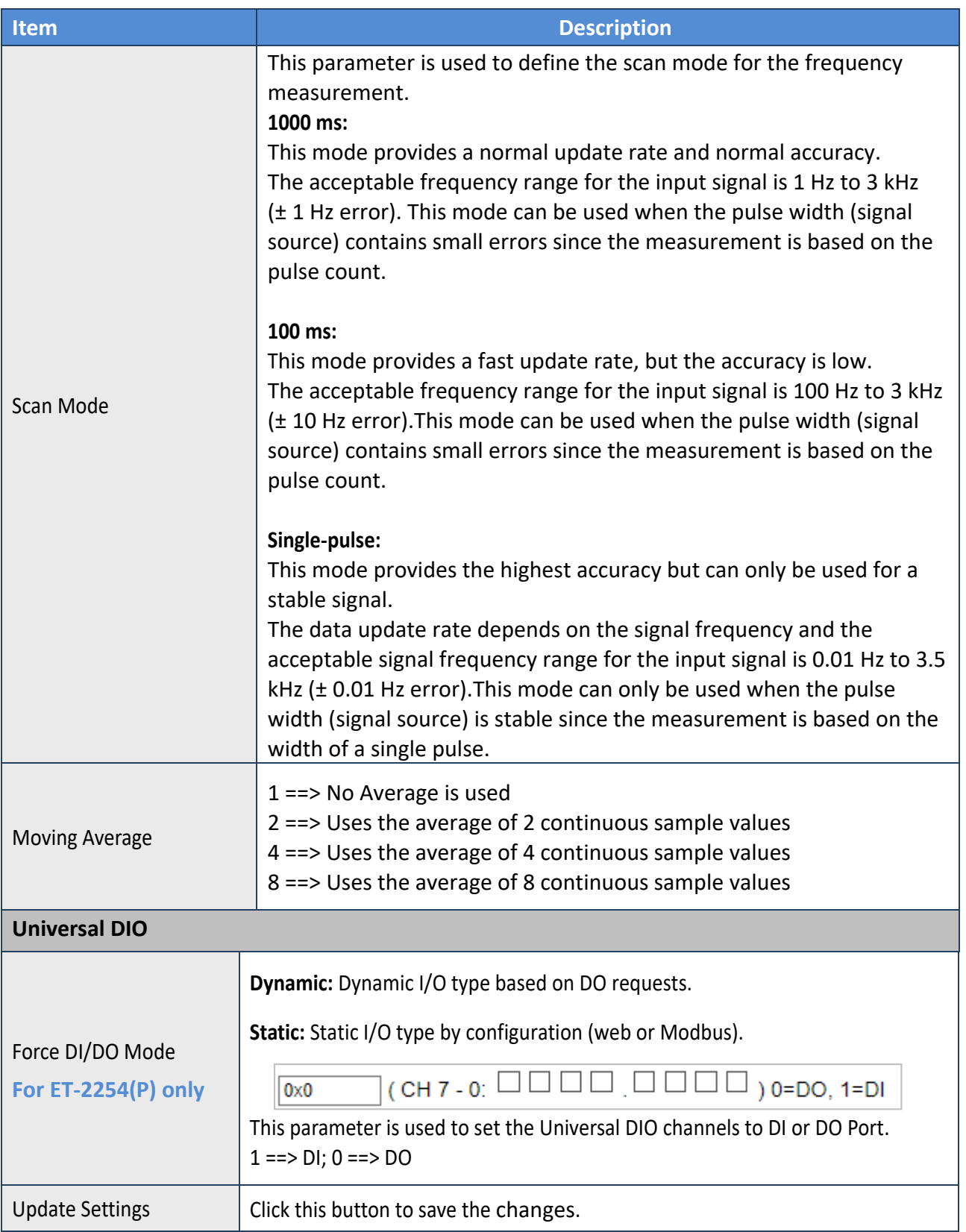

# **4.4.3 Analog Input Configuration**

#### **Note: The content in Sections 4.4.3 to 4.4.6 is available for some of the AI modules.**

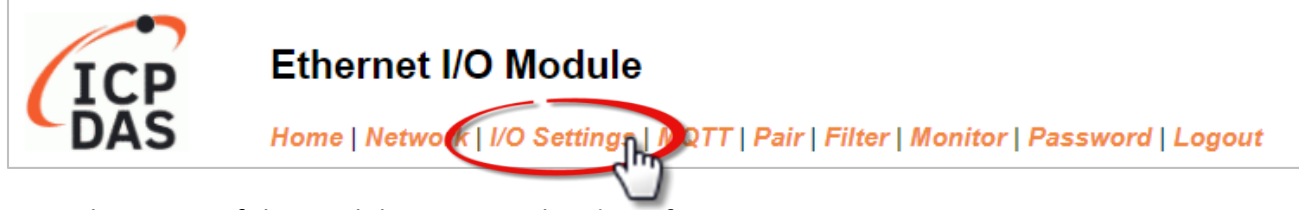

Note that some of the modules support the alarm function.

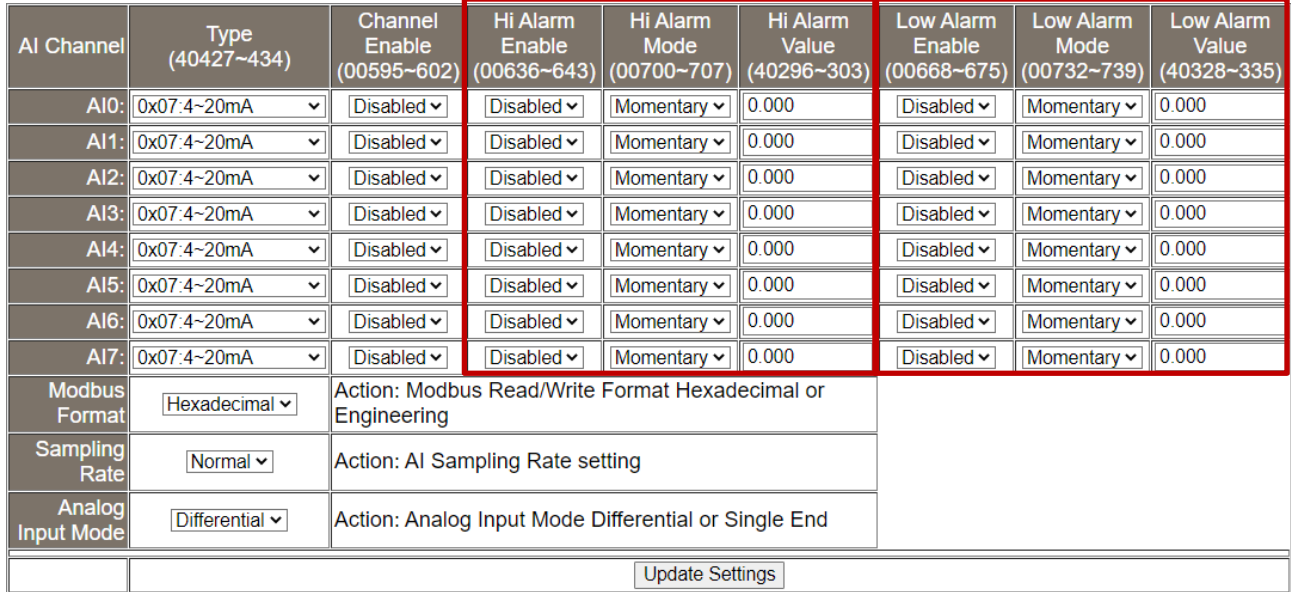

The table describes the parameters contained in the "**Analog Input Configuration**" section.

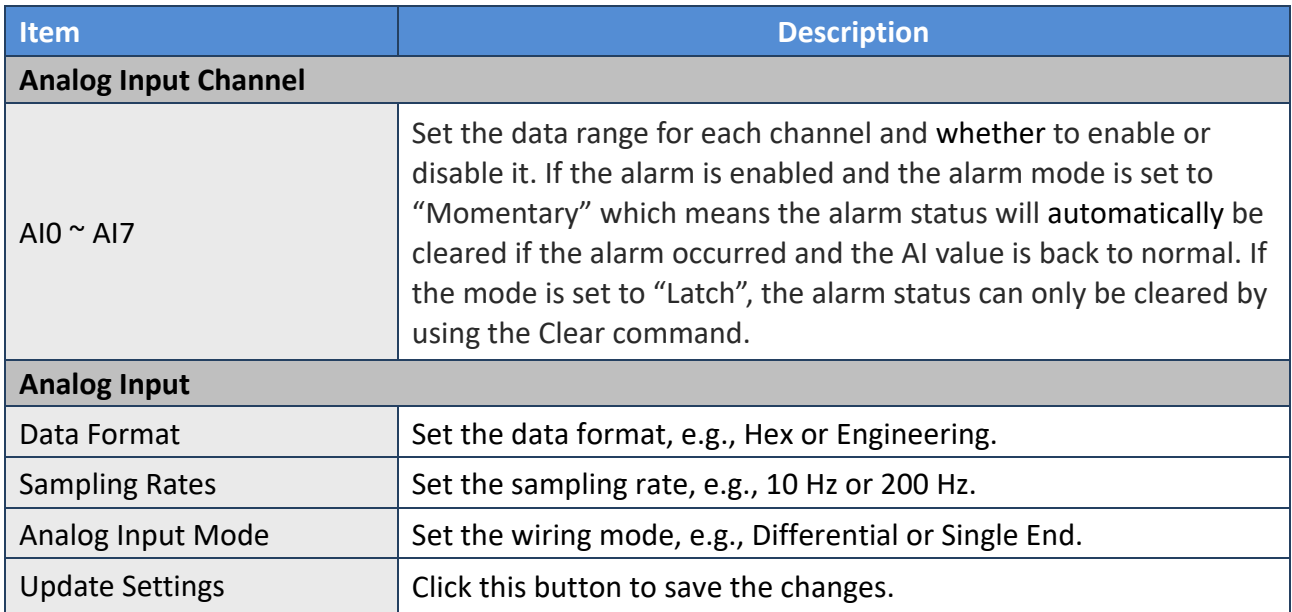

# <span id="page-48-0"></span>**4.4.4 AI - Calibration**

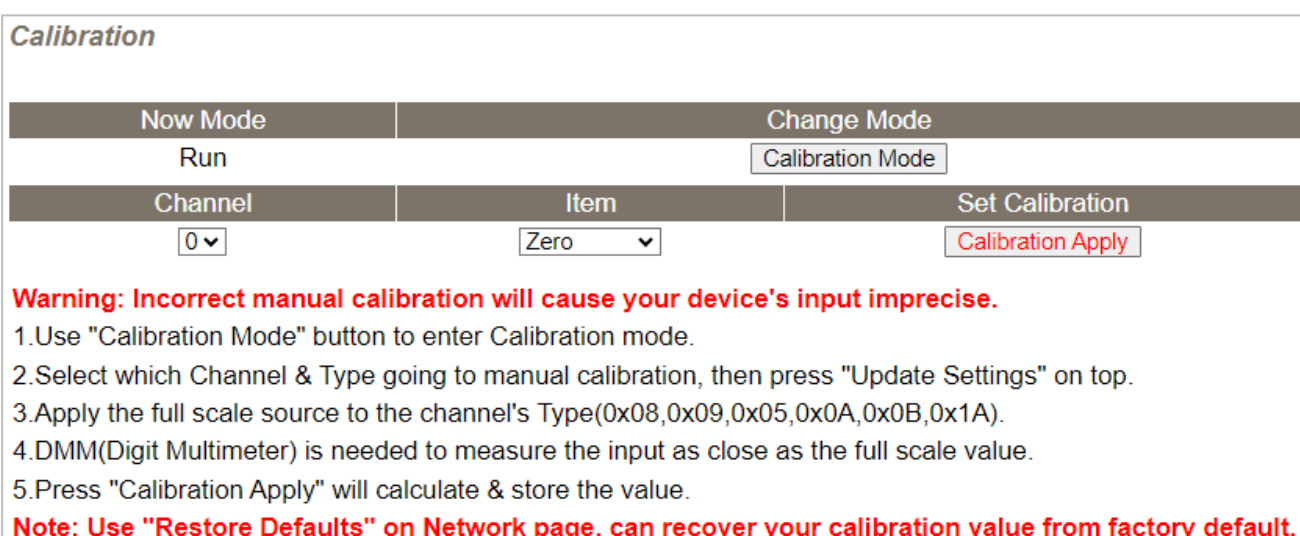

#### The following table provides parameter notes for the **Calibration** section:

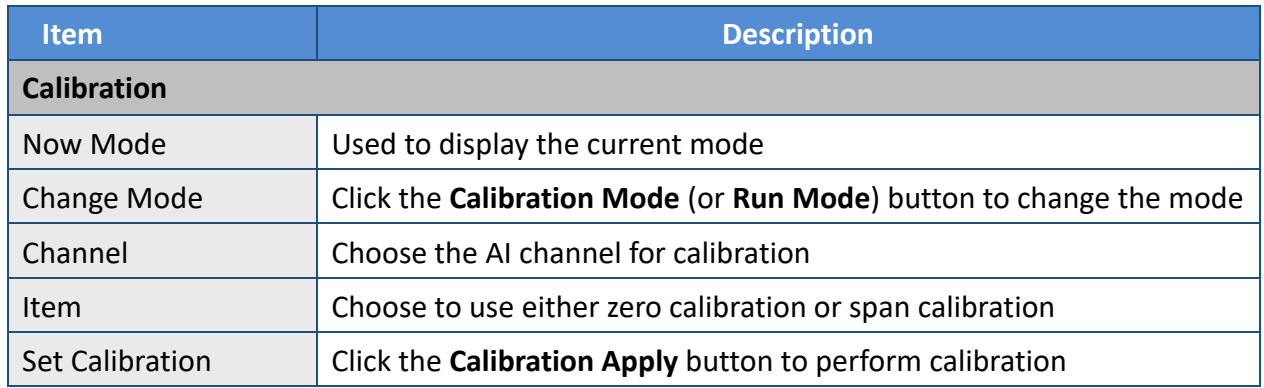

**Step1**: In the **Analog Input Configuration** section of the **I/O Settings** page, enable the AI channel and select the **Type** and **Modbus Format**, then click the **Update Settings** button to save the changes.

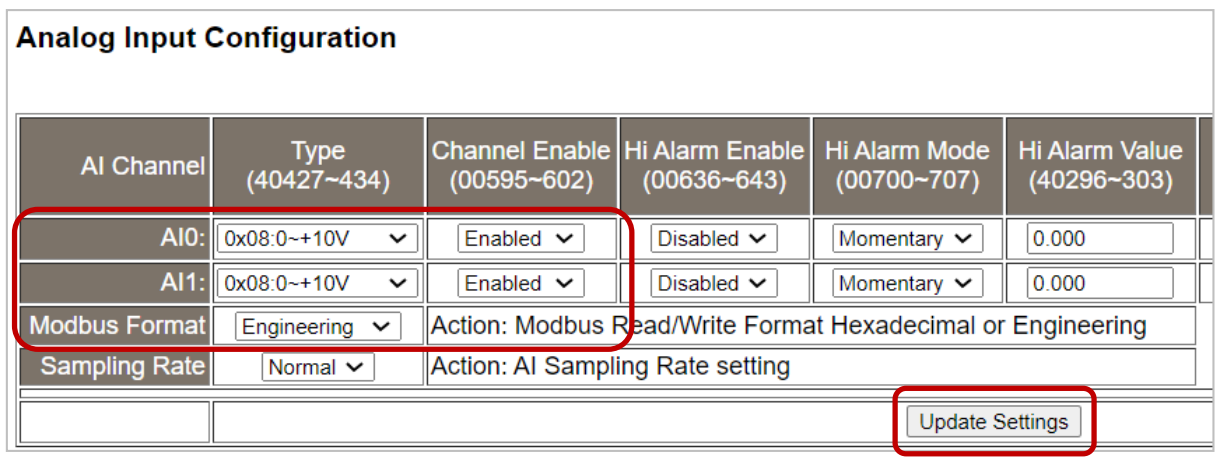

Copyright © 2023 ICP DAS CO., Ltd. All Rights Reserved. 49 -49 -49 -

**Step2:** In the **Calibration** section of the **I/O Settings** page, click the **Calibration Mode** button to get into the calibration mode.

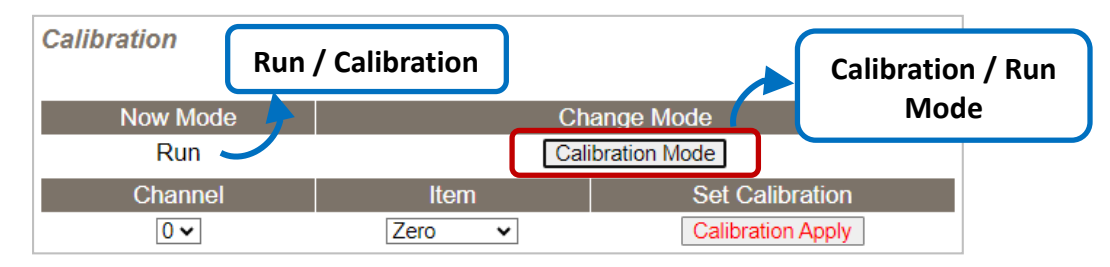

**Current Calibration**:

**Step3:** Choose a channel for calibration and link the module to a voltage source (or current source) and a multimeter.

#### **Voltage Calibration**:

The module, voltage sources, and meter are linked in **series**.

The module, current sources, and meter are linked in **parallel**.

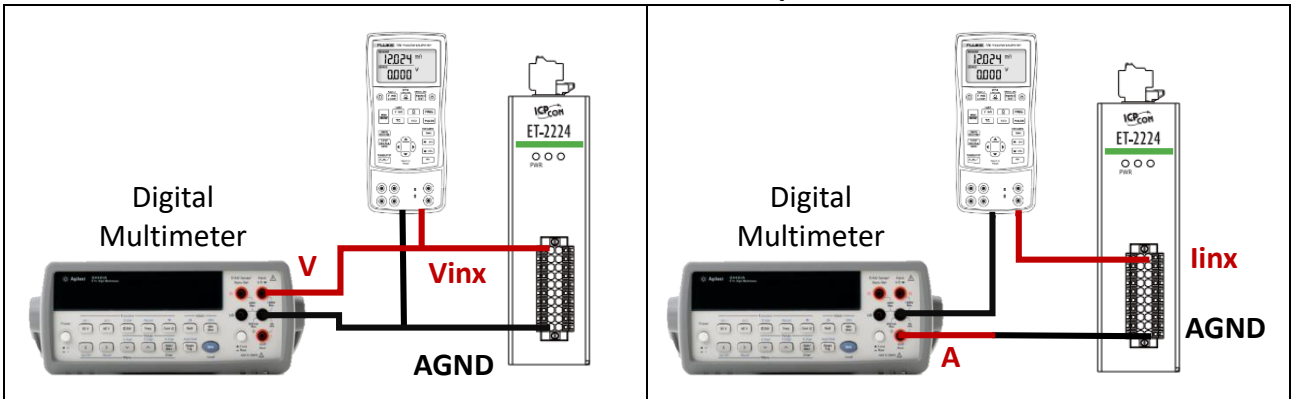

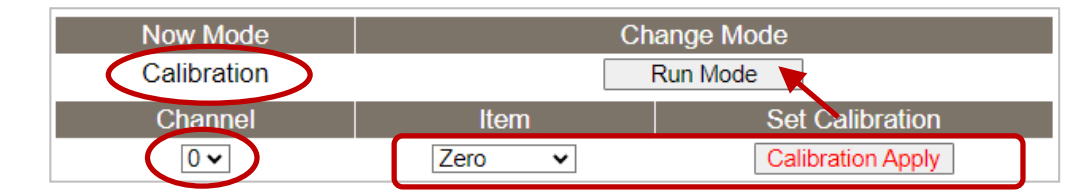

**Step4:** Choose the **Zero** calibration, input voltage (or current) via a digital multimeter, and check the input value using a multimeter. Click the **Calibration Apply** button to perform the calibration.

**Note:** The input voltage (or current) must be as close as the min/max value. For example,

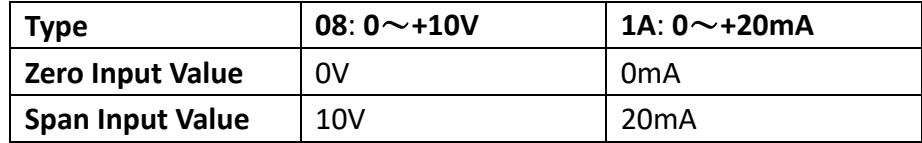

**Step5:** Follow the same way to perform **Span** calibration.

- **Step6:** After completing the Zero and Span calibration, click the "**Run Mode**" button to back to the Run mode.
- **Note:** The user can click the **Restore Defaults** button on the **Network** page to restore the settings to the factory defaults.

Copyright © 2023 ICP DAS CO., Ltd. All Rights Reserved. -50 -50 -

## **4.4.5 AI - RTC**

The function is used to set the system time and click the "Update Settings" button to save the revised settings to the ET-2200 module.

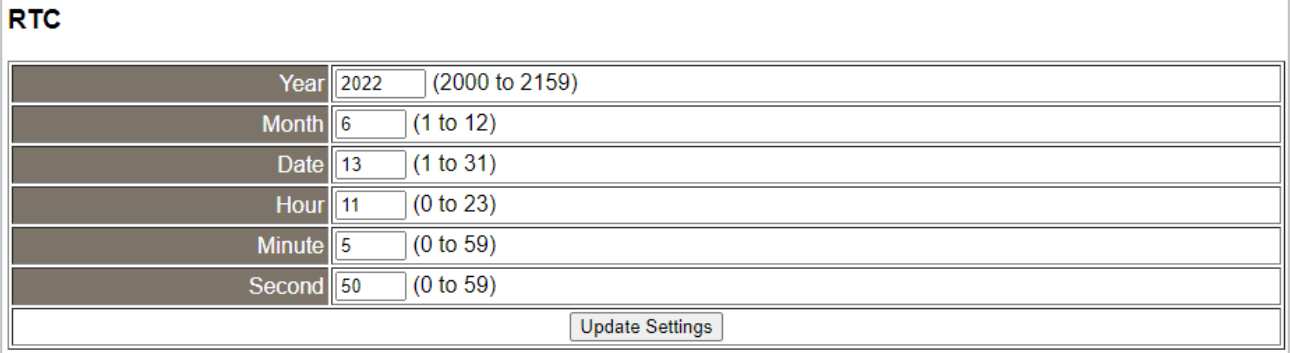

## <span id="page-50-0"></span>**4.4.6 AI - Data Logger**

#### Data Logger

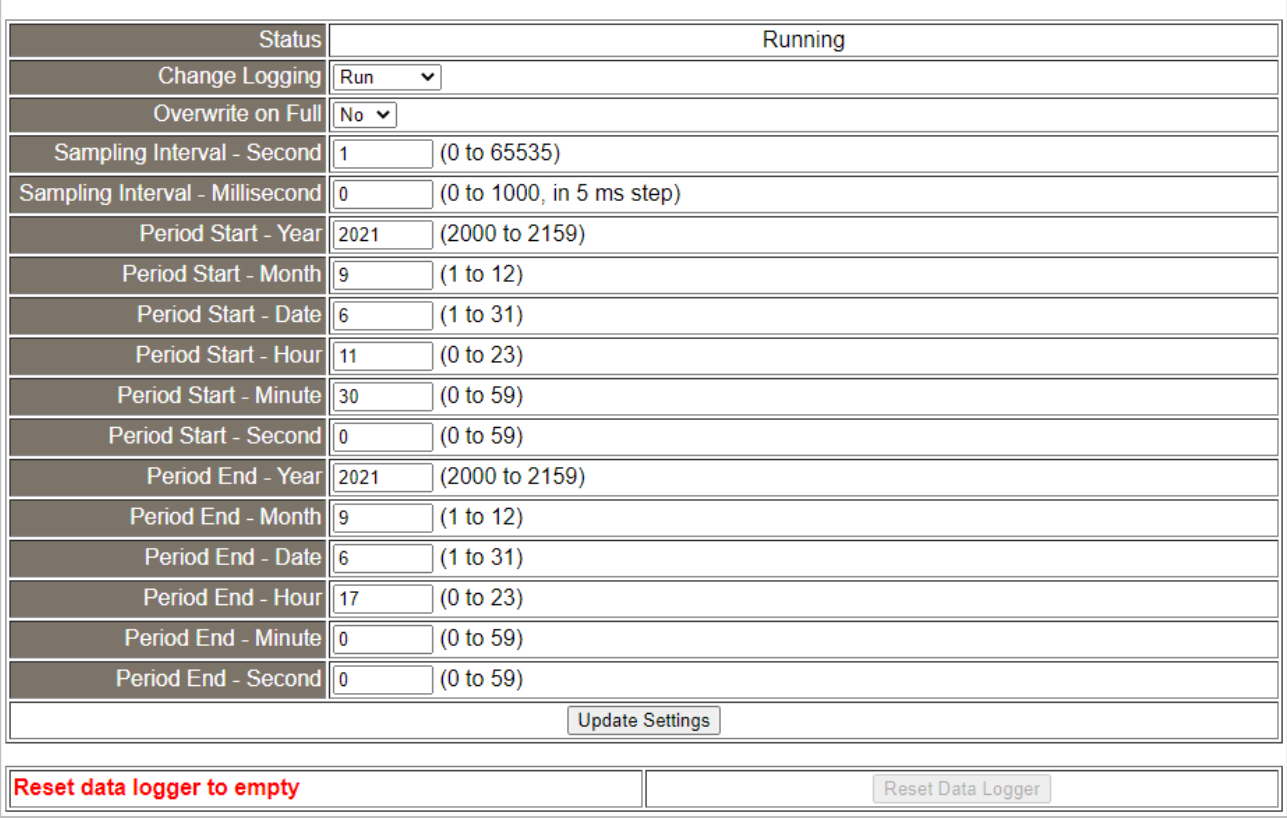

The table describes the parameters contained in the "**Data Logger**" section.

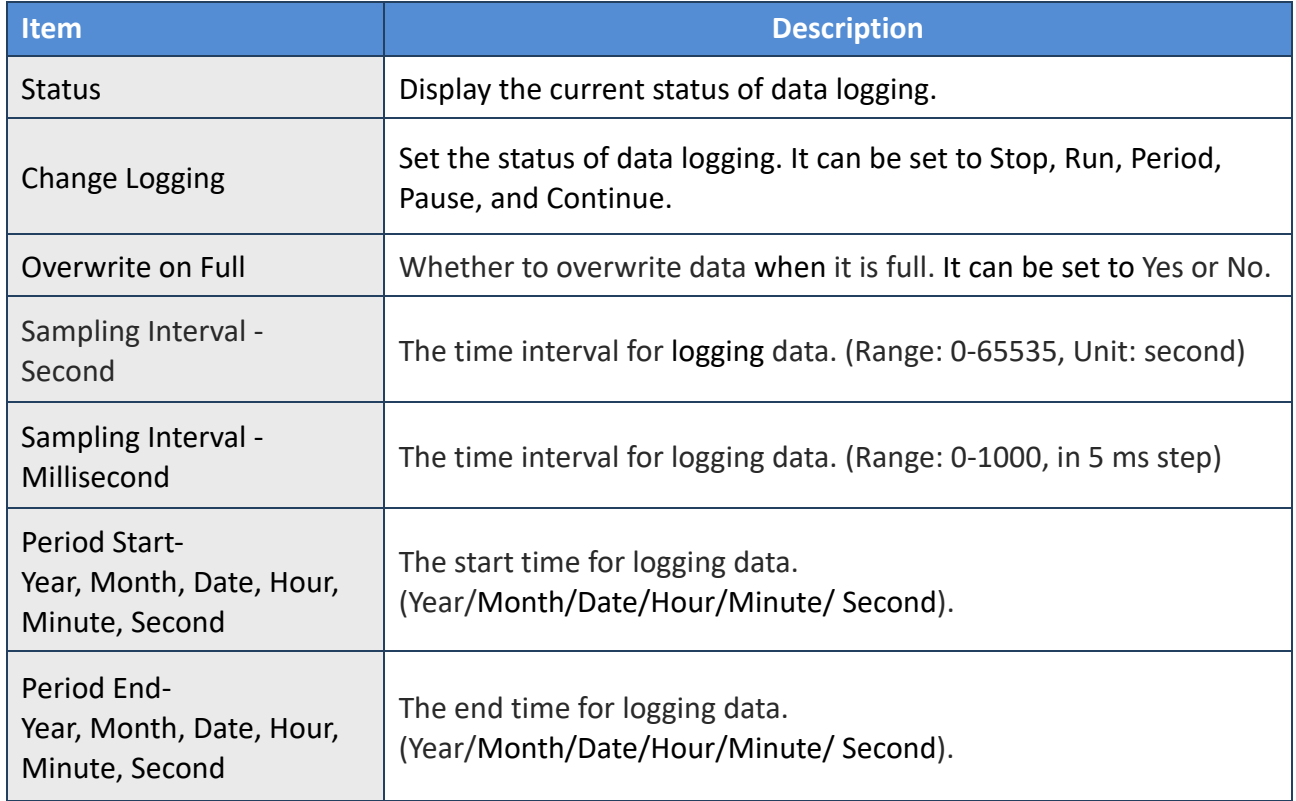

## **Reset data logger to empty**

Click the "Reset Data Logger" button to remove data.

# **4.4.7 Analog Output Configuration**

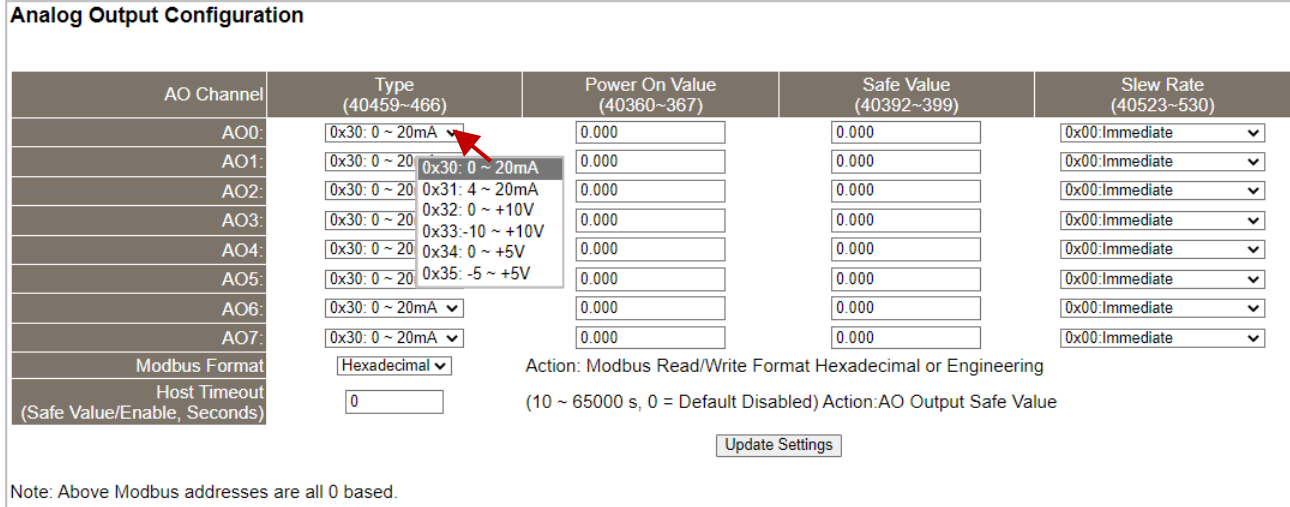

## The table describes the parameters contained in the "**Analog Output Calibration**" section.

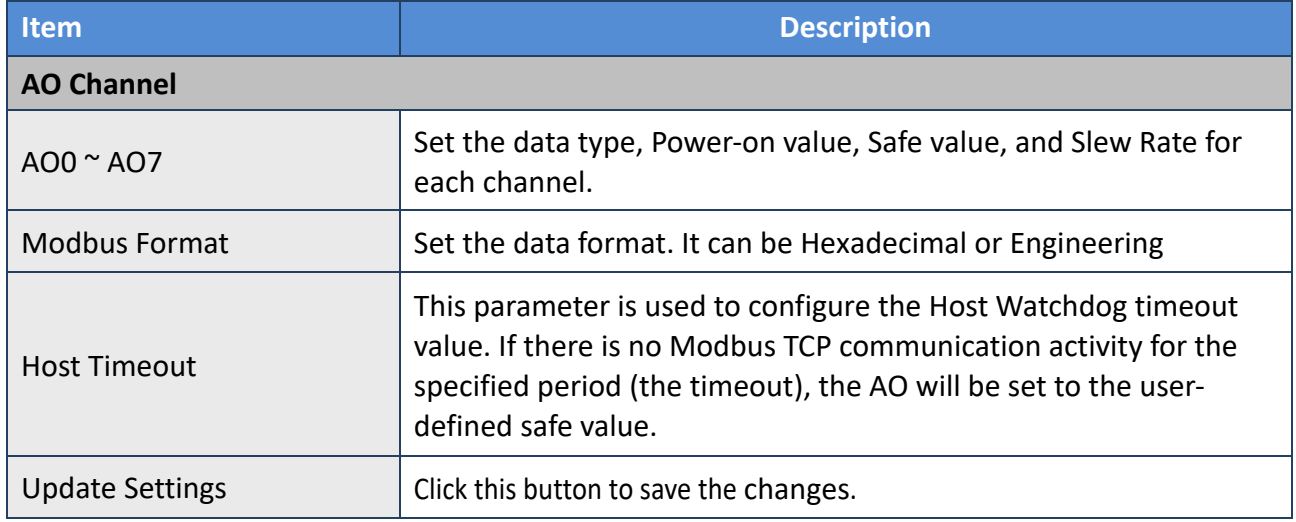

# **4.4.8 AO - Calibration**

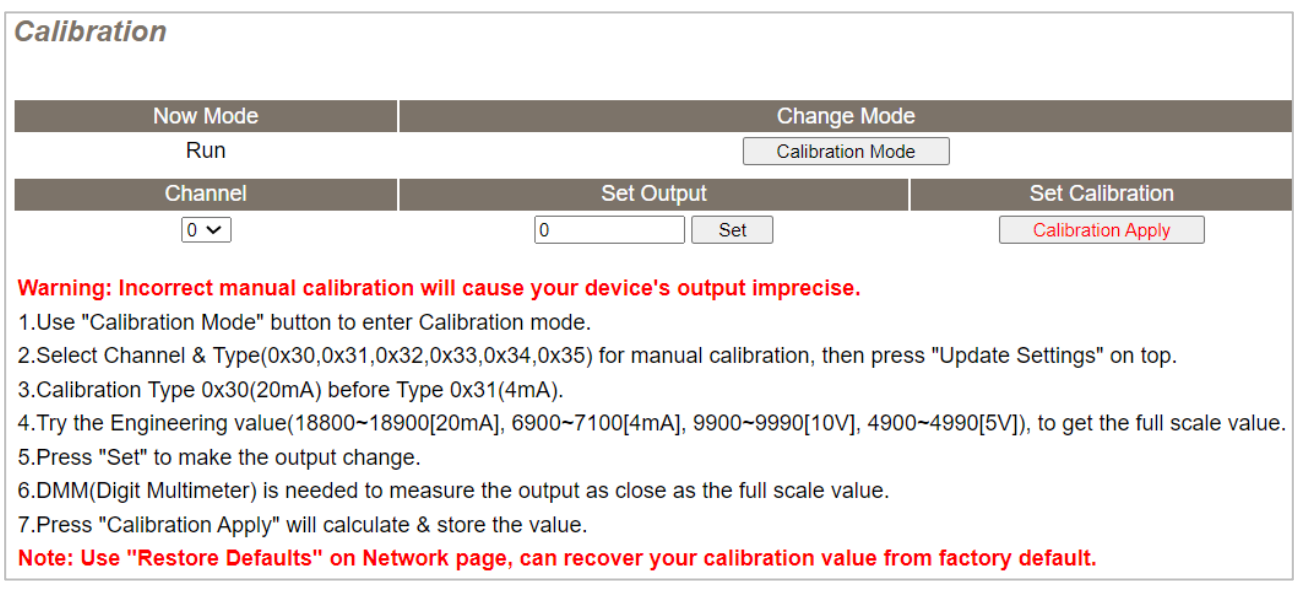

#### The following table provides parameter notes for the **Calibration** section:

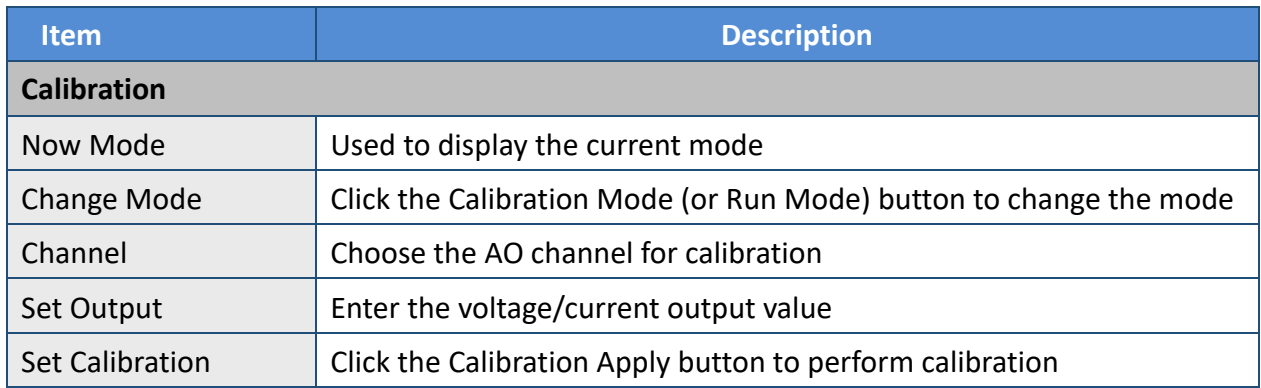

## **Step1**: In the **Analog Output Configuration** section of the **I/O Settings** page, Select the **Type** and **Modbus Format**, then click the **Update Settings** button to save the changes.

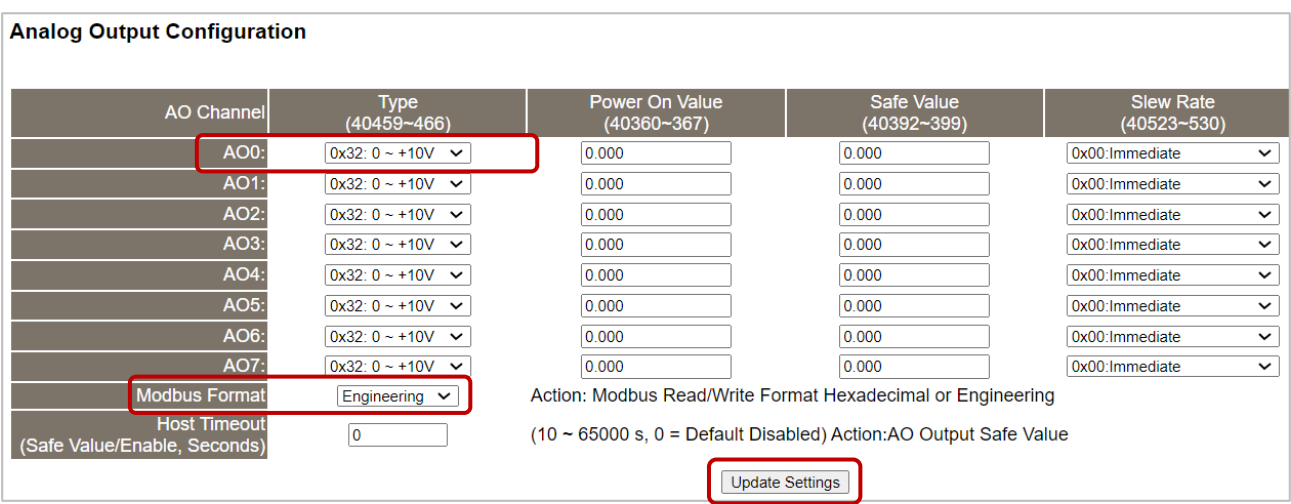

**Step2:** In the **Calibration** section of the **I/O Settings** page, click the **Calibration Mode** button to get into the calibration mode.

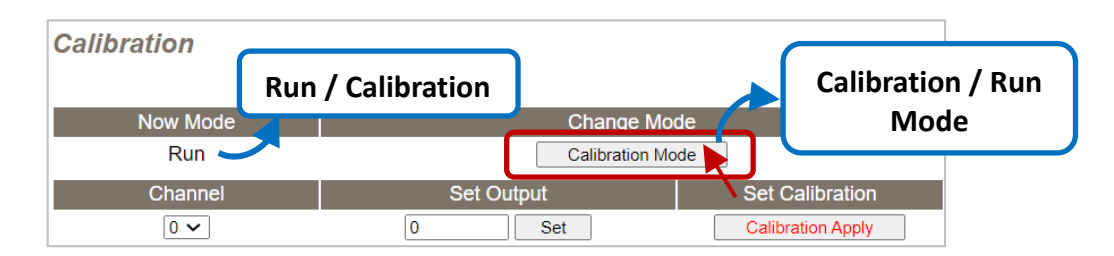

**Step3:** Choose a channel for calibration and link the module to the digital multimeter.

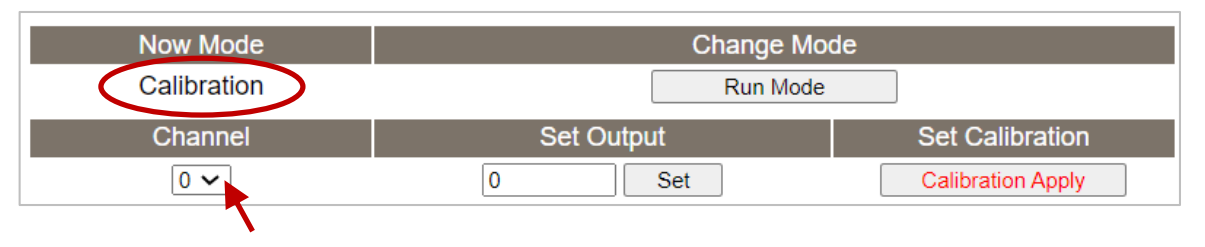

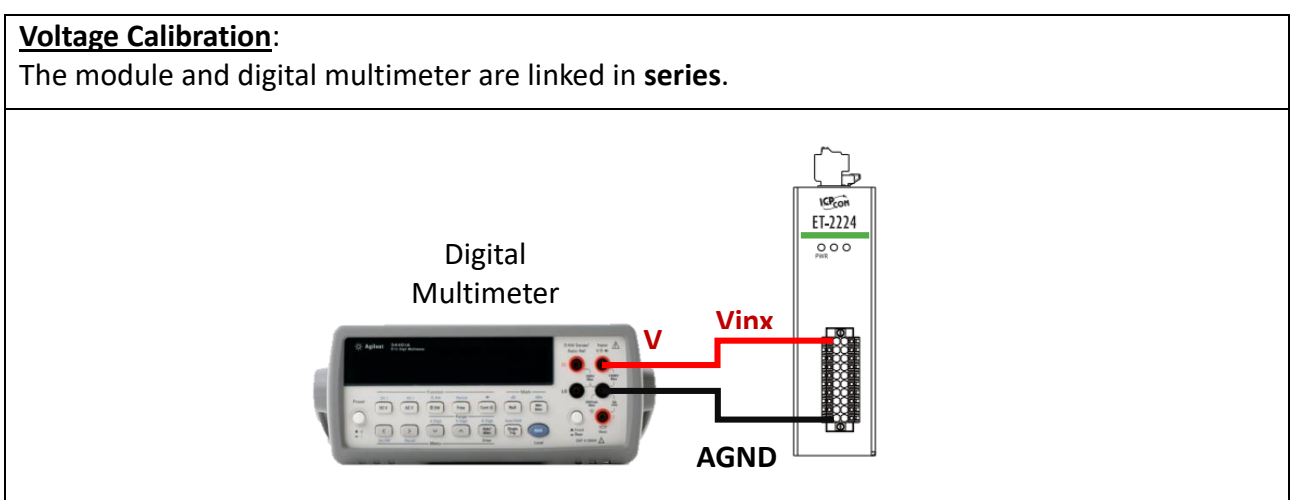

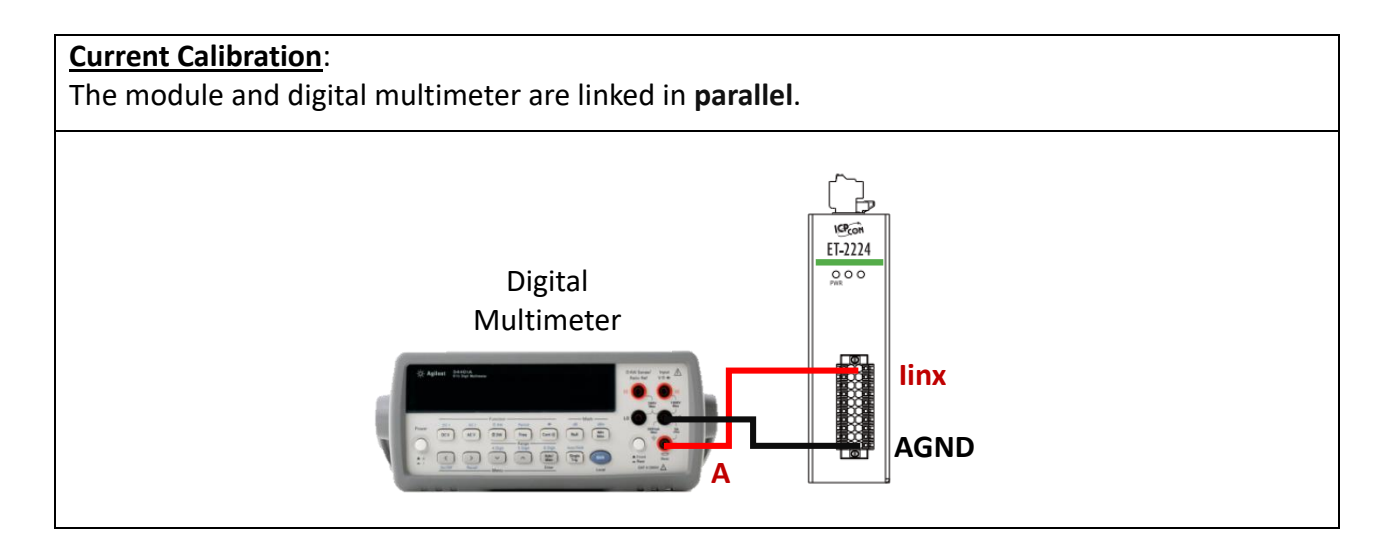

**Step4:** In the **Set Output** field, enter a maximum voltage (or current) value in Engineering format and click the **Set** button. Also, check the output value using a digital multimeter. Click the **Calibration Apply** button to perform the calibration.

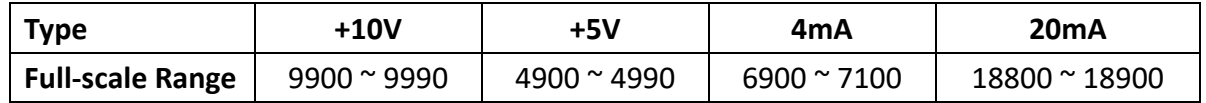

**Note:** The output voltage (or current) must be very close to the full-scale value.

For example, when calibrating a 10 V output, the output should be between 9900 and 9990. If the digital multimeter displays "10.0315V" while the output is set to 9900, the user can lower the output to the value (9960) that is closest to the 10 V shown on the digital multimeter. Afterward, click the **Calibration Apply** button.

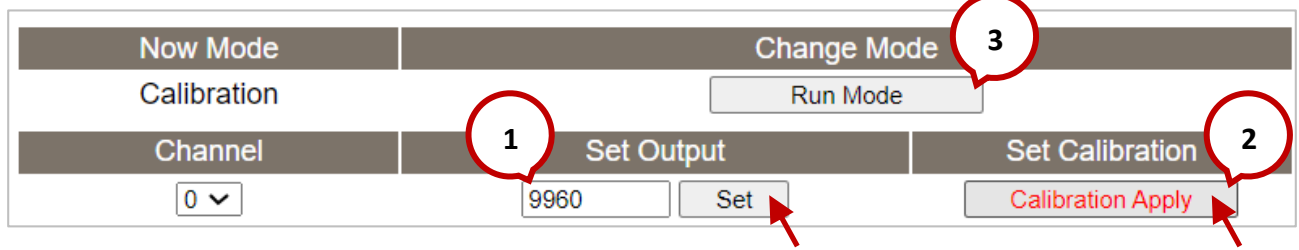

**Step5:** After completing the calibration, click the "**Run Mode**" button to back to the Run mode.

**Note:** The user can click the **Restore Defaults** button on the **Network** page to restore the settings to the factory defaults.

# **4.5 Sync**

**Note: The function is available for DIO modules.**

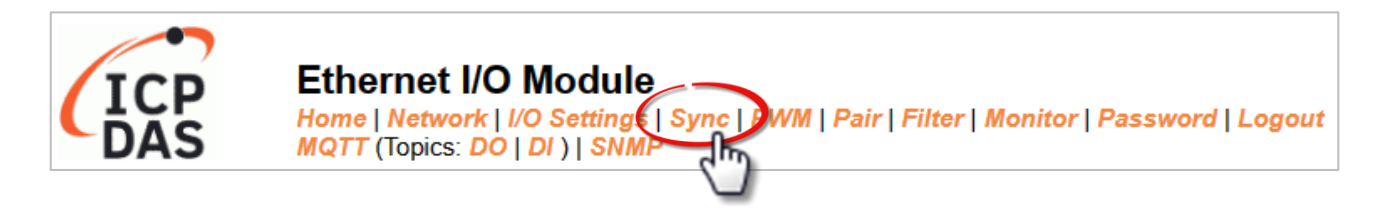

The **DIO Synchronization** section on the **Sync** page allows you to configure the Synchronous DIO, Min-switching time of DO, and Auto-off Time of DO for the ET-2200 series module, each of which will be described in more detail below.

## **4.5.1 DIO Synchronization**

#### **DIO Synchronization**

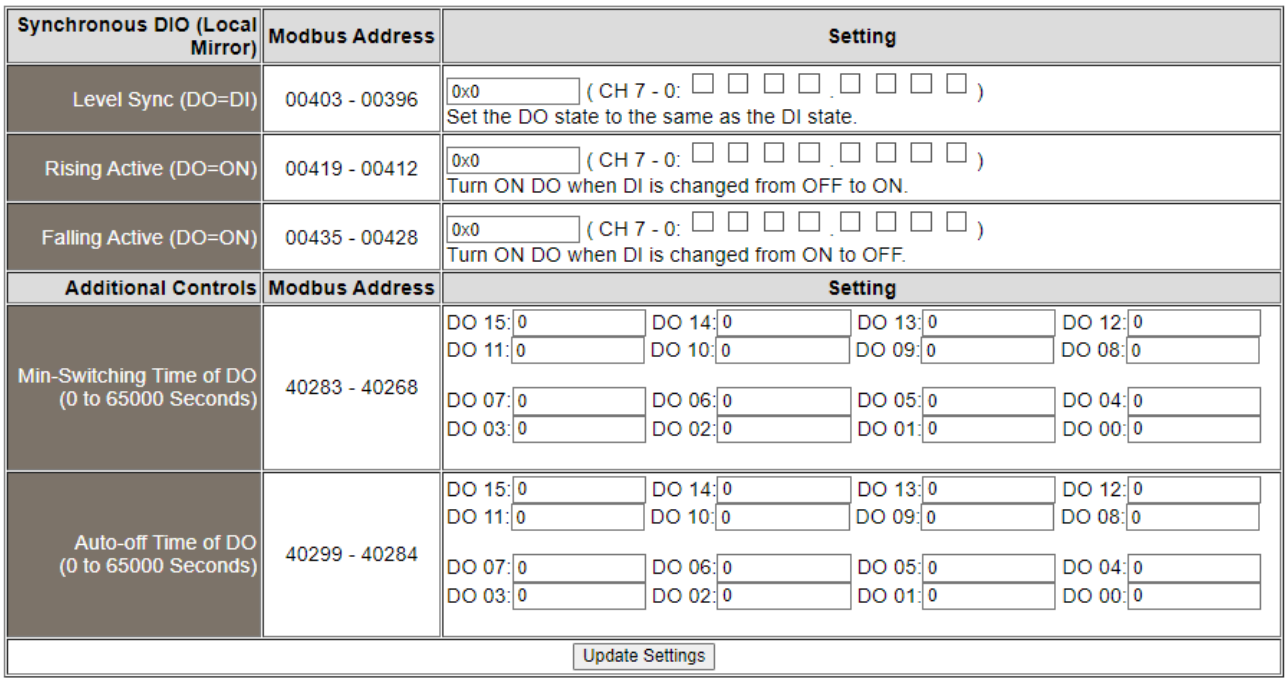

Copyright © 2023 ICP DAS CO., Ltd. All Rights Reserved. - -57 -

The table describes the parameters contained in the "**DIO Synchronization**" section.

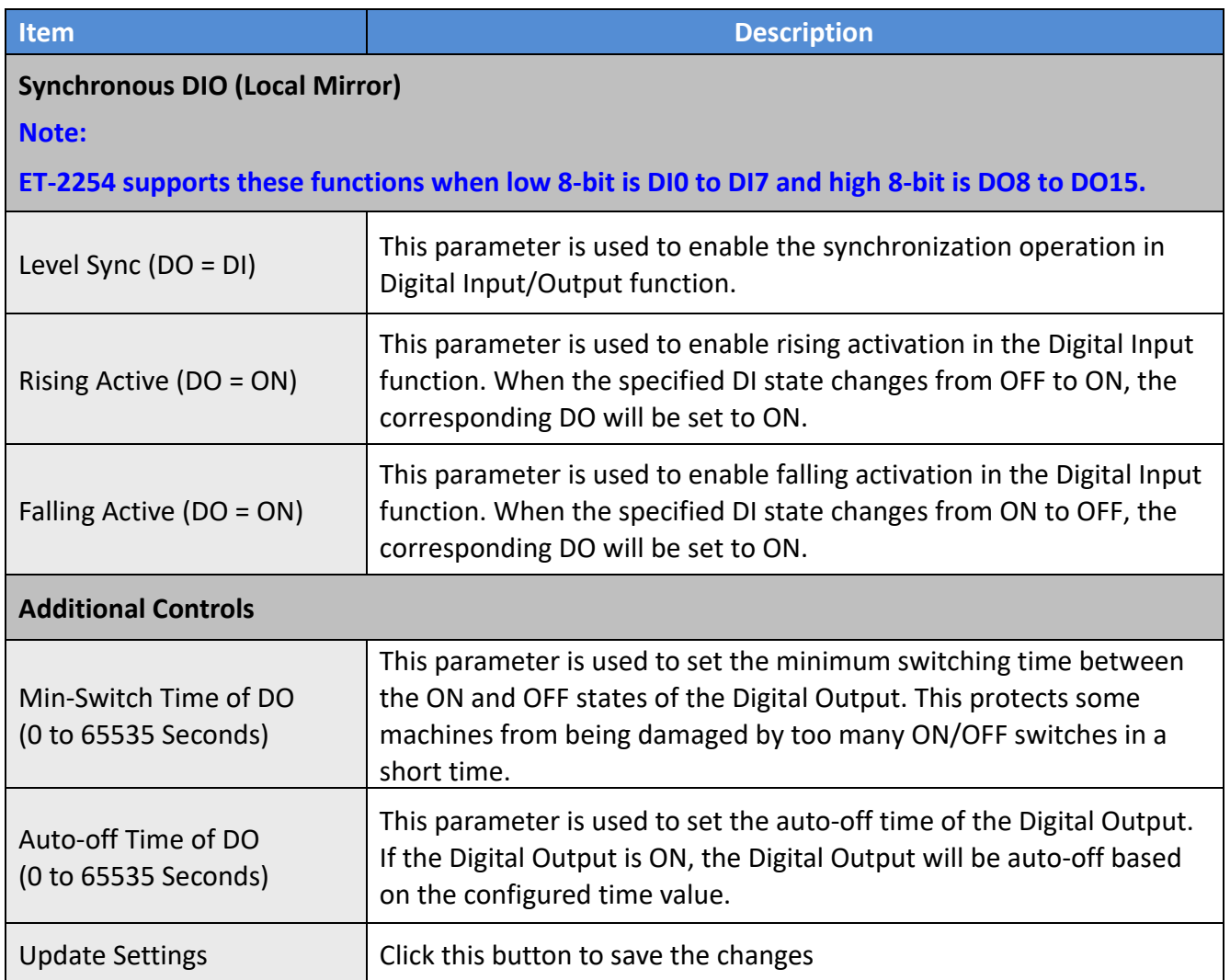

## **4.6 PWM**

**Note: The function is available for DIO modules.**

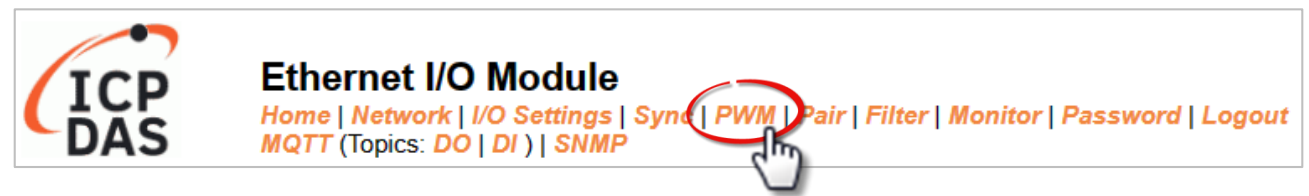

The **PWM Configuration** section on the **PWM** page allows you to enable and configure the PWM parameters for the ET-2200 series module, including the PWM Alarm and duty cycle, etc., each of which will be described in more detail below.

**Note: Because of the characteristics of the relay functions, it is recommended that the PWM on the ET-2260/2261/2268 module (i.e., modules with relay functions) is not used for extended periods.**

## **4.6.1 PWM Configuration**

**PWM Configuration:** 

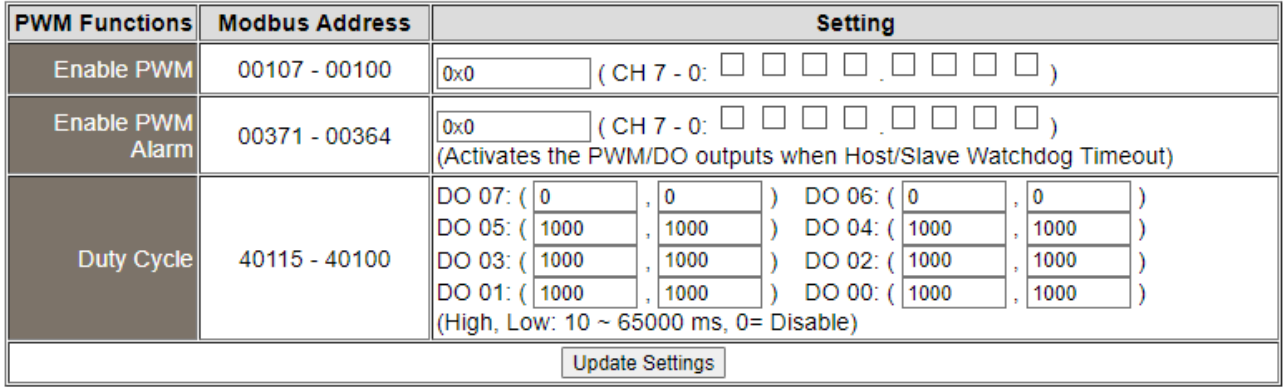

The table describes the parameters contained in the "**PWM Configuration**" section.

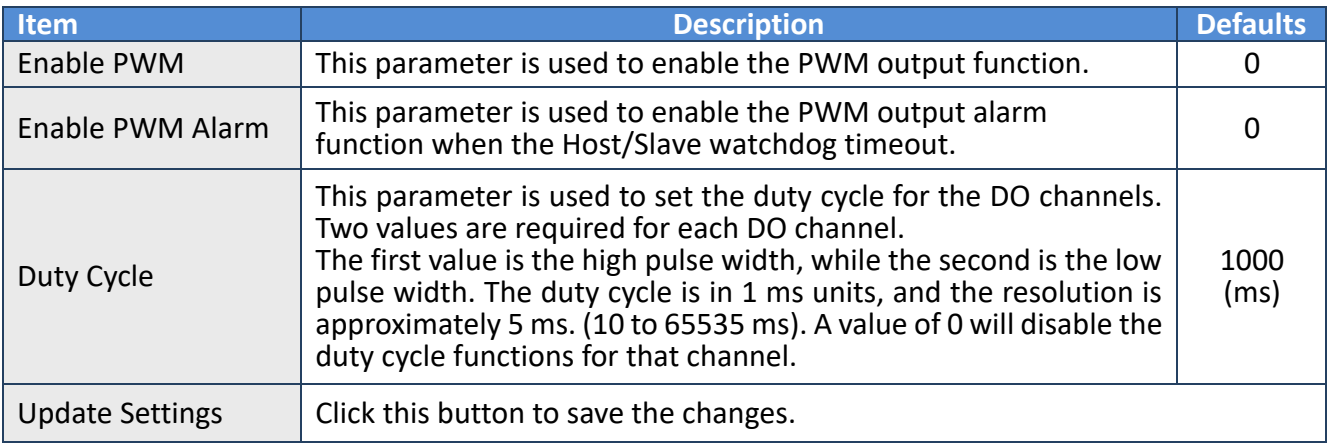

## **4.7 Pair Connection**

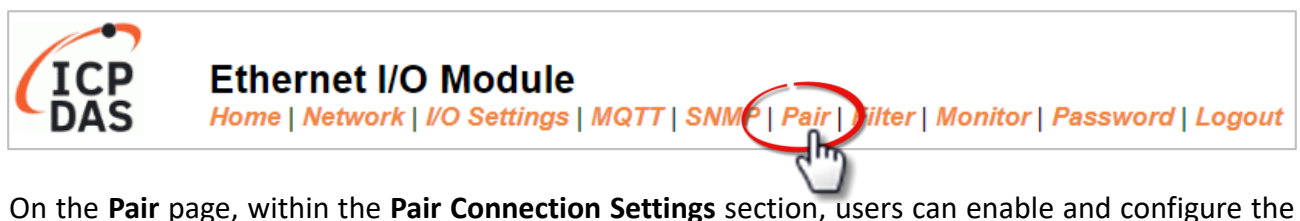

I/O pair-connection function of the module using Modbus TCP. This allows for the establishment of logic connections between Local and remote I/O, as explained below.

## **4.7.1 I/O Pair-Connection Settings**

**Note:** The configuration page varies based on the I/O type.

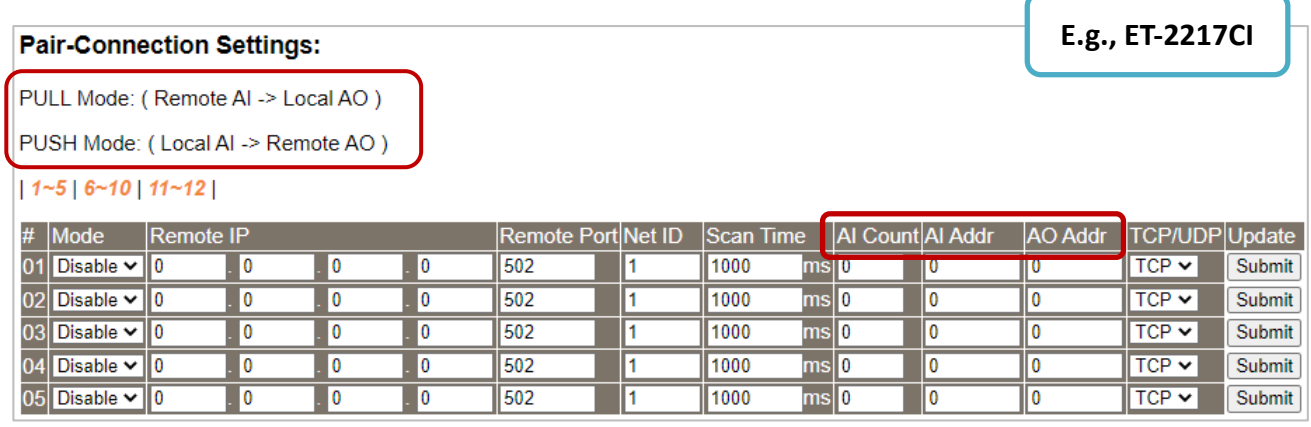

The analog input (AI) modules only support the **Push** mode (Local AI to Remote AO).

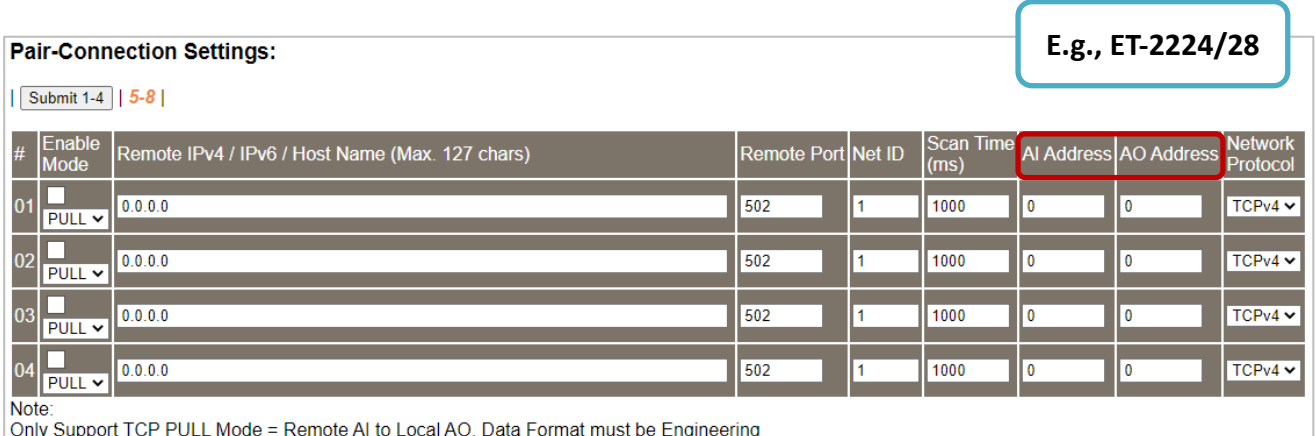

The analog output (AO) modules only support the **Pull** mode (Remote AI to Local AO).

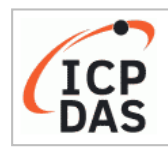

### **Ethernet I/O Module**

Home | Network | I/O Settings | Sync | PWM | Pair | Filter | Monitor | Password | Logout<br>MQTT (Topics: DO | DI ) | SNMP

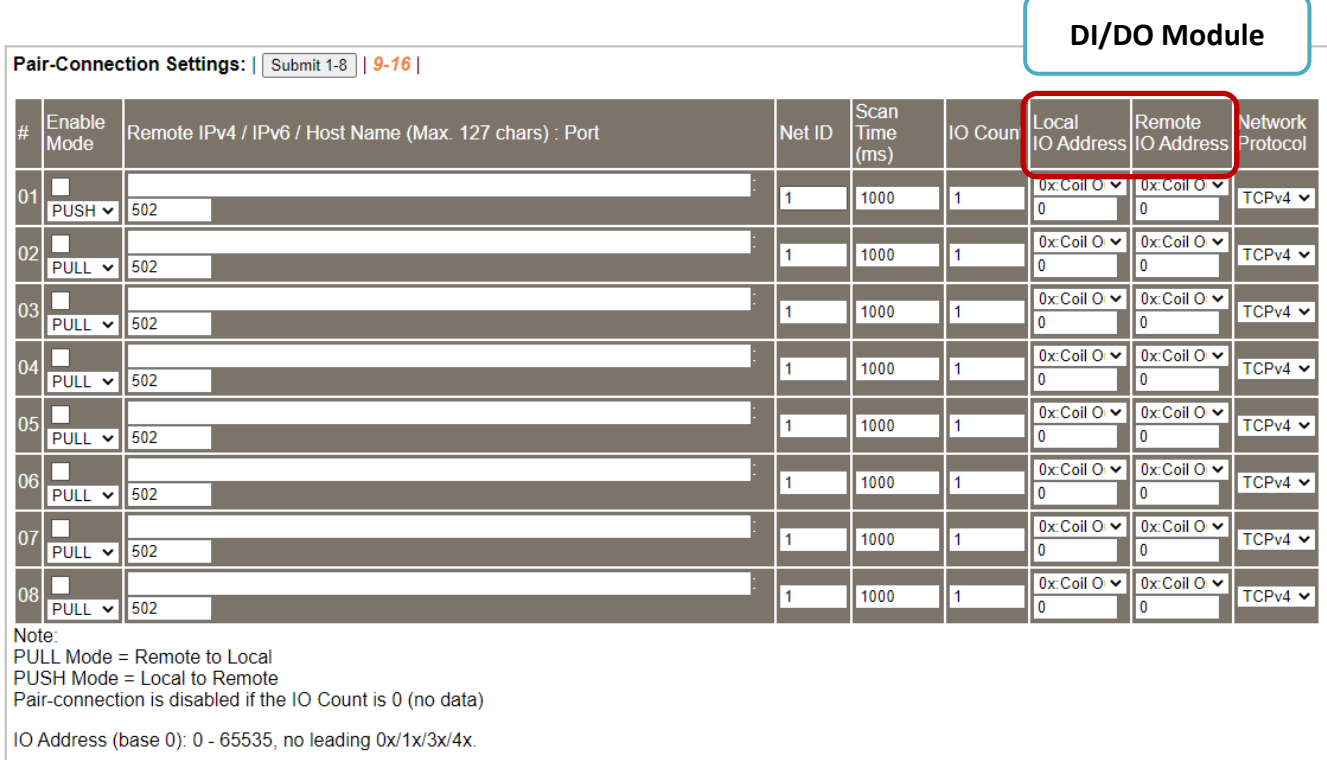

## The table describes the parameters contained in the "**I/O Pair-Connection Settings**" section.

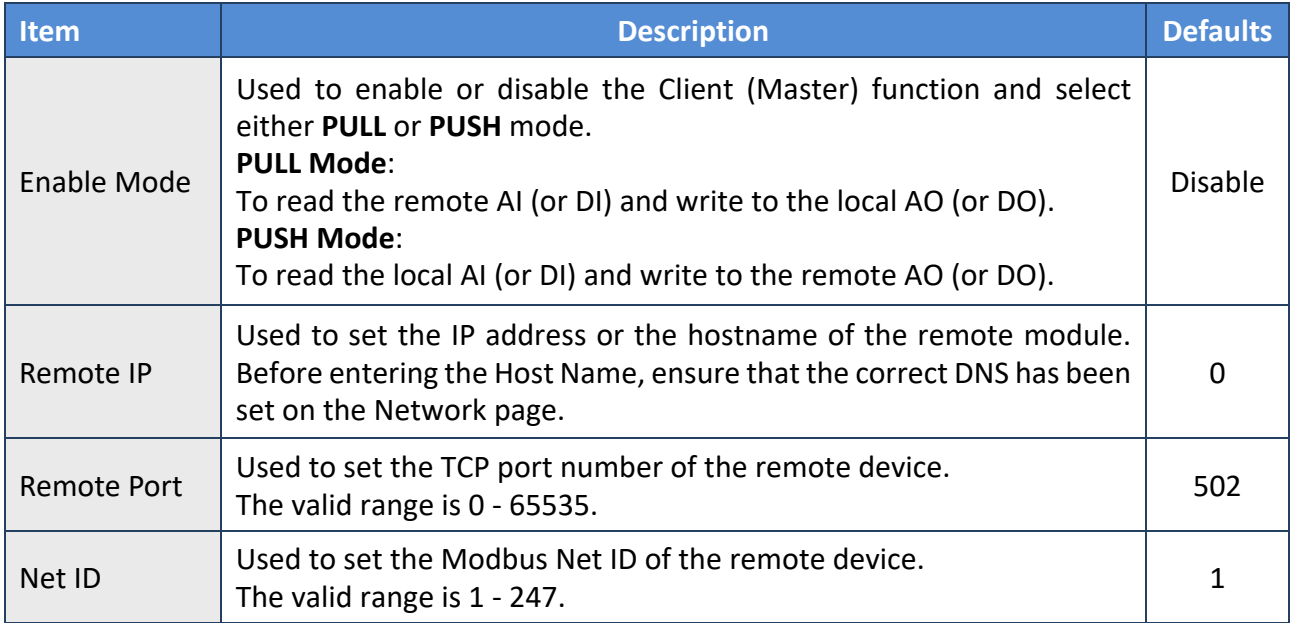

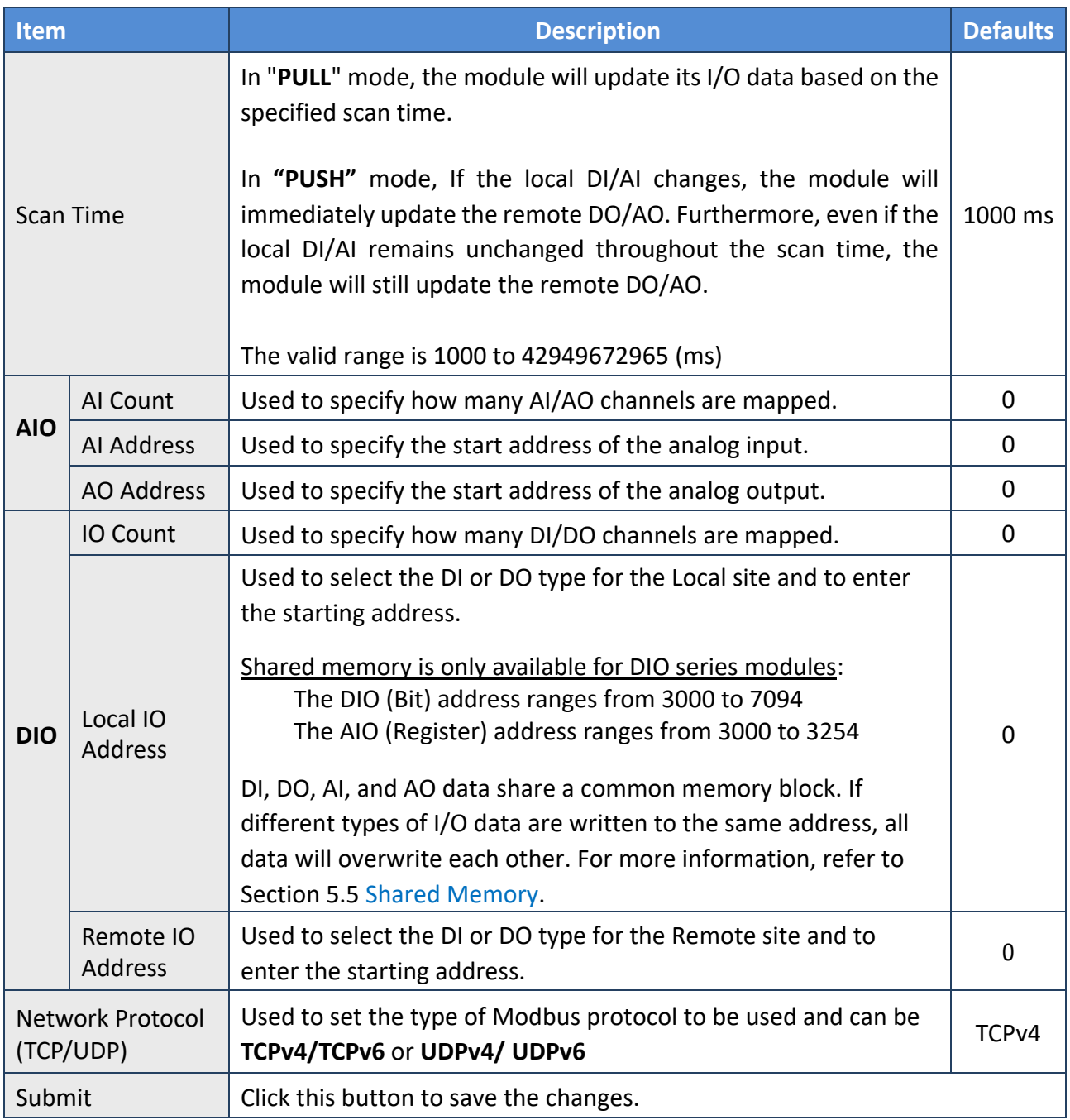

## **4.8 Filter**

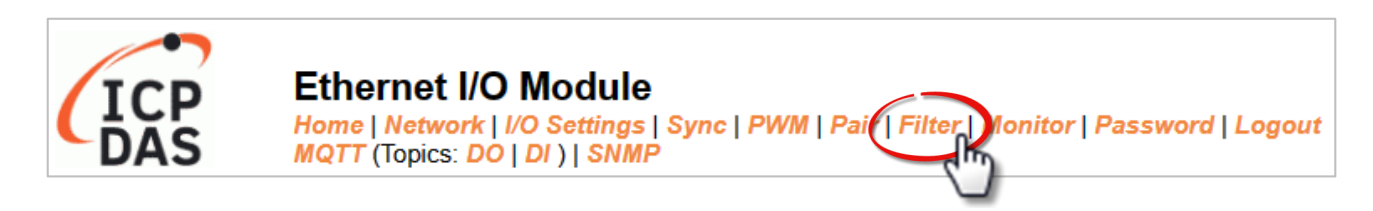

The **Filter Settings** section on the **Filter** page allows you to configure the IP Filter list for the ET-2200 series module, which will be described in more detail below.

## **4.8.1 Filter Settings**

The *Filter Settings* function is used to query or set the IP Filter List (Available IP) for the ET-2200 series module. Only Clients whose IP address is specified in the list will be able to access the ET-2200 series module. Note that some of the modules do not support the IPv6 setting.

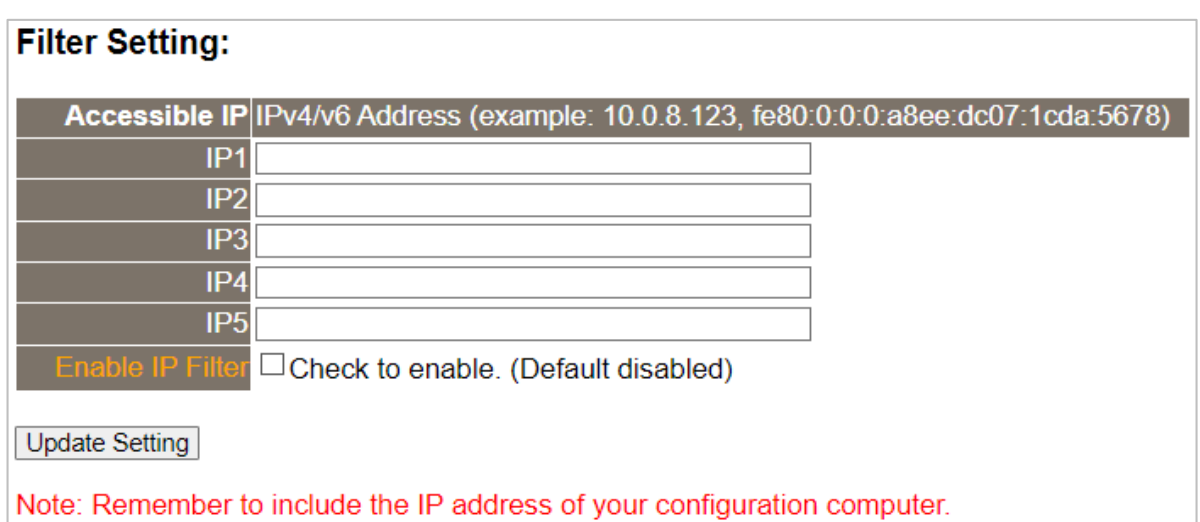

The table describes the parameters contained in the "**IP Address Configuration**" section.

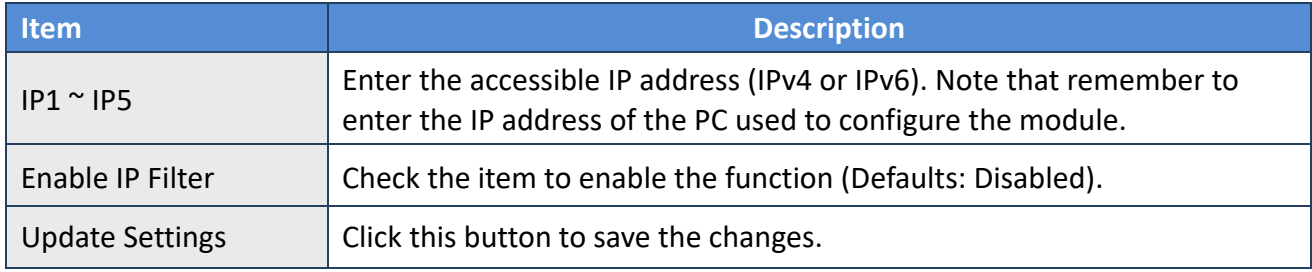

# **4.9 Monitor**

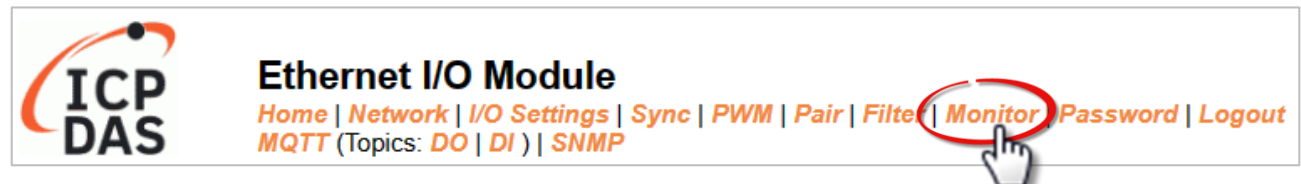

After clicking the **Monitor** tab, the user can check the connection status of the ET-2200 series module in the **Current Connection Status** section. Note that some of the modules only display IP addresses for the Server mode.

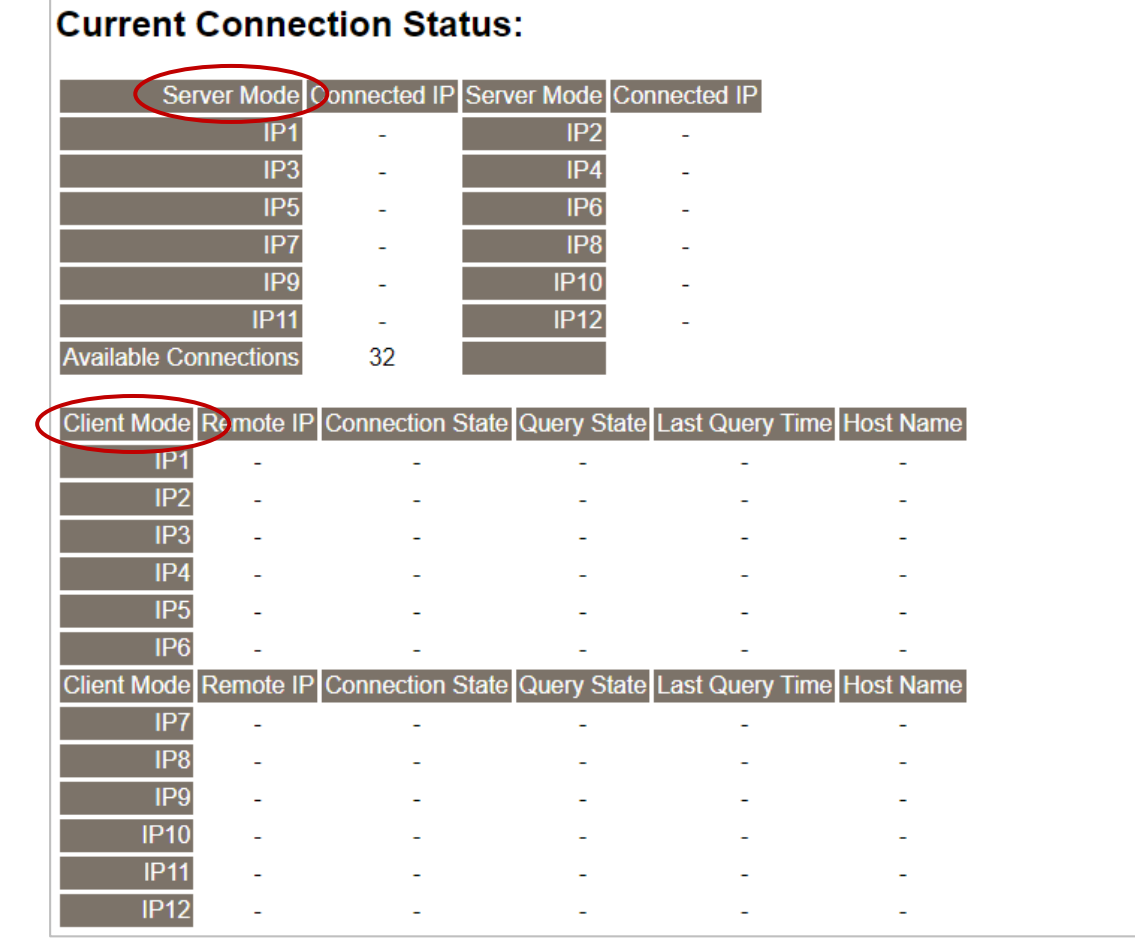

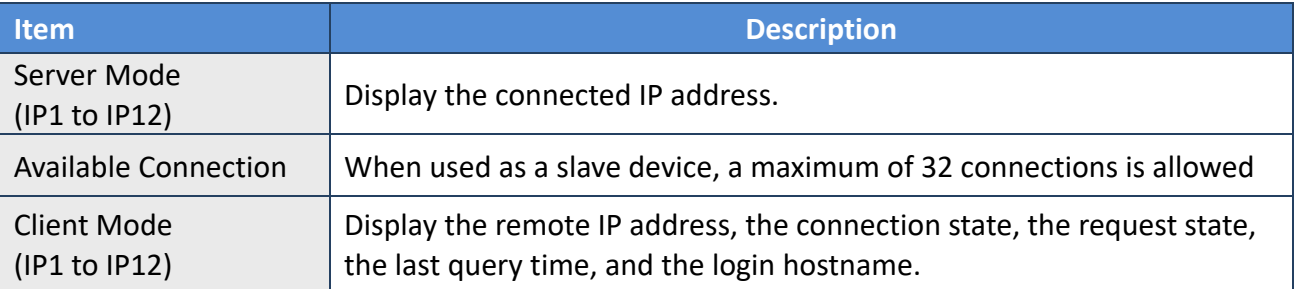

# **4.10 Change Password**

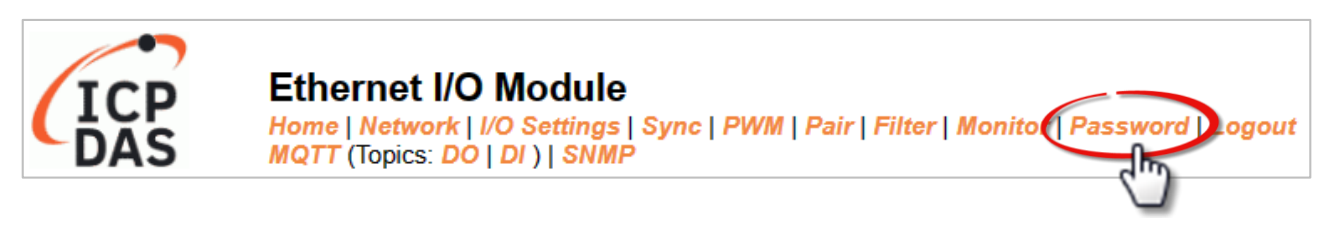

The **Password** page allows you to change the password that used to log in to ET-2200, follow the steps.

- Step 1: Enter the old password in the **"Current password"** field. The first time you change the password, enter the default password "**Admin"**.
- Step 2: Enter a new password in the **"New password"** field. (please enter 1 to 12 digits of numbers or characters).
- Step 3: Re-enter the new password in the **"Confirm new password"** field.
- Step 4: Click the "**Submit**" button to update the password.

# Change Password

The length of the password is 12 characters maximum.

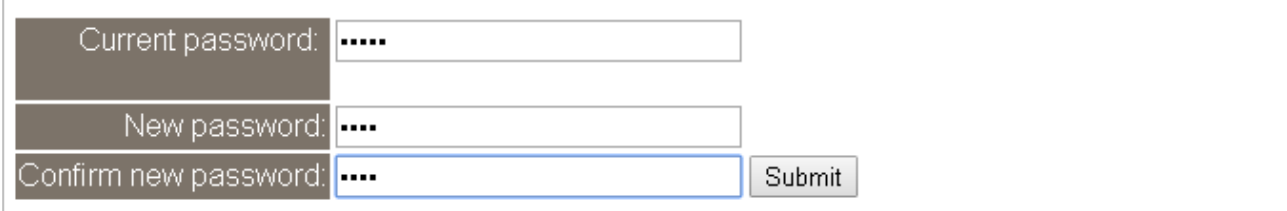

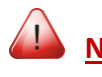

**Note: If you forgot the password, refer to [Appendix A1. How do I restore the web](#page-170-0)  password for [the module to the factory default password?](#page-170-0)**

# **4.11 Logout**

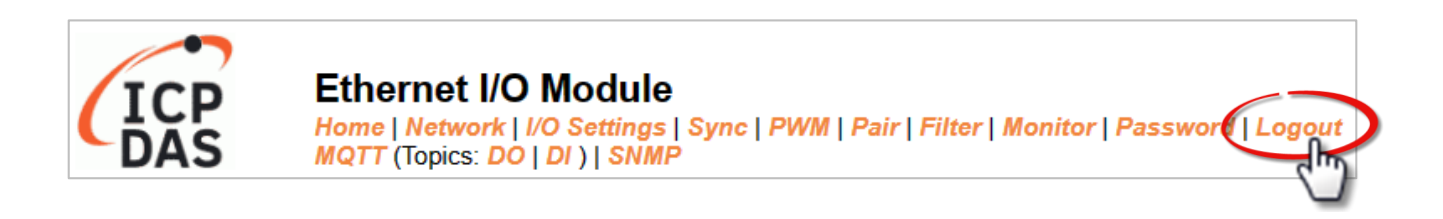

Clicking the *Logout* tab will immediately log out from the system and return to the login page.

The system is logged out. To enter the web configuration, please type password in the following field. Login password: Submit Google Menu / Settings / Show advanced settings / Privacy / Content settings / Javascript / Allow all sites to run JavaScript Chrome: (recommended). Microsoft IE: Menu / Tools / Internet Options / Security / Internet / Custom level... / Scripting / Enable. Firefox: about:config / I'll be careful, I promise! / Preference Name / javascript.enabled / True. When using IE, please disable its cache as follows. Menu items: Tools / Internet Options... / General / Temporary Internet Files / Settings... / Every visit to the page

# **4.12 MQTT**

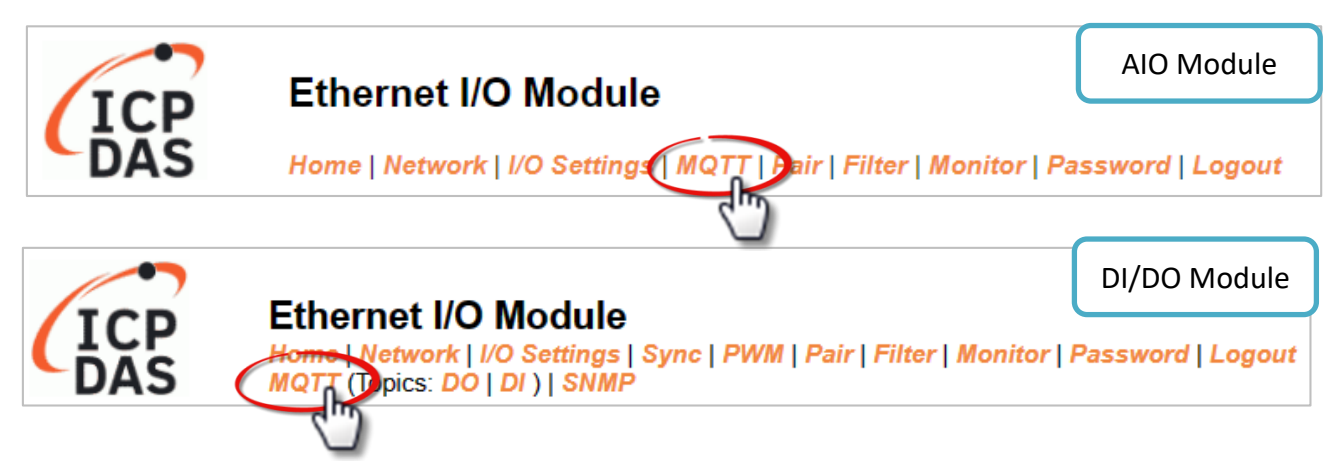

**The MQTT** architecture mainly consists of a server (Broker) and clients (Clients). Each MQTT Client requires a unique identifier, and the MQTT Broker identifies users based on these identifiers and records their status, such as subscribed topics and communication quality. Clicking on the **MQTT** tab opens the MQTT settings page.

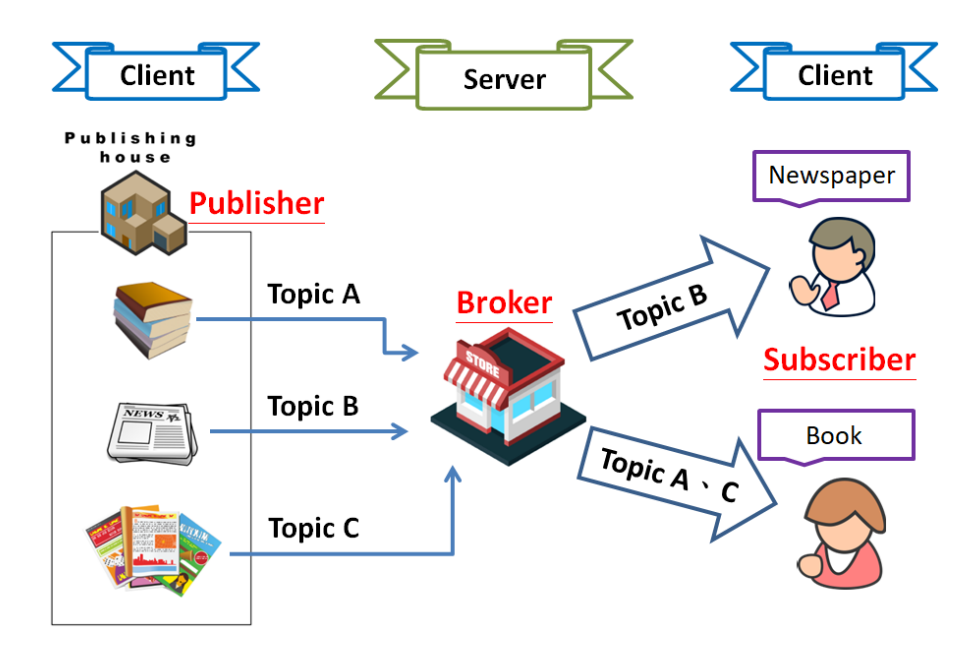

**MQTT** is a protocol consisting of a Publish/Subscribe mechanism where the Client only needs to know the IP address of the Broker. The Publisher is responsible for sending topic messages, while the Subscriber is responsible for receiving new messages from the Broker. The Broker then acts as a central location to handle the sending and receiving of all messages between a Publisher and a Subscriber.

When the Publisher updates a message related to a specific topic, it is transmitted to the Broker, which will then send the message to all Subscribers that have subscribed to that particular topic. Neither the Publisher nor the Subscriber needs to know the status of the other.

# **4.12.1 Connectivity Settings**

### **Connectivity Settings**

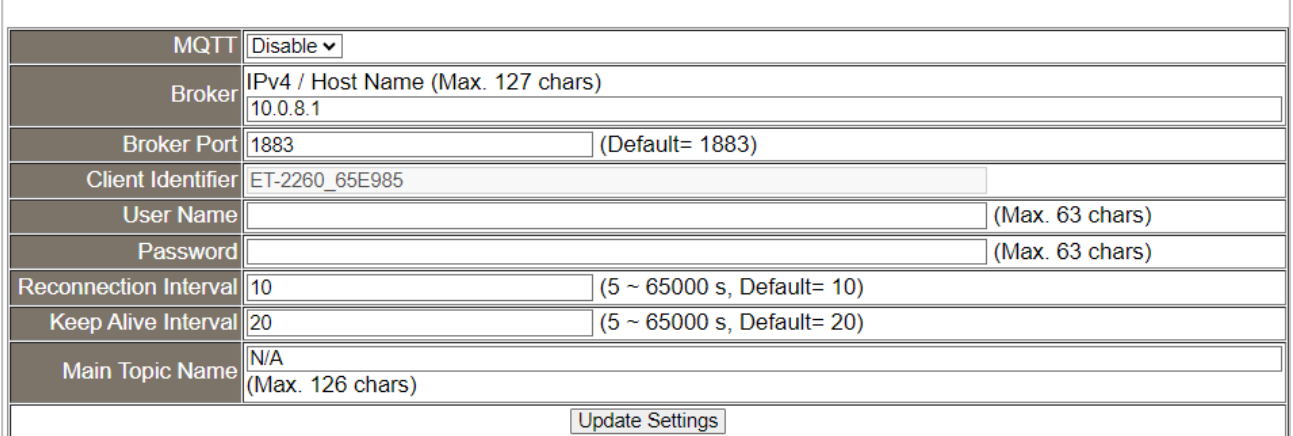

## The table describes the parameters contained in the "**Connectivity Settings**" section.

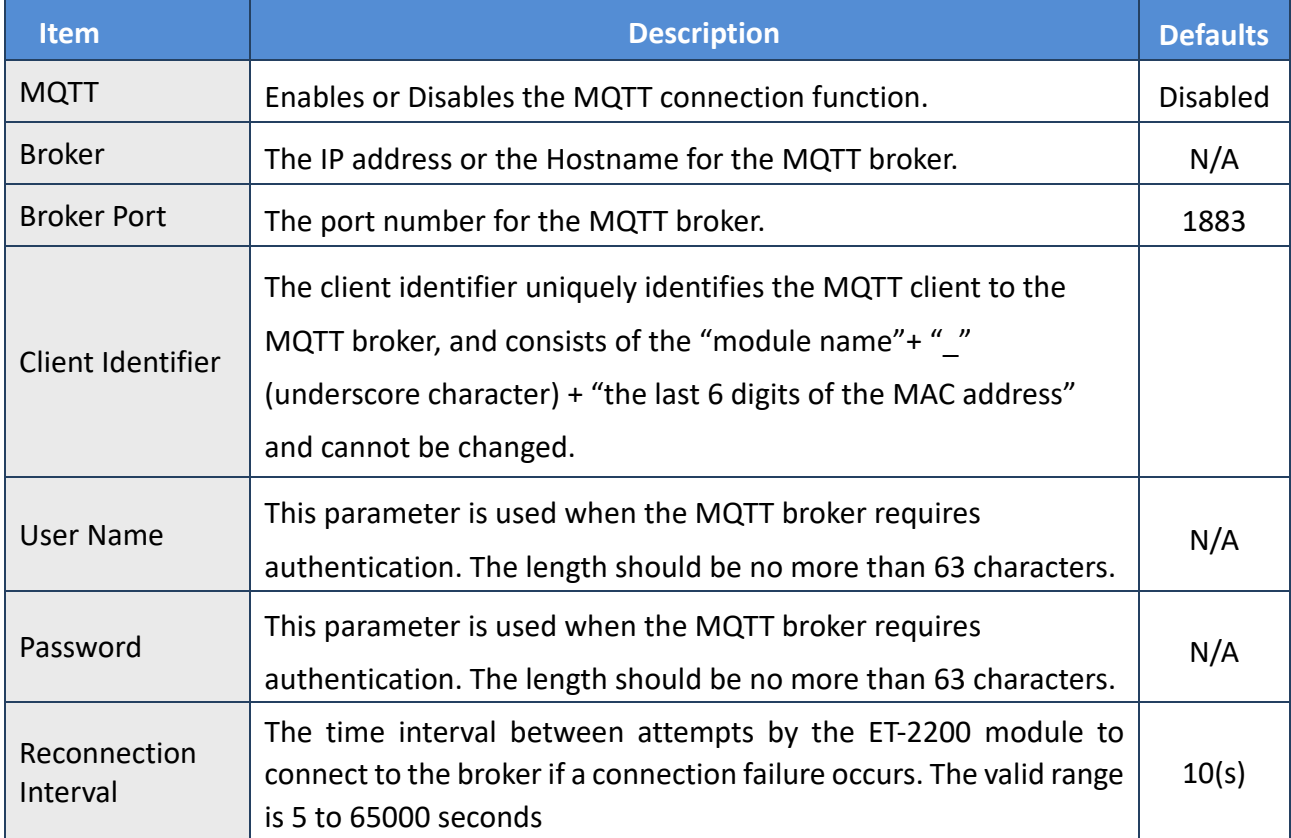

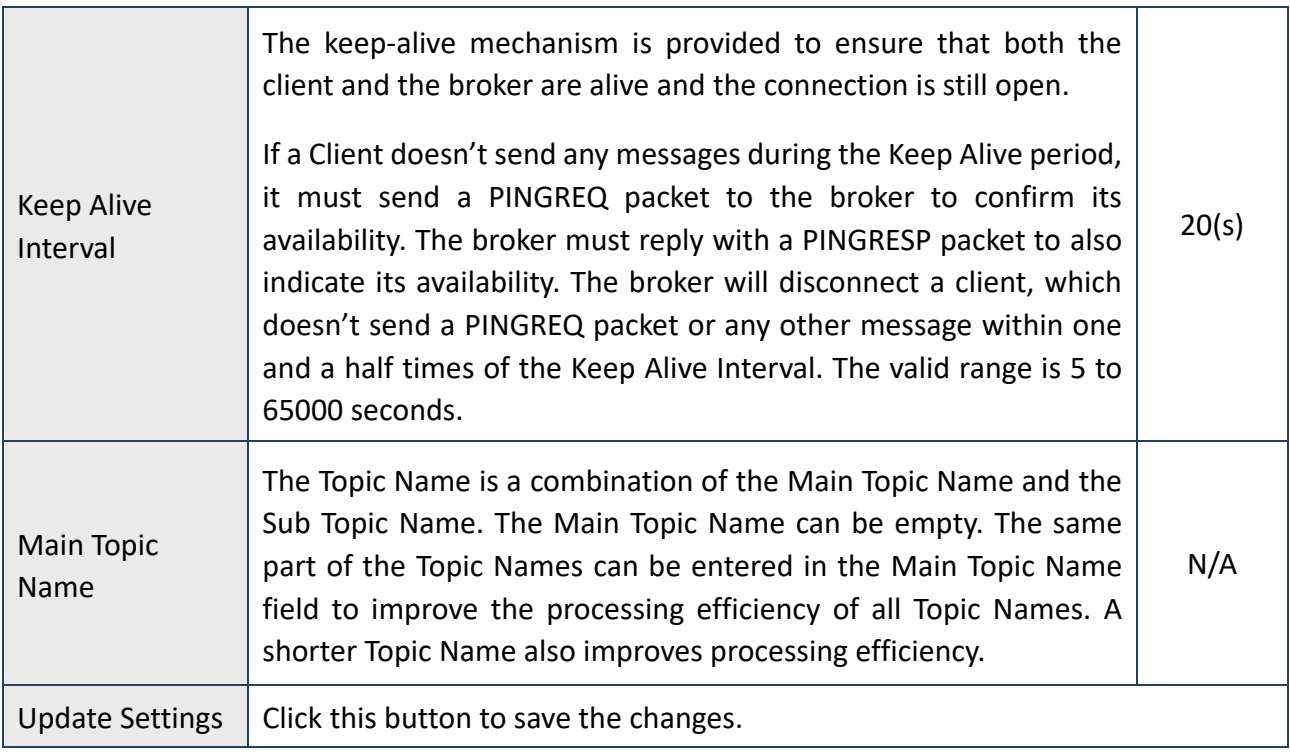

# **4.12.2 Publication Settings**

### **Publication Settings**

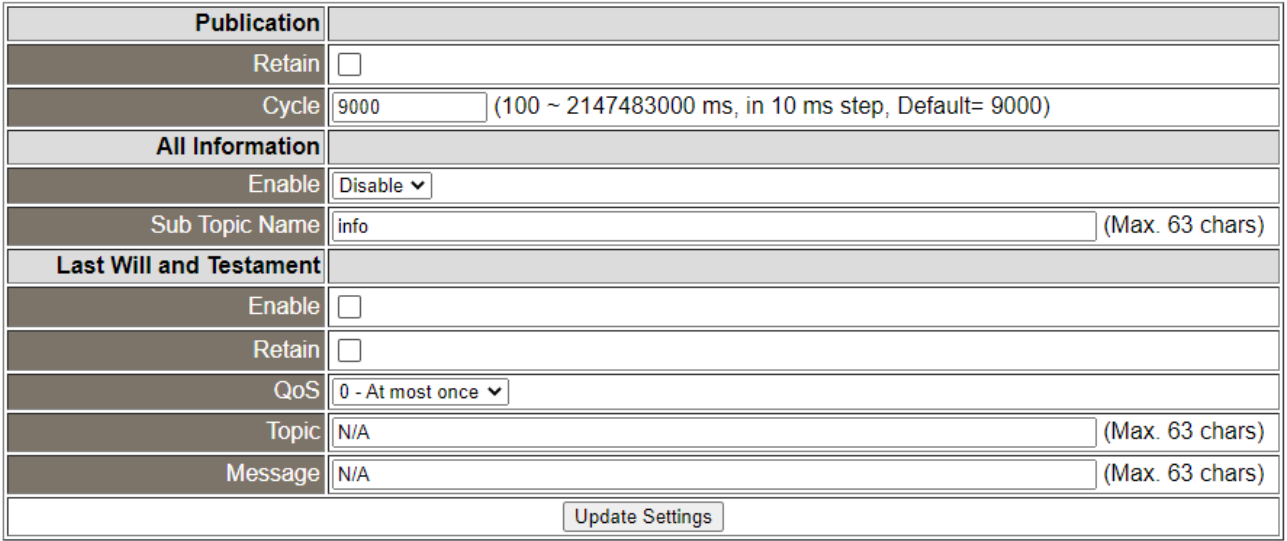

## The table describes the parameters contained in the "**Publication Settings**" section.

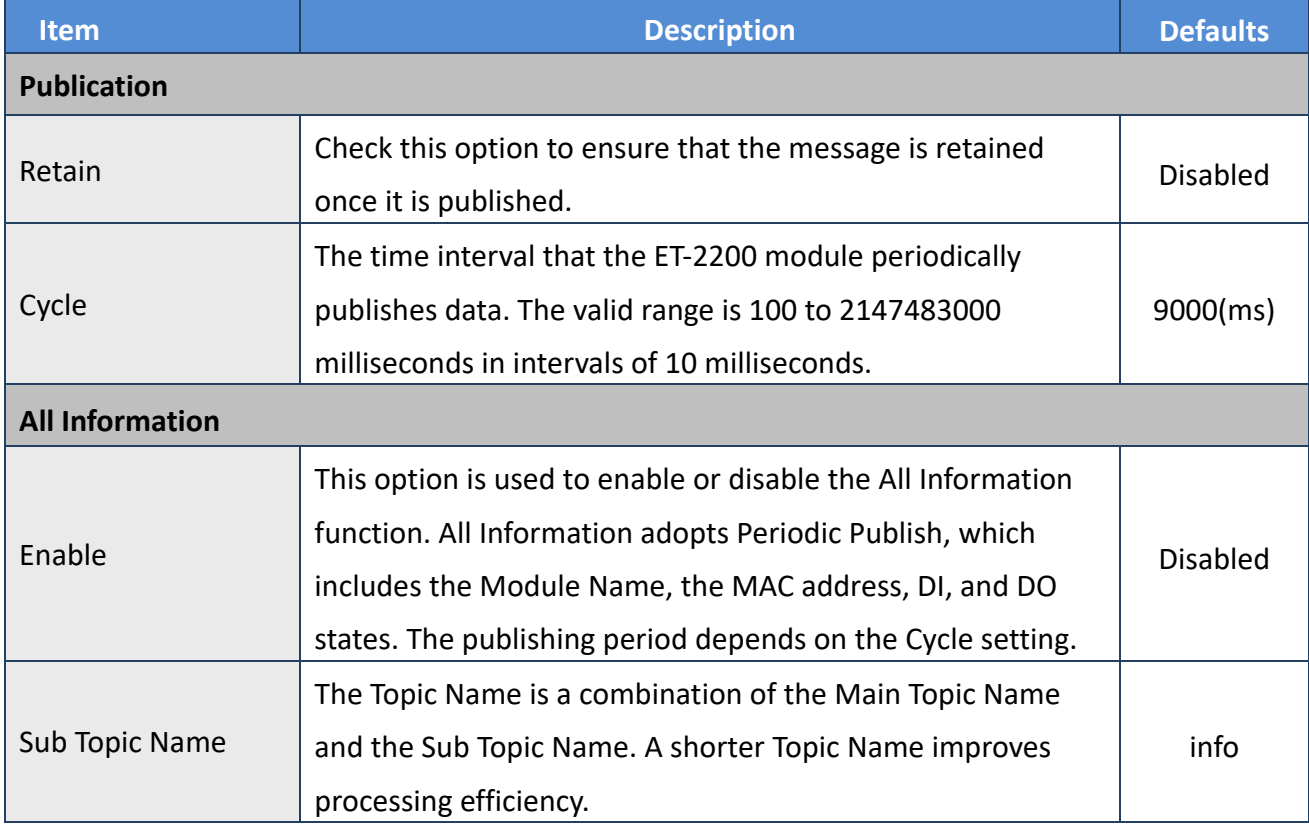

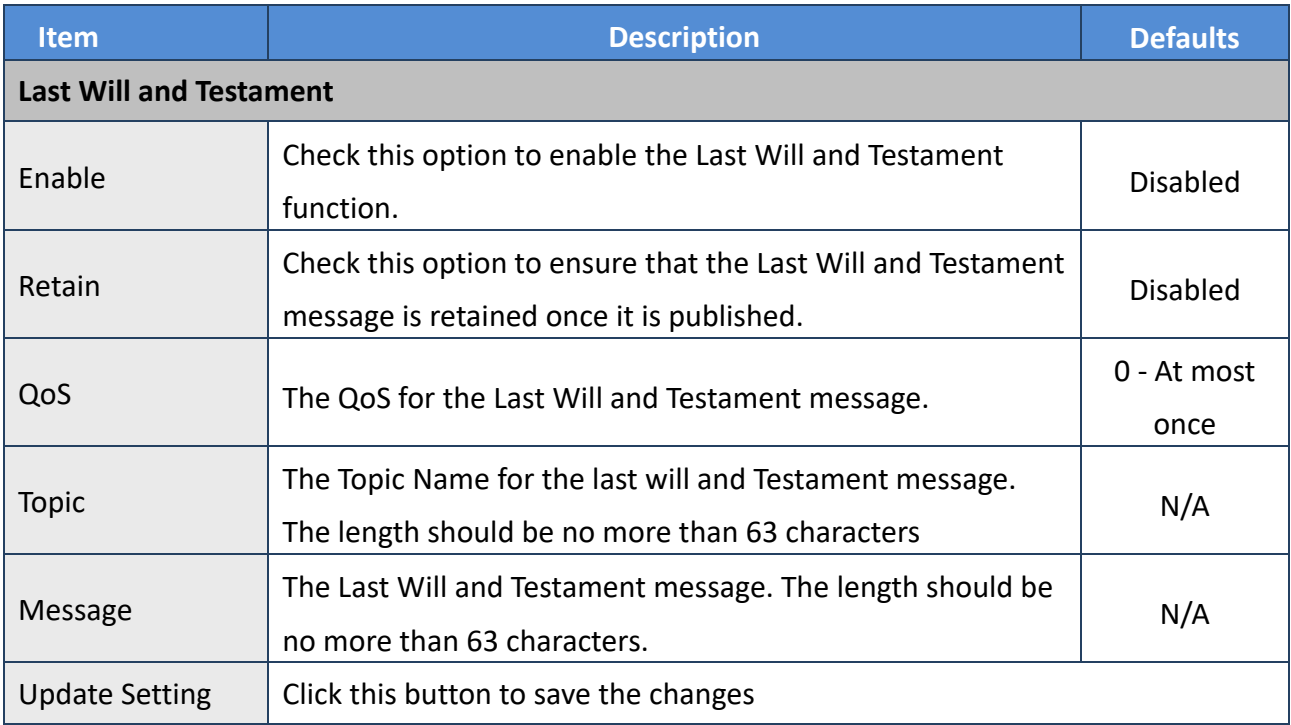

# **4.12.3 Restore Factory Defaults**

### **Restore Factory Defaults**

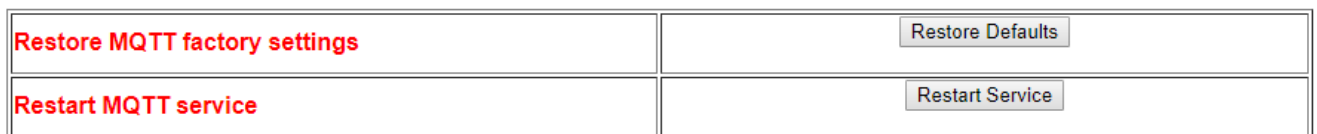

The table describes the parameters contained in the "**Restore Factory Defaults**" section.

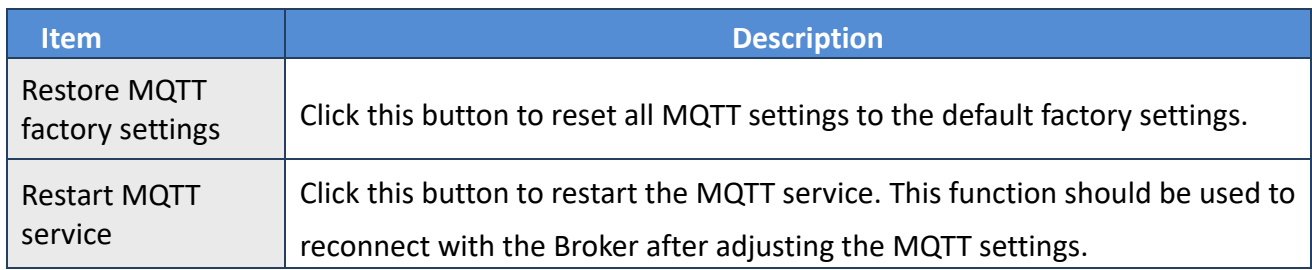

# **4.13 MQTT-DO**

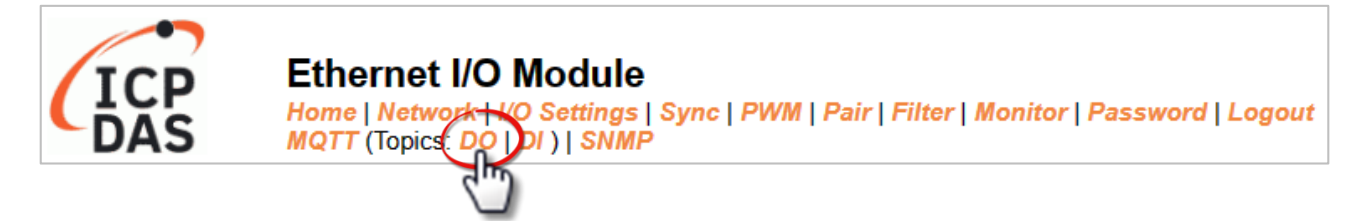

The DO page is where you can set a full Topic Name, which is a combination of the Sub Topic Name and the Main Topic name. The Publish and Subscribe functions for each DO channel can be enabled or disabled on this page. You can use either a single-channel (DO0...) or multiple channels (ALL) to process the Topic operations. Multi-channel operation is recommended because it can help reduce the amount of network traffic.

In single-channel operation, the values 0 and 1 correspond to the OFF and ON settings, respectively. In multi-channel operation, a hexadecimal value represents the settings for all channels. For example, the value 0xFF00 indicates that channels 0 to 7 are OFF and channels 8 to 15 are ON. Please turn off unused Topics to reduce unnecessary processing, as it will affect operational efficiency.
# **4.13.1 MQTT – Digital Outputs**

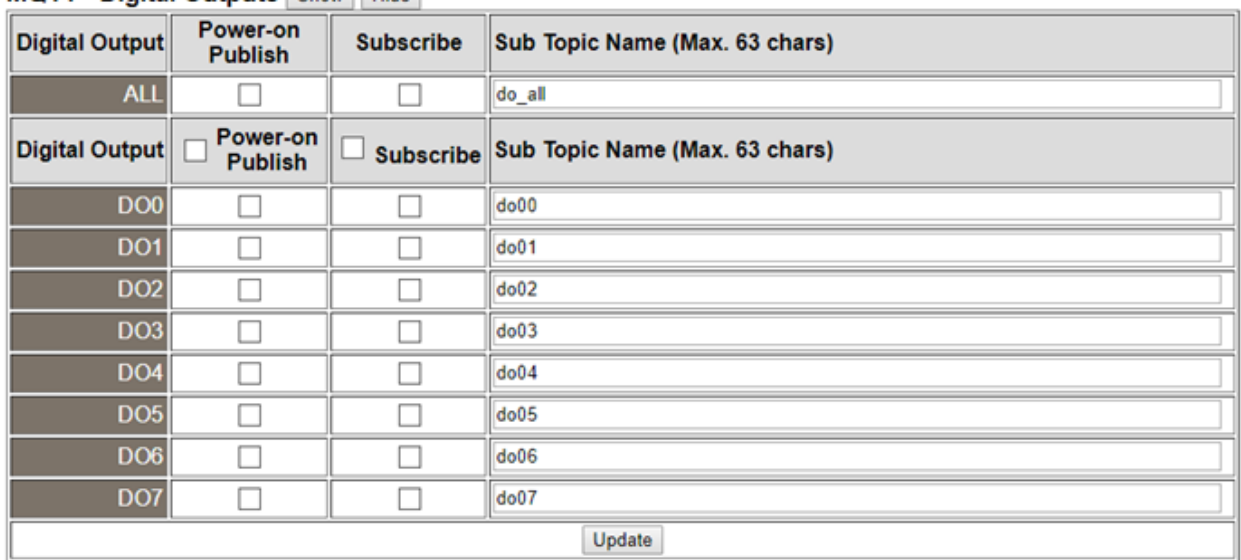

#### **MQTT - Digital Outputs Show Hide**

The table describes the parameters contained in the "**MQTT – Digital Outputs**" section.

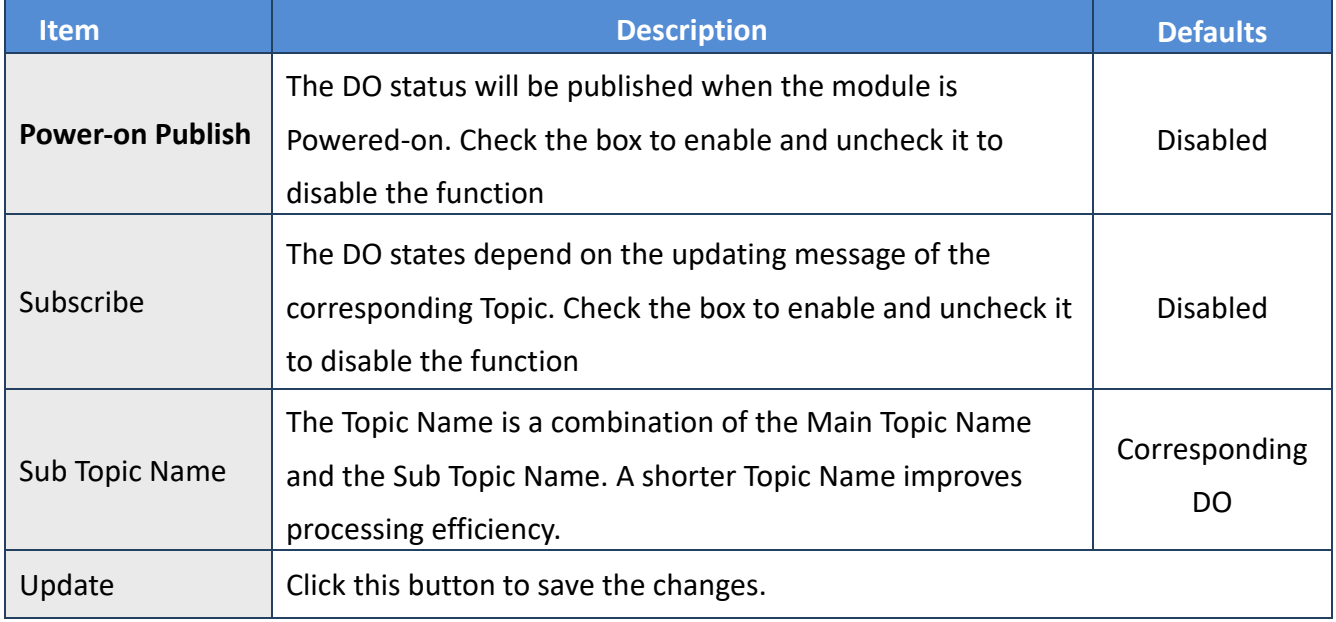

# **4.13.2 Readbacks of the Digital Outputs**

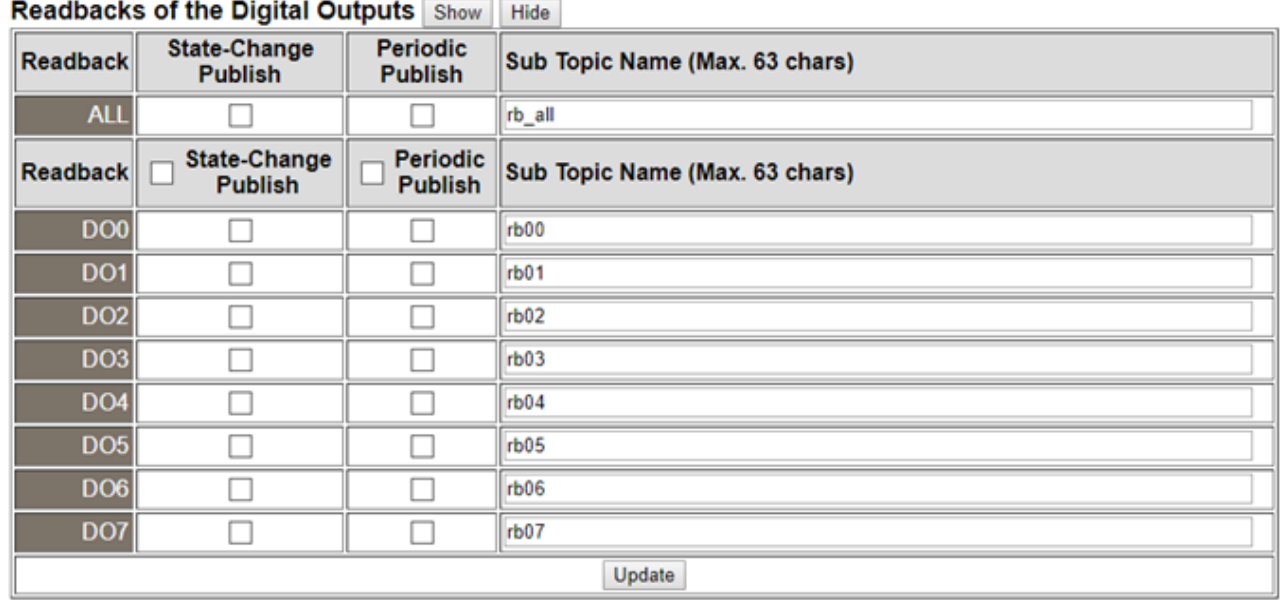

The table describes the parameters contained in the "**Readbacks of the Digital Outputs**" section.

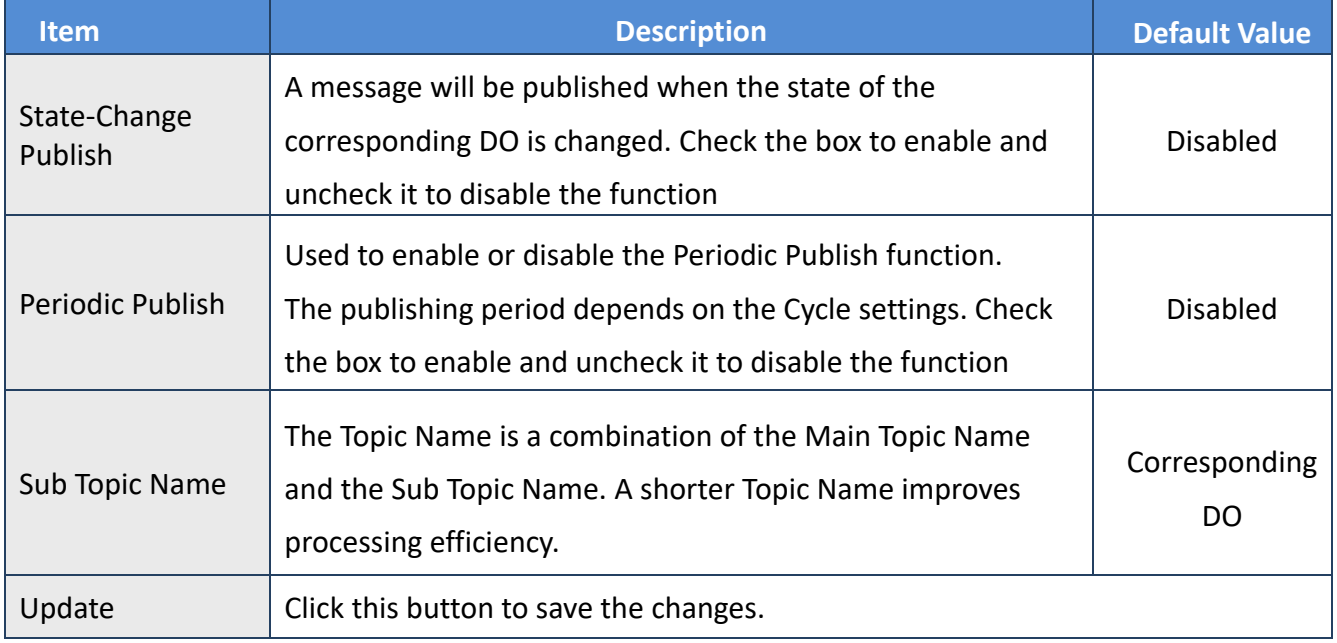

# **4.14 MQTT-DI**

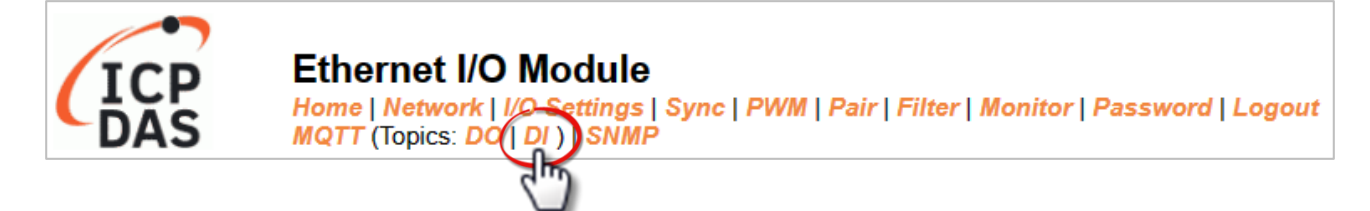

The DI page is where you can set the Topic Name, which is a combination of the Sub Topic Name and the Main Topic name. The Publish function for each DI channel can also be either enabled or disabled on this page. You can use either a single-channel (DI0...) or multiple-channels (ALL) to process the Topic operations. Multi-channel operation is recommended because it can help reduce the amount of network traffic.

In single-channel operation, the values 0 and 1 correspond to the OFF and ON settings, respectively. In multi-channel operation, a hexadecimal value represents the settings for all channels. For example, the value 0xFF00 indicates that channels 0 to 7 are OFF, and channels 8 to 15 are ON. Please turn off (uncheck the checkbox) unused Topics to reduce unnecessary processing, as it will affect operational efficiency.

# **4.14.1 MQTT – Digital Inputs**

#### **MQTT - Digital Inputs**

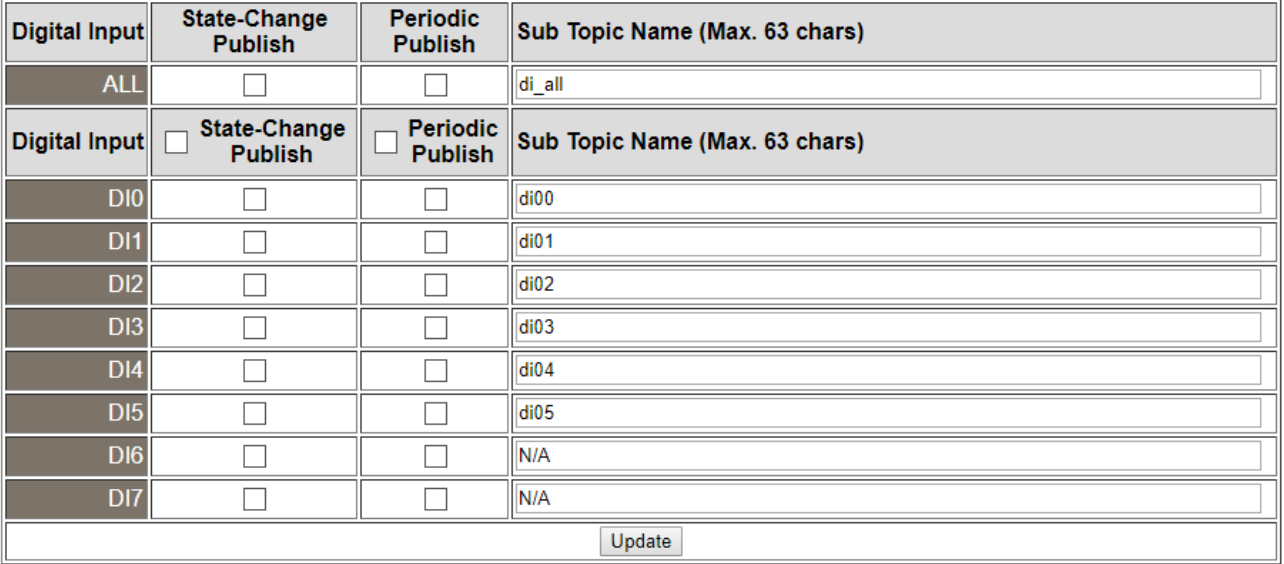

#### The table describes the parameters contained in the "**MQTT – Digital Inputs**" section.

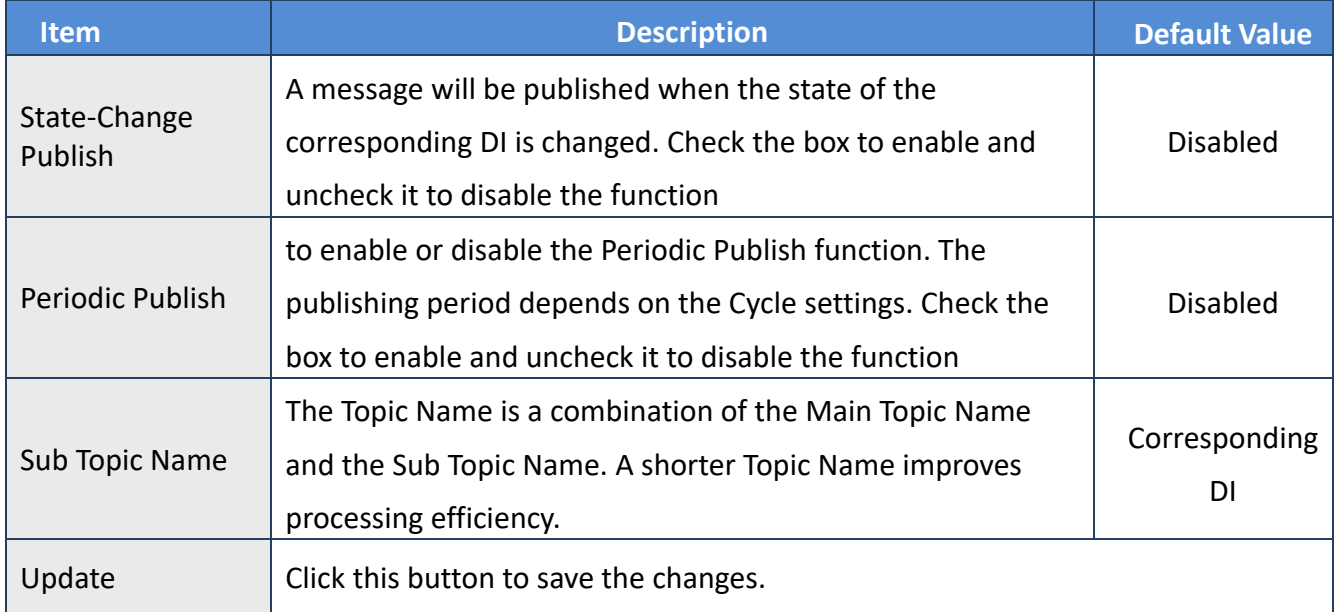

# **4.15 MQTT-AI**

#### **ICF Ethernet I/O Module** Home | Network | I/O Settings | MQ] **NMP | Pair | Filter | Monitor | Password | Logout** DAS.  $T15$

#### **Analog Inputs**

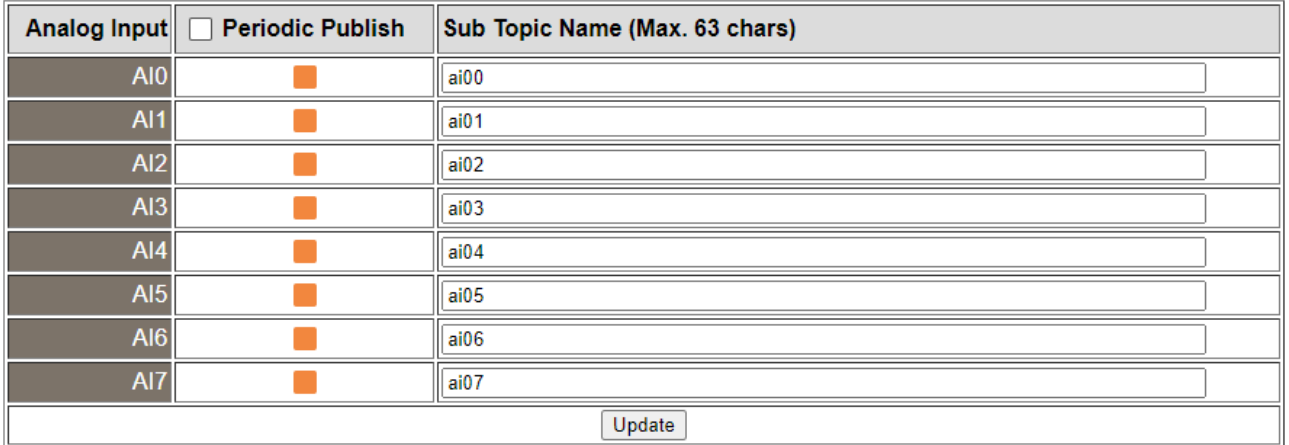

#### The table describes the parameters contained in the "**MQTT – Analog Inputs**" section.

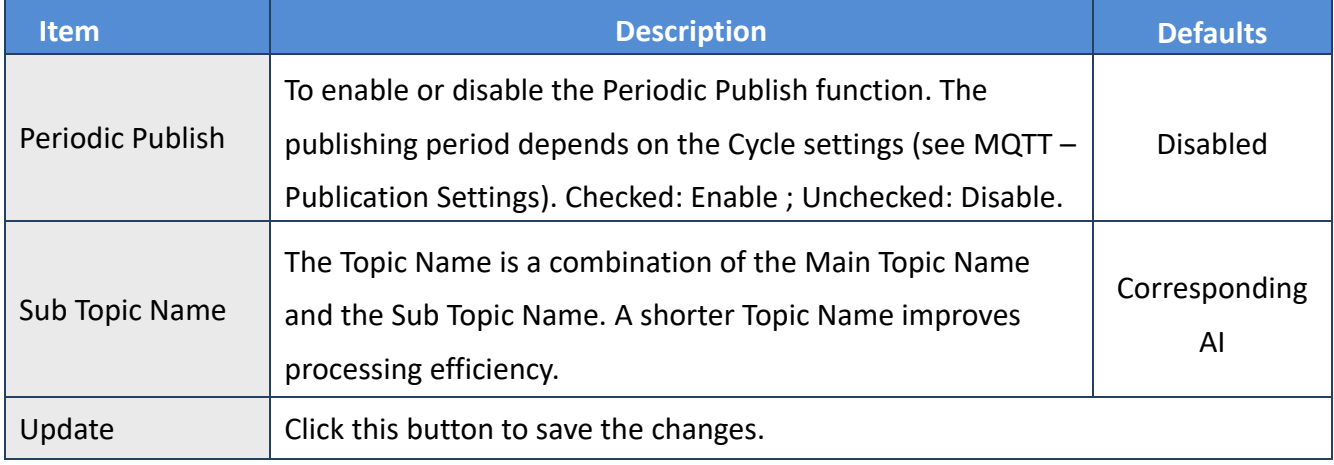

# **4.16 MQTT- Realization**

This section described how to use the open-source software Mosquitto and MQTTX to demonstrate the usage of MQTT protocol in conjunction with the ET-2200 series module.

### <span id="page-77-0"></span>**4.16.1 Set up Mosquitto**

Mosquitto is an open-source software application that allows you to create an MQTT Broker and can be installed on Windows, Mac OS, Linux, etc.

#### Step1. Download the Installer ( $V1.6.4$ ) from the official Mosquitto website and install the application.

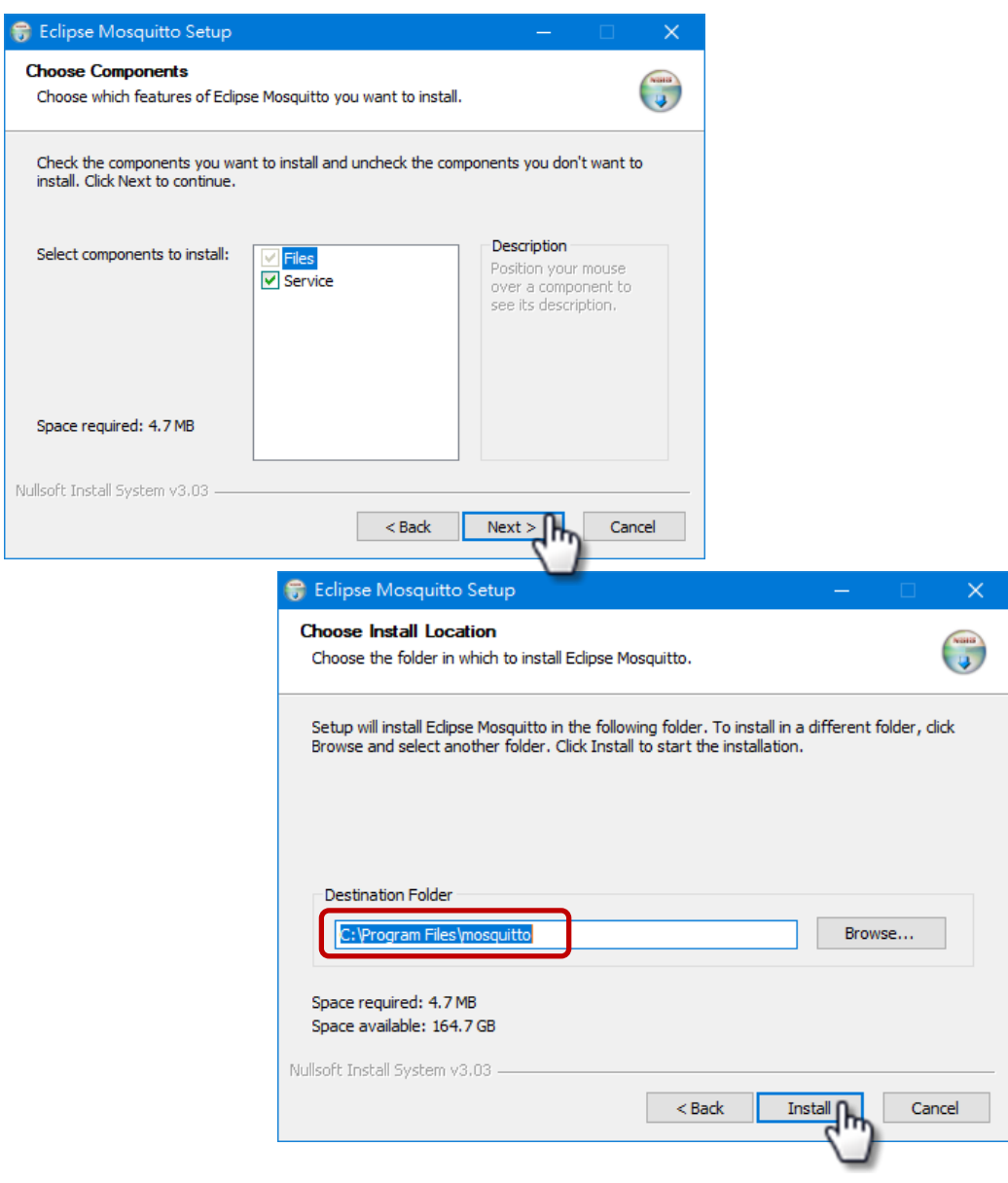

Copyright © 2023 ICP DAS CO., Ltd. All Rights Reserved. - 198 - 78 -

Step2. Locate the "mosquitto.exe" file in the default installation path and double-click it to enable the Mosquitto server.

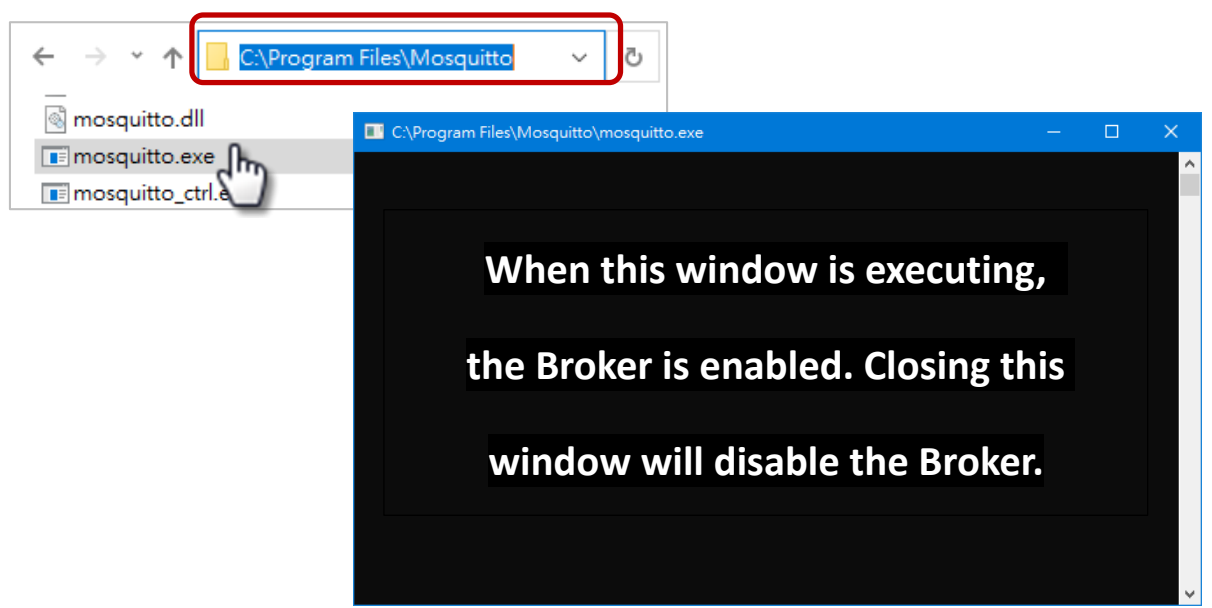

#### **Why can't I open "mosquitto.exe" or why does it crash?**

Once Mosquitto installation is done, the Broker server is automatically activated upon computer boot-up. Thus, if you try to click on the 'mosquitto.exe' file again, it's akin to attempting to enable an already active broker server, which would result in the action being prevented.

**To prevent the broker from automatically opening,** you can change the settings in the Windows Services application. If it is not necessary to set it, go to Step 3.

Open the Services application by searching for "Services".

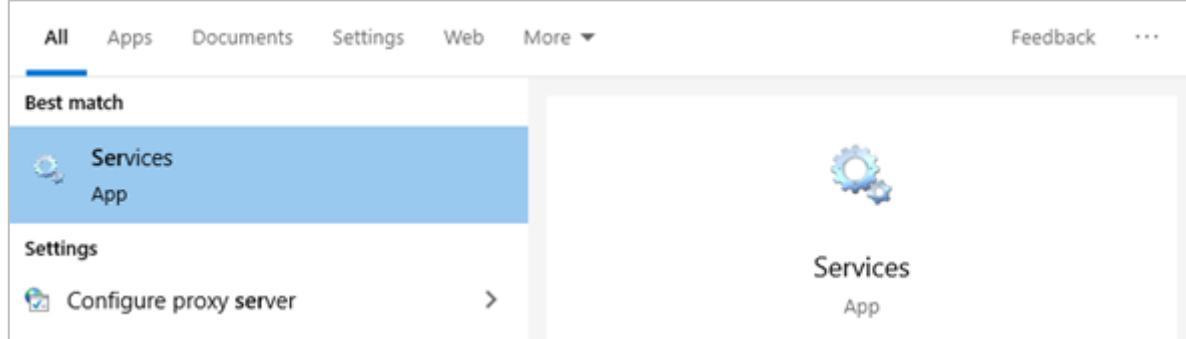

In the **Services** window, locate the "Mosquitto Broker" item and double-click the name to open the **Properties** dialog. Click the **Stop** button and set the **Startup type** to **Manual**. Click **OK** to save your changes.

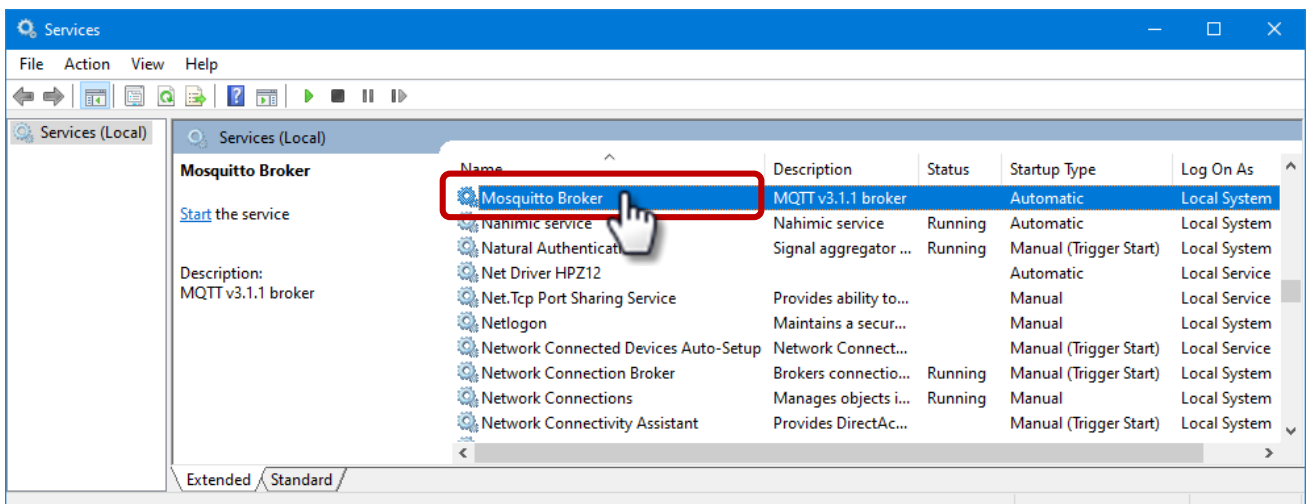

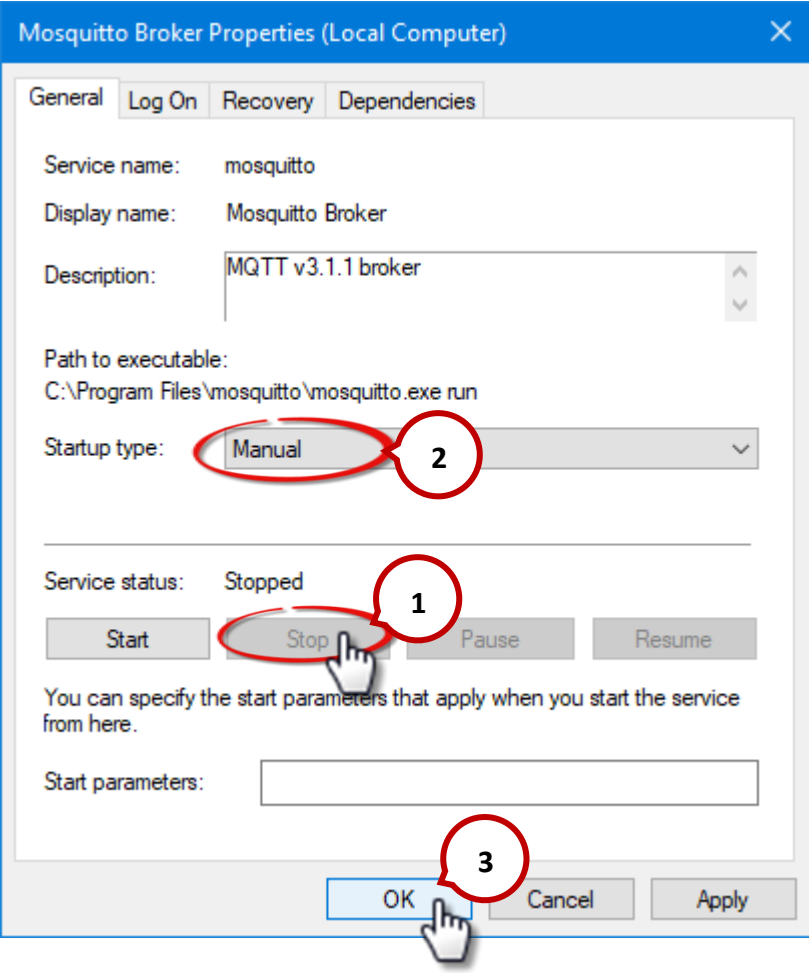

Copyright © 2023 ICP DAS CO., Ltd. All Rights Reserved. 40 - 100 - 100 - 100 - 100 - 100 - 100 - 100 - 100 - 1

#### Step3. Open Windows Port 1883 (the default Port for the MQTT)

3.1 Open the **Advanced Settings** section of the Windows Firewall.

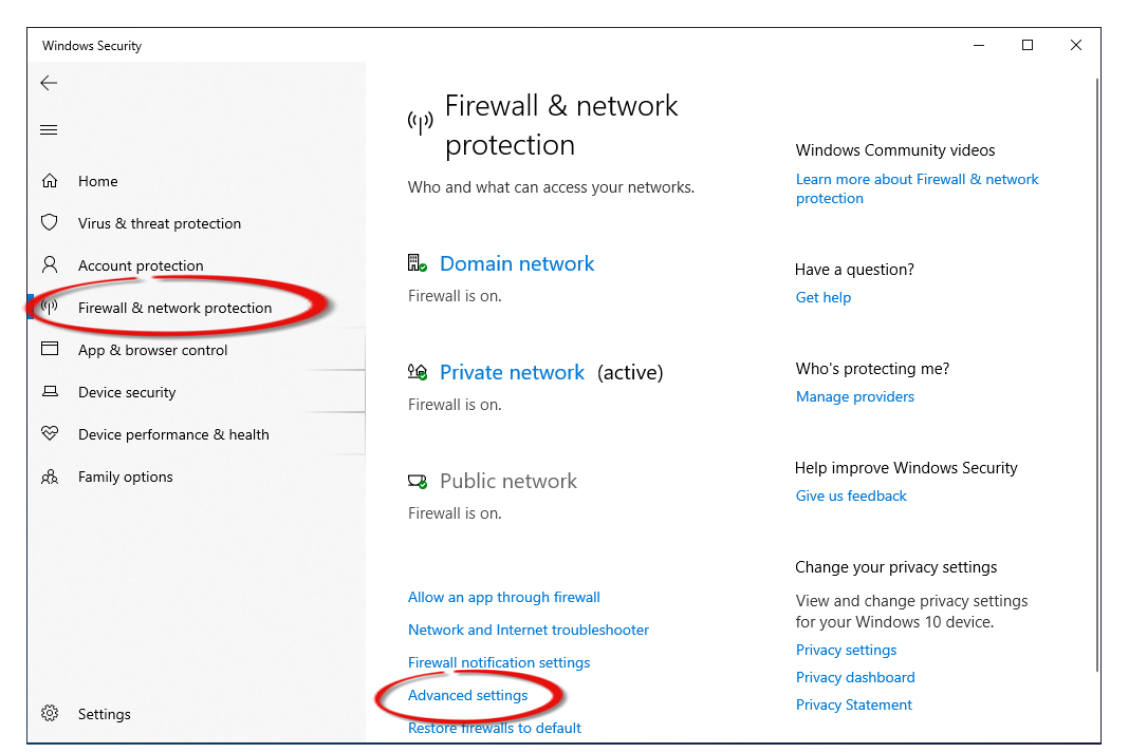

3.2 Add a new rule. Click **Inbound Rules** and **New Rule**, and then select the **Port** option. Click the **Next** button to continue.

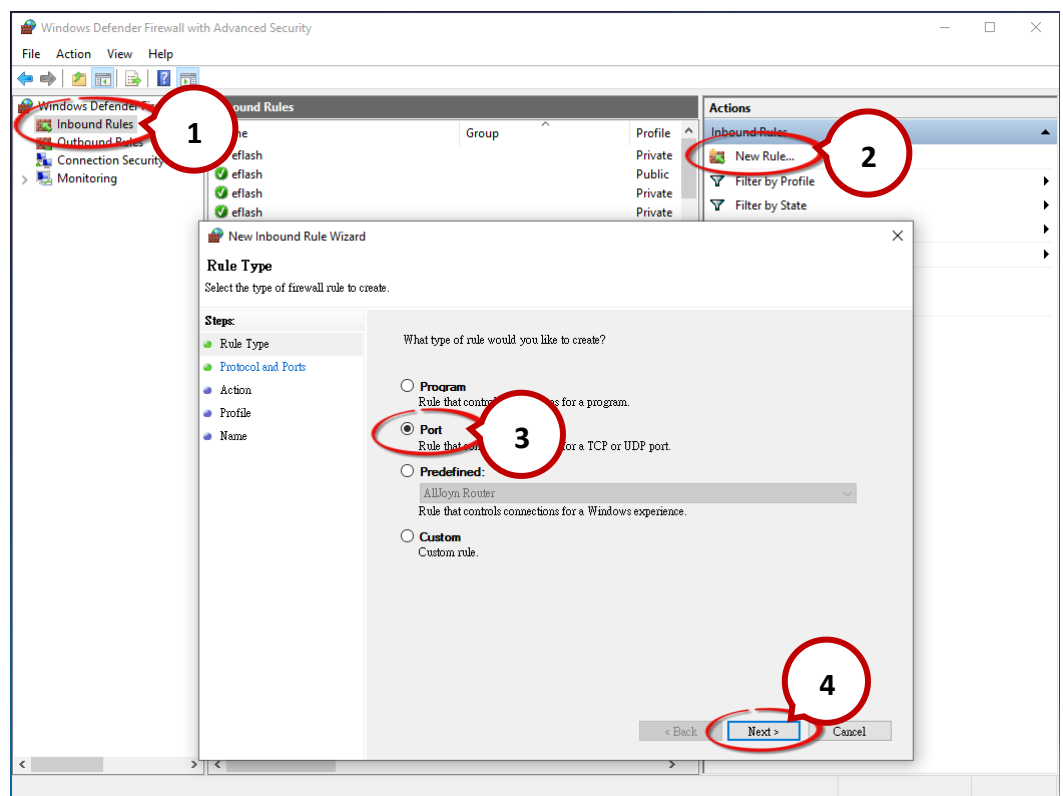

Copyright © 2023 ICP DAS CO., Ltd. All Rights Reserved. -81 -81 -

3.3 Select the **TCP** option and then select **Specific local ports** and enter the value **1883**. Click the **Next** button to continue.

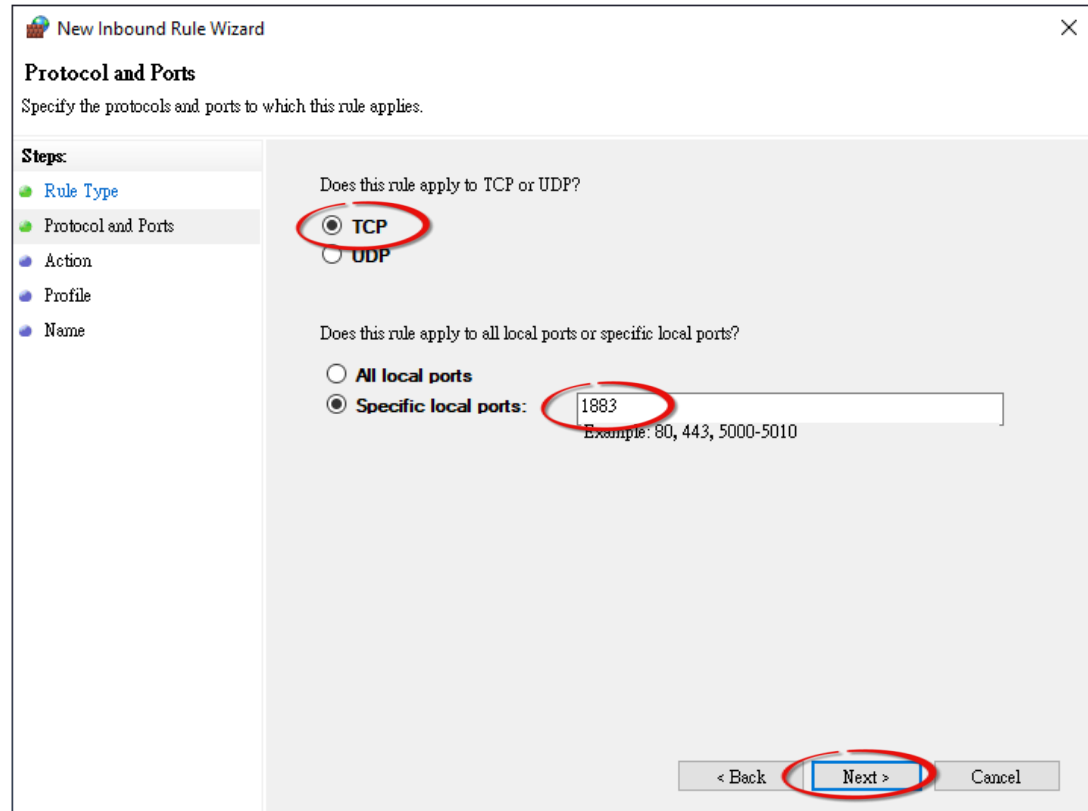

3.4 Select the **Allow the connection** option and then click the **Next** button to continue.

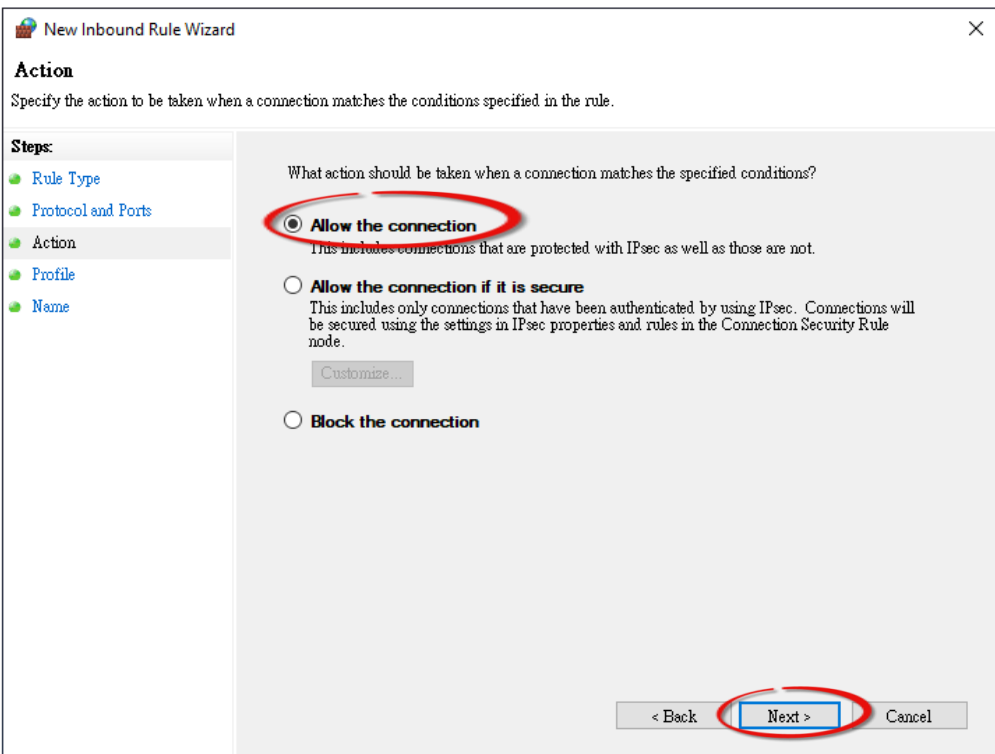

3.5 Select the **Domain** checkbox and click the **Next** button to continue.

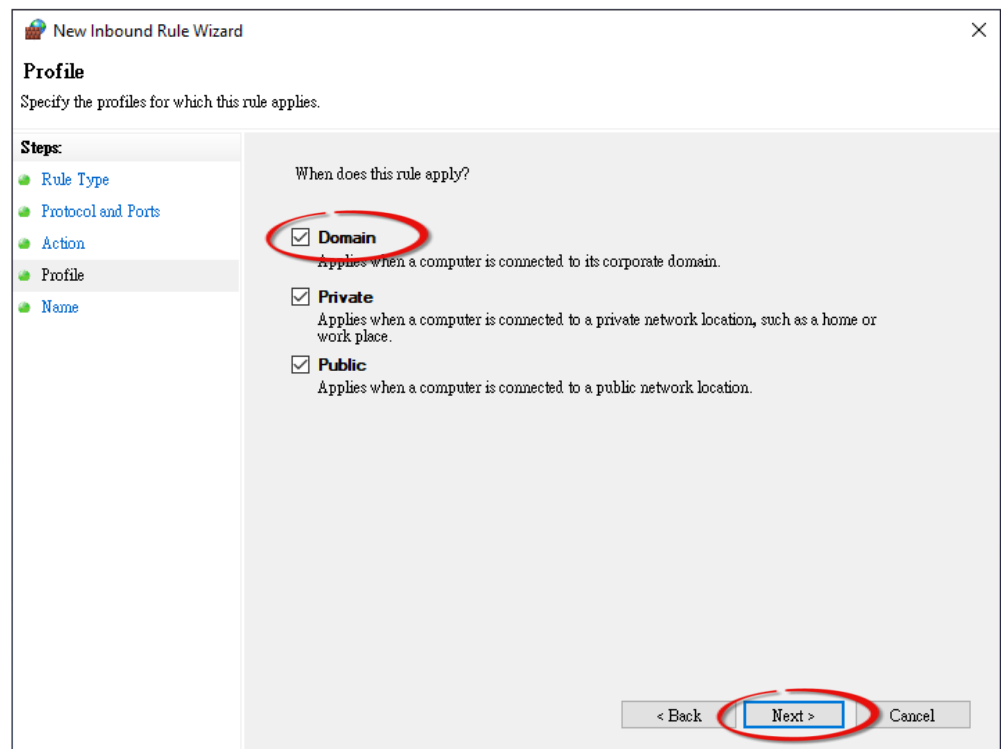

3.6 Enter the name of the rule and then click the **Finish** button to create the rule. Enter the notes if desired.

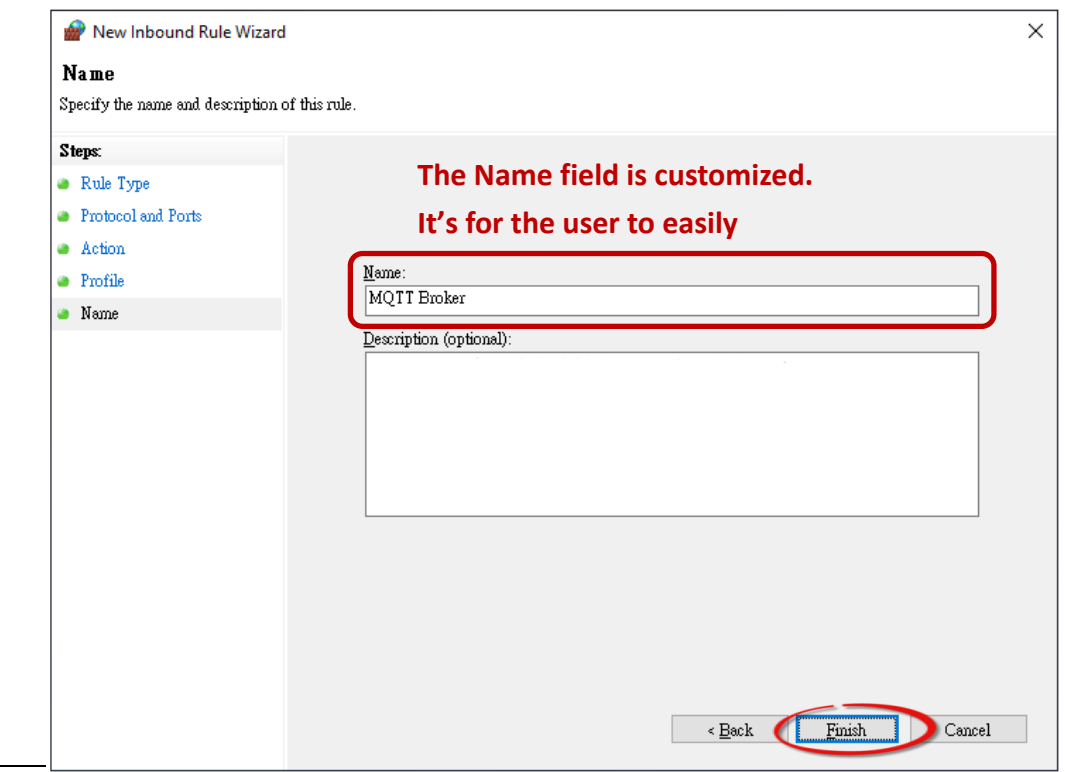

Copyright © 2023 ICP DAS CO., Ltd. All Rights Reserved. 49 -83 -

### **4.16.2 MQTTX Instructions**

MQTTX is an open source, cross-platform MQTT 5.0 desktop client originally developed by EMQ, which can run on macOS, Linux and Windows.

#### **Step1. Install MQTTX**

Download and execute the installation file (V1.9.4) from the MQTTX website [\(https://mqttx.app/\)](https://mqttx.app/).

#### Step2. Open MQTTX

After the installation is complete, MQTTX will be automatically opened, and the user can also double-click the shortcut on the desktop to open the software.

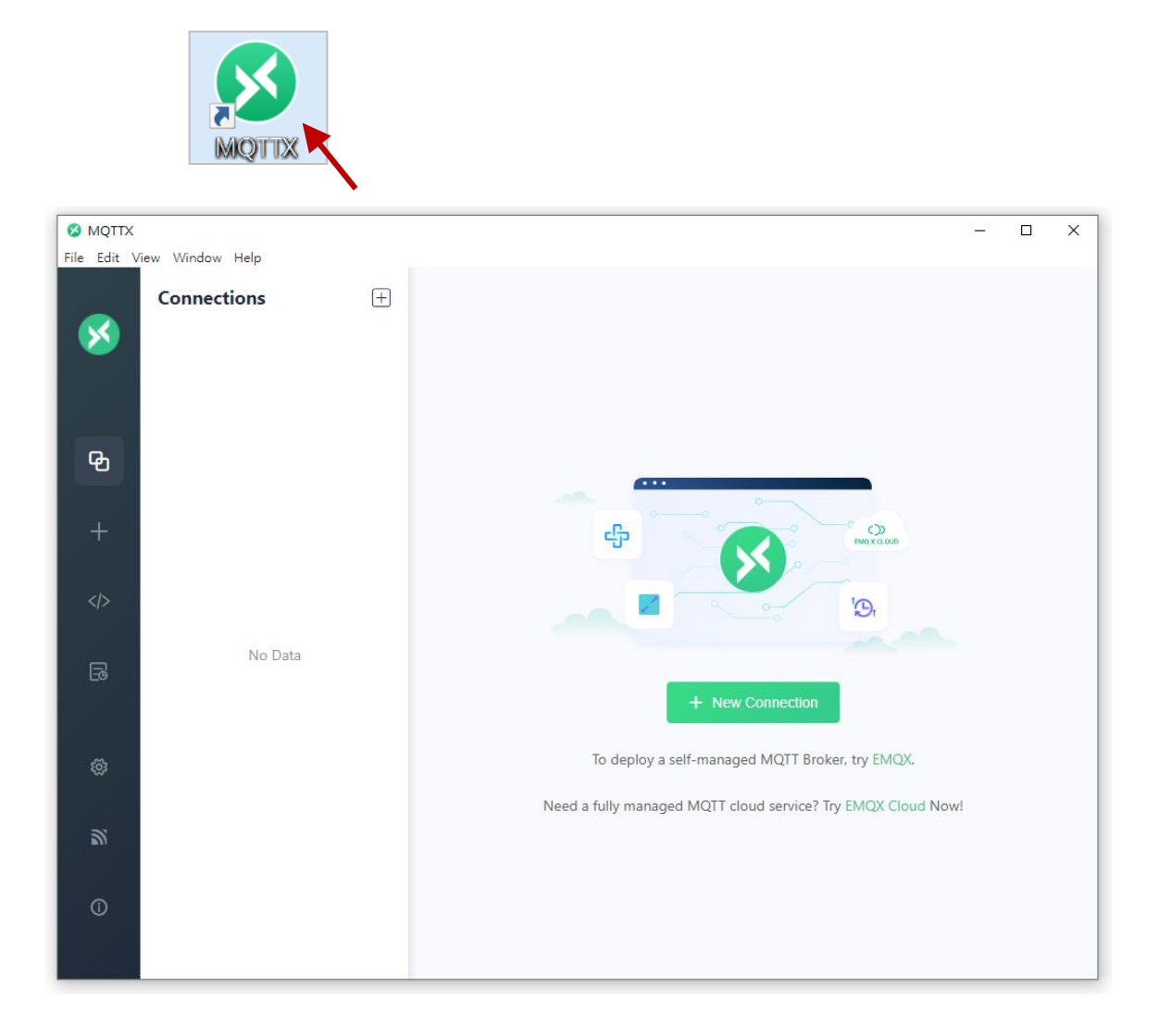

#### Step3. Establish a connection

- 1. Click "**+**" and then click **New Connection** to establish a connection.
- 2. Enter the Broker name and IP address, and click the **Connect** button.

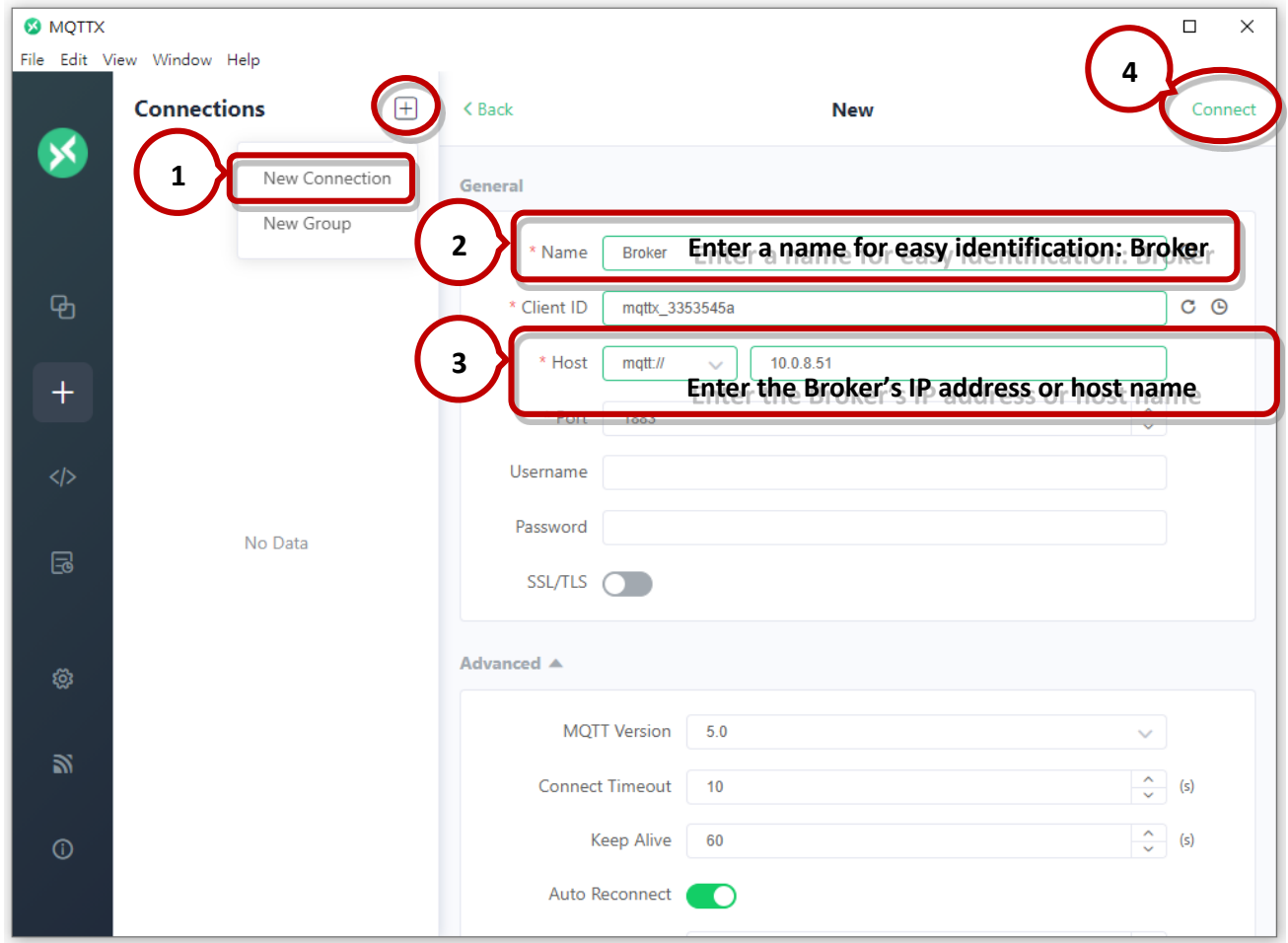

#### Step4. If the connection is available, the green light will be displayed.

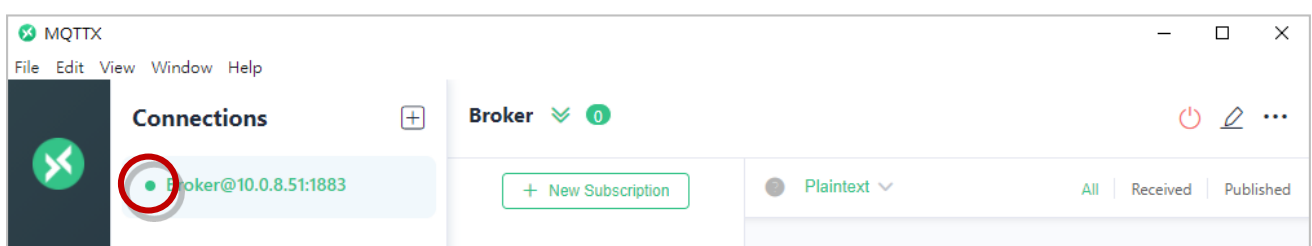

**Note:** If the connection is unavailable, check to see if the version of the Mosquitto Broker is 1.6.4 (see C:\Program Files\mosquitto\ChangeLog.txt), and refer to [Set up Mosquitto](#page-77-0) for installation.

### **4.16.3 MQTT - DO Example**

The topic name of MQTT is composed of Main Topic Name (e.g., ICPDAS/, refer to [MQTT page\)](#page-67-0) and Sub Topic Name (e.g., **do\_all**), which can be set on the **MQTT - DO** page.

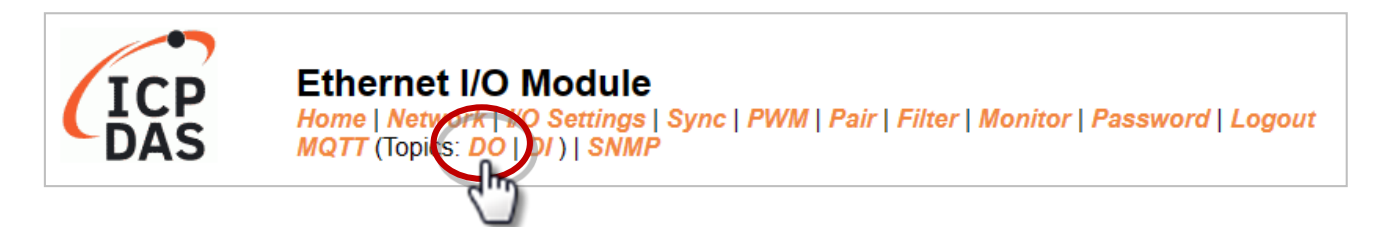

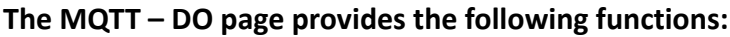

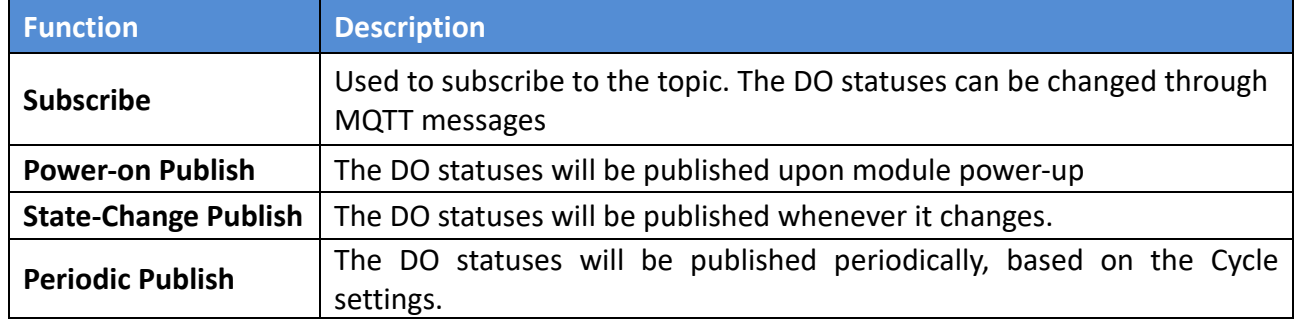

#### **MQTT DO – Subscribe**

Users can choose to enable/disable single-channel (DO0, DO1, etc.) or multi-channel (ALL) for topics operations. It is recommended to use multi-channel operations to reduce network traffic and to disable unused topics to reduce unnecessary processing and improve operational efficiency.

Step1. Log in to the module's Web Server, and click the Subscribe option for the "do\_all" on the MQTT - "DO" page to enable the function. After that, click Update to save the changes.

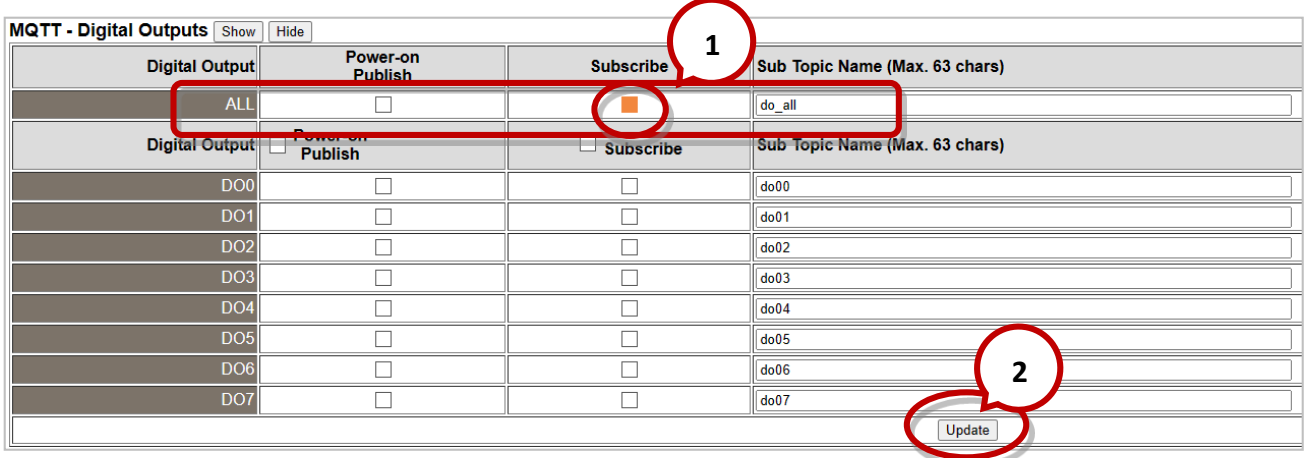

Step2. Make sure that the MQTT function has been enabled on the MQTT page, and the Broker's IP address and the Main Topic Name have been set.

### **Connectivity Settings**

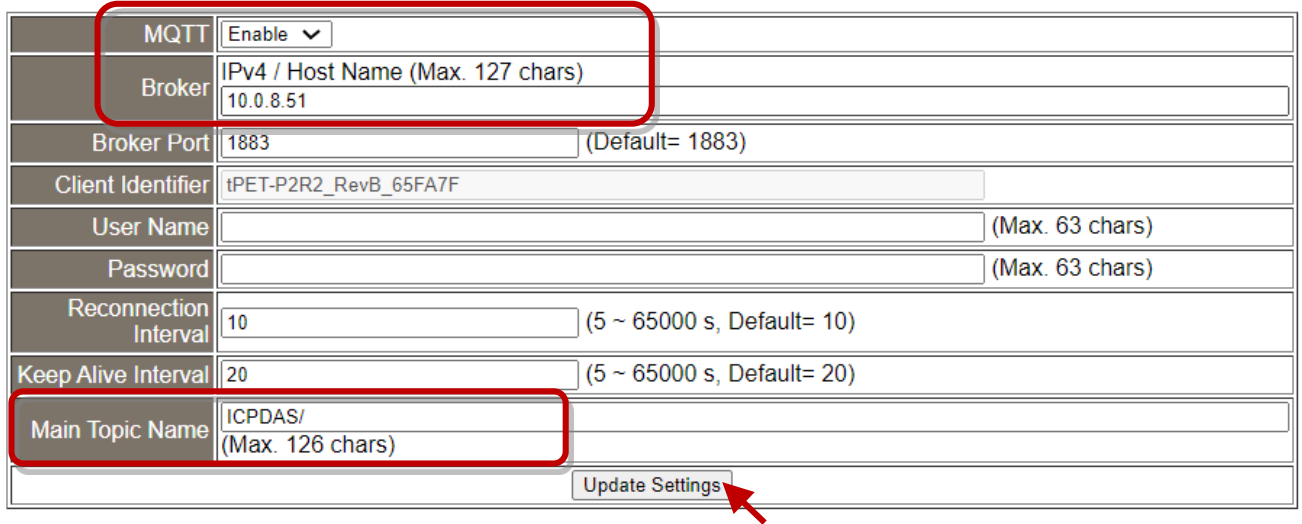

Step3. Enter the message (e.g., OxF) to be published for the "ICPDAS/do\_all" topic, and click the button on the right corner to send the message.

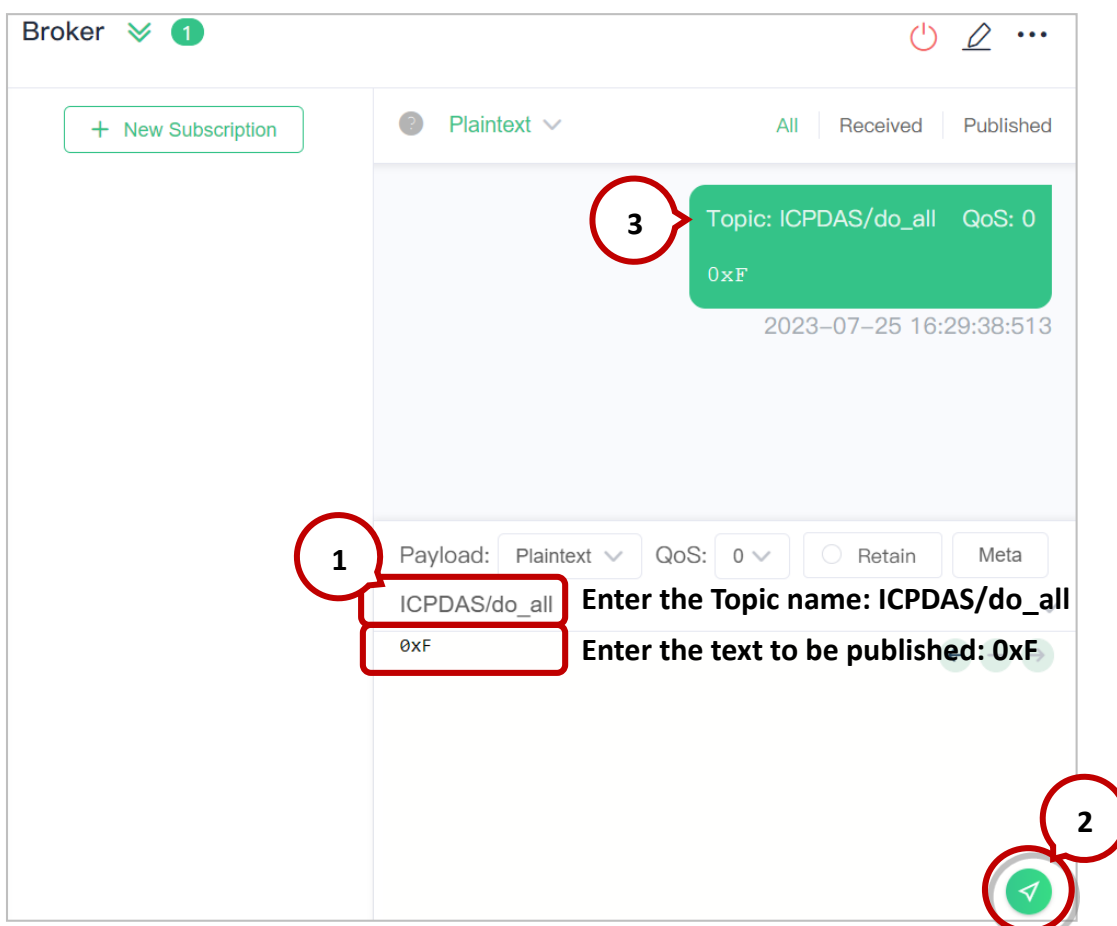

#### Step4. The user can check whether the DO status is correct on the Home page.

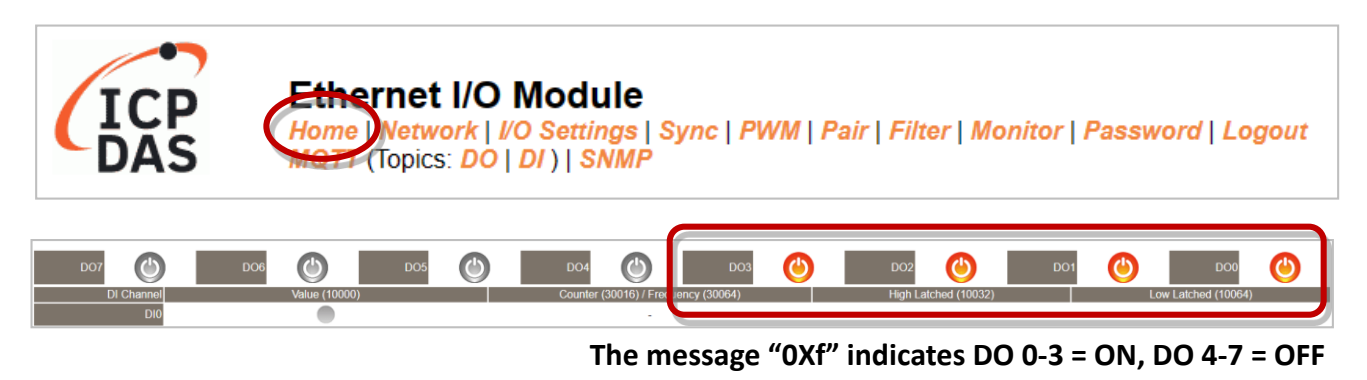

### **MQTT DO – Power on Publish**

Step1. Make sure that the Mosquitto Broker is enabled and the MQTTX is connected. In this example, the topic is "ICPDAS/do\_all". Refer to "Set up Mosquitto" and "MQTTX **Instructions** 

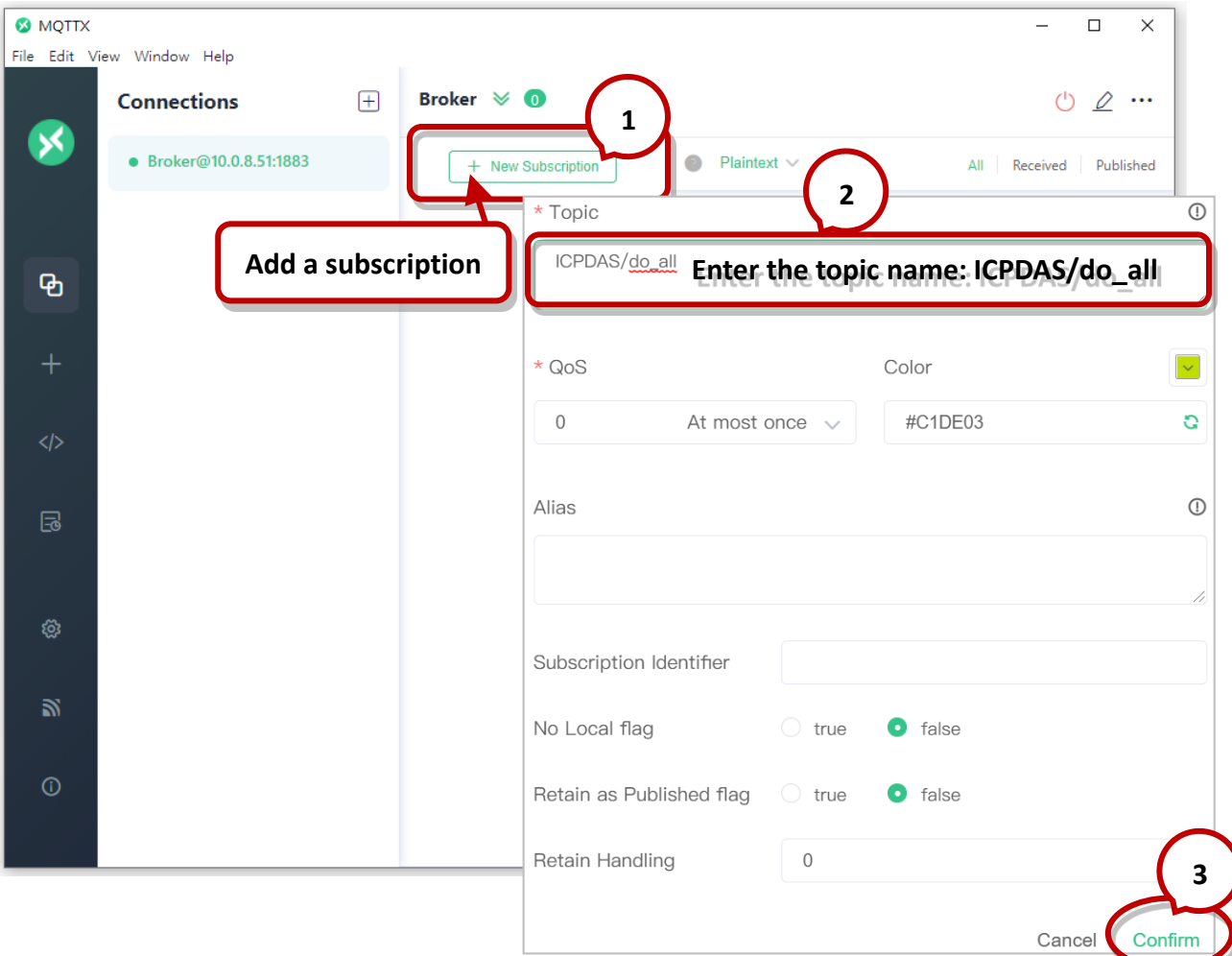

Copyright © 2023 ICP DAS CO., Ltd. All Rights Reserved. -88 -88 -

Step2. Slog in to the module's Web Server, and click the Power-on Publish option for the "do\_all" on the MQTT - "DO" page to enable the function. After that, click Update to save the changes.

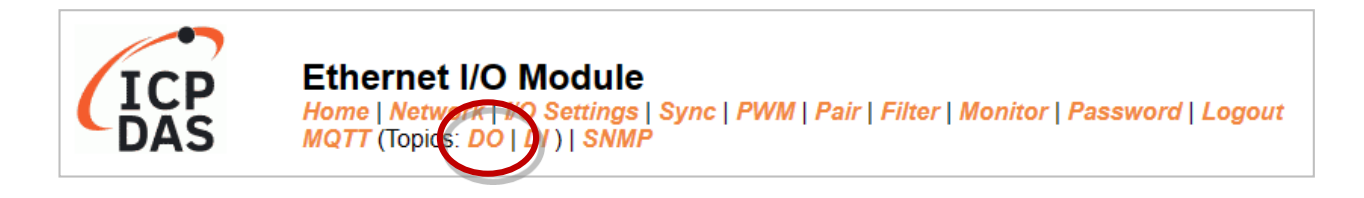

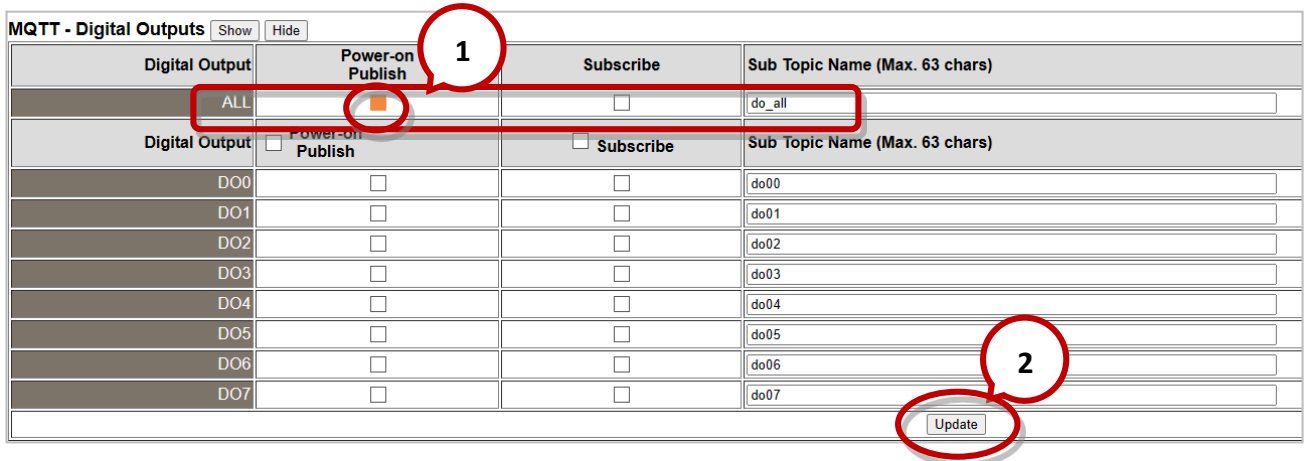

Step3. On the I/O Settings page, set the DO power-on value, and then click Update Setting to update the settings.

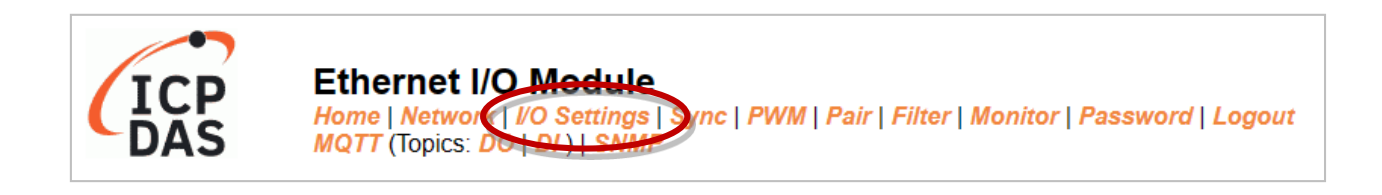

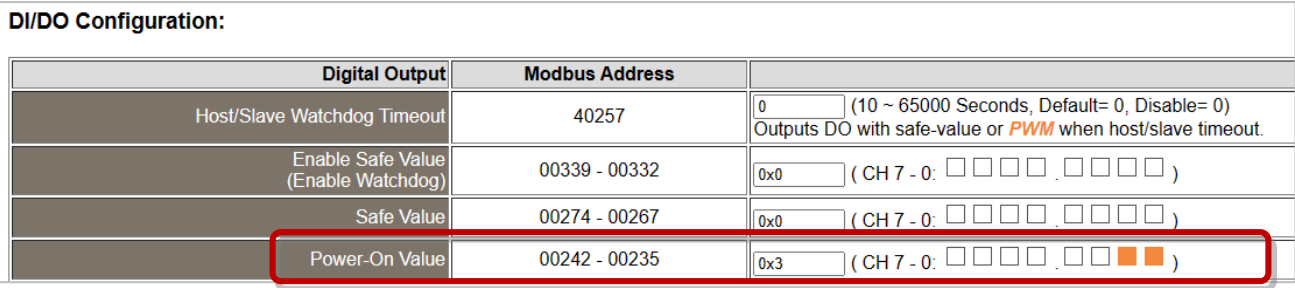

**The DO0, DO1 will be set to ON when the module starts.**

Step4. After the module boots, the DO value will be set to the predefined power-on value.

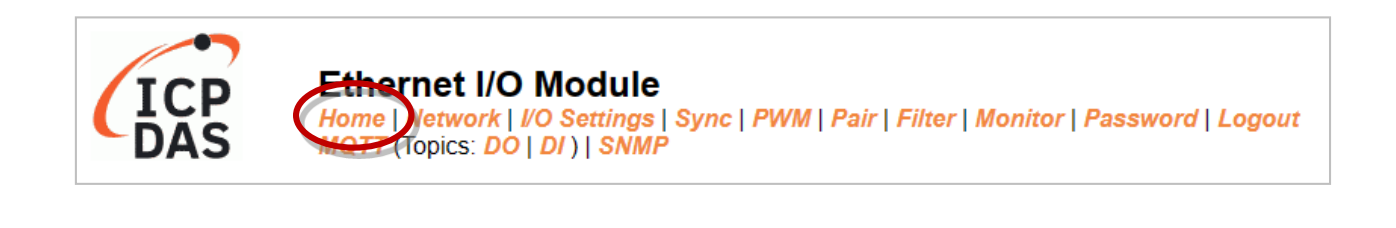

| Digital I/O (Modbus Address: DO=00000 to 00015, DI=10000 to 10015.) |                                     |                      |                     |
|---------------------------------------------------------------------|-------------------------------------|----------------------|---------------------|
| DO <sub>7</sub>                                                     |                                     | <b>DO2</b>           |                     |
| <b>DI Channel</b><br><b>Value (10000)</b>                           | Counter (30016) / Frequency (30064) | High Latched (10032, | Low Latched (10064) |
|                                                                     |                                     |                      |                     |
|                                                                     |                                     |                      |                     |

**The DO0, DO1 will be set to ON after rebooting the module.**

In addition, users can check the received DO values in MQTTX.

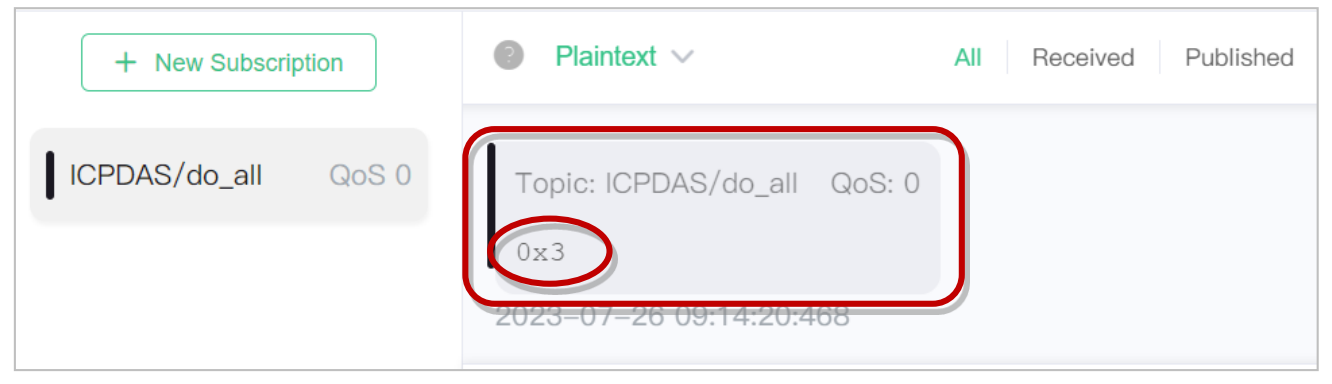

**"0x3" indicates DO0 to DO1 are "ON" and the others are "OFF"**

#### **MQTT DO – State Change Publish**

Step1. Make sure that the Mosquitto Broker is enabled and the MQTTX is connected. In this example, the topic is "ICPDAS/rb\_all". Refer to "Set up Mosquitto" and "MQTTX Instructions".

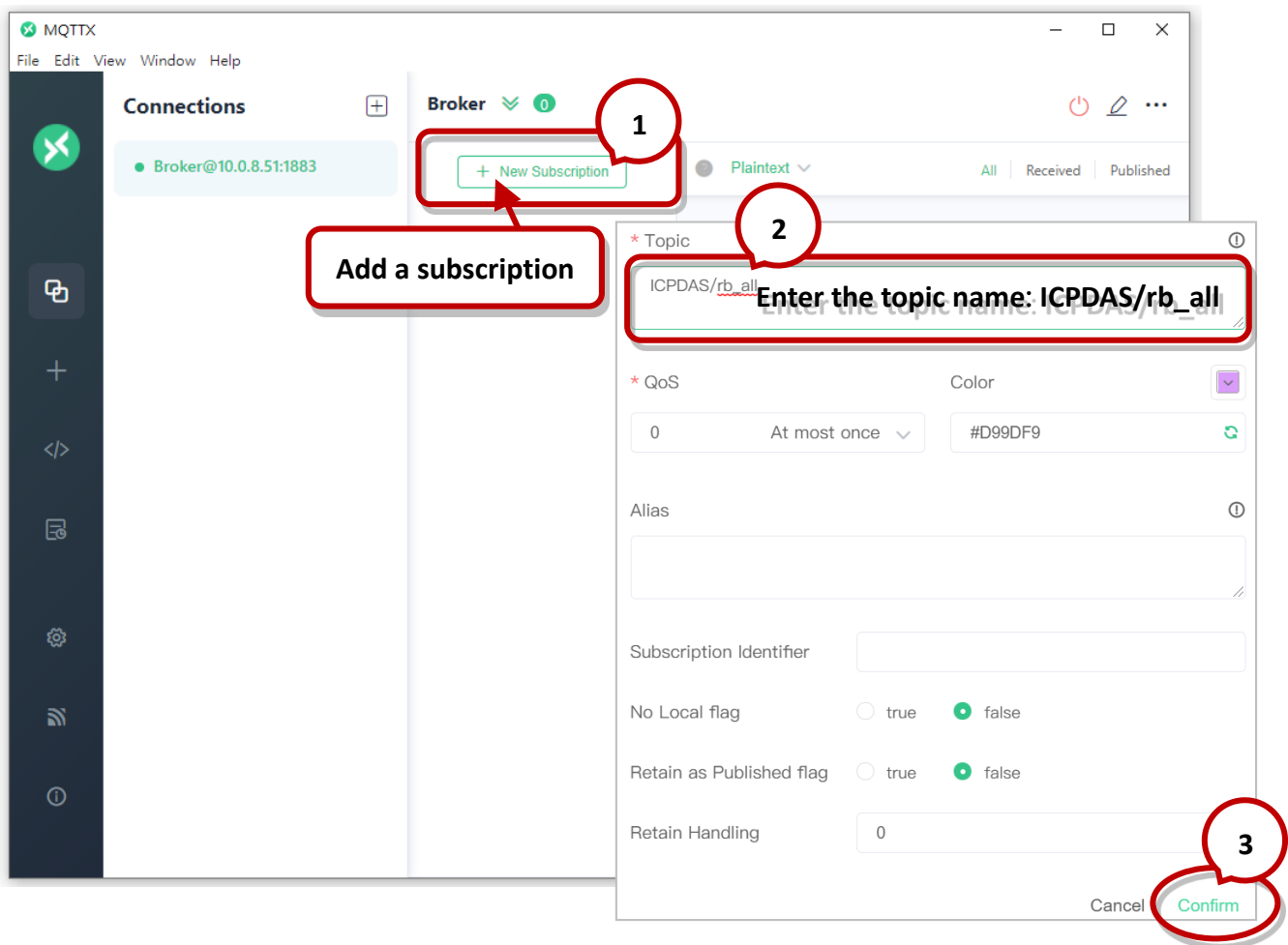

Step2. Log in to the module's Web Server, and click the State-Change Publish option for the "rb\_all" on the MQTT - "DO" page to enable the function. After that, click Update to save the changes.

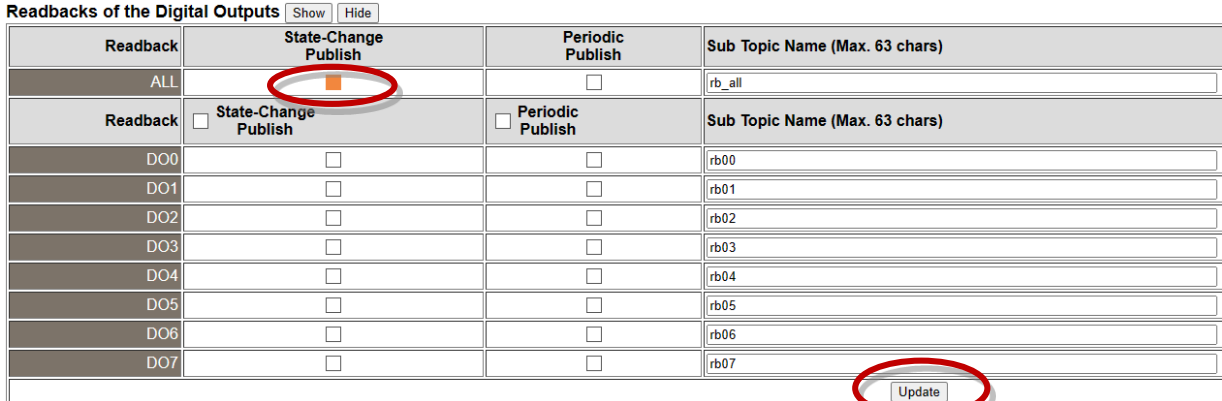

Copyright © 2023 ICP DAS CO., Ltd. All Rights Reserved. 491 -91 -

Step3. On the Home page, set the DO0 to DO2 to "ON" in sequence.

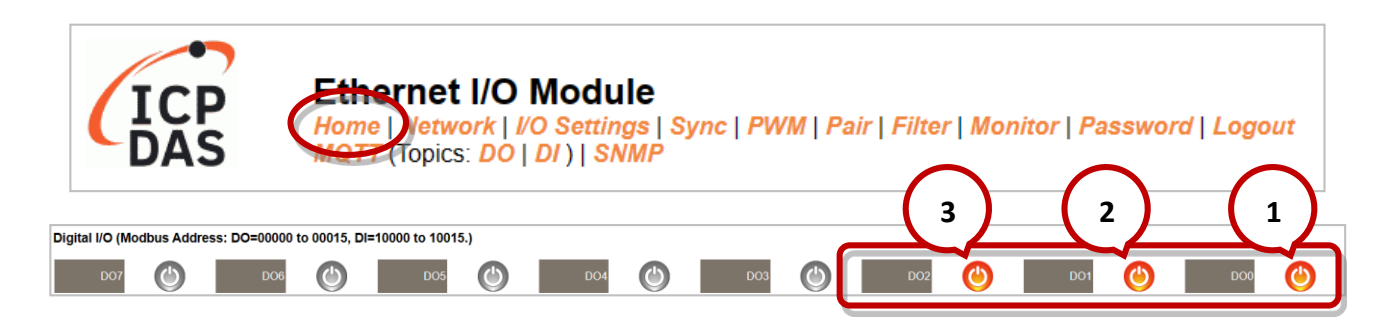

#### Step5. The user can verify the received messages within the MQTTX window.

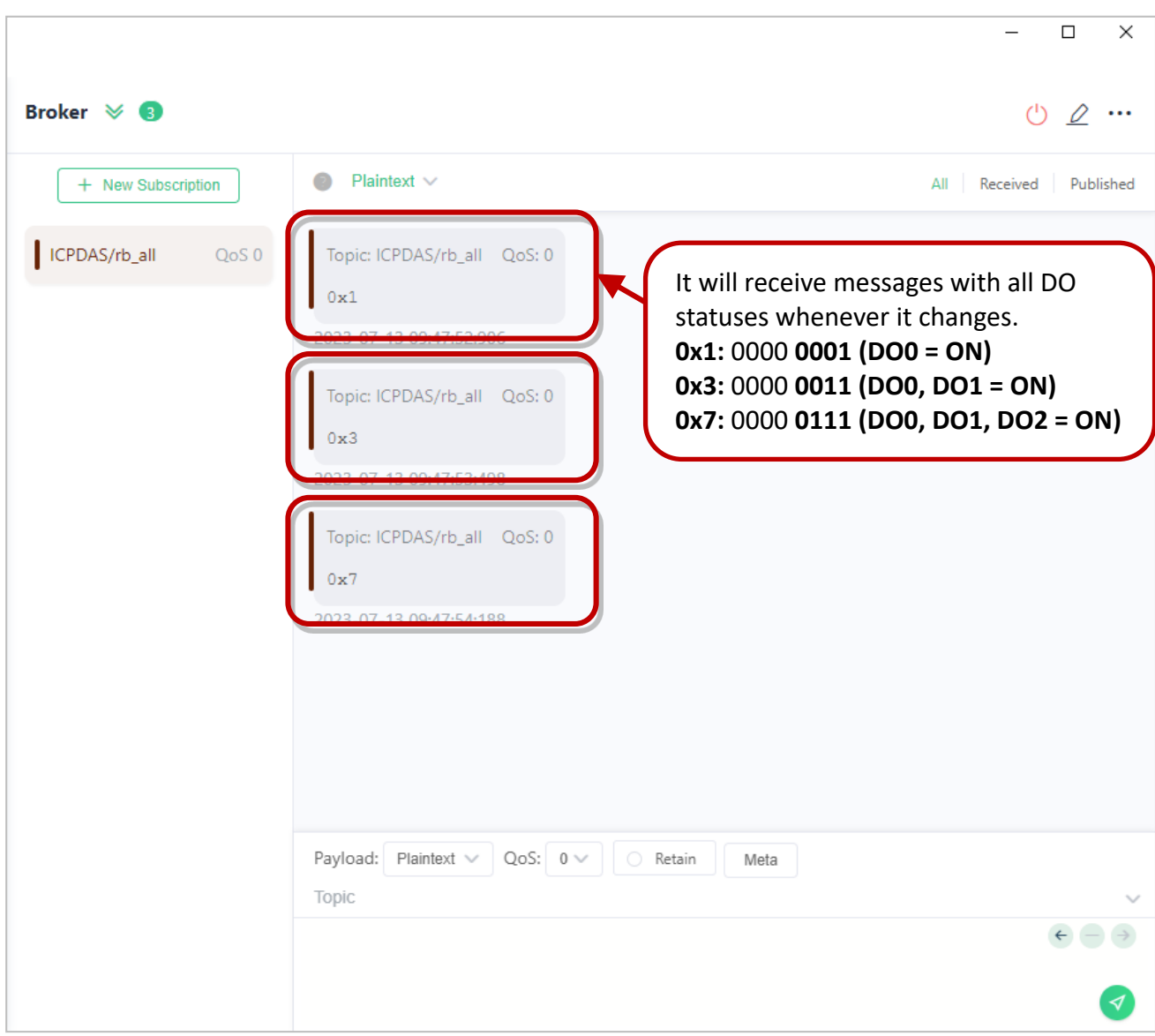

#### **MQTT DO – Periodic Publish**

Step1. Make sure that the Mosquitto Broker is enabled and the MQTTX is connected. In this example, the topic is "ICPDAS/rb\_all". Refer to "Set up Mosquitto" and "MQTTX Instructions'

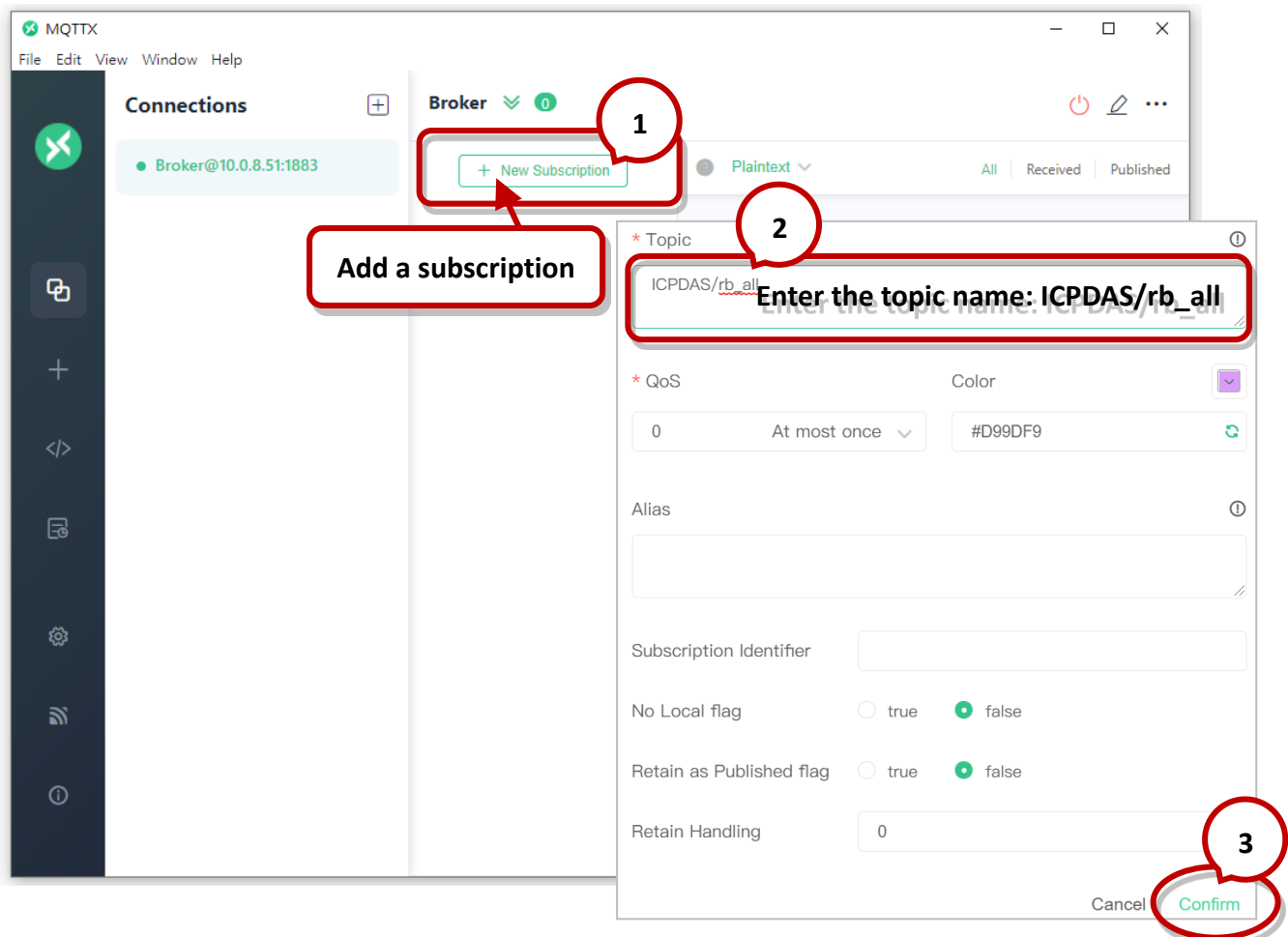

Step2. Log in to the module's Web Server, and click the Periodic Publish option for the "rb\_all" on the MQTT - "DO" page to enable the function. After that, click Update to save the changes.

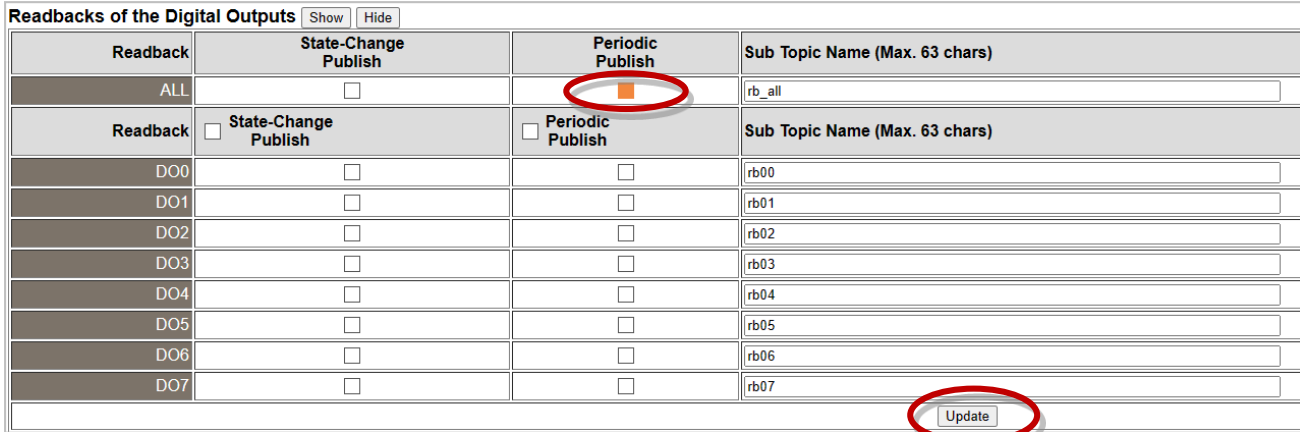

Copyright © 2023 ICP DAS CO., Ltd. All Rights Reserved. 493 - 493 -

Step3. Go to the MQTT page, set the message publishing cycle (Cycle), and click "Update Setting" to save the changes.

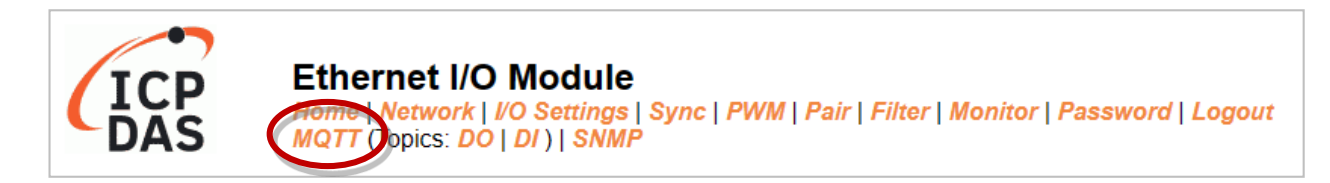

#### **Publication Settings**

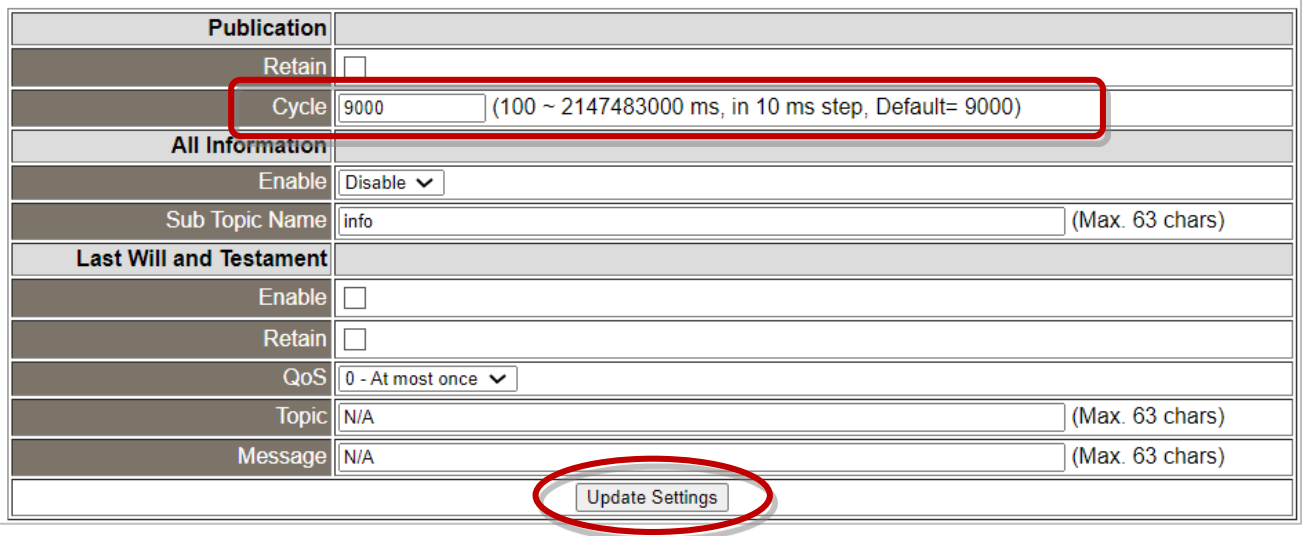

Step4. The user can verify the received messages within the MQTTX window.

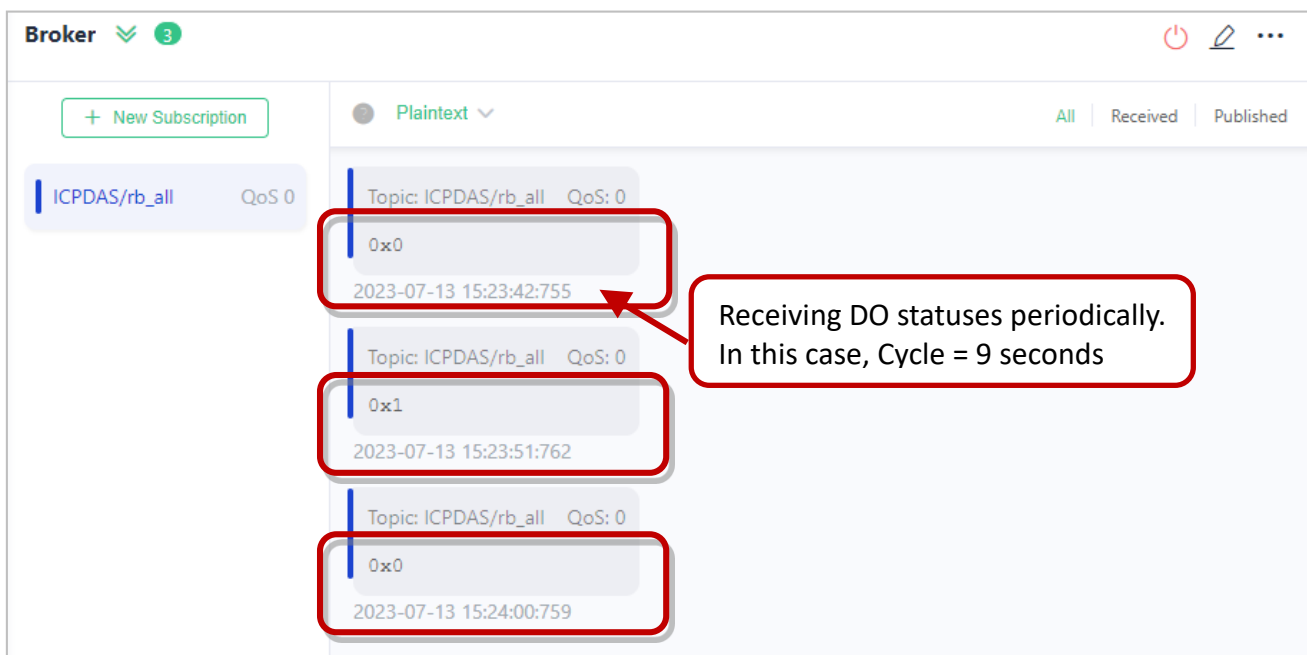

Copyright © 2023 ICP DAS CO., Ltd. All Rights Reserved. 4.1 - 194 - 94 -

### **4.16.4 MQTT - DI Example**

The topic name of MQTT is composed of Main Topic Name (e.g., ICPDAS/, refer to [MQTT page\)](#page-67-0) and Sub Topic Name (e.g., di\_all), which can be set on the **MQTT - DI** page.

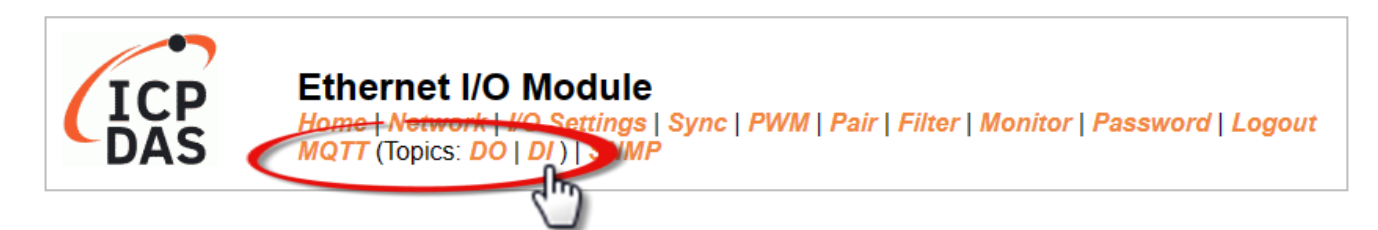

#### **The MQTT – DI page provides the following functions:**

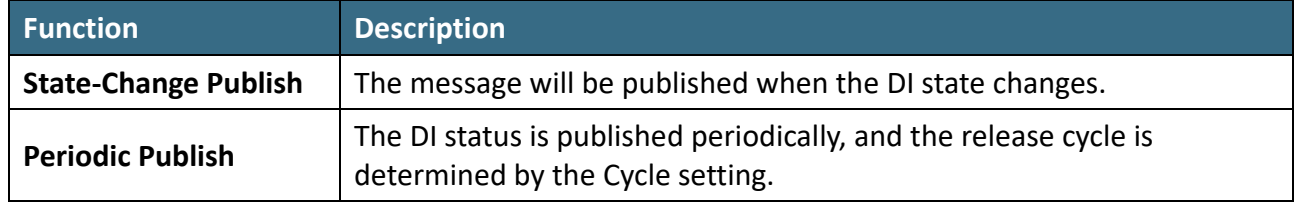

#### **MQTT DI – State Change Publish**

Users can choose to enable/disable single-channel (DI0, DI1, etc.) or multi-channel (ALL) for topics operations. It is recommended to use multi-channel operations to reduce network traffic and to disable unused topics to reduce unnecessary processing and improve operational efficiency.

Step1. On the MQTT - DI page, click the State-Change Publish for the "di\_all" to enable this function. After that, click Update to save the changes.

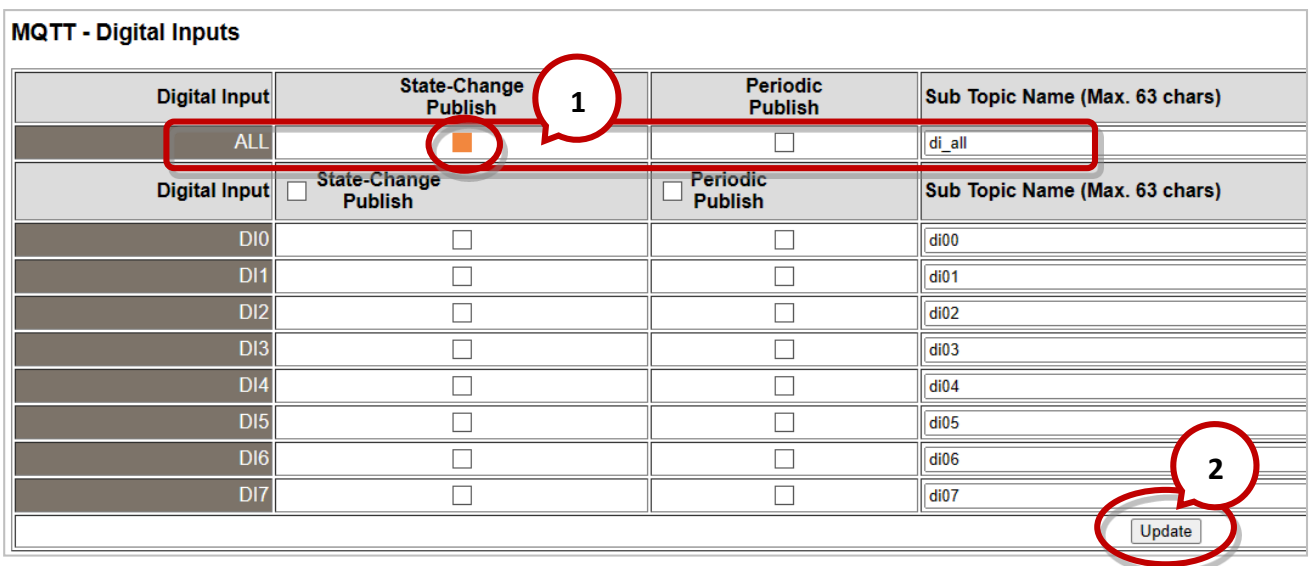

Step2. Make sure that the Mosquitto Broker is enabled and the MQTTX is connected. In this example, the topic is "ICPDAS/di\_all". Refer to "Set up Mosquitto" and "MQTTX Instructions'.

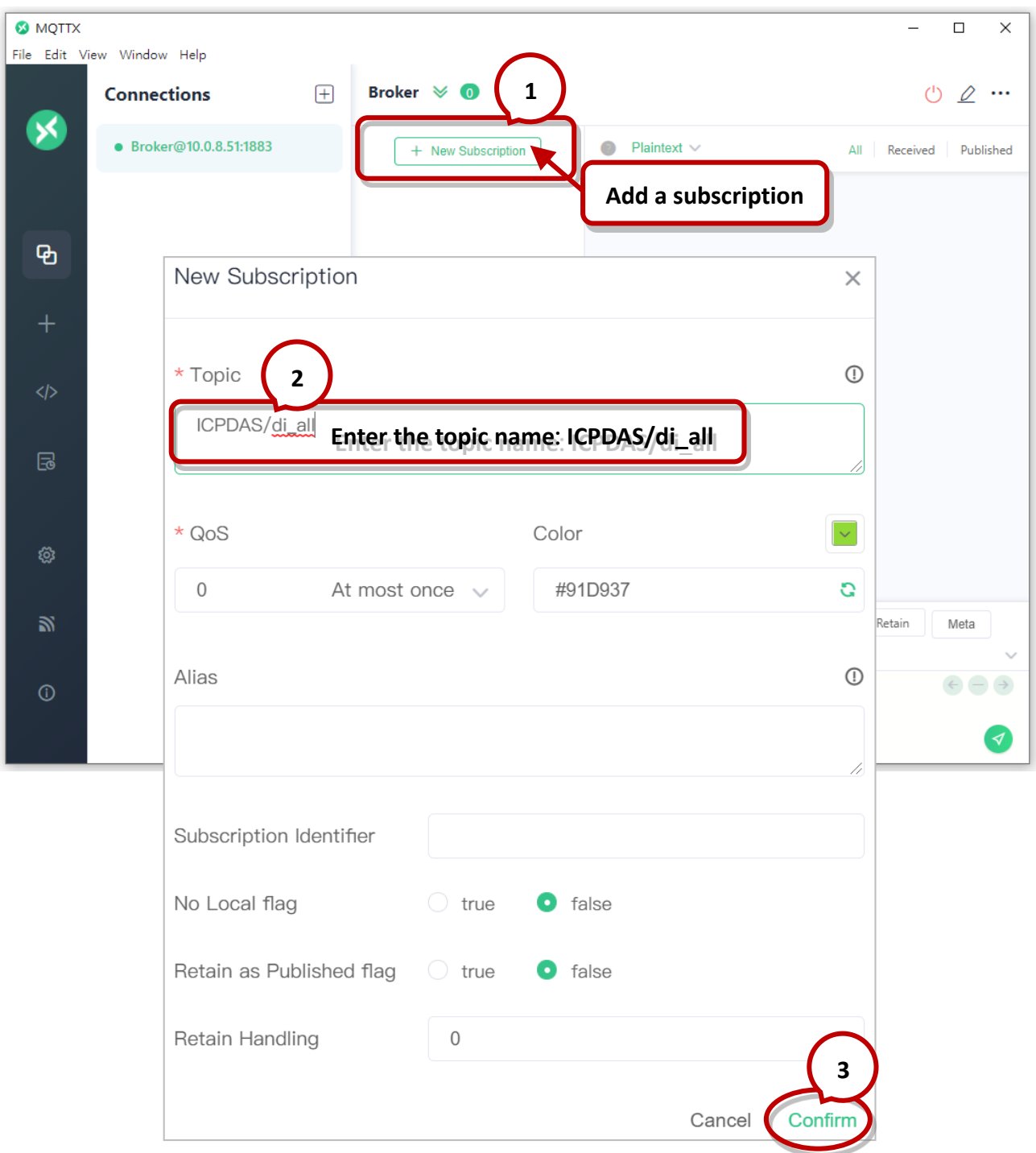

Copyright © 2023 ICP DAS CO., Ltd. All Rights Reserved. 4.1 All 2008 1996 -

Step3. When the external signal changes, it will also change the DI status, and the module will send an MQTT message. For testing purposes, the user can consult the ET-2200 series Quick Start guide for wiring the I/O.

https://www.icpdas.com/en/download/show.php?num=2628

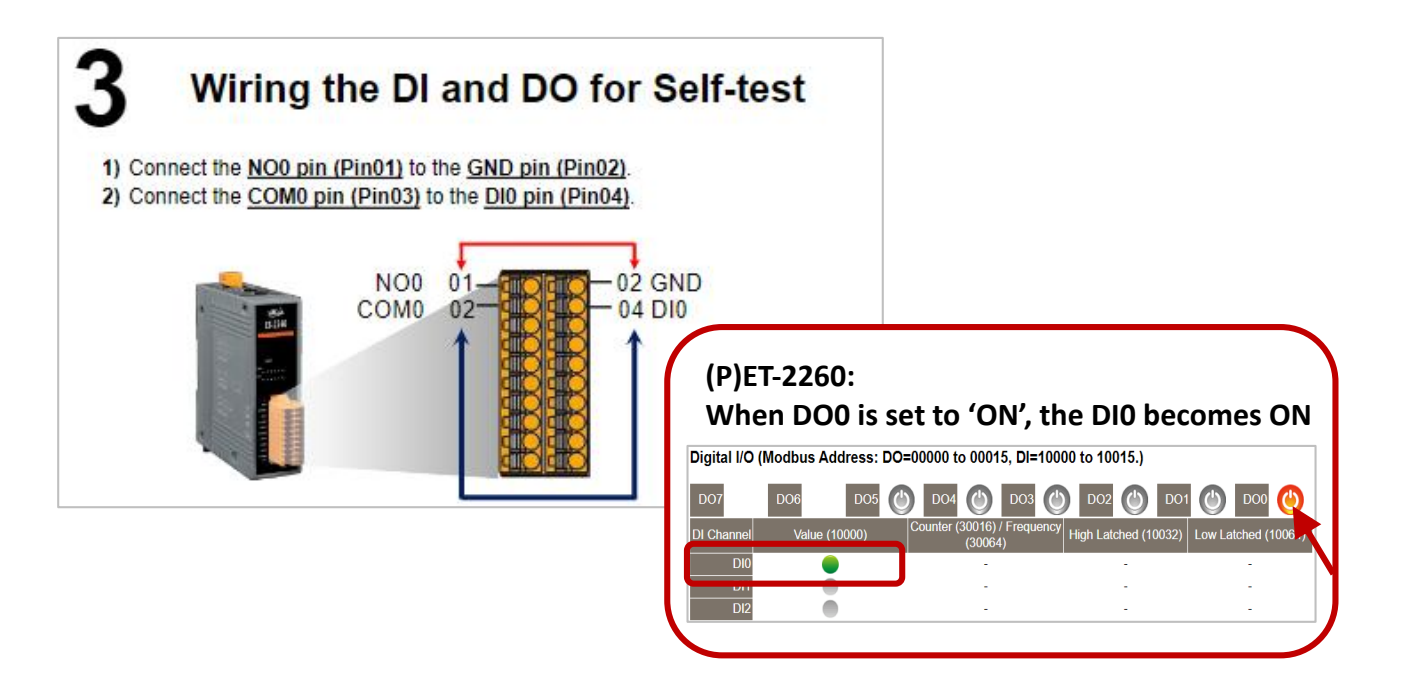

Step4. The user can verify the received messages within the MQTTX window.

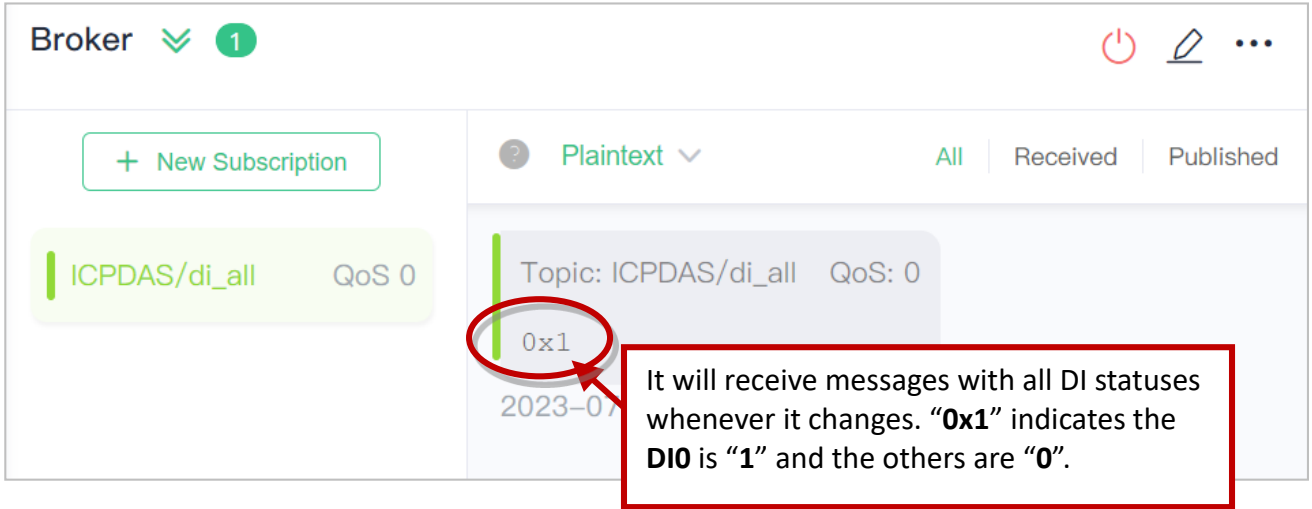

#### **MQTT DI – Periodic Publish**

Step1. Make sure that the Mosquitto Broker is enabled and the MQTTX is connected. In this example, the topic is "ICPDAS/di\_all". Refer to "Set up Mosquitto" and "MQTTX Instructions".

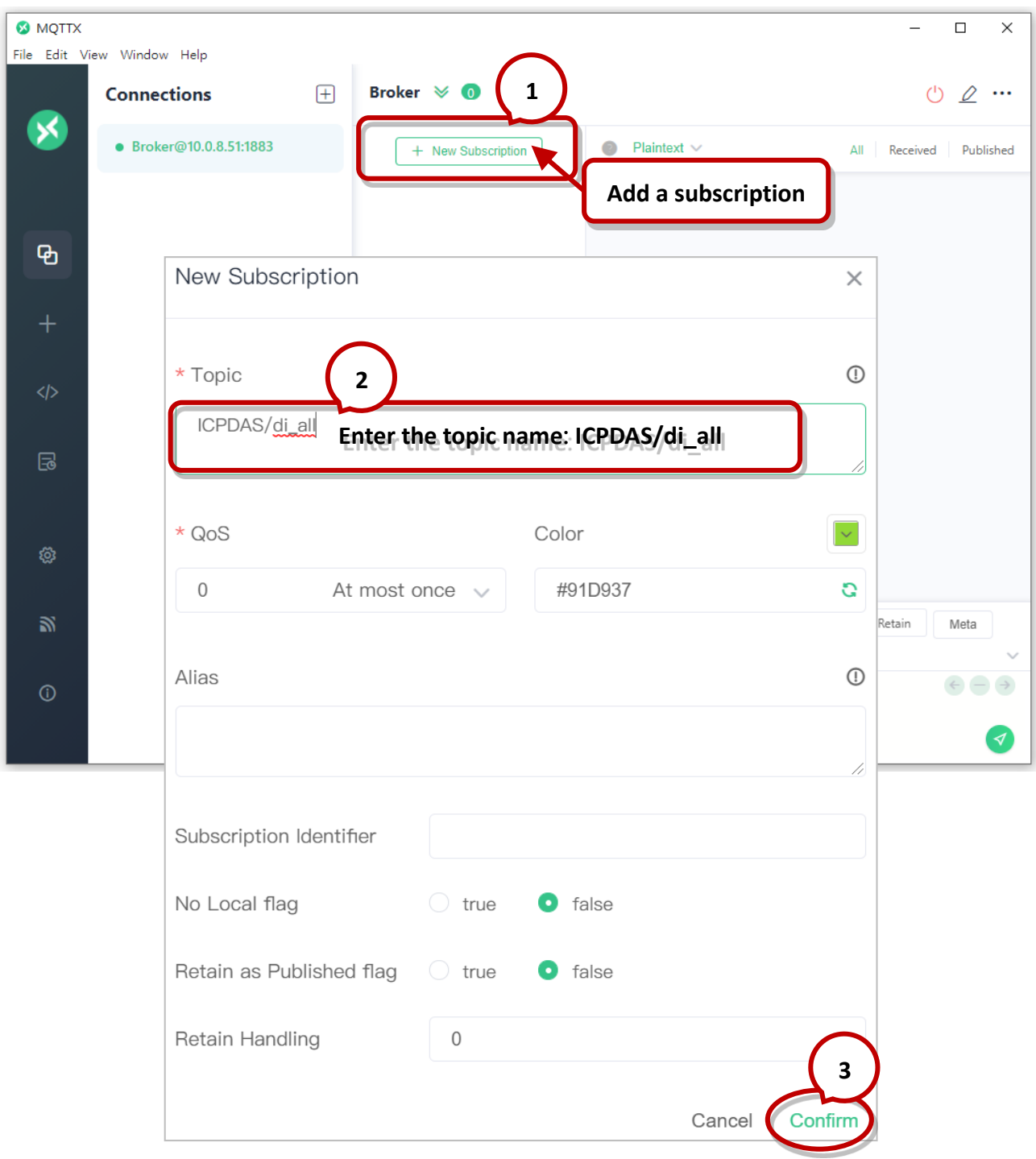

Step2. Log in to the module's Web Server, and click the Periodic Publish option for the "di\_all" on the MQTT - "DI" page to enable the function. After that, click Update to save the changes.

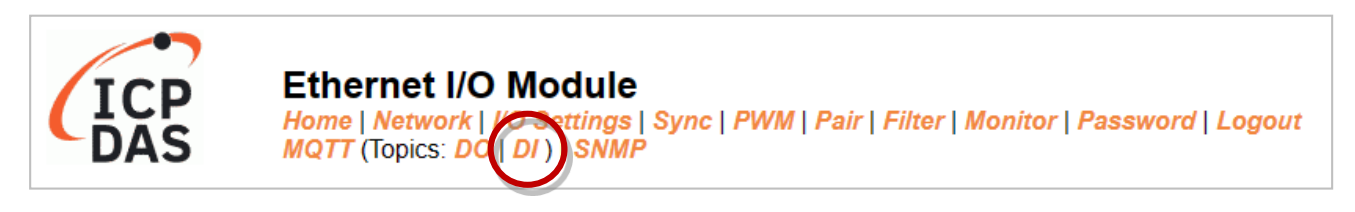

#### **MQTT - Digital Inputs**

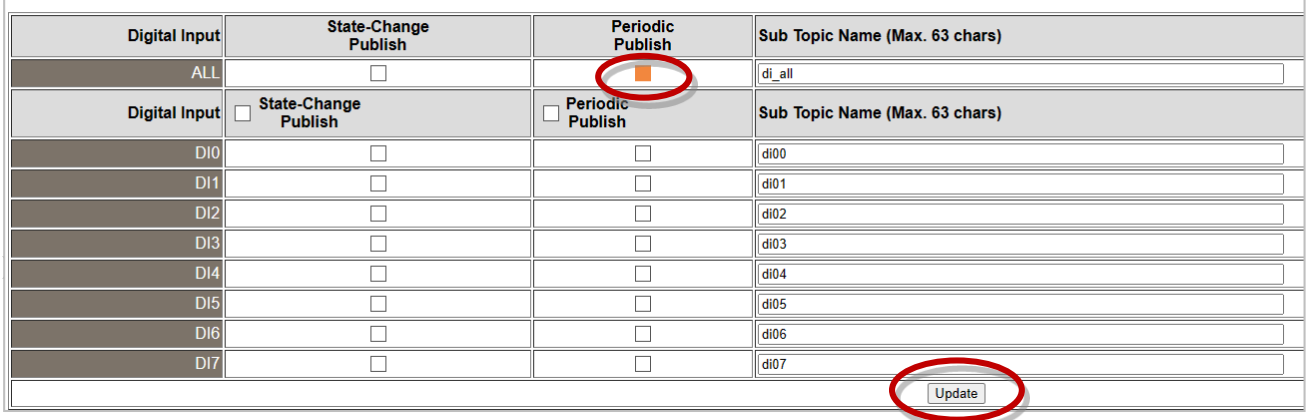

### Step3. Go to the MQTT page, set the message publishing cycle (Cycle), and click "Update Setting" to save the changes.

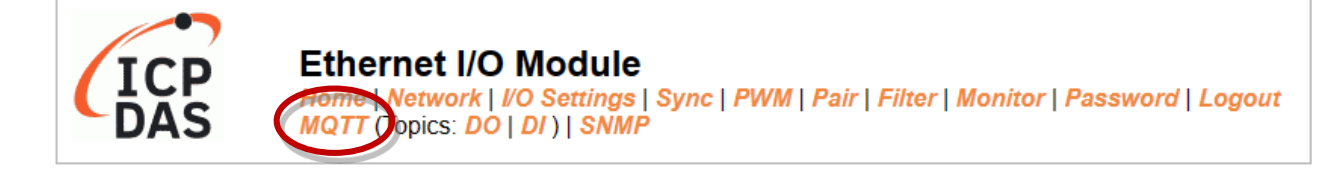

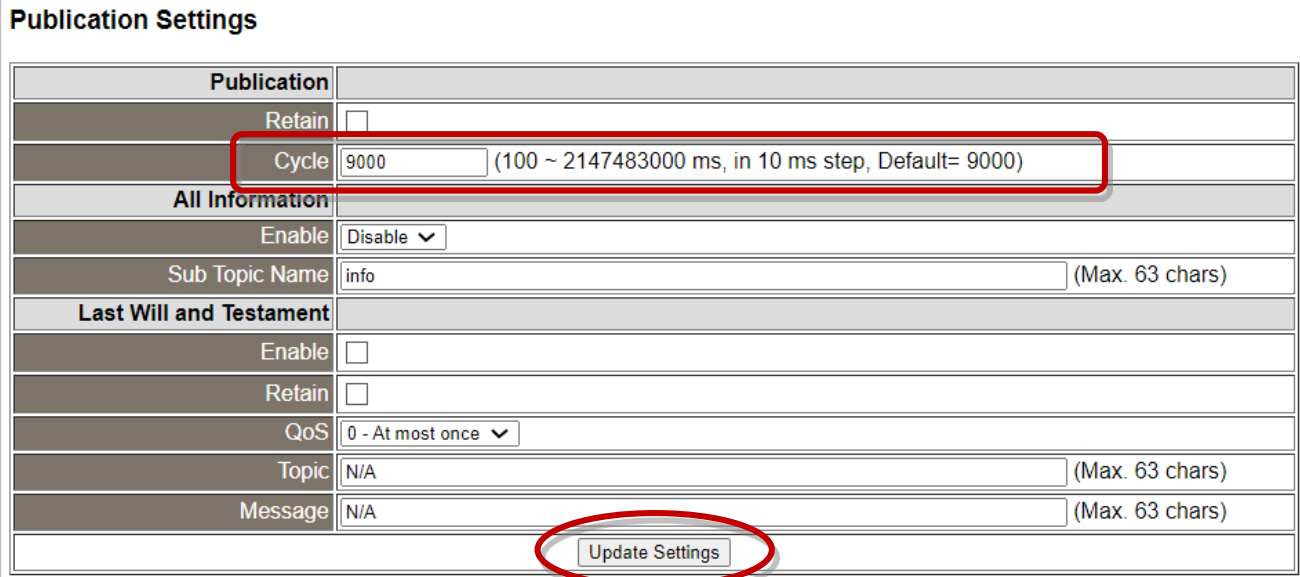

Copyright © 2023 ICP DAS CO., Ltd. All Rights Reserved. -09 -09 -

Step4. The user can verify the received messages within the MQTTX window.

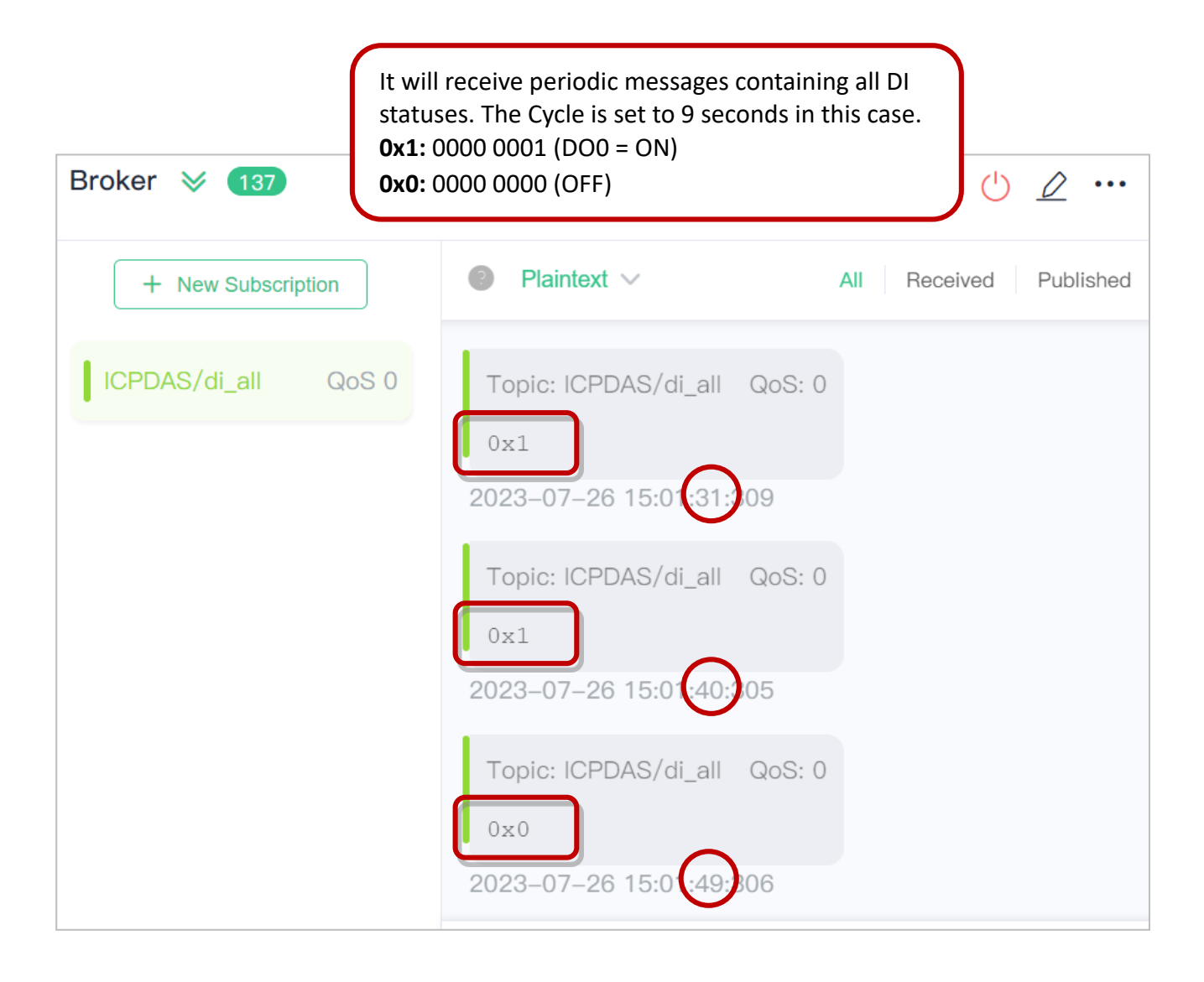

## **4.17 SNMP**

The "SNMP" page provides the function for ET-2200 to send module information and I/O information to the SNMP Network Management Software or device to help administrators to monitor the status of the ET-2200 in real time.

If the Trap function is enabled, ET-2200 can actively send messages to the SNMP manager to keep track of data when the I/O status of the module changes or restarts. The detailed description is as follows.

#### **Note:**

**For DI/DO modules**:

SNMP function is available for **Firmware v2.3.4** and later. It is not supported for older versions. **For AI/AO modules**:

SNMP function is available for **Firmware v1.60** and later. It is not supported for older versions.

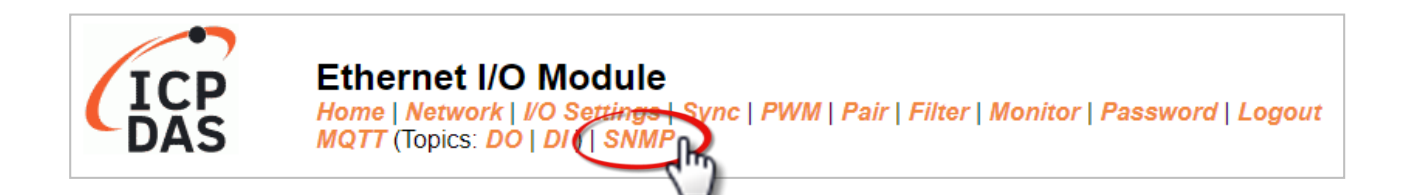

#### **Note:**

**ET-2200 currently supports these MIB-II management items such as sysContact, sysLocation, sysDescr, and sysName.**

# **4.17.1 SNMP Agent Configuration**

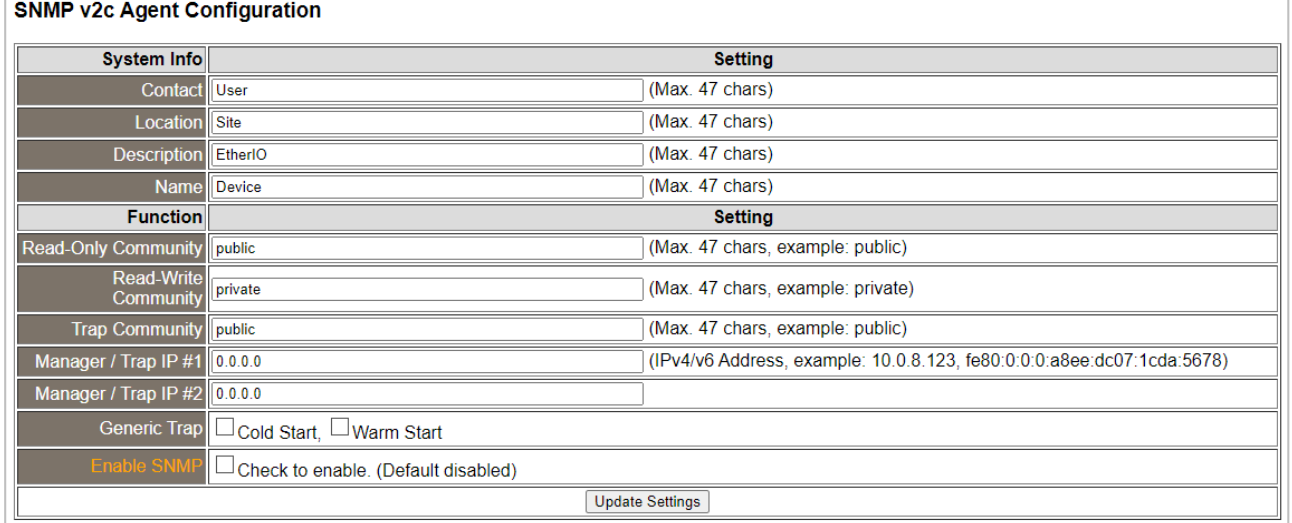

### The table describes the parameters contained in the "**System Info** " section.

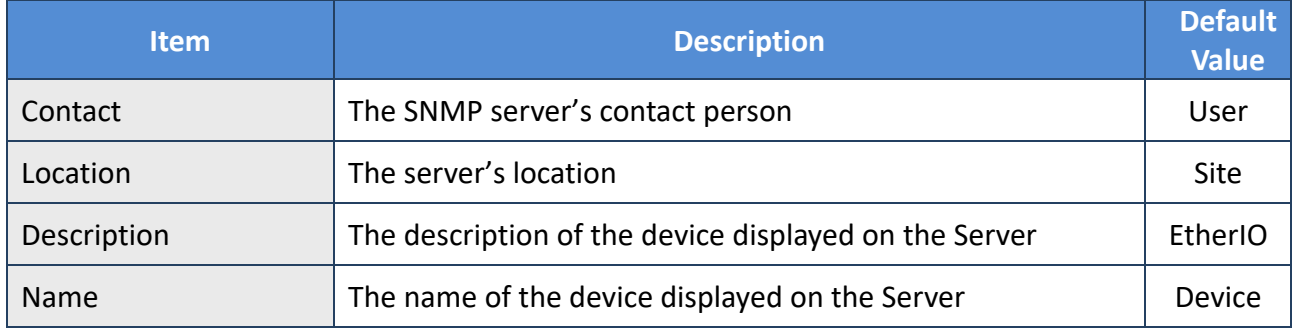

#### The table describes the parameters contained in the "**Function**" section.

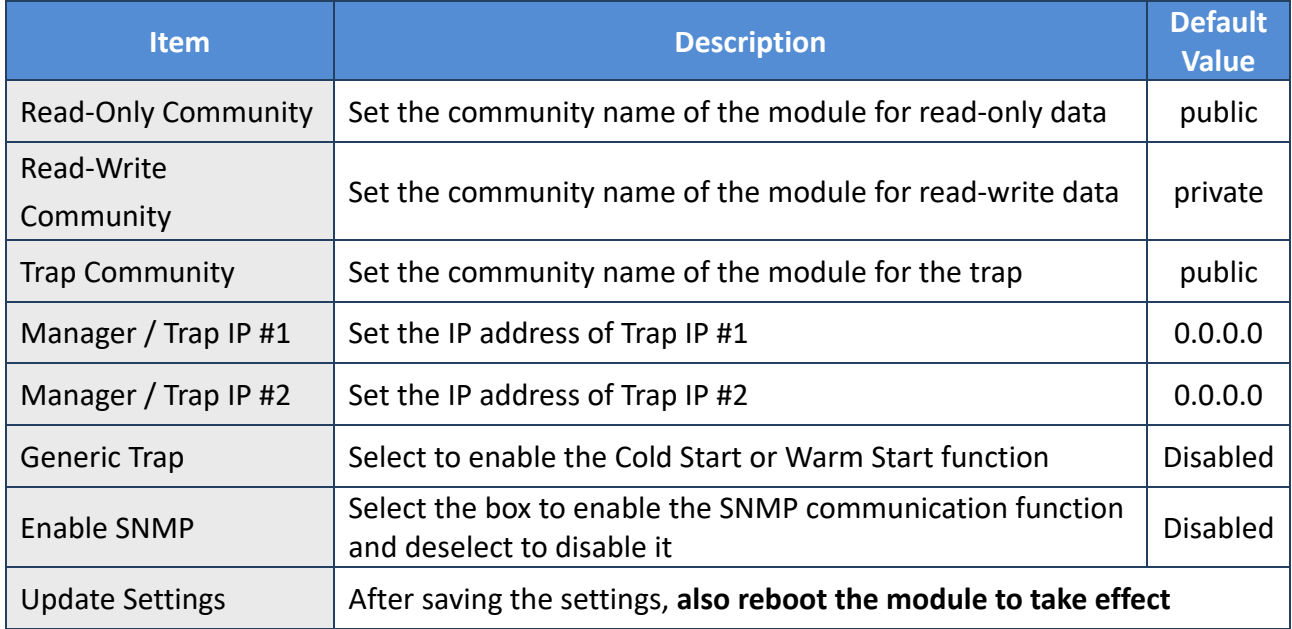

# **4.17.2 SNMP Specific Trap**

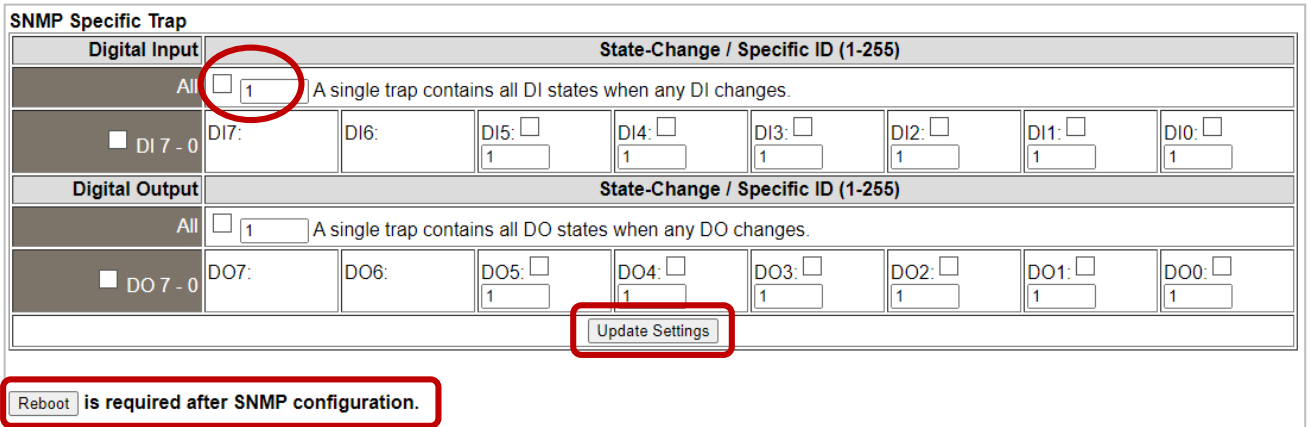

The table describes the parameters contained in the " **Digital Input/ Digital Output** " section.

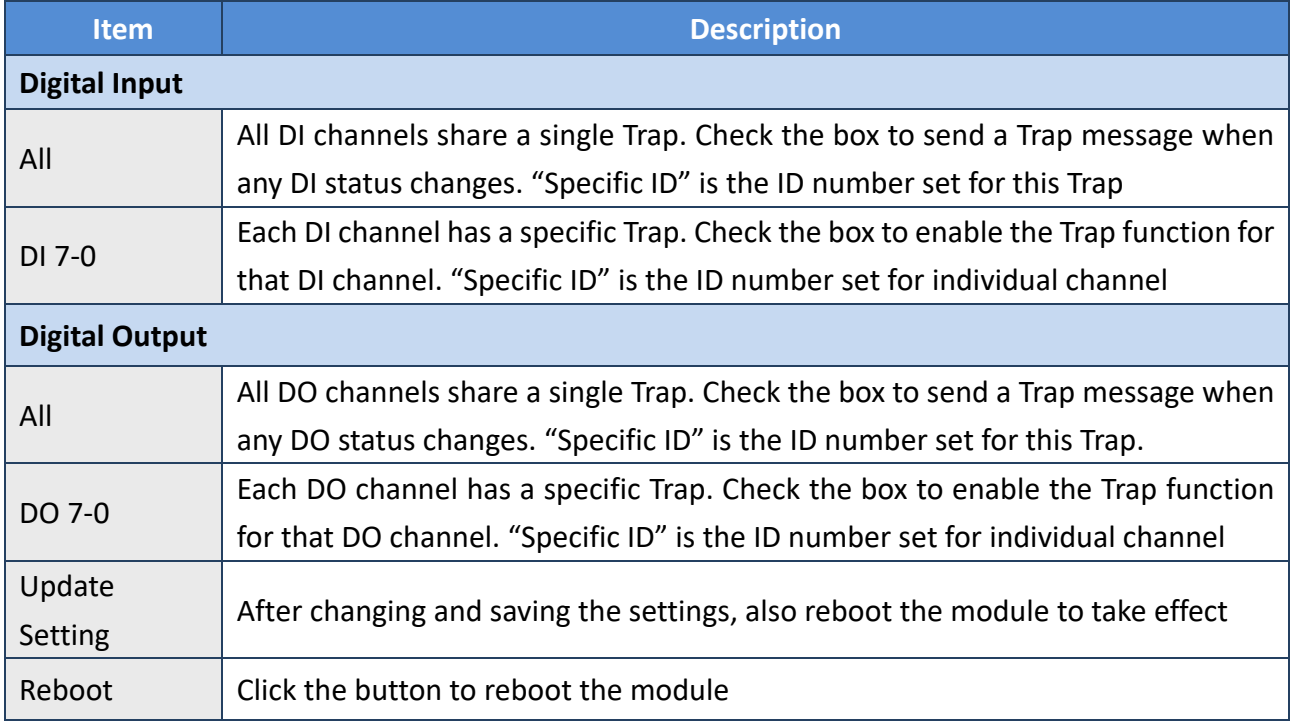

#### **SNMP Specific Trap**

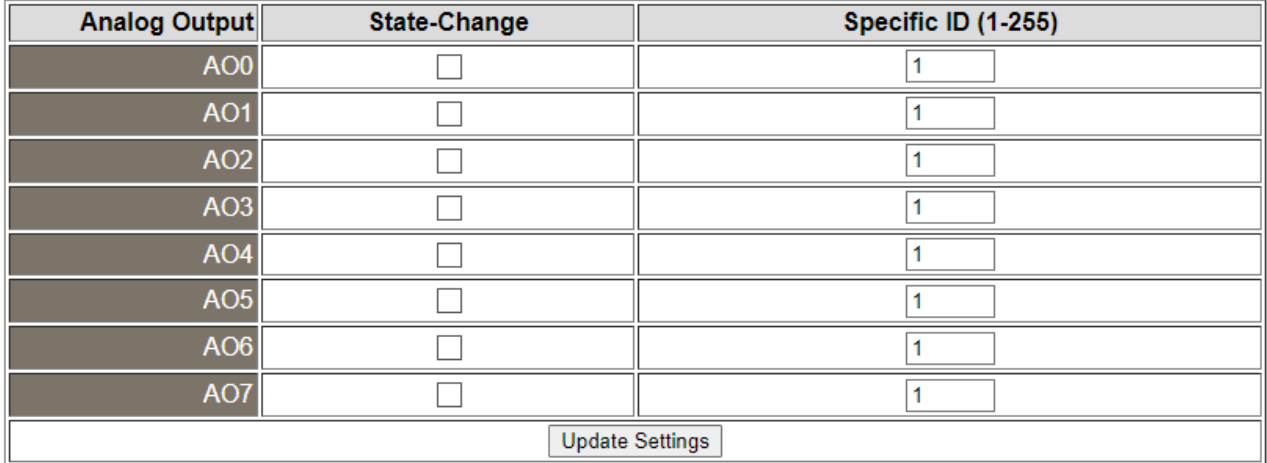

### The table describes the parameters contained in the " **Analog Output** " section.

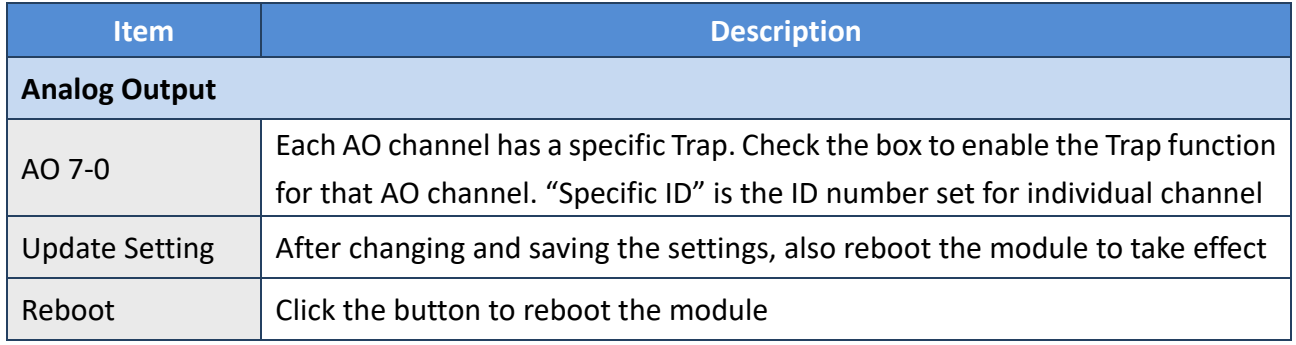

## **4.17.3 SNMP I/O Example**

In this article, we use **iReasoning MIB Browser** as an example. Please download the installer (V14) from its official website and run the installer. <http://www.ireasoning.com/mibbrowser.shtml>

Step1. Start the iReasoning MIB Browser. Click the File  $\rightarrow$  Load MIBs on the menu bar and click the specified MIB file of the module (e.g. ICPDAS-ET2200-MIB\_20220705.mib), then click the Open button to open it.

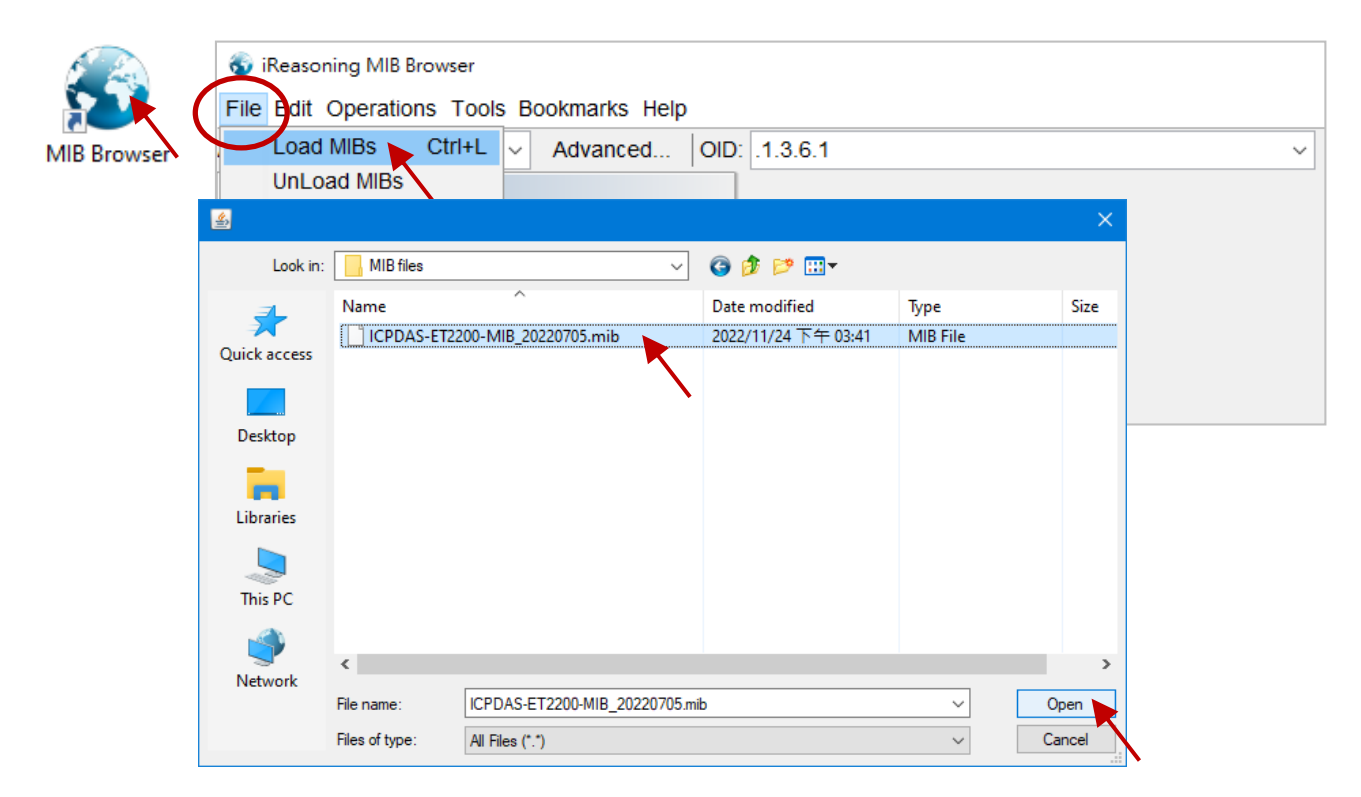

Step2. Enter the IP address of the ET-2200 module in the Address field.

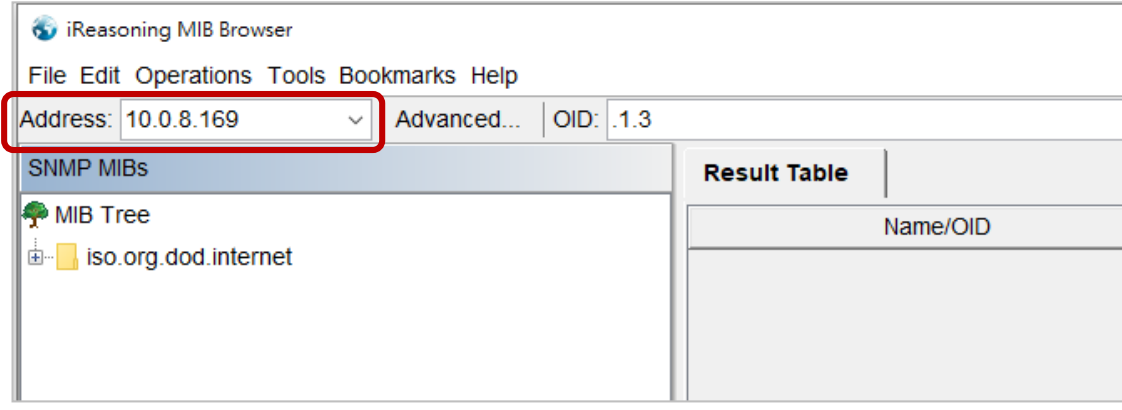

Step3. Click "Advanced..." to set the parameters of the SNMP agent. Enter the string in the Read/Write Community fields according to the Read-Only Community / Read-Write Community settings on the ET-2200. If these strings are different on both sides, the agent will not work correctly.

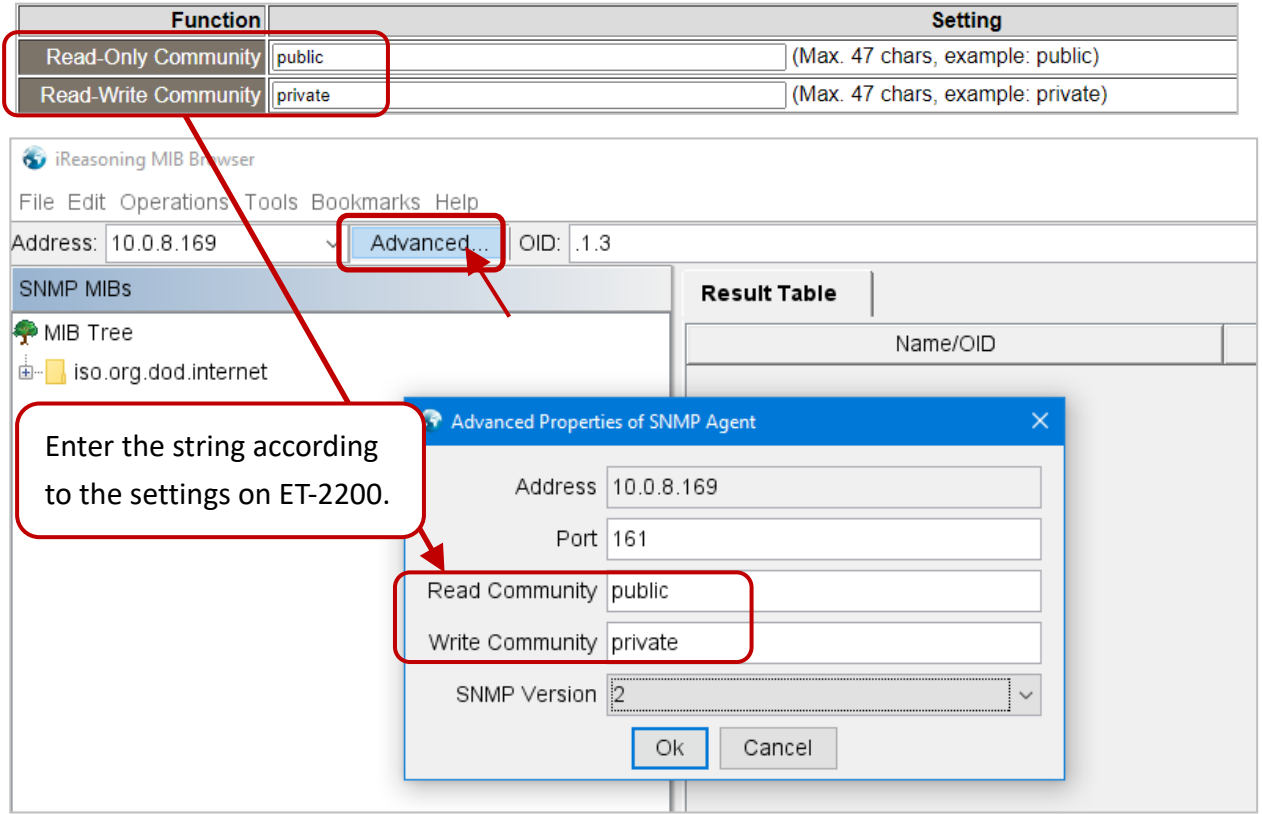

**Note:** If the **Write Community** field is not set, a Timeout error will occur during execution.

Step4. Enter the IP address of iReasoning MIB Browser in the Manager/Trap IP #1 field and enable the SNMP function, then click Update Settings to save the changes, and finally click the Reboot button to reboot the ET-2200 module.

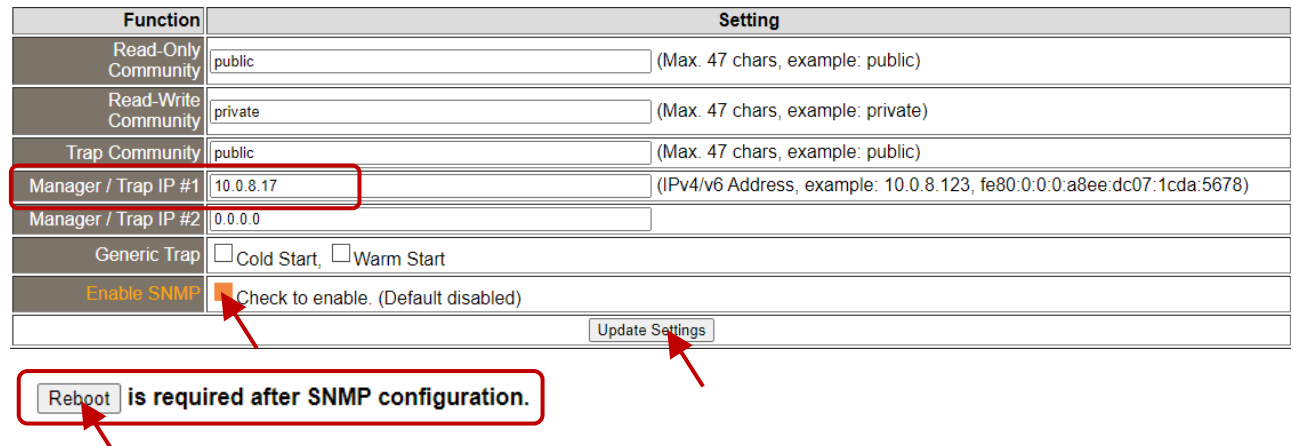

## **Read the information of the ET-2200 – the Walk command**

**To do:** Right-click the **iso.org.dod.internet** folder on the left side and click **Walk** to display the information of the ET-2200 in the **Result Table**.

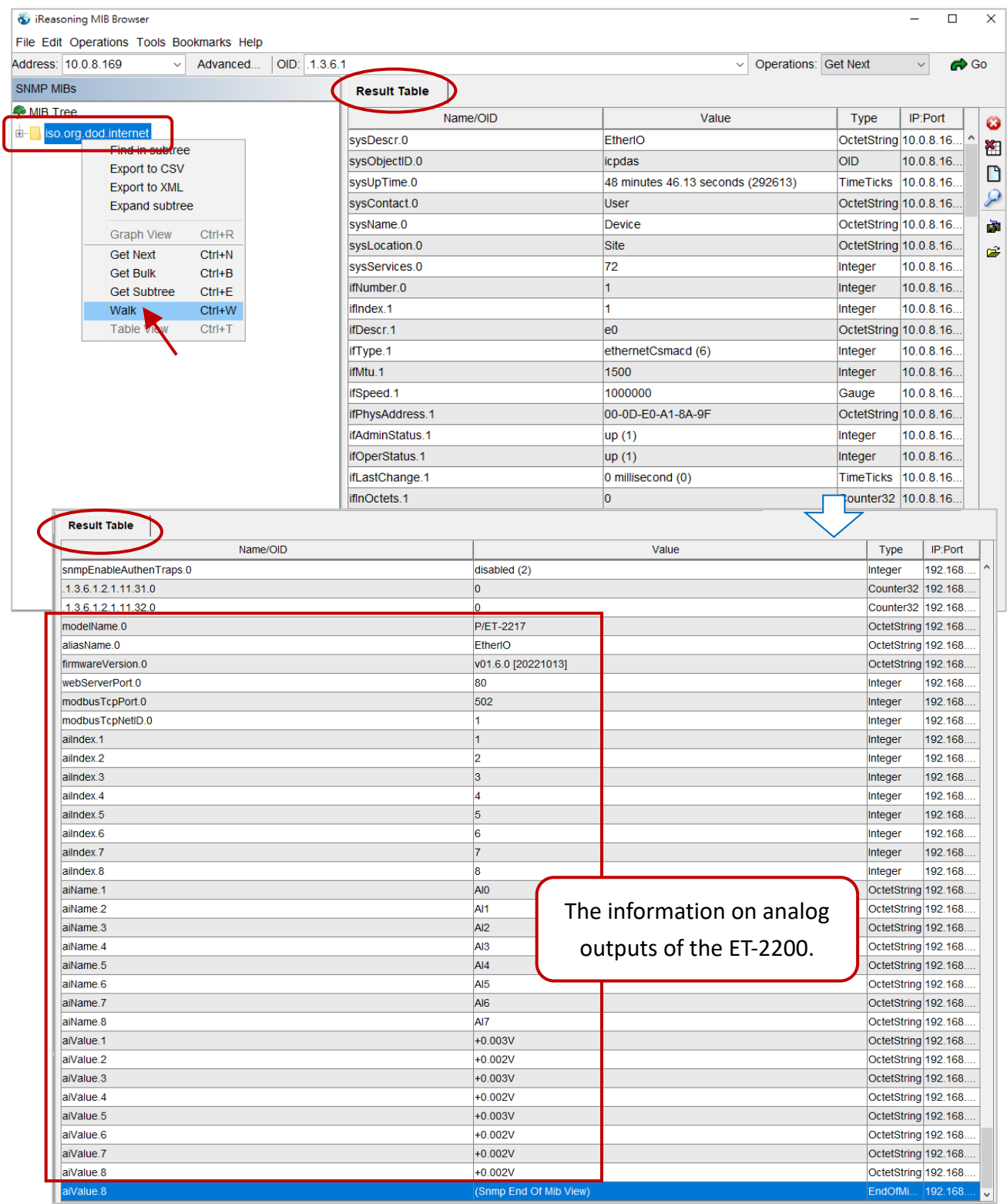

### **Control the DO channel to ON/OFF – the SET command**

**To do:** Right-click the **doValue** entry in the **Result Table** and click **Set** to display the **SNMP SET** dialog box. Enter the value 0 (OFF) or 1 (ON) in the **Value** field to set the DO value.

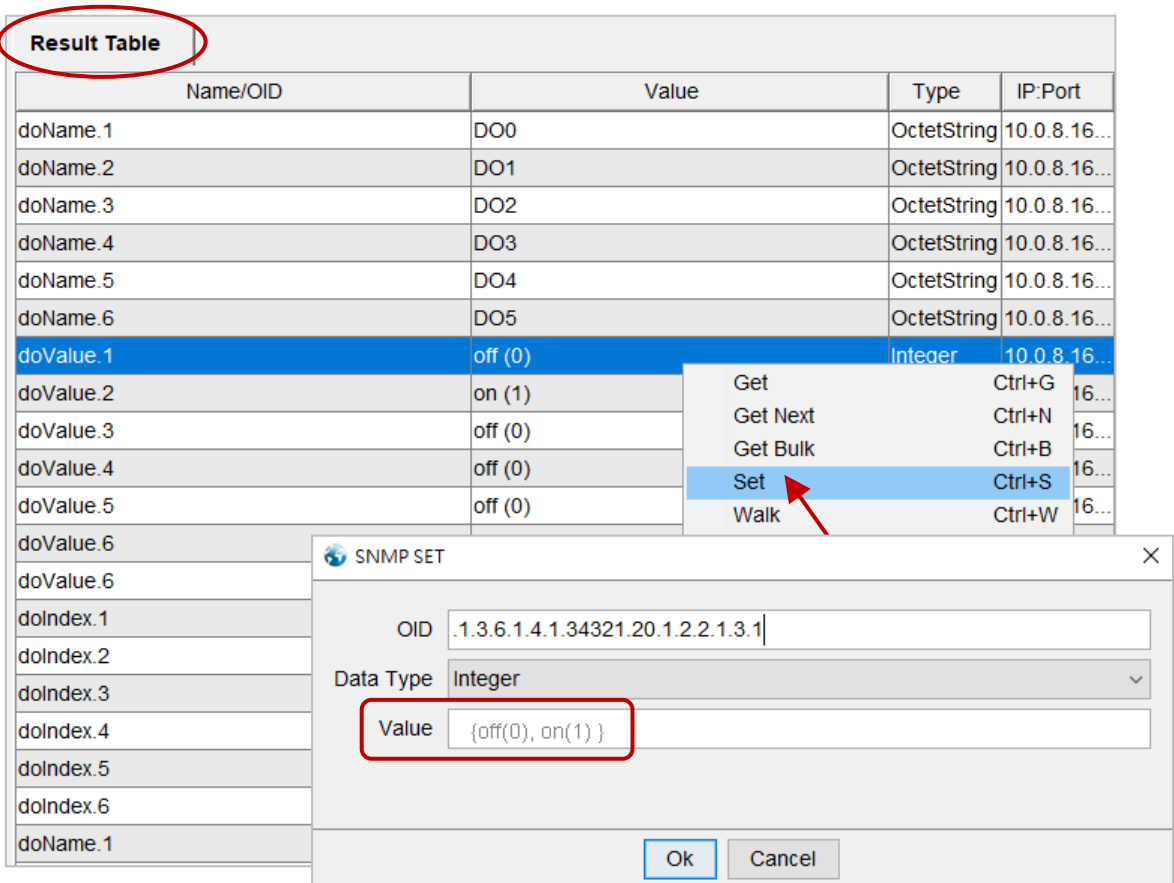

After setting the value, execute the Walk command by right-clicking the **iso.org.dod.internet** folder on the left side of the window to update the value.
### **Set the outputs of the AO channel – the SET command**

**To do:** Right-click the **aoValue** entry in the **Result Table** and click **Set** to display the **SNMP SET** dialog box. Enter the value **1.000** (output 1V) in the **Value** field to set the AO value.

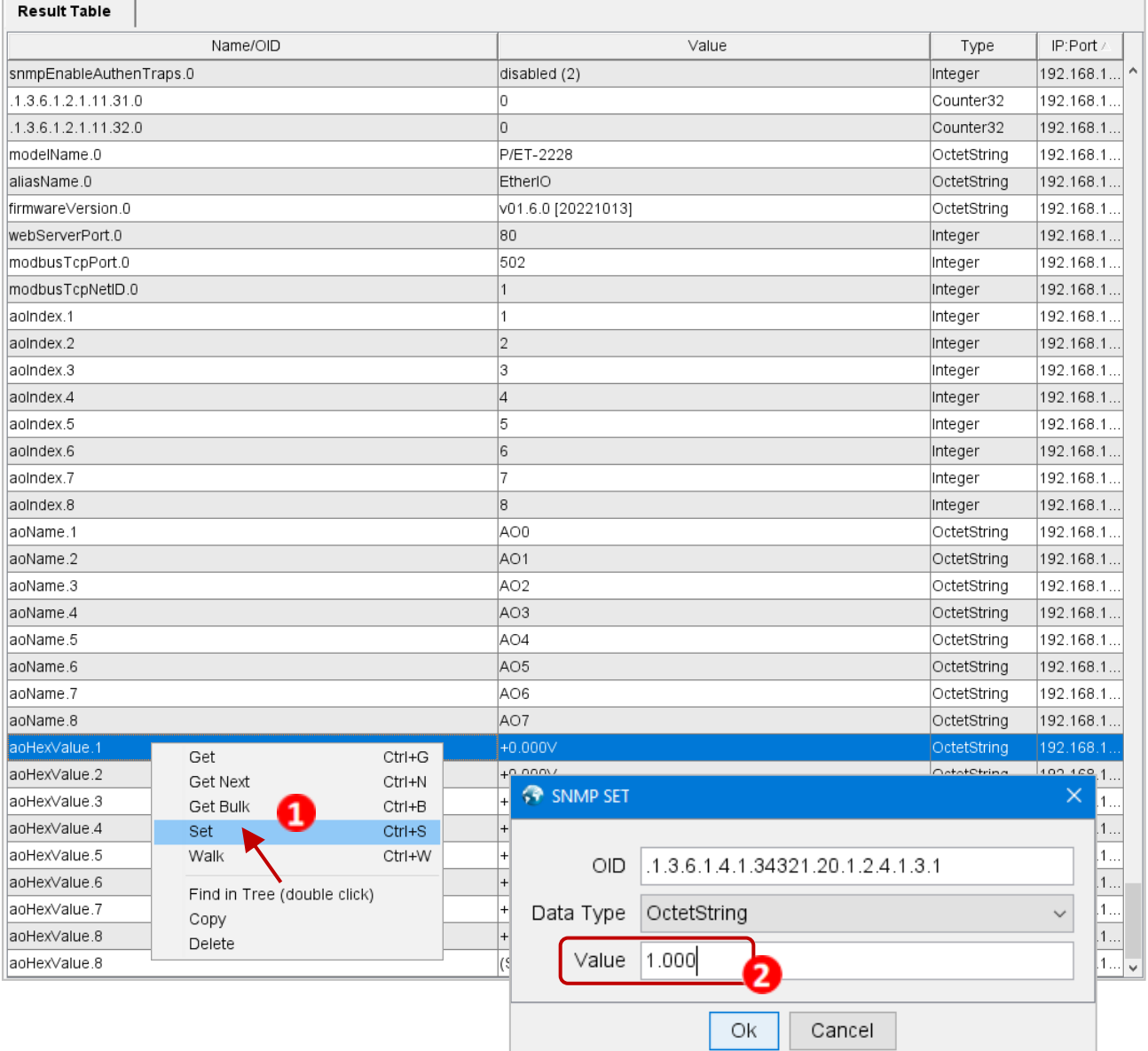

After completing the setting, execute the **Walk** command by right-clicking the **iso.org.dod.internet** folder on the left side of the window to update the value.

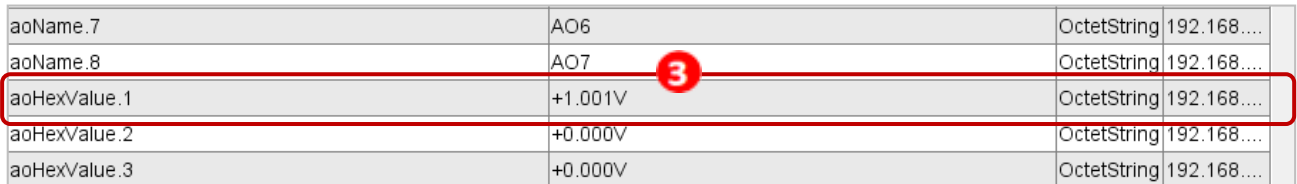

### **4.17.4 SNMP Trap Example**

Step1. Click Tools  $\rightarrow$  Trap Receiver on the menu bar to display the window for receiving the Trap messages.

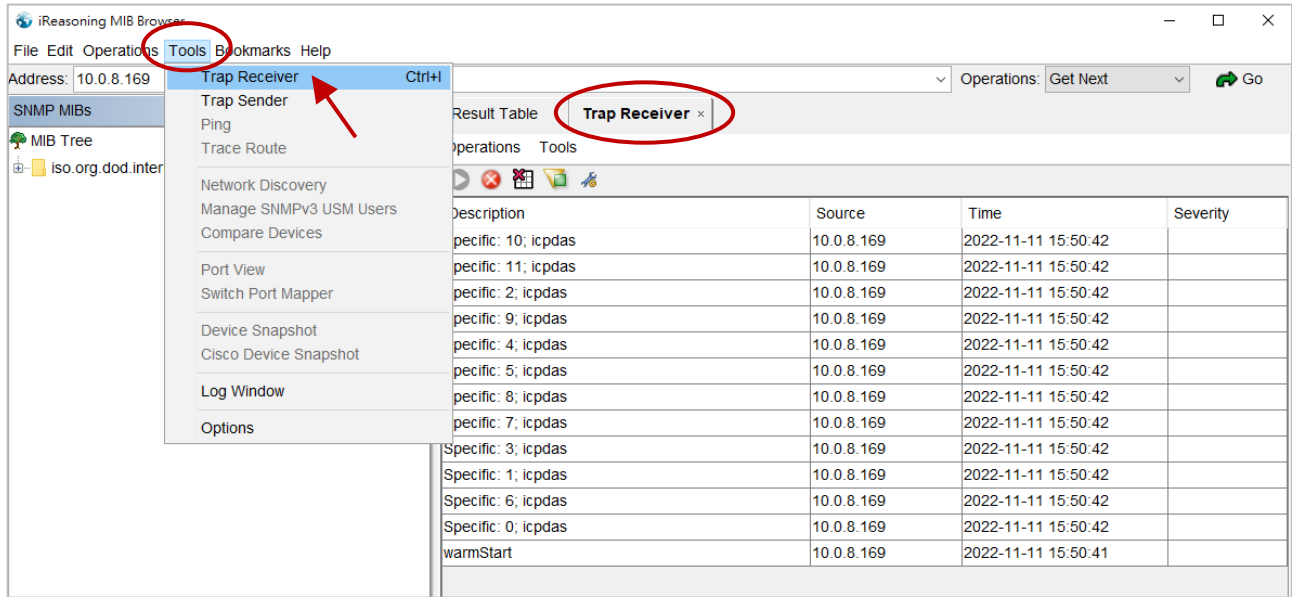

Step2. The Trap types for the alarms that receive from the ET-2200 module are as follows.

#### 1. **Cold Start Trap:**

The Cold Start Trap will be sent when the module restarts after it has been completely powered off.

#### 2. **Warm Start Trap:**

The Warm Start Trap will be sent when the module restarts without turning off the power. For example, the reboot command or the watchdog mechanism.

#### 3. **Specific Trap (DI/DO/AO State-Change):**

When the specified DO/DI/AO channel is enabled, if the I/O status changes (e.g., ON/OFF or value change), a Trap message with a Specific ID, source IP, and time will be sent. This makes it easier to analyze the cause of the alarm and handle it appropriately.

# **Click the Trap message to view the details**

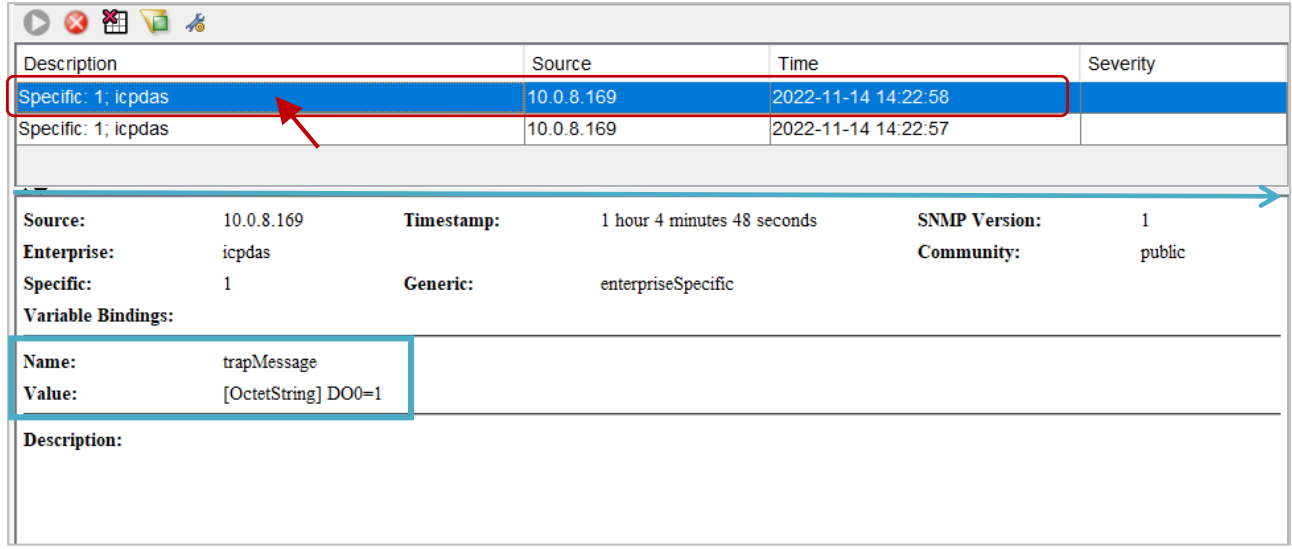

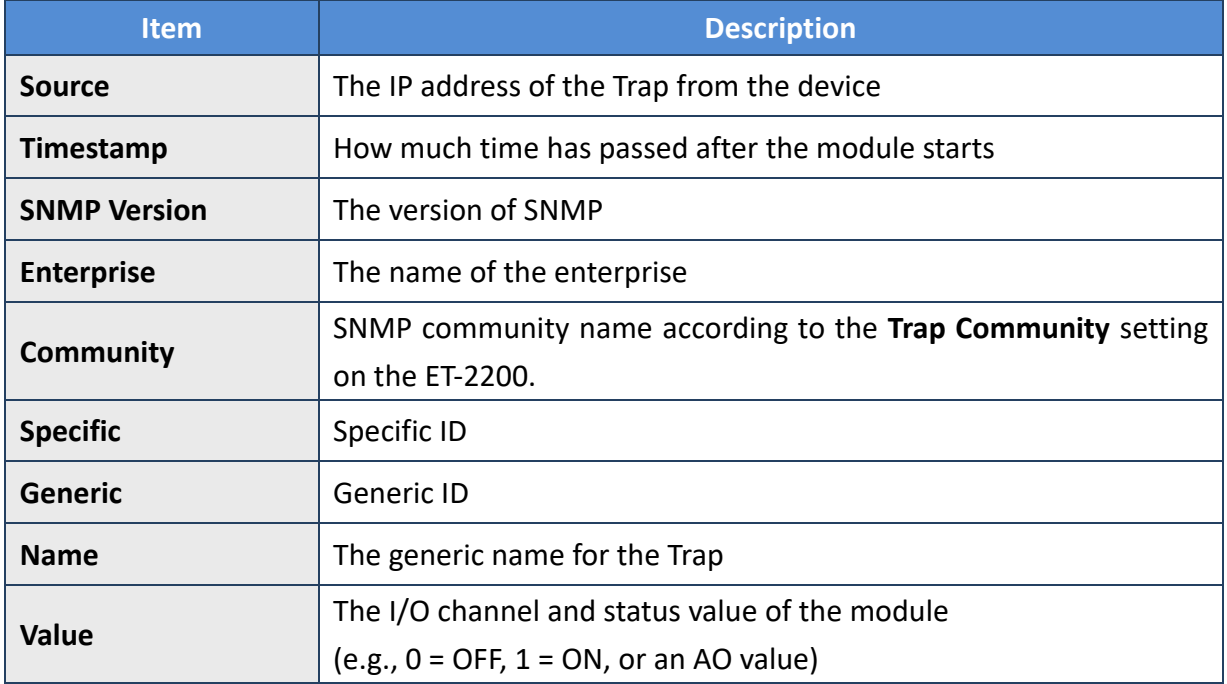

### **4.17.5 SNMP Problem Solving**

### **Unable to receive the Trap message from the device**

- **1.** Check the setting of the Windows firewall or the Anti-virus software. These functions can be disabled during the testing.
- **2.** Check the setting of the Trap port. Using **iReasoning MIB Browser** as an example,

Click the **Trap Receiver Settings** button on the **Trap Receiver** page to open the window. Then, confirm the Trap Port, Bind IP, and Transport settings. The ET-2200 uses the default Trap port 162 according to the SNMP specification.

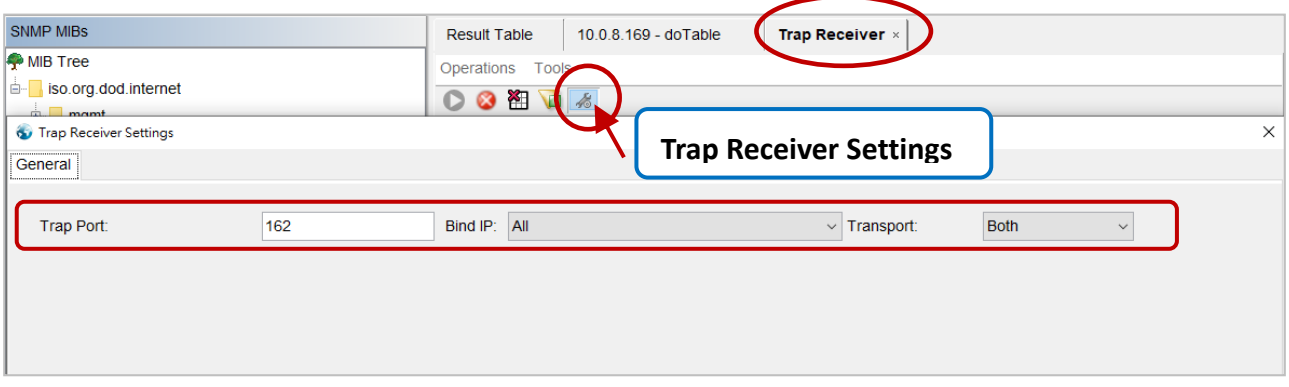

**3.** Disable Windows SNMP Trap Service.

#### **Note:**

The configuration screen may be different depending on the Windows version. The following screens are on Windows 10.

#### **Step 1** Open the **Control Panel** window and click **Administrative Tools**.

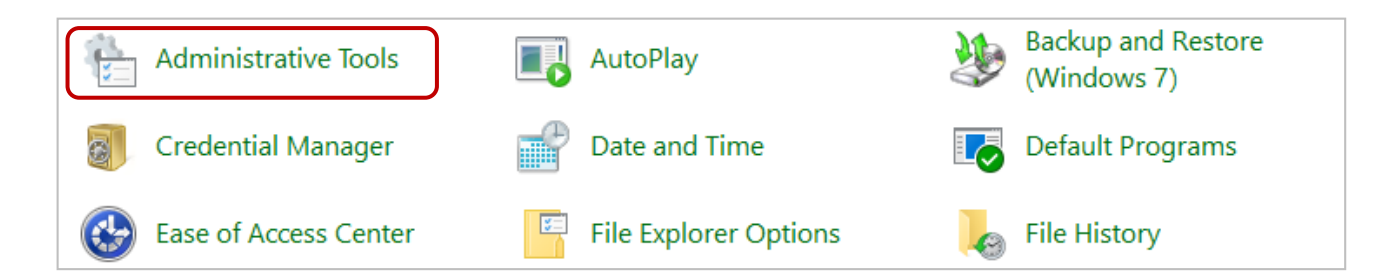

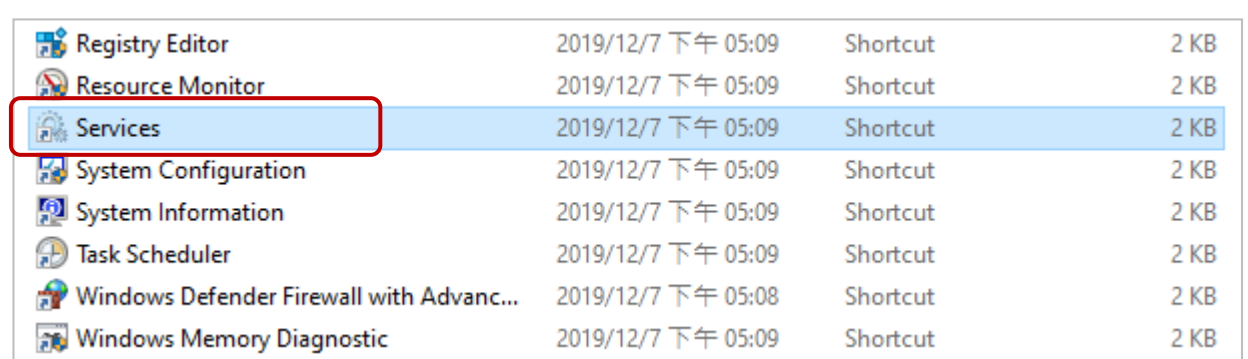

#### **Step 2** Double-click the **Services** icon.

**Step 3** Double-click the **SNMP Trap** and confirm the **Startup type** is set to "**Disabled"** and the **Service status** is set to "**Stopped"**.

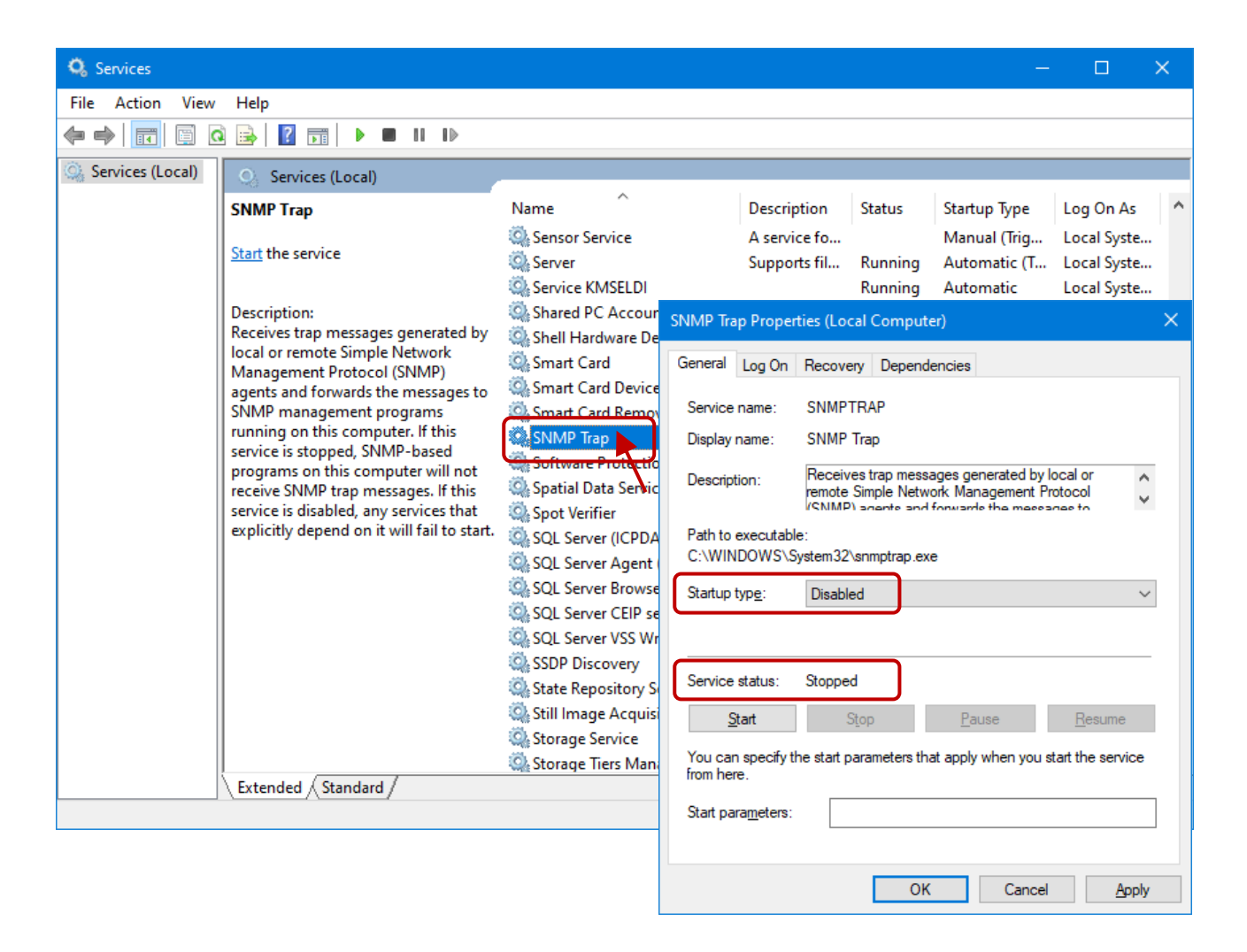

# **5. I/O Pair Connection Applications**

The ET-2200 series modules can establish remote logical I/O connections via Ethernet. After configuring the settings, it becomes possible to continuously read the DI status of the local (or remote) module and then write it to the DO of the remote (or local) module. This function is useful when connecting DI/DO modules that have no Ethernet functionality.

To configure the Pair-Connection function, please consult the following chapters.

### <span id="page-113-0"></span>**5.1 Set a Single Module to Pull/Push Mode (DI/DO)**

#### **Step 1: Connect the Module to the Network, PC, and Power Supply**

Confirm that the ET-2200 series modules are functioning correctly. Refer to [Chapter 3. "Getting](#page-23-0)  [Started"](#page-23-0) for more details. Here is the schematic diagram for this example, utilizing the ET-2260 module.

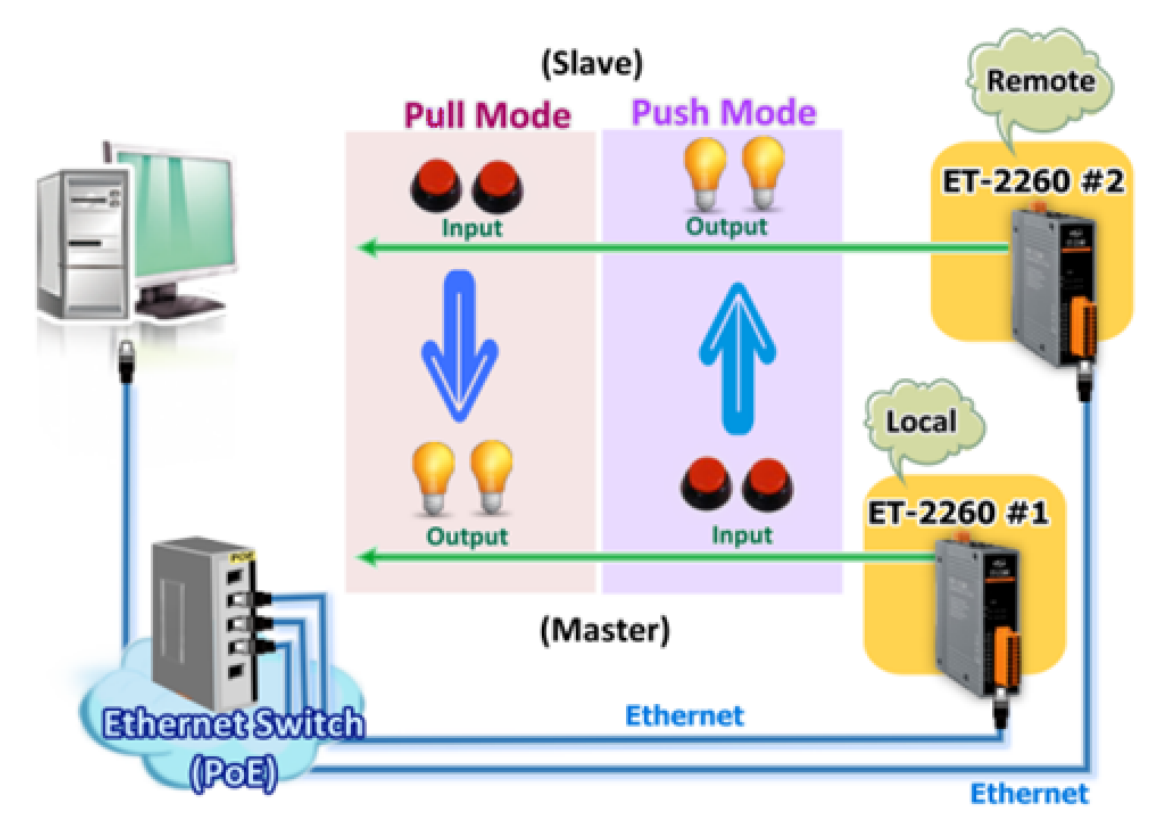

#### **Step 2: Configure the Ethernet Settings**

Contact your network administrator to get the correct network configuration information (e.g., IP/Mask/Gateway) needed to set up I/O modules. For more instructions, refer to [Section 3.3](#page-25-0)  ["Configuring the Network Settings".](#page-25-0)

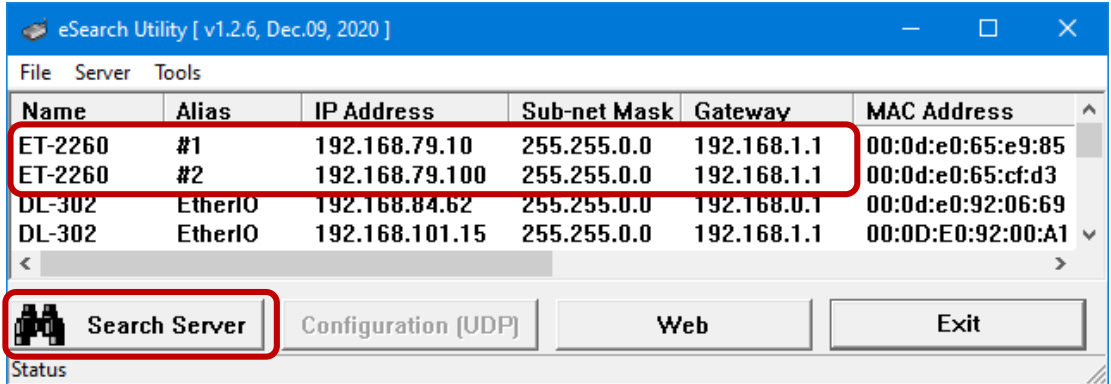

#### **Step 3: Log into the ET-2200 Web Server**

- 1. Choose the **ET-2200** module within the eSearch Utility and then click the "**Web**" button to open the login webpage.
- 2. Enter the password in the **Login password** field **(Defaults: "Admin")** and click the **"Submit"** button to log into the Web Server.

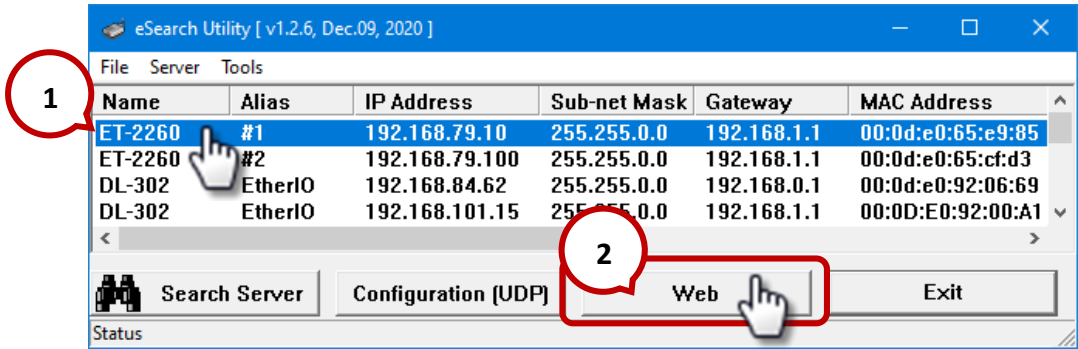

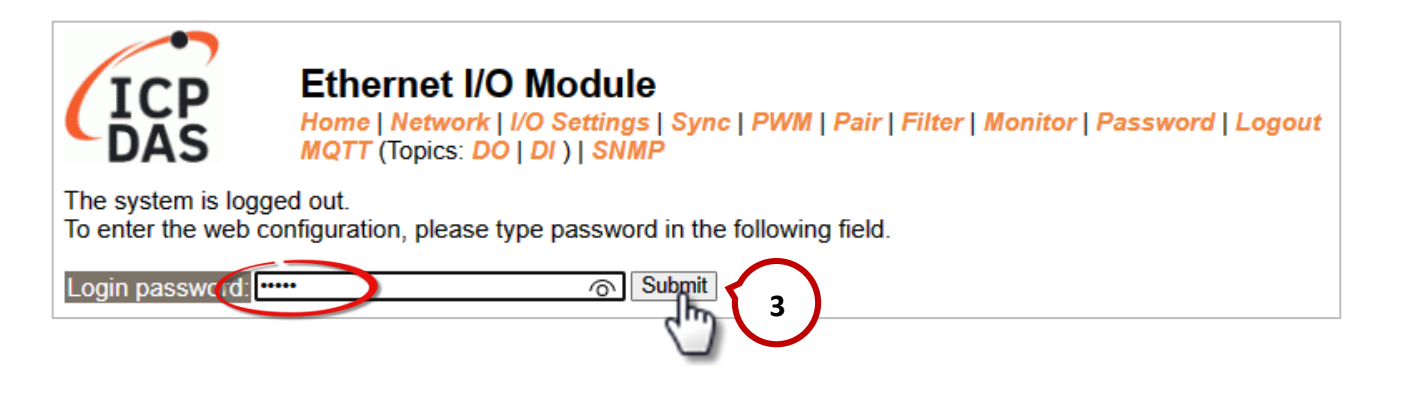

3. Click the **"Pair**" tab to display the I/O Pair-connection Settings page.

![](_page_115_Figure_2.jpeg)

### **5.1.1 Pull Mode**

- 1. In the **Pair-Connection Setting** section, choose **PULL** and check the box in the **Enable Mode** field to enable this mode.
- 2. In the **Remote IP… : Port** fields, enter the IP address and TCP Port of the remote **ET-2260#2** module.
- 3. In the **IO Count** field, enter the mapped quantity for DI and DO.

For example, the **PULL Mode** (**Remote** DI to **Local** DO) configuration: Enter "**2**" in the "**IO Count**" field and "**0**" in both the **Local/Remote IO Address** fields. This

means **DI0 and DI1** of **ET-2260#2** module correspond to **DO0 and DO1** of **ET-2260#1** module.

- 4. In the **Local IO Address** field, select "0x: Coil Output…" and enter the starting **DO** address. In the **Remote IO Address** field, select "1x: Discrete Input.." and enter the starting **DI** address.
- 5. Choose the Modbus protocol (e.g., **TCPv4**) from the **Network Protocol** drop-down menu.
- 6. Click the "**Submit…**" button to complete the configuration.

![](_page_115_Picture_197.jpeg)

### **5.1.2 Push Mode**

- 1. In the **Pair-Connection Setting** section, choose **PUSH** and check the box in the **Enable Mode** field to enable this mode.
- 2. In the **Remote IP… : Port** fields, enter the IP address and the TCP Port of the remote **ET-2260#2** module
- 3. In the **IO Count** field, enter the mapped quantity for DI and DO.

For example, the **PUSH Mode** (**Local** DI to **Remote** DO) configuration:

Enter "**2**" in the **IO Count** field and "**0**" in both the **Local/Remote IO Address** fields. This means **DI0 and DI1** of **ET-2260#1** module correspond to **DO0 and DO1** of **ET-2260#2** module.

- 4. In the **Local IO Address** field, select "1x: Discrete Input.." and enter the starting **DI** address. In the **Remote IO Address** field, select "0x: Coil Output…" and enter the starting **DO** address.
- 5. Choose the Modbus protocol (e.g., **TCPv4**) from the **Network Protocol** drop-down menu.
- 6. Click the "**Submit…**" button to complete the configuration.

![](_page_116_Picture_165.jpeg)

IO Address (base 0): 0 - 65535, no leading 0x/1x/3x/4x.

# **5.2 Set Two Modules to Push Mode (Local DI to Remote DO)**

#### **Step 1: Connect the Module to the Network, PC, and Power Supply**

Confirm that the ET-2200 series modules are functioning correctly. Refer to [Chapter 3 "Getting](#page-23-0)  [Started"](#page-23-0) for more details. Here is the schematic diagram for this example, utilizing the **ET-2260** module.

![](_page_117_Figure_4.jpeg)

#### **Step 2: Configure the Ethernet Settings**

Contact your network administrator to get the correct network configuration information (e.g., IP/Mask/Gateway) needed to set up I/O modules. For more instructions, refer to [Section 3.3](#page-25-0)  ["Configuring the Network Settings".](#page-25-0)

![](_page_117_Picture_148.jpeg)

#### **Step 3: Log into the ET-2200 Web Server**

- 1. Choose the **ET-2260#1 or ET-2260#2** module within the eSearch Utility and then click the "**Web**" button to open the login webpage.
- 2. Enter the password in the **Login password** field **(Defaults: "Admin")** and click the **"Submit"** button to log into the Web Server. (See [Section 5.1 –](#page-113-0) Step3)
- **Step 4-1: Configure the Pair-Connection for the ET-2260#1 (Push Mode)**
- 1. Click the **Pair** tab to display the configuration page.
- 2. In the **Pair-Connection Setting** section, choose **PUSH** and check the box in the **Enable Mode** field to enable this mode.
- 3. In the **Remote IP… : Port** fields, enter the IP address and the TCP Port of the remote **ET-2260#2** module
- 4. In the **IO Count** field, enter the mapped quantity for DI and DO.

For example, the **PUSH Mode** (**Local** DI to **Remote** DO) configuration: Enter "**1**" in the **IO Count** field and "**0**" in both the **Local/Remote IO Address** fields. This means **DI0** of **ET-2260#1** module correspond to **DO0** of **ET-2260#2** module.

- 5. In the **Local IO Address** field, select "1x: Discrete Input.." and enter the starting **DI** address. In the **Remote IO Address** field, select "0x: Coil Output…" and enter the starting **DO** address.
- 6. Choose the Modbus protocol (e.g., **TCPv4**) from the **Network Protocol** drop-down menu.
- 7. Click the "**Submit…**" button to complete the configuration.

![](_page_118_Picture_171.jpeg)

#### **Step 4-2: Configure the Pair-Connection for the ET-2260#2 (Push Mode)**

- 1. Click the **Pair** tab to display the configuration page.
- 2. In the **Pair-Connection Setting** section, choose **PUSH** and check the box in the **Enable Mode** field to enable this mode.
- 3. In the **Remote IP… : Port** fields, enter the IP address and the TCP Port of the remote **ET-2260#1** module
- 4. In the **IO Count** field, enter the mapped quantity for DI and DO.

For example, the **PUSH Mode** (**Local** DI to **Remote** DO) configuration: Enter "**1**" in the **IO Count** field and "**0**" in both the **Local/Remote IO Address** fields. This means **DI0** of **ET-2260#2** module correspond to **DO0** of **ET-2260#1** module.

- 5. In the **Local IO Address** field, select "1x: Discrete Input.." and enter the starting **DI** address. In the **Remote IO Address** field, select "0x: Coil Output…" and enter the starting **DO** address.
- 6. Choose the Modbus protocol (e.g., **TCPv4**) from the **Network Protocol** drop-down menu.
- 7. Click the "**Submit…**" button to complete the configuration.

![](_page_119_Picture_169.jpeg)

# **5.3 Set Two Modules to Pull Mode (Remote DI to 2-Local DO)**

#### **Step 1: Connect the Module to the Network, PC, and Power Supply**

Confirm that the ET-2200 series modules are functioning correctly. Refer to [Chapter 3 "Getting](#page-23-0)  [Started"](#page-23-0) for more details. Here is the schematic diagram for this example, utilizing the ET-2260 and ET-7255 modules.

![](_page_120_Figure_4.jpeg)

#### **Step 2: Configure the Ethernet Settings**

Contact your network administrator to get the correct network configuration information (e.g., IP/Mask/Gateway) needed to set up I/O modules. For more instructions, refer to [Section 3.3](#page-25-0)  ["Configuring the Network Settings".](#page-25-0)

![](_page_120_Picture_153.jpeg)

#### **Step 3: Log into the Module's Web Server**

- 1. Choose the **ET-2260#1/#2 or ET-7255** module within the eSearch Utility and then click the "**Web**" button to open the login webpage.
- 2. Enter the password in the **Login password** field **(Defaults: "Admin")** and click the **"Submit"** button to log into the Web Server. (See [Section 5.1 –](#page-113-0) Step3)

#### **Step 4-1: Configure the Pair-Connection for the ET-2260#1 (Pull Mode)**

- 1. Click the **Pair** tab to display the configuration page.
- 2. In the **Pair-Connection Setting** section, choose **PULL** and check the box in the **Enable Mode** field to enable this mode.
- 3. In the **Remote IP… : Port** fields, enter the IP address and TCP Port of the remote **ET-7255** module.
- 4. In the **IO Count** field, enter the mapped quantity for DI and DO.

For example, the **PULL Mode** (**Remote** DI to **Local** DO) configuration: Enter "**2**" in the "**IO Count**" field and "**0**" in both the **Local/Remote IO Address** fields. This means **DI0 and DI1** of **ET-7255** module correspond to **DO0 and DO1** of **ET-2260#1** module.

- 5. In the **Local IO Address** field, select "0x: Coil Output…" and enter the starting **DO** address. In the **Remote IO Address** field, select "1x: Discrete Input.." and enter the starting **DI** address.
- 6. Choose the Modbus protocol (e.g., **TCPv4**) from the **Network Protocol** drop-down menu.
- 7. Click the "**Submit…**" button to complete the configuration.

![](_page_121_Picture_176.jpeg)

#### **Step 4-2: Configure the Pair-Connection for the ET-2260#2 (Pull Mode)**

- 1. Click the **Pair** tab to display the configuration page.
- 2. In the **Pair-Connection Setting** section, choose **PULL** and check the box in the **Enable Mode** field to enable this mode.
- 3. In the **Remote IP… : Port** fields, enter the IP address and TCP Port of the remote **ET-7255** module.
- 4. In the **IO Count** field, enter the mapped quantity for DI and DO.

For example, the **PULL Mode** (**Remote** DI to **Local** DO) configuration: Enter "**2**" in the "**IO Count**" field and "**0/ 2**" in both the **Local/Remote IO Address** fields. This means **DI2 and DI3** of **ET-7255** module correspond to **DO0 and DO1** of **ET-2260#2** module.

- 5. In the **Local IO Address** field, select "0x: Coil Output…" and enter the starting **DO** address. In the **Remote IO Address** field, select "1x: Discrete Input.." and enter the starting **DI** address.
- 6. Choose the Modbus protocol (e.g., **TCPv4**) from the **Network Protocol** drop-down menu.
- 7. Click the "**Submit…**" button to complete the configuration.

![](_page_122_Picture_177.jpeg)

# **5.4 Set Two Modules to Push Mode (2-Local DI to Remote DO)**

#### **Step 1: Connect the Module to the Network, PC, and Power Supply**

Confirm that the ET-2200 series modules are functioning correctly. Refer to [Chapter 3 "Getting](#page-23-0)  [Started"](#page-23-0) for more details. Here is the schematic diagram for this example, utilizing the ET-2260 and ET-7255 modules.

![](_page_123_Figure_4.jpeg)

#### **Step 2: Configure the Ethernet Settings**

Contact your network administrator to get the correct network configuration information (e.g., IP/Mask/Gateway) needed to set up I/O modules. For more instructions, refer to [Section 3.3](#page-25-0)  ["Configuring the Network Settings".](#page-25-0)

![](_page_123_Picture_156.jpeg)

#### **Step 3: Log into the Module's Web Server**

- 3. Choose the **ET-2260#1/#2 or ET-7255** module within the eSearch Utility and then click the "**Web**" button to open the login webpage.
- 4. Enter the password in the **Login password** field **(Defaults: "Admin")** and click the **"Submit"** button to log into the Web Server. (See [Section 5.1 –](#page-113-0) Step3)

#### **Step 4-1: Configure the Pair-Connection for the ET-2260#1 (Push Mode)**

- 1. Click the **Pair** tab to display the configuration page.
- 2. In the **Pair-Connection Setting** section, choose **PUSH** and check the box in the **Enable Mode** field to enable this mode.
- 3. In the **Remote IP… : Port** fields, enter the IP address and the TCP Port of the remote **ET-7255** module
- 4. In the **IO Count** field, enter the mapped quantity for DI and DO.

For example, the **PUSH Mode** (**Local** DI to **Remote** DO) configuration: Enter "**2**" in the **IO Count** field and "**0**" in both the **Local/Remote IO Address** fields. This means **DI0, DI1** of **ET-2260#1** module correspond to **DO0, DO1** of **ET-7255** module.

- 5. In the **Local IO Address** field, select "1x: Discrete Input.." and enter the starting **DI** address. In the **Remote IO Address** field, select "0x: Coil Output…" and enter the starting **DO** address.
- 6. Choose the Modbus protocol (e.g., **TCPv4**) from the **Network Protocol** drop-down menu.
- 7. Click the "**Submit…**" button to complete the configuration.

![](_page_124_Picture_175.jpeg)

#### **Step 4-2: Configure the Pair-Connection for the ET-2260#2 (Push Mode)**

- 1. Click the **Pair** tab to display the configuration page.
- 2. In the **Pair-Connection Setting** section, choose **PUSH** and check the box in the **Enable Mode** field to enable this mode.
- 3. In the **Remote IP… : Port** fields, enter the IP address and the TCP Port of the remote **ET-7255** module
- 4. In the **IO Count** field, enter the mapped quantity for DI and DO.

For example, the **PUSH Mode** (**Local** DI to **Remote** DO) configuration: Enter "**2**" in the **IO Count** field and "**0** / **2**" in both the **Local/Remote IO Address** fields. This means **DI0, DI1** of **ET-2260#2** module correspond to **DO2, DO3** of **ET-7255** module.

- 5. In the **Local IO Address** field, select "1x: Discrete Input.." and enter the starting **DI** address. In the **Remote IO Address** field, select "0x: Coil Output…" and enter the starting **DO** address.
- 6. Choose the Modbus protocol (e.g., **TCPv4**) from the **Network Protocol** drop-down menu.
- 7. Click the "**Submit…**" button to complete the configuration.

![](_page_125_Picture_182.jpeg)

10 Address (base 0): 0 - 65535, no leading 0x/1x/3x/4x.

# **5.5 Shared Memory**

The ET-2200 DIO series add a 512-byte shared memory which can be used as a tiny data concentrator to store both the AIO and DIO data (256 Registers or 4096-bit shared single memory).

Shared memory used with the Pair-Connection function can effectively lower the host load. It can also perform Bits/Registers data exchange, i.e., read data from the remote device and store them in the memory or output signals from the memory to the remote device.

#### **Note: Shared memory is only available for the firmware v2.4.0 and later. The older version is not supported.**

![](_page_126_Figure_5.jpeg)

![](_page_127_Picture_87.jpeg)

### **5.5.1 Address Mapping for Shared Memory**

#### **Note: All DI, DO, AI, and AO signals shared a single memory space. The storage address starts at 3000.**

Writing **16** bits of DI/DO data to addresses **3000 – 3015** is equivalent to writing **one** 16-bit AI/AO register to the address **3000**.

Writing **16** bits of DI/DO data to addresses **3016 – 3031** is equivalent to writing **one** 16-bit AI/AO register to the address **3001**.

The correspondence of addresses is as follows, using the division to take the quotient and remove the remainder.

**AIO\_Address = (DIO\_Address – 3000) / 16 + 3000**

### **5.5.2 Application of spreading the load (DIO)**

![](_page_128_Figure_2.jpeg)

The original architecture on the left does not use the data concentrator feature, the host has to connect with all devices to exchange data (9 Modbus TCP connections in this case), and more devices will make the host overloaded.

The new architecture on the right uses the data concentrator feature on the ET-2200 series DIO module. The Pair-connection function supports up to **16** IP connections. The host can obtain the signals written in the data concentrator from Device#1 - #8 by connecting to the ET-2200 series DIO module. The number of Modbus TCP connections to the host is reduced from 9 to 1, which can effectively spread the load.

![](_page_129_Picture_207.jpeg)

#### **Refer to Chapter 5 - I/O Pair Connection Application for detailed configuration**

- 1. Click **Enable Mode** and choose the **PULL** mode (Remote DI to Local DO) to enable this function  $(H01 \sim #08)$ .
- 2. In the **Remote IP… : Port** field, enter the IP address and TCP port (502) of remote modules (Slave #1-8). In the **IO Count** field, enter the number of mapped DI (e.g., 16). In the **Local IO Address** field, select "**0x**: Coil Output…" and enter the starting address of the shared memory.

In the **Remote IO Address** field, select "**1x**: Discrete Input…" and enter the starting **DI** address.

3. In Shared Memory, the host computer has the option to use either Bit or Register addresses to poll ET-2200, and both approaches can read the same data. Accessing a Register is equivalent to accessing 16 bits.

![](_page_129_Picture_208.jpeg)

#### Pair Connection Settings: | Submit 1.8 | 0.16 |

Note:

PULL Mode = Remote to Local

PUSH Mode = Local to Remote

Pair-connection is disabled if the IO Count is 0 (no data)

IO Address (base 0): 0 - 65535, no leading 0x/1x/3x/4x.

Copyright © 2023 ICP DAS CO., Ltd. All Rights Reserved. -130 -130 -130 -

### **5.5.3 Example of Using Memory AIO**

The example will show you how to read data from a remote AI module and then write data to the shared memory (AO) of the DO module.

![](_page_130_Picture_252.jpeg)

![](_page_130_Figure_4.jpeg)

![](_page_130_Figure_5.jpeg)

- 1. Click **Enable Mode** and choose the **PULL** mode (**Remote** AI to **Local** AO) to enable this function.
- 2. In the **Remote IP… : Port** field, enter the IP address and TCP port (502) of the **PET-2217**. In the **IO Count** field, enter the number of mapped AI/AO. (E.g., 4) In the **Local IO Address** field, select "4x: Holding Register/…" and enter the starting address of the shared memory (AO). (E.g., 3000).

In the **Remote IO Address** field, select "3x: Input Register/…" and enter the starting **AI** address. (E.g., 0).

3. Click the "**Submit…**" button to complete the configuration.

![](_page_130_Figure_10.jpeg)

4. The user can download the **Modbus Master Tool** on the ICP DAS website for reading data of the shared memory.

[https://www.icpdas.com/tw/product/guide+Software+Development\\_\\_Tools+Modbus\\_\\_Tool#674](https://www.icpdas.com/tw/product/guide+Software+Development__Tools+Modbus__Tool#674)

![](_page_130_Picture_13.jpeg)

5. Select either AI or AO in the **Type** field; the readings will be the same. Set the starting address to "**3000**" and read **four** values.

![](_page_131_Picture_71.jpeg)

6. Select "**Connection > Connect**" and enter the ET-2260's IP address, and then click **OK**.

![](_page_131_Picture_72.jpeg)

7. The user can view the values stored in **addresses 3000 to 3003** within the Shared Memory of **ET-2260**. Additionally, you can verify the data by checking the **Home** page of **PET-2117**.

![](_page_131_Picture_73.jpeg)

Copyright © 2023 ICP DAS CO., Ltd. All Rights Reserved. 4.132 -132 -132 -132 -132

### **5.5.4 Master/Slave/MTCP/MUDP Data Exchange**

![](_page_132_Figure_2.jpeg)

- 1. Two hosts can exchange data via shared memory.
- 2. With the Pair-connection function, two Slave devices can also exchange data via shared memory.
- 3. With the Pair-connection function, the host can indirectly control the Slave device via the shared memory.
- 4. Shared memory can be used as a concentrator for multiple hosts and Slave devices to exchange data.

### **5.5.5 Bits / Registers Data Exchange**

![](_page_133_Figure_2.jpeg)

**< Master#2 diagram >**

Generally, the device cannot exchange the Bit and Register data directly, but this can achieve by using the shared memory of ET-2200 as a concentrator. As the diagram above, the Modbus Master#1 writes data **255 (0X00FF)** to the shared memory with a Register address **3000**. The Modbus Master#2 reads data from the shared memory with Bit addresses 30**15** to 30**00** and gets the result **0000 0000 1111 1111**.

**The data stored in shared memory can be read with the Bit or Register address.**

# **6. Modbus Information**

The ET-2200 series is a family of IP-based Modbus I/O devices that allow you to remotely control DI/DO terminals via an Ethernet connection and uses a master-slave communication technique in which only one device (the master) can initiate a transaction (called queries), while other devices (slaves) respond by either supplying the requested data to the master or by taking the action requested in the query.

Most SCADA (Supervisory Control and Data Acquisition) and HMI software, such as Citect (Schneider Electric), ICONICS, iFIX, InduSoft, Intouch, Entivity Studio, Entivity Live, Entivity VLC, Trace Mode, Wizcon (ElUTIONS), and Wonderware, etc. can be used to easily integrate serial devices via the Modbus protocol.

# **6.1 What is Modbus TCP/IP?**

Modbus is a communication protocol that was developed by Modicon Inc. in 1979. Detailed information regarding the Modbus protocol can be found at: [http://www.modbus.org.](http://www.modbus.org/)

The different versions of the Modbus protocol used today include Modbus RTU, which is based on serial communication interfaces such as RS-485 and RS-232, as well as Modbus ASCII and Modbus TCP, which uses the Modbus RTU protocol embedded into TCP packets.

Modbus TCP is an internet protocol. The protocol embeds a Modbus frame into a TCP frame so that a connection-oriented approach is obtained, thereby making it more reliable. The master queries the slave and the slave responds with a reply. The protocol is open and, hence, highly scalable.

### **6.2 Modbus Message Structure**

Modbus devices communicate using a master-slave (client-server) technique in which only one device (the master/client) can initiate transactions (called queries). The other devices (slaves/servers) respond by either supplying the requested data to the master or by taking the action requested in the query.

A query from a master will consist of a slave, or broadcast, address, a function code defining the requested action, any required data, and an error-checking field. A response from a slave consists of fields confirming the action taken, any data to be returned, and an error-checking field.

#### **The Modbus/TCP Message Structure**

![](_page_135_Picture_137.jpeg)

#### **The Leading 6 bytes of a Modbus/TCP Protocol Query**

![](_page_135_Picture_138.jpeg)

- $\checkmark$  **Transaction identifier** = Assigned by the Modbus/TCP master (client)
- **Protocol identifier =** 0
- $\checkmark$  Length field (upper byte) = 0 (since all messages are smaller than 256)
- $\checkmark$  Length field (lower byte) = The number of following RTU data bytes

#### **Modbus RTU Data Structure**

![](_page_136_Picture_213.jpeg)

**[Net ID:](#page-136-0)** Specifies the address of the receiver (i.e., the Modbus/TCP slave).

- $\checkmark$  Function Code: Specifies the message type.
- **Data Field:** The data block.

#### <span id="page-136-0"></span>Net ID (Station Number)

The first byte in the frame structure of a Modbus RTU query is the address of the receiver. A valid address is in the range of 0 to 247. Address 0 is used for general broadcast purposes, while addresses 1 to 247 are assigned to individual Modbus devices.

#### Function Code

The second byte in the message structure of a Modbus RTU query is the function code, which describes what the slave device is required to do. Valid function codes range between 1 and 255. To answer the query, the slave device uses the same function code as contained in the request. The highest bit of the function code will only be set to '1' if an error occurs in the system. In this way, the master device will know whether or not the message has been correctly transmitted.

![](_page_136_Picture_214.jpeg)

#### Data Field

Data is transmitted in 8-, 16- and 32-bit formats. The data for 16-bit registers is transmitted in highbyte first format. For example, 0x0A0B will be transmitted as 0x0A, 0x0B. The data for 32-bit registers is transmitted as two 16-bit registers and is low-word first. For example: 0x0A0B0C0D will be transmitted as 0x0C, 0x0D, 0x0A, 0x0B.

The data field for messages sent between a master device and a slave device contains additional information about the action to be taken by the master, or any information requested by the slave. If the master does not require this information, the data field can be empty.

![](_page_137_Picture_131.jpeg)

**Note:**

**For more details regarding the address mapping, refer to [Section 6.3](#page-154-0) (DIO) o[r Section 6.4](#page-160-0) (AIO) "Modbus Register Table".**

# <span id="page-138-0"></span>**6.2.1 01(0x01) Read the Status of the Coils (Read DO Readback values)**

This function code is used to read either the current status of the coils or the current Digital Output readback value from the ET-2200 series module.

![](_page_138_Picture_217.jpeg)

### **[Request]**

#### **[Response]**

![](_page_138_Picture_218.jpeg)

#### **[Error Response]**

![](_page_138_Picture_219.jpeg)

# **Example: Function 01 (0x01), Readback DOs**

### **Reads the Digital Output value**

![](_page_139_Picture_161.jpeg)

### **A description of the command and response is as follows:**

![](_page_139_Picture_162.jpeg)

![](_page_139_Picture_163.jpeg)

# <span id="page-140-0"></span>**6.2.2 02(0x02) Read the Status of the Input (Read DI values)**

This function code is used to read the current Digital Input value from the ET-2200 series module.

#### **[Request]**

![](_page_140_Picture_207.jpeg)

#### **[Response]**

![](_page_140_Picture_208.jpeg)

#### **[Error Response]**

![](_page_140_Picture_209.jpeg)

# **Example: Function 02 (0x02), ReadDIs**

### **Reads the Digital Input value**

![](_page_141_Picture_151.jpeg)

### **A description of the command and response is as follows:**

![](_page_141_Picture_152.jpeg)

![](_page_141_Picture_153.jpeg)

Copyright © 2023 ICP DAS CO., Ltd. All Rights Reserved. 4.142 -142 -142 -142 -

# <span id="page-142-0"></span>**6.2.3 03(0x03) Read the Holding Registers (Read AO Readback values )**

This function code is used to read back either the current values in the holding registers or the Analog Output value from the ET-2200 series module. These registers are also used to store the preset values for the Digital Counter, the host watchdog timer, the module name, the TCP timeout, etc.

#### **[Request]**

![](_page_142_Picture_247.jpeg)

#### **[Response]**

![](_page_142_Picture_248.jpeg)

#### **[Error Response]**

![](_page_142_Picture_249.jpeg)

# **Example: Function 03 (0x03), Read AOs**

#### **Reads the name of the module for the ET-2260**

![](_page_143_Picture_167.jpeg)

#### **A description of the command and response is as follows:**

![](_page_143_Picture_168.jpeg)

![](_page_143_Picture_169.jpeg)

Copyright © 2023 ICP DAS CO., Ltd. All Rights Reserved. 4.144 -144 -144 -144 -
# **6.2.4 04(0x04) Read the Input Registers (Read AI values)**

This function code is used to read either the input registers or the current analog input value from the ET-2200 series module. These registers are also used to store the current value for the digital counter, the number of DI channels and the number of DO channels, etc.

#### **[Request]**

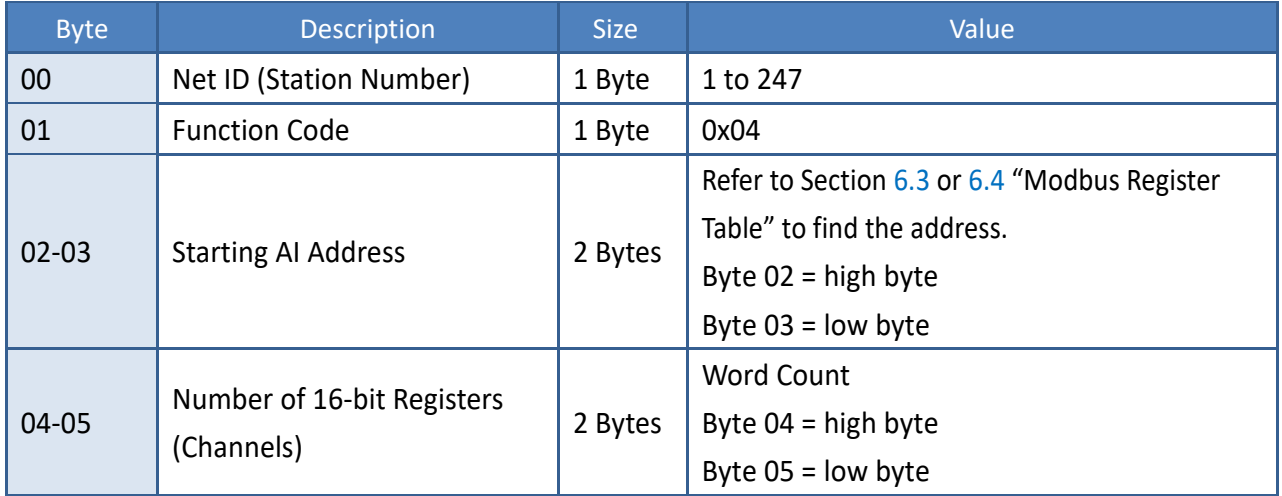

#### **[Response]**

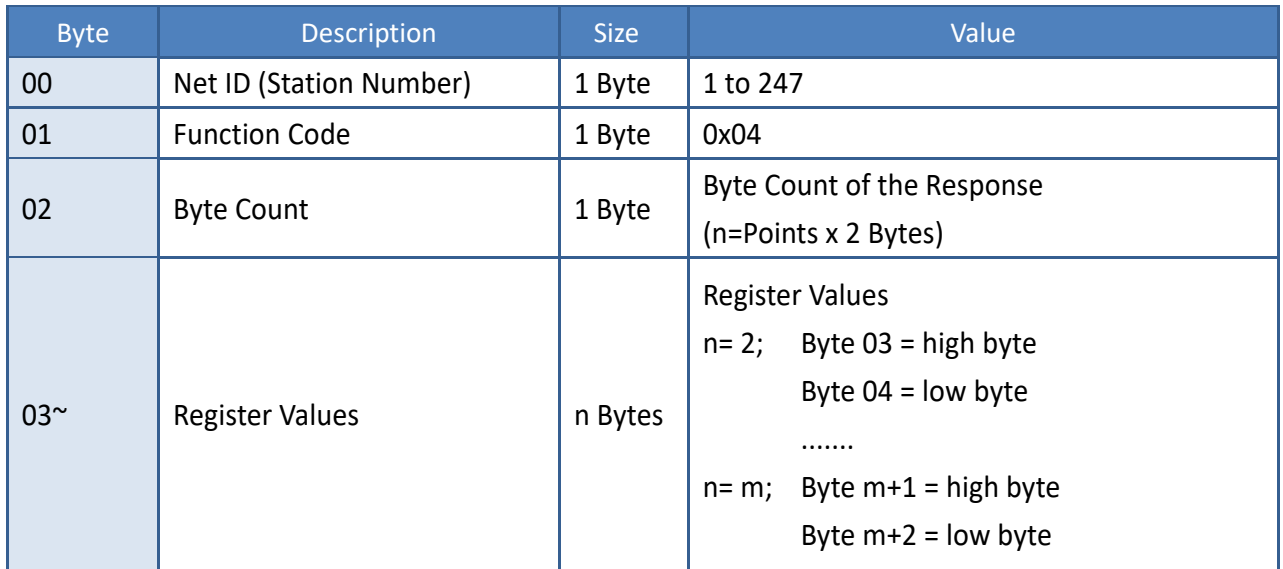

#### **[Error Response]**

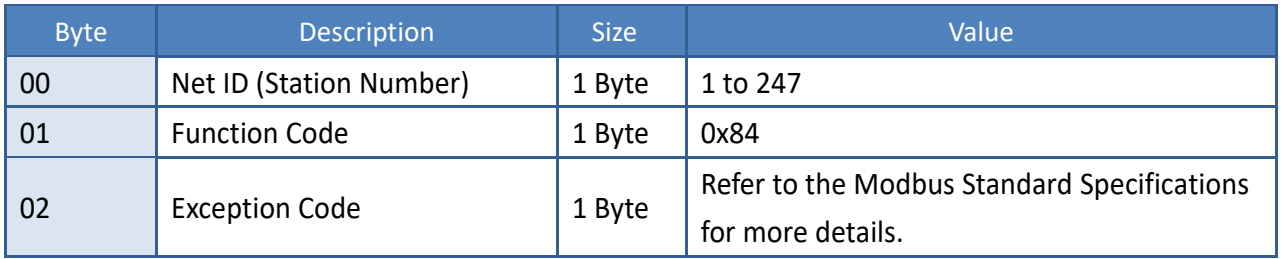

## **Example: Function 04 (0x04), Read AIs**

### **Reads the number of the DI channels on the ET-2260**

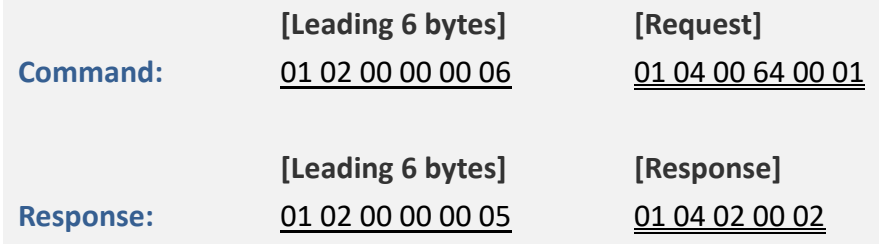

#### **A description of the command and response is as follows:**

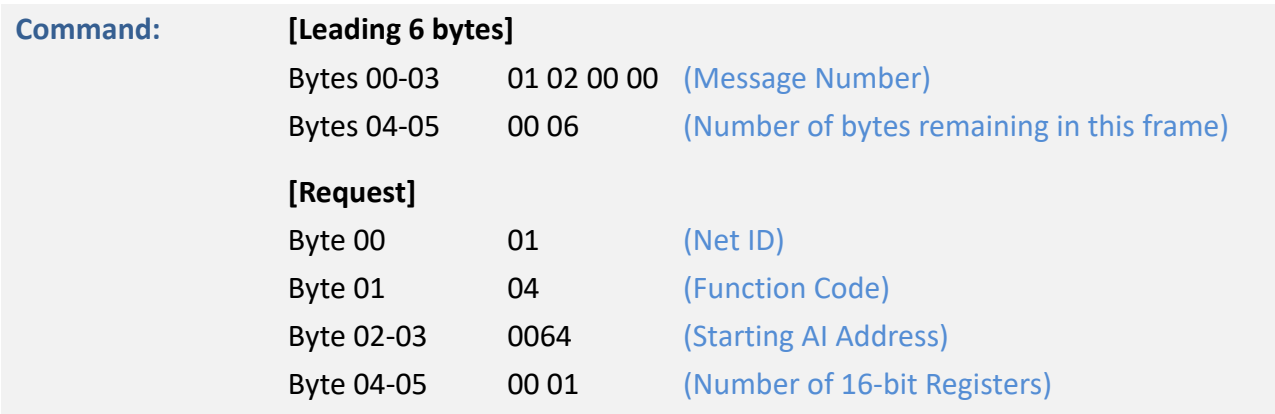

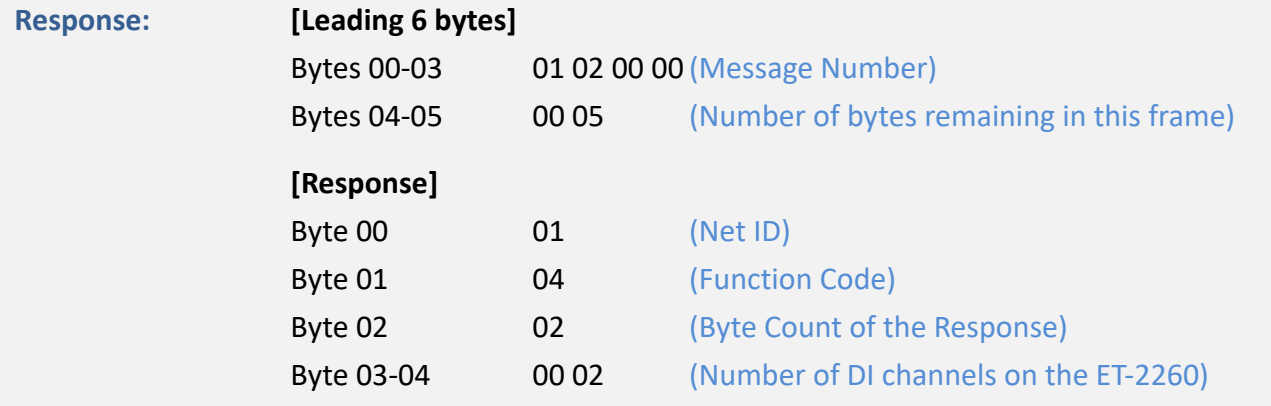

# **6.2.5 05(0x05) Force a Single Coil (Write DO value)**

This function code is used to set the status of a single coil or a single Digital Output value for the ET-2200 series module.

#### **[Request]**

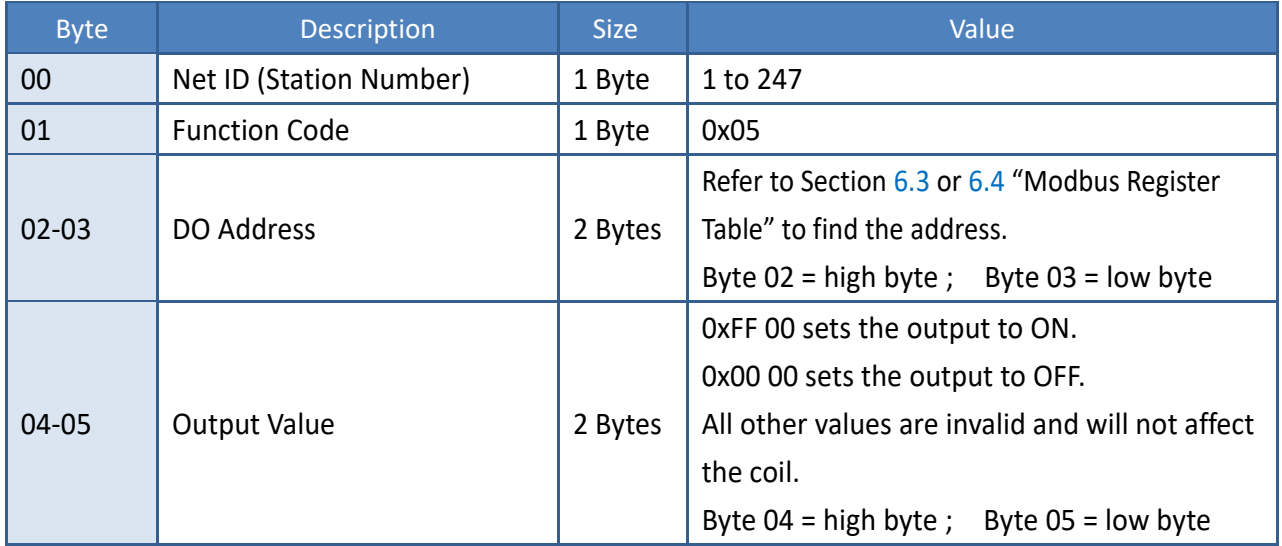

#### **[Response]**

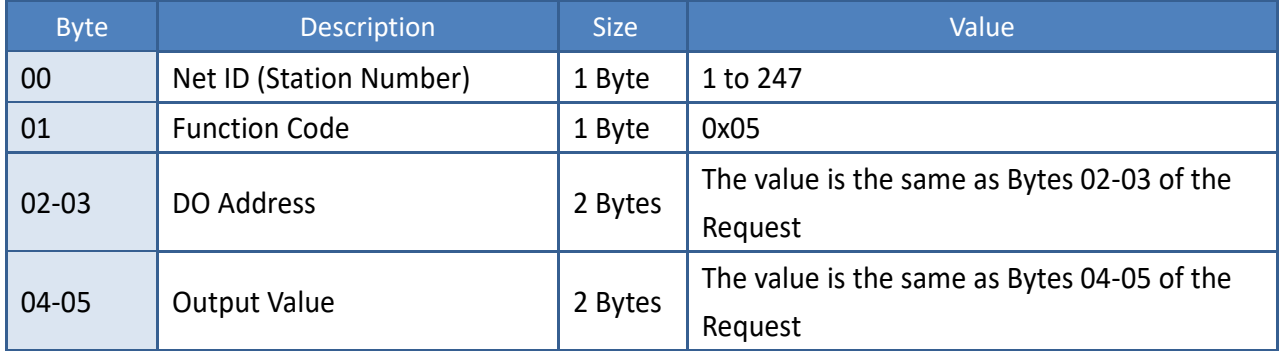

#### **[Error Response]**

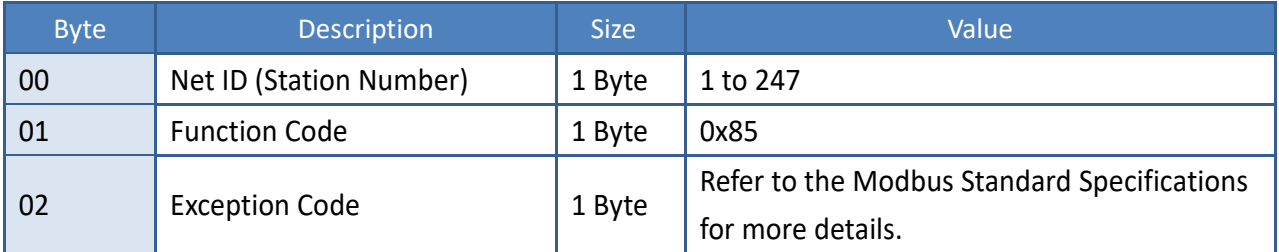

## **Example: Function 05 (0x05), Write DO**

#### **Sets channel DO1 to ON**

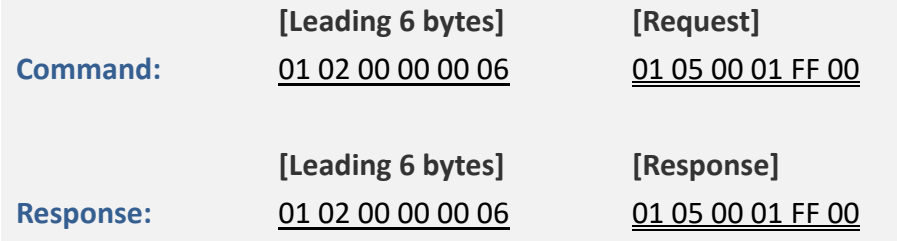

#### **A description of the command and response is as follows:**

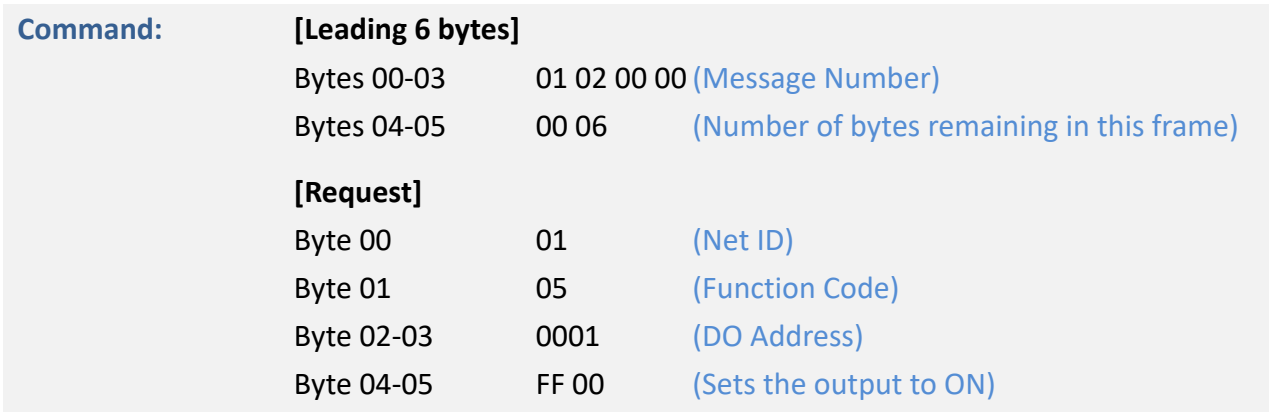

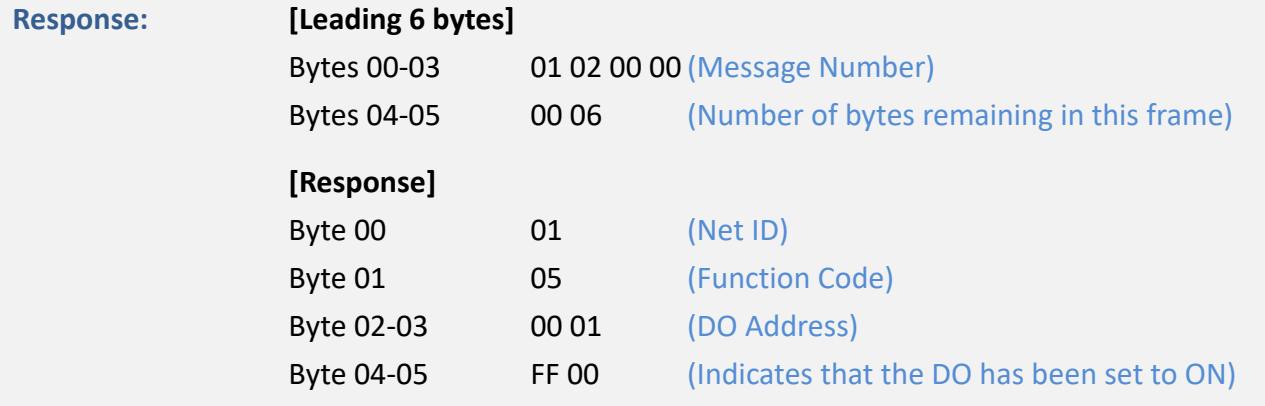

Copyright © 2023 ICP DAS CO., Ltd. All Rights Reserved. -148 -

# **6.2.6 06(0x06) Set a Single Register (Write AO value)**

This function code is used to set a specific holding register to store the configuration values for the ET-2200 series module.

#### **[Request]**

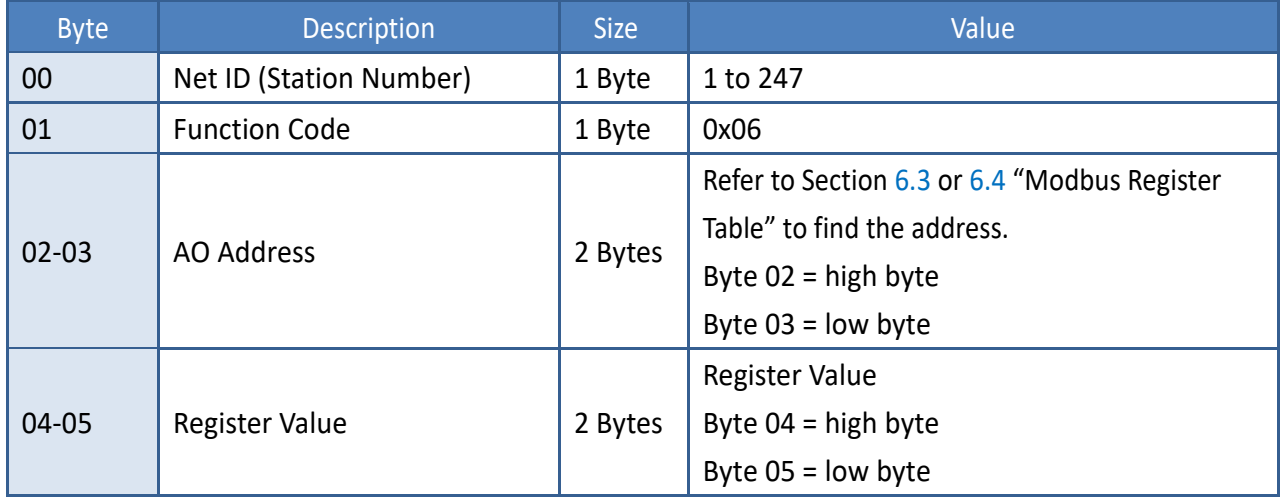

#### **[Response]**

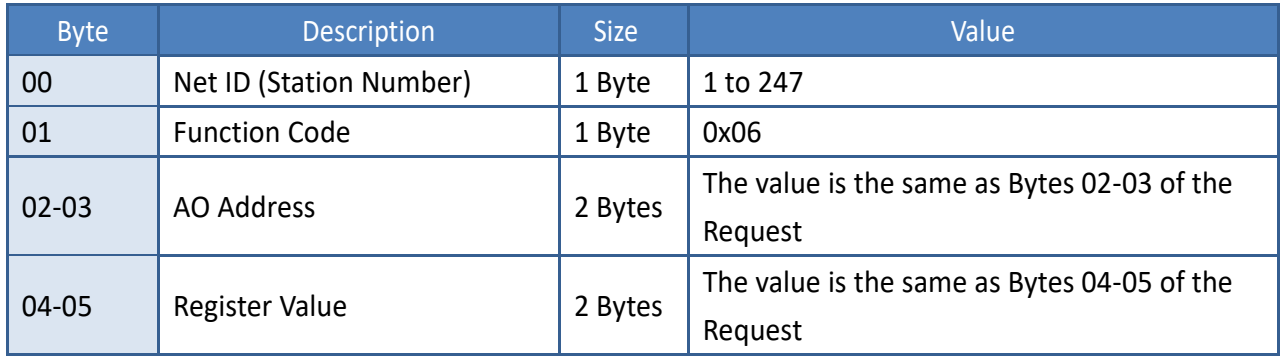

#### **[Error Response]**

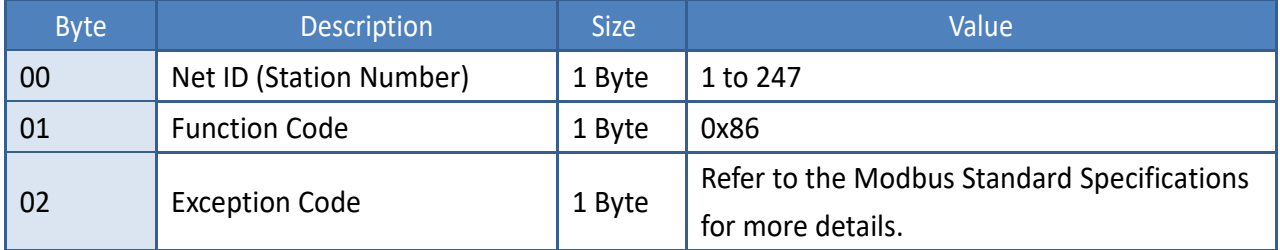

## **Example: Function 06 (0x06), WriteAO**

### **Sets the system timeout to 60 seconds**

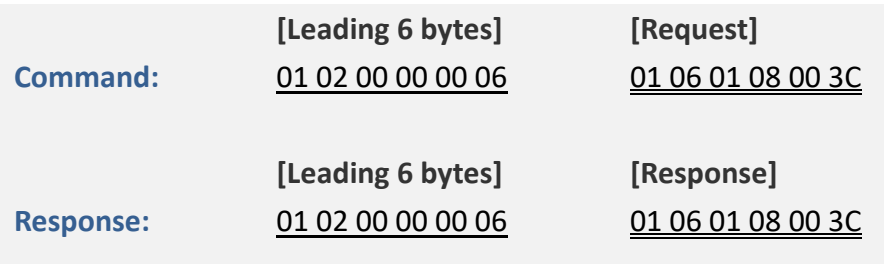

### **A description of the command and response is as follows:**

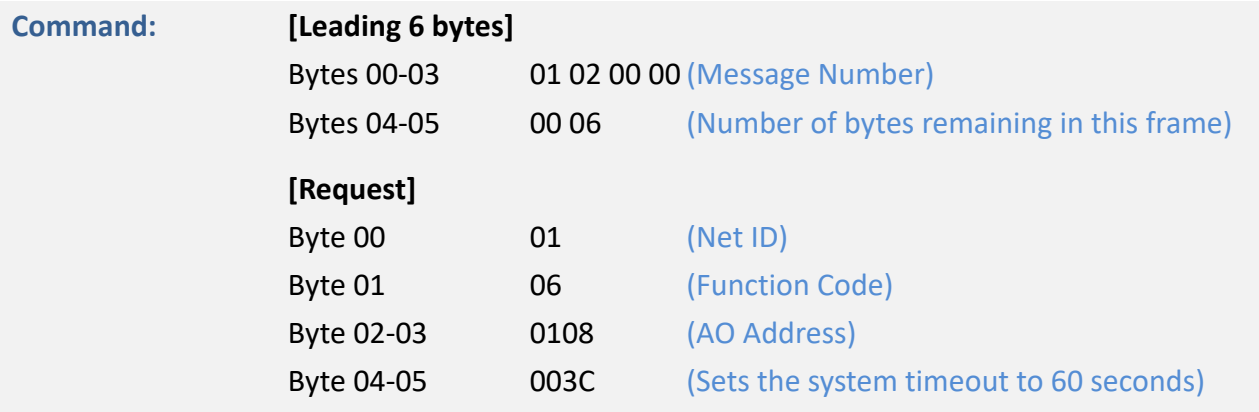

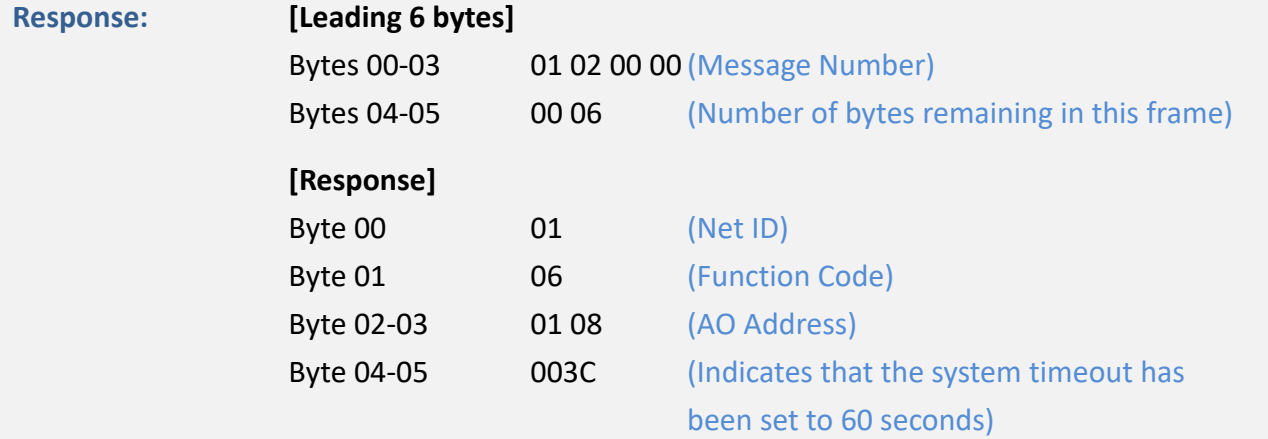

Copyright © 2023 ICP DAS CO., Ltd. All Rights Reserved. 4.150 -150 -150 -150 -

## **6.2.7 15(0x0F) Force Multiple Coils (Write DO values)**

This function code is used to set the status of multiple coils or to write multiple Digital Output values for the ET-2200 series module.

### **[Request]**

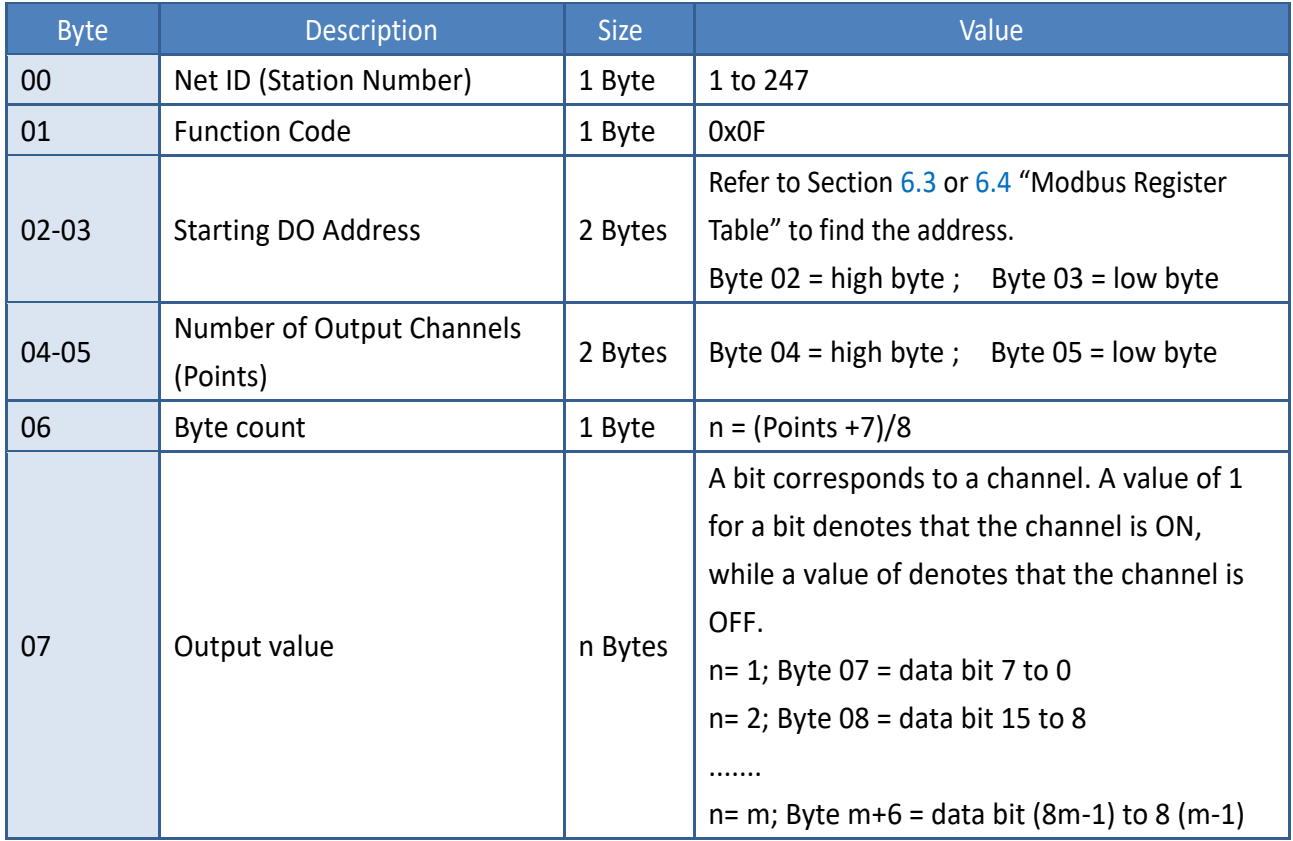

#### **[Response]**

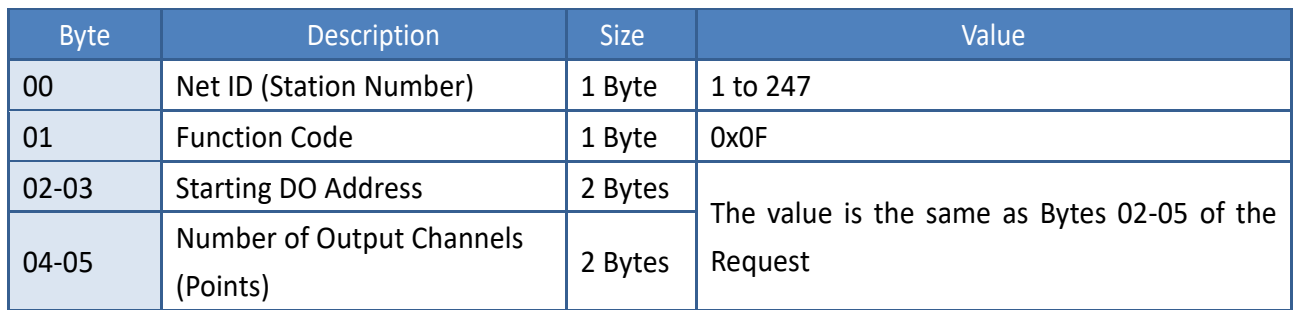

### **[Error Response]**

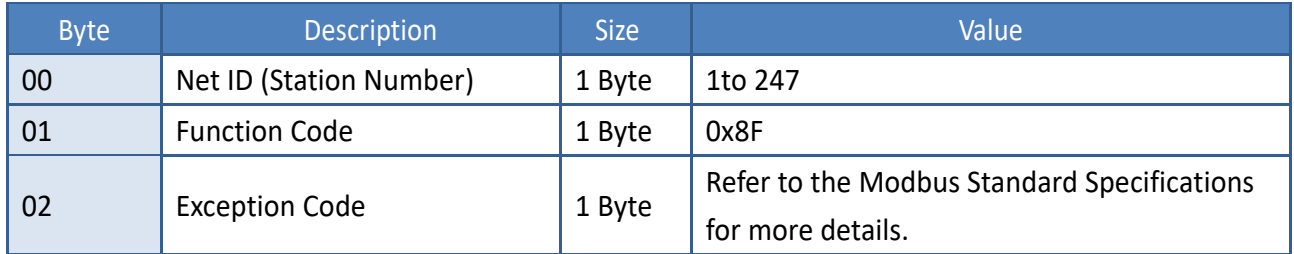

## **Example: Function 15 (0x0F), Write DOs**

### **Sets the safe value (DO0 ~ DO1)**

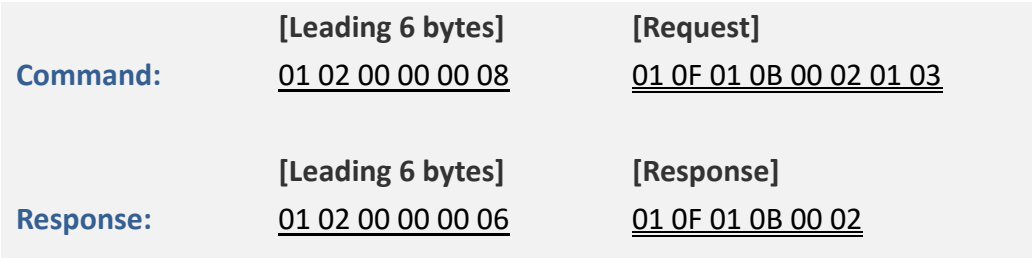

### **A description of the command and response is as follows:**

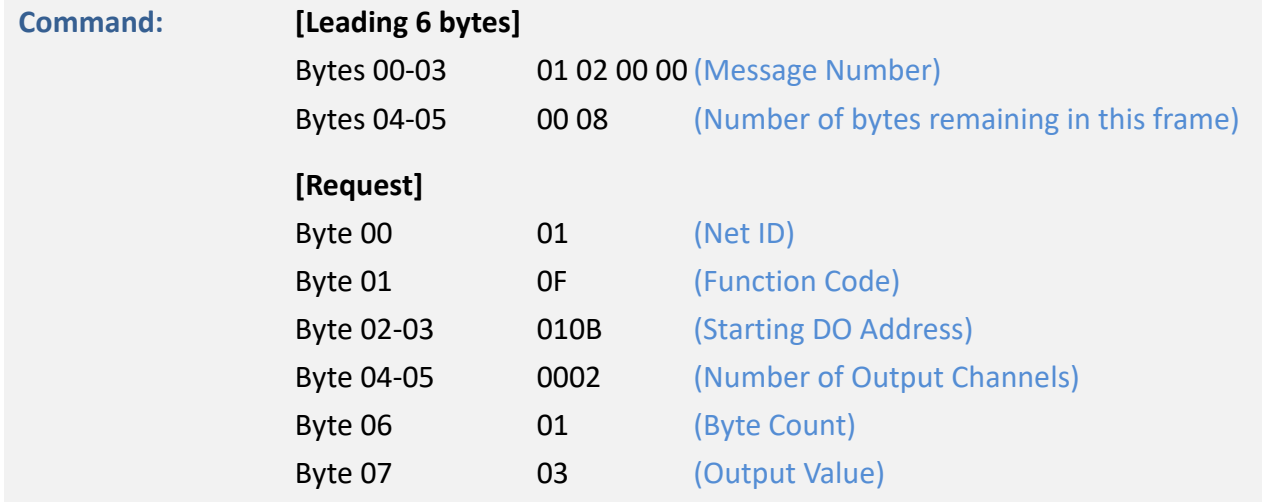

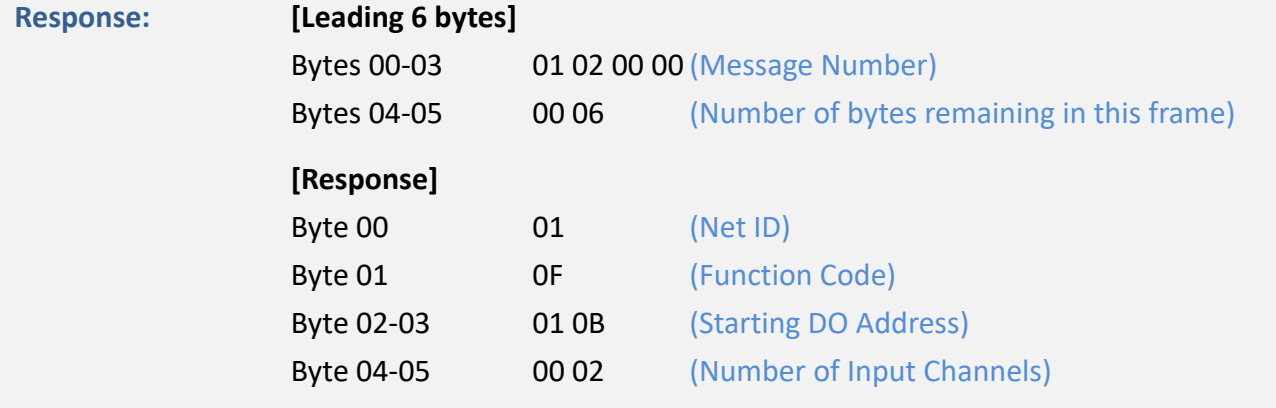

Copyright © 2023 ICP DAS CO., Ltd. All Rights Reserved. 4.152 -152 -152 -152 -152

## **6.2.8 16(0x10) Set Multiple Registers (Write AO values)**

This function code is used to set multiple holding registers that are used to store the configuration values for the ET-2200 series module.

### **[Request]**

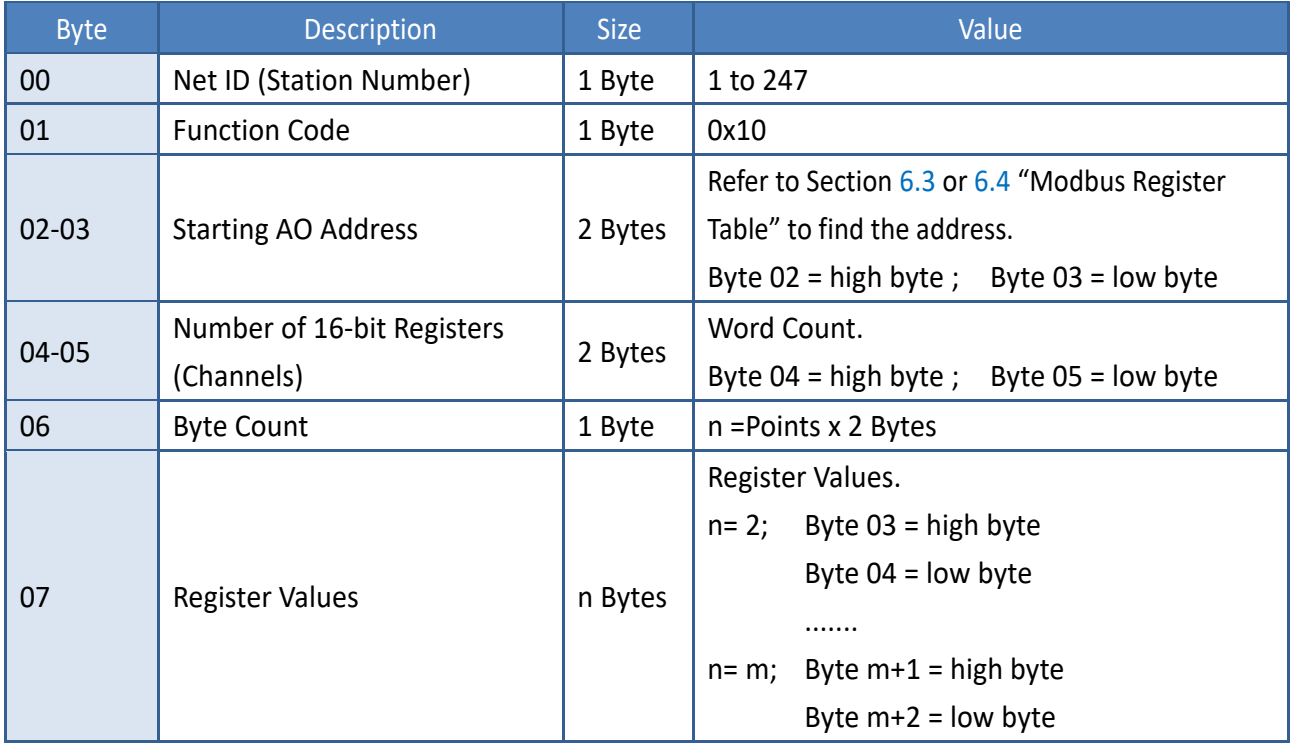

#### **[Response]**

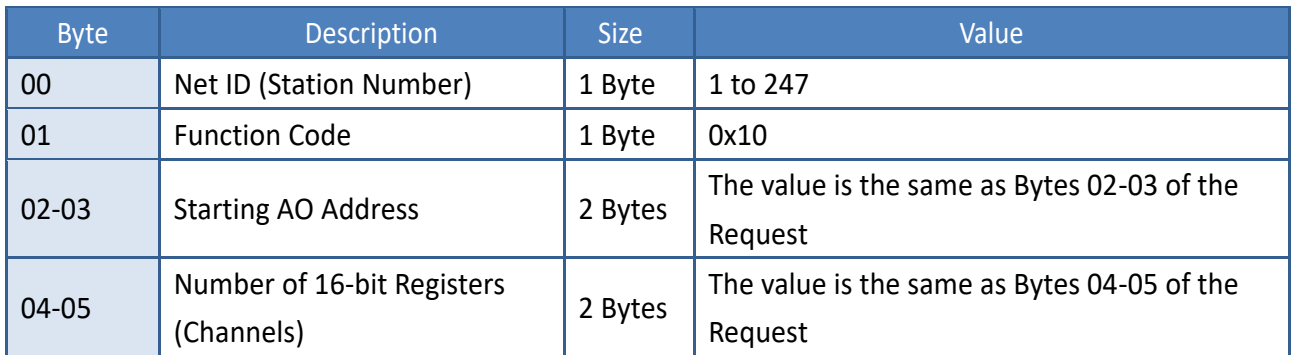

#### **[Error Response]**

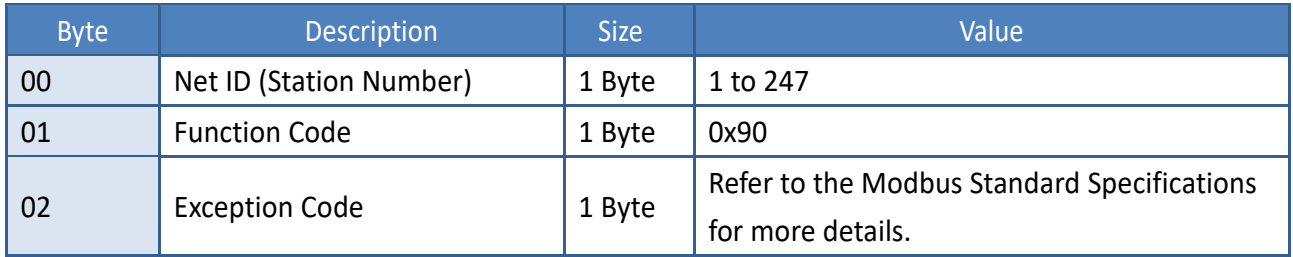

## **Example: Function 16 (0x10), WriteAOs**

### **Sets the preset value for the digital counter**

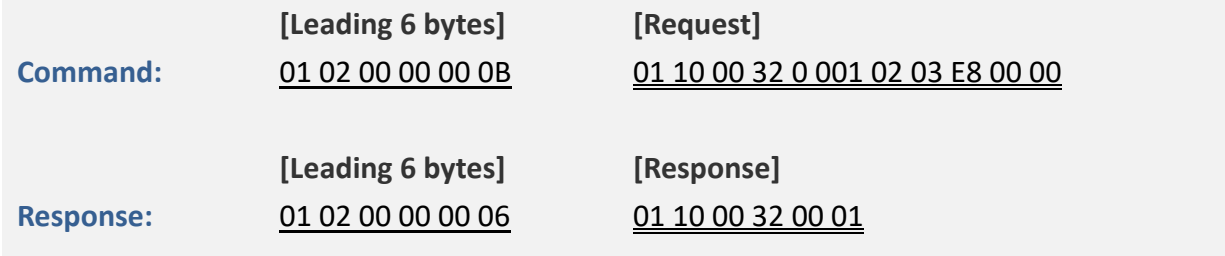

### **A description of the command and response is as follows:**

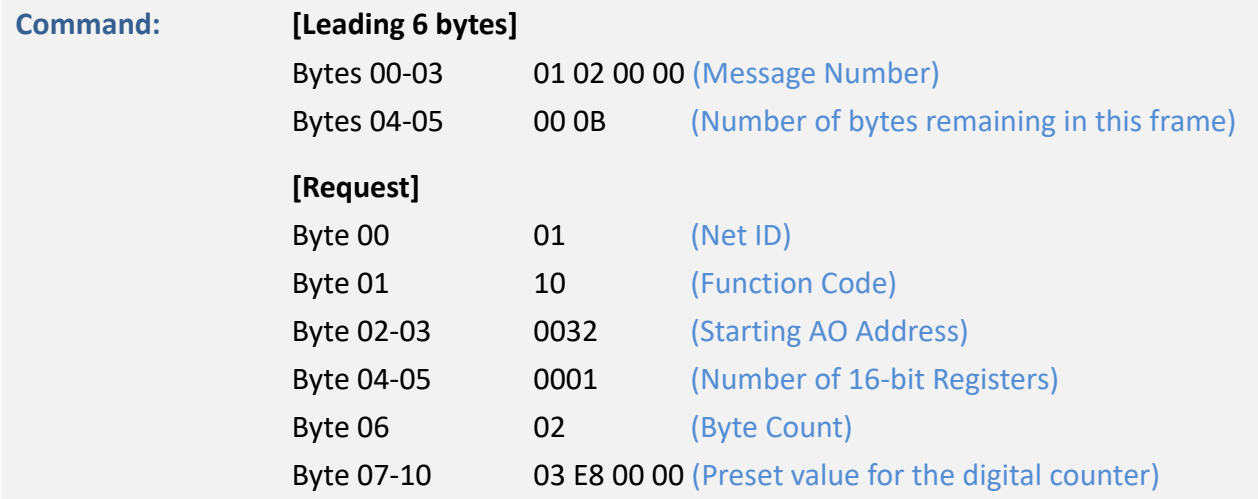

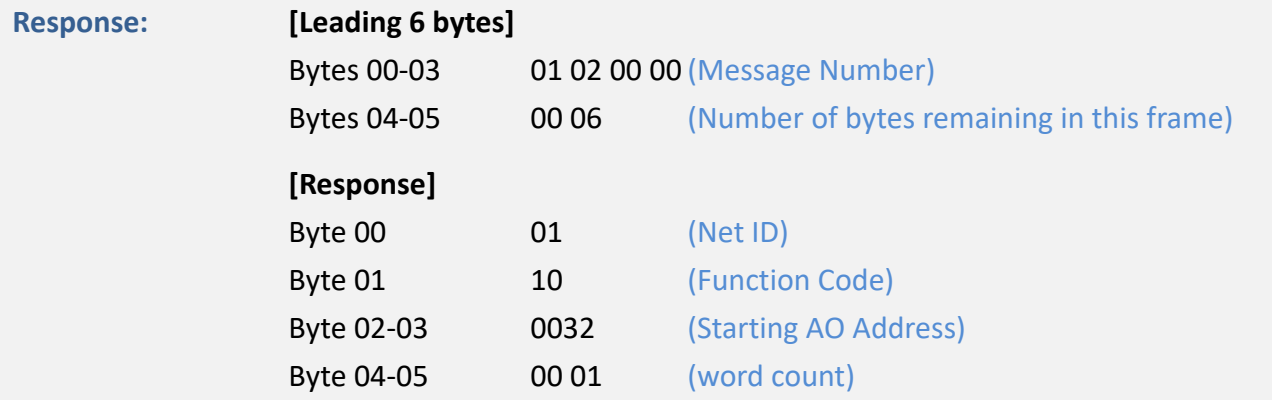

## <span id="page-154-0"></span>**6.3 Modbus Register Table (For DIO Module)**

Data from 16-bit registers is transmitted in high-byte first order. For example: 0x0A0B ==> 0x0A, 0x0B. Data from 32-bit registers is transmitted as two 16-bit registers and is in low-word first order. For example: 0x0A0B0C0D ==> 0x0C, 0x0D, 0x0A, 0x0B.

## **6.3.1 Common Functions**

### **0xxxx: DO Address (Base 0)**

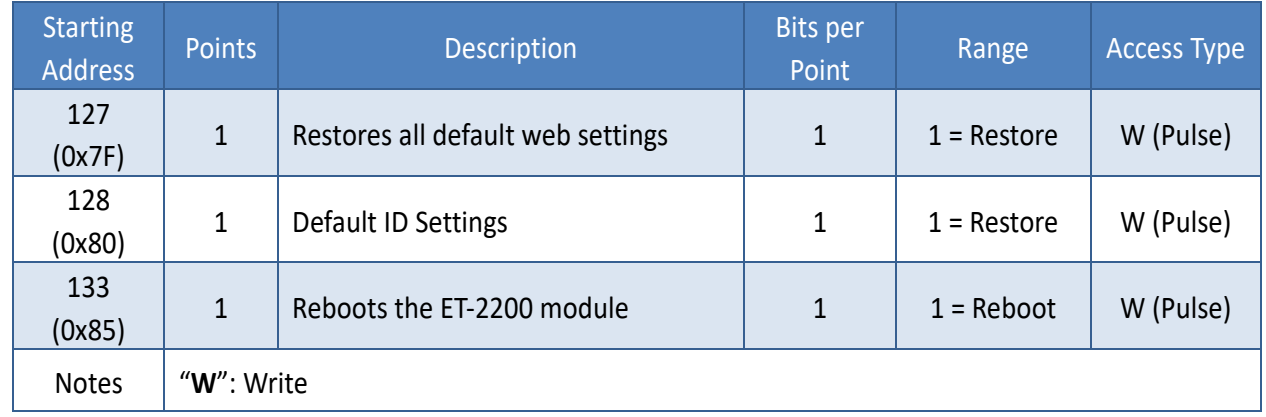

#### **3xxxx: AI Address (Base 0)**

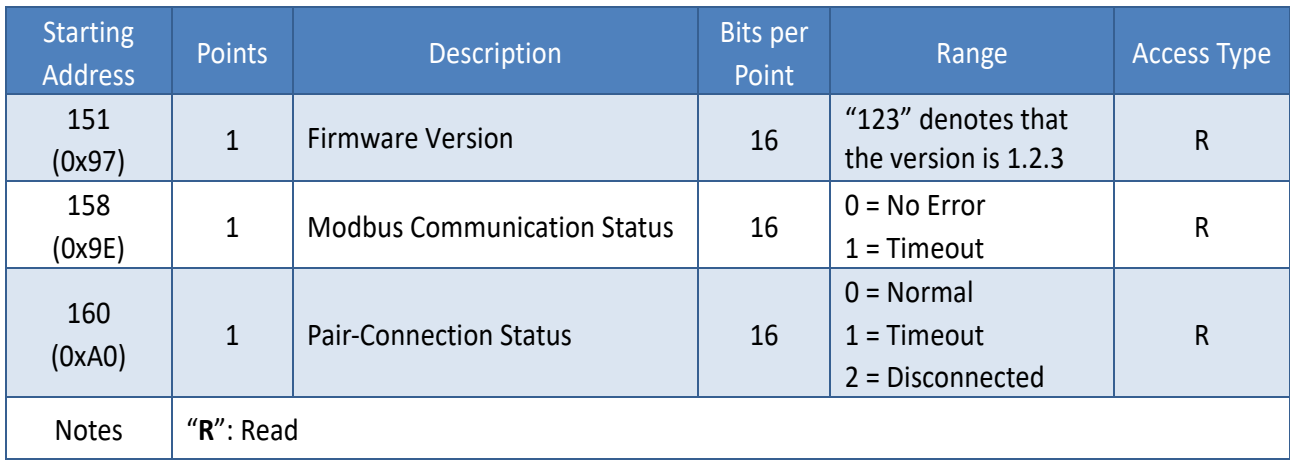

## **4xxxx: AO Address (Base 0)**

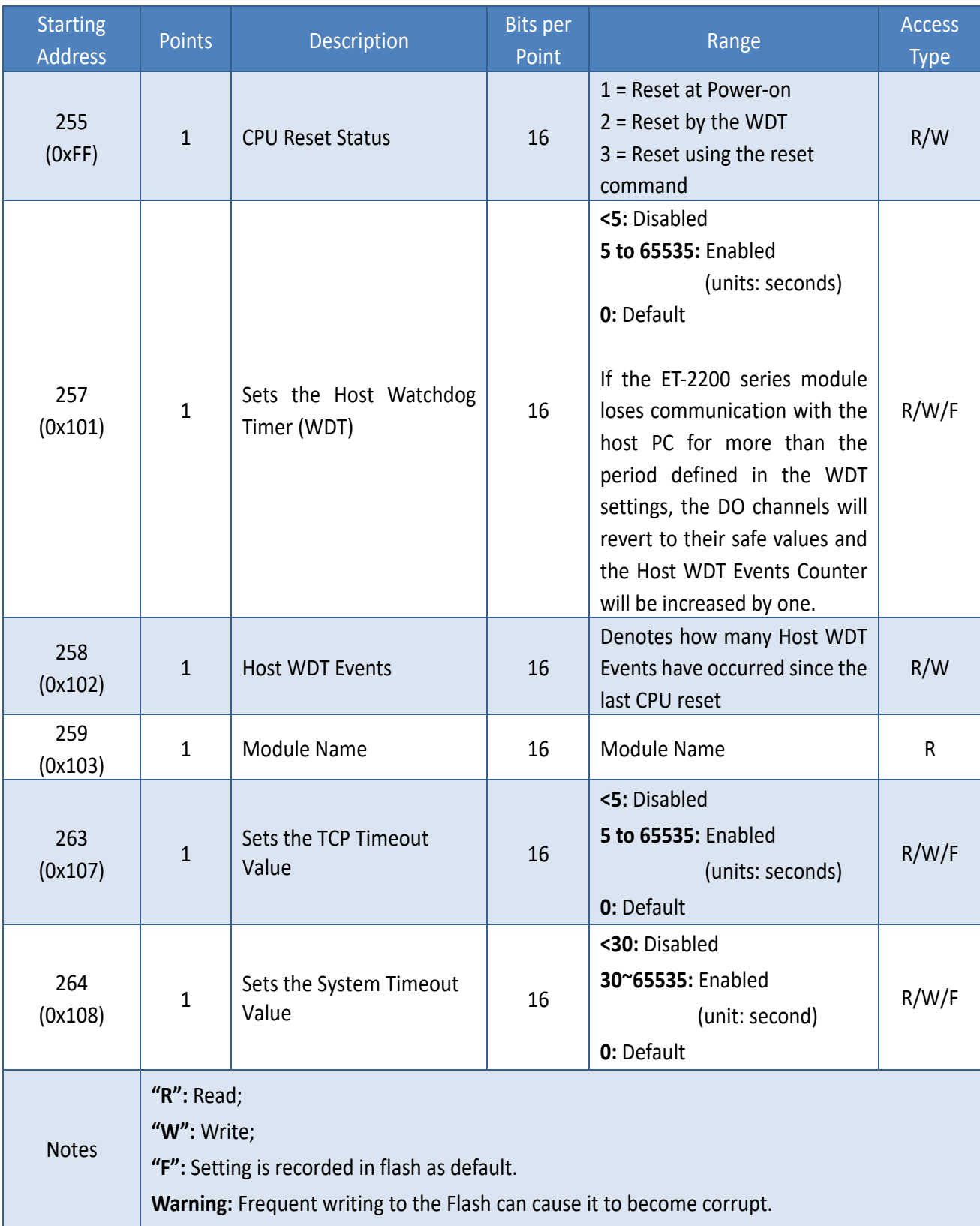

## **6.3.2 Specific Functions**

The nDI and nDO parameters for each ET-2200 series module used in the following Modbus Address Tables are as follows:

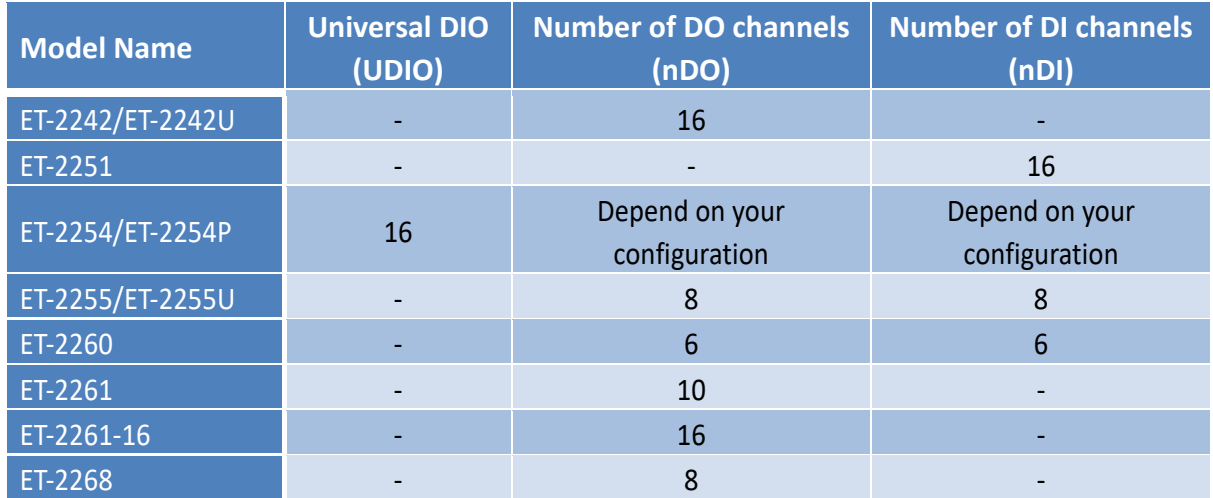

### **0xxxx: DO Address (Base 0)**

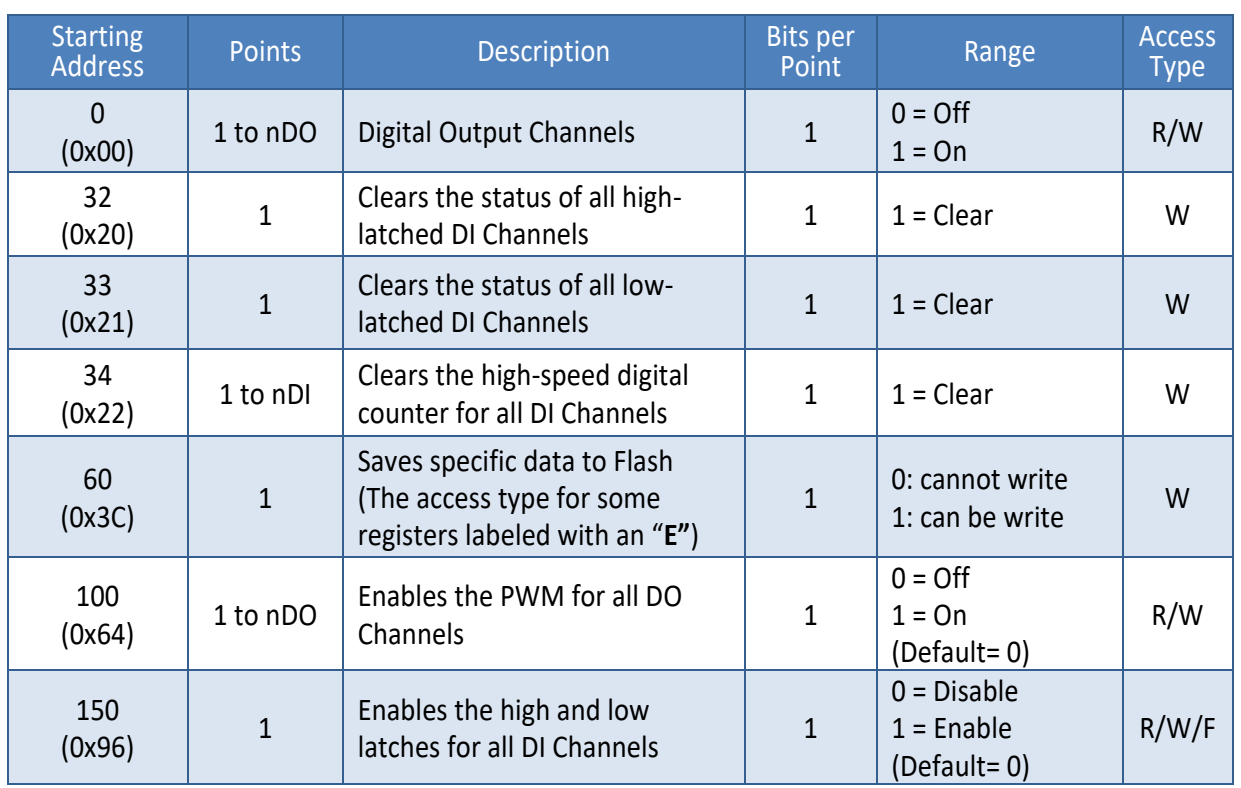

#### ET-2200 Series Ethernet I/O Modules

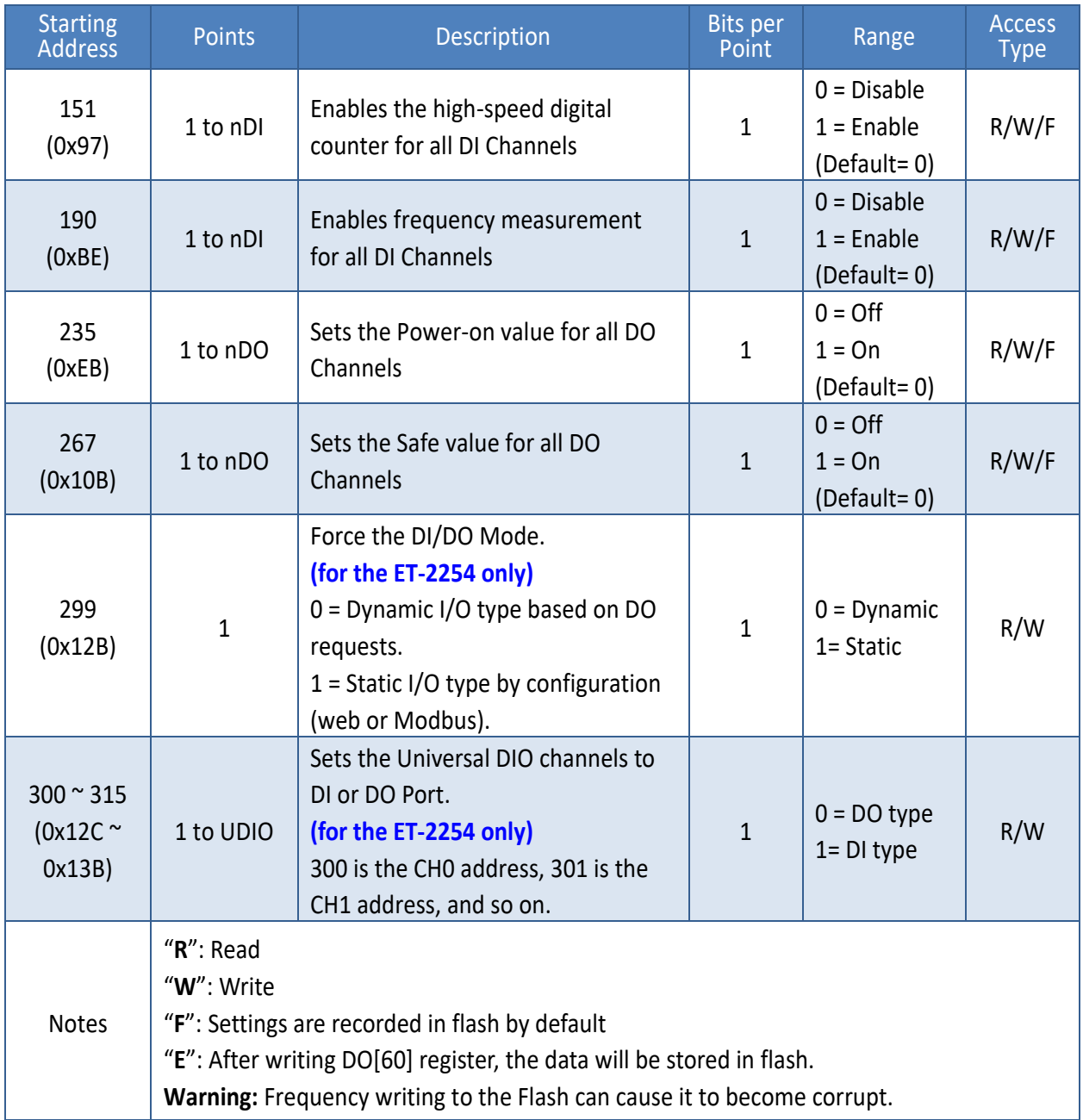

## **Note:**

Because of the characteristics of the relay functions, it is recommended that the PWM on ET-2260/2261/2268 series (i.e., modules with relay functions) is not used for extended periods.

#### **1xxxx: DI Address (Base 0)**

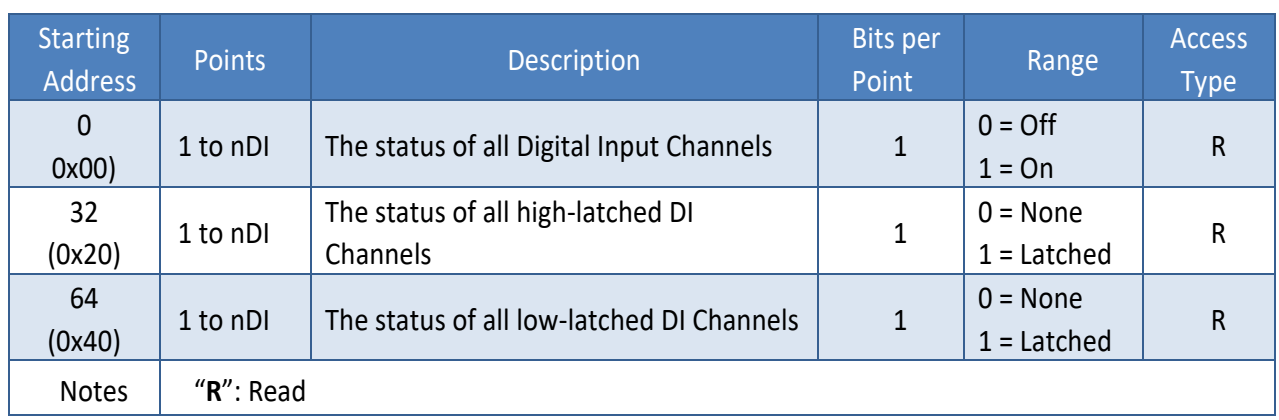

#### **3xxxx: AI Address (Base 0)**

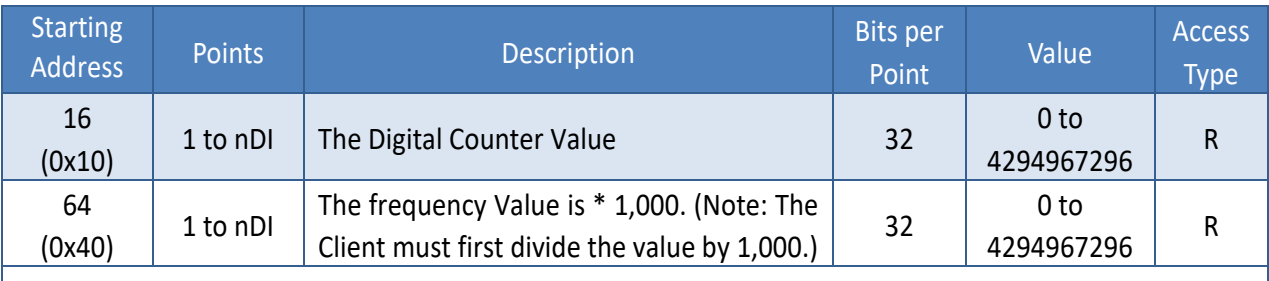

#### **Note:**

The "DI Counter (0x10)" and "DI Frequency (0x40)" record data as a 32-bit value and are transmitted as two 16-bit registers. Consequently, the register's address has an offset of 2, i.e., the address of the second channel will be at the starting address +2, and so on. You can refer to ["FAQ\\_How do I read DI Counter for the PETL/t\(P\)ET/ET-2200](http://www.icpdas.com/web/product/download/industrial_communication/uart/tiny_series_faq/faq_sw_en_16.pdf) Series Modules correctly" for more detailed information.

#### **Example: Reads the 6 DI Counter on the ET-2260.**

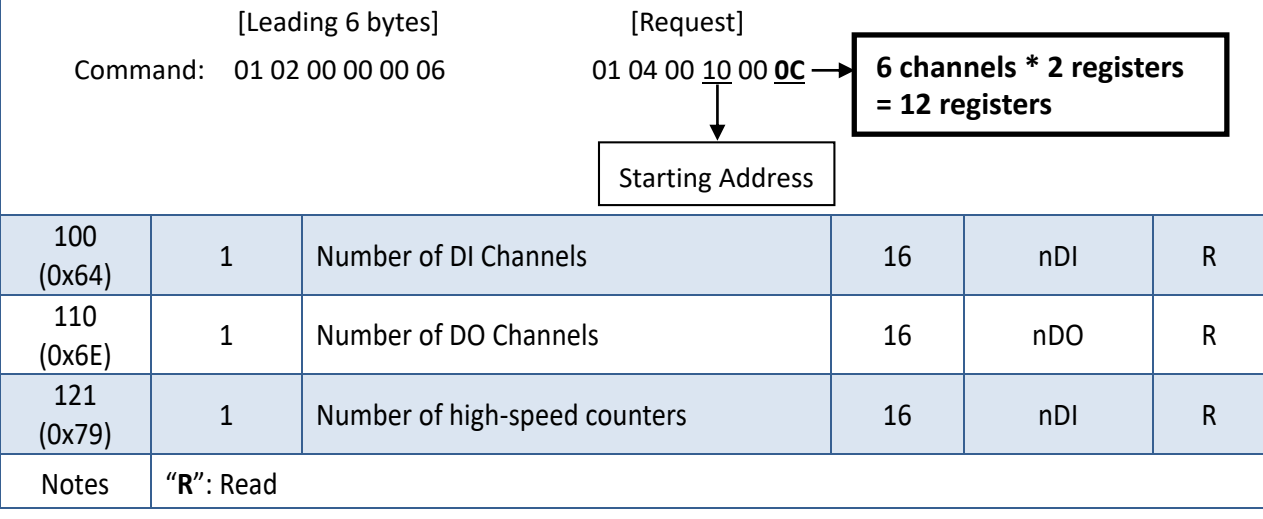

## **4xxxx: AO Address (Base 0)**

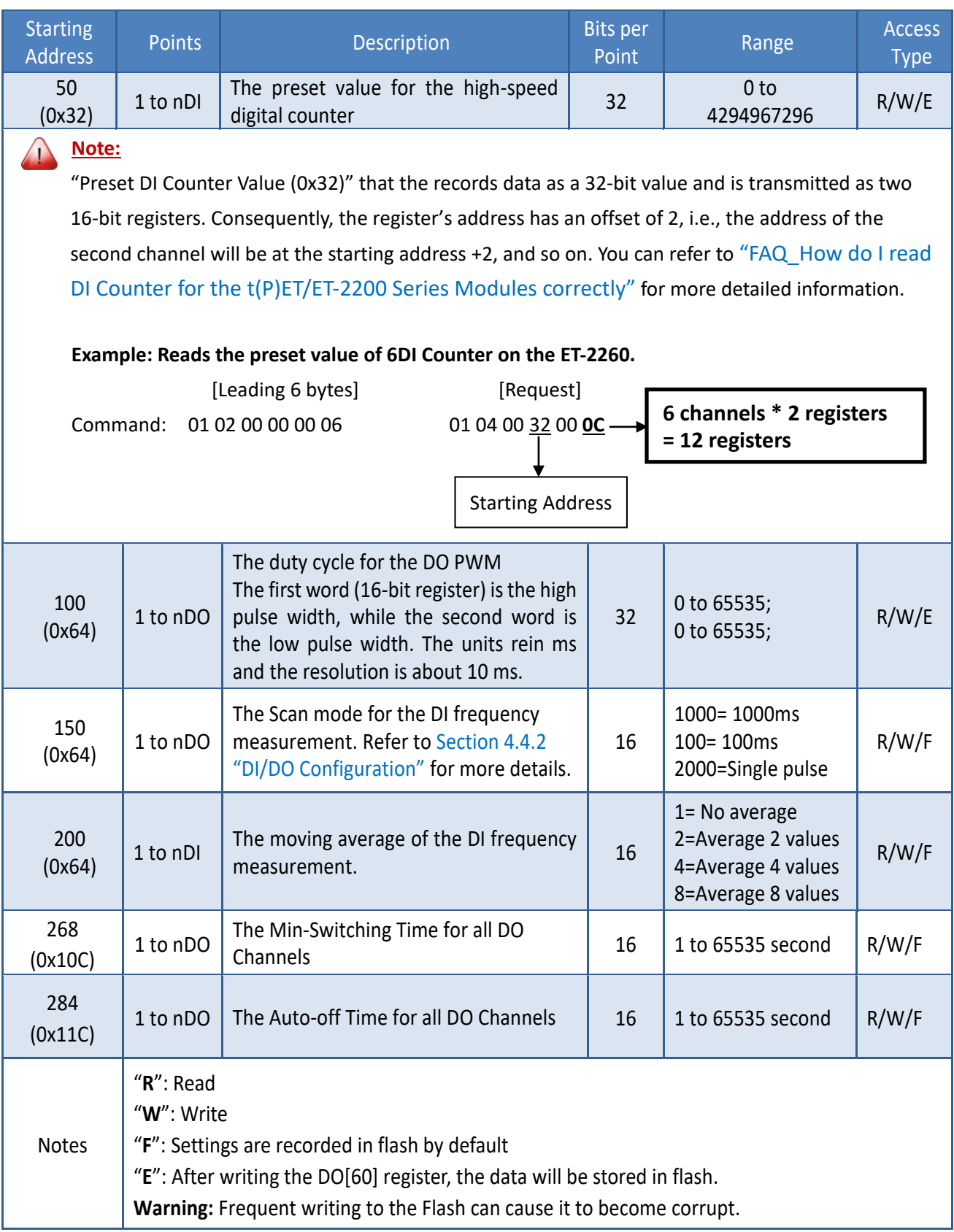

# <span id="page-160-0"></span>**6.4 Modbus Register Table (For AIO Module)**

## **6.4.1 Modbus Register Table for (P)ET-2217**

## **Coils (0xxxx)**

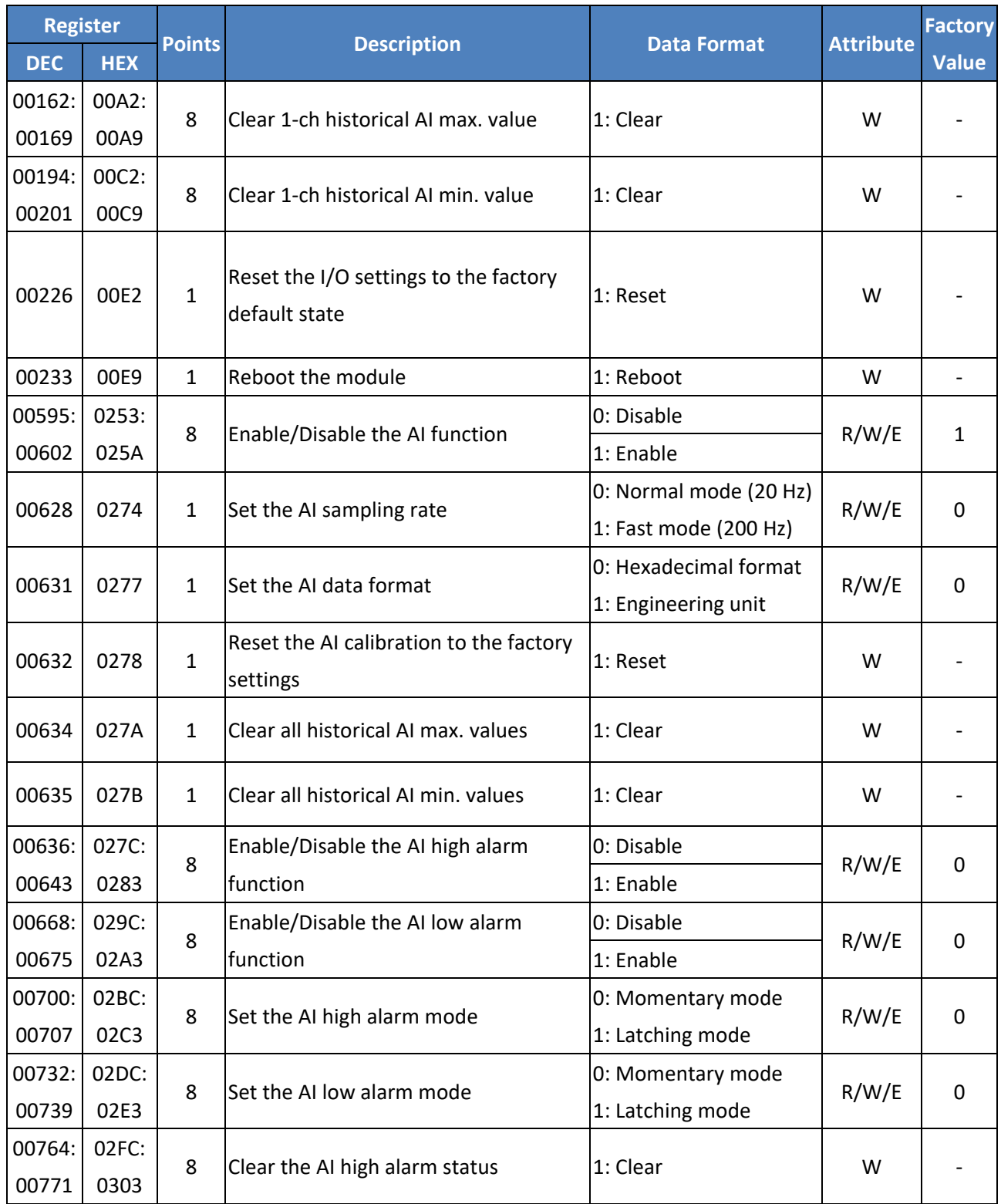

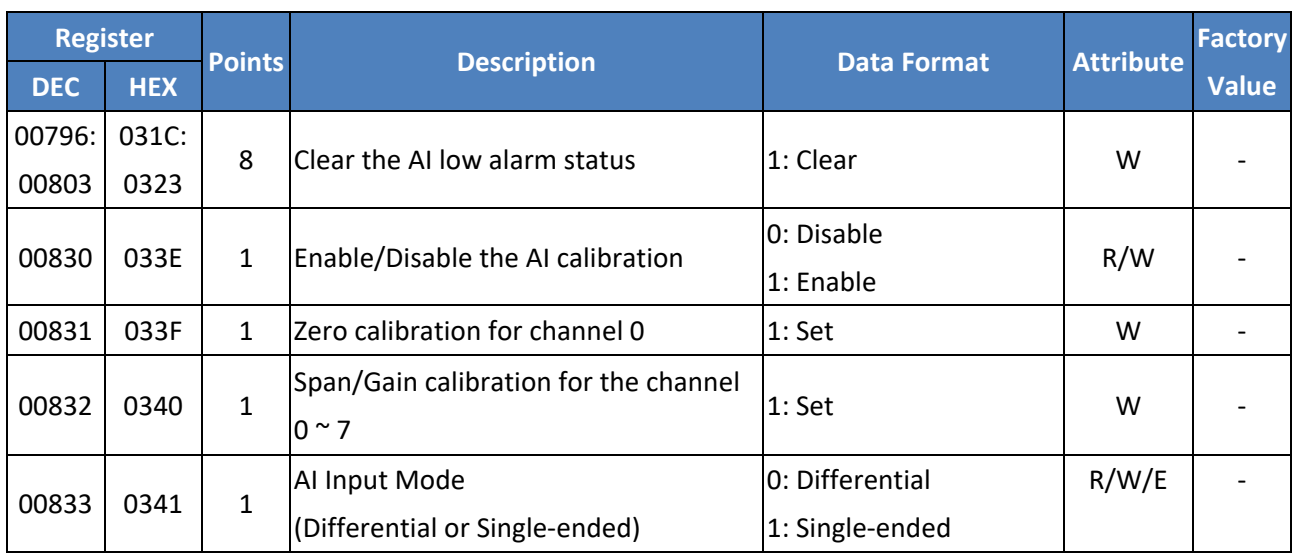

### **Discrete Inputs (1xxxx)**

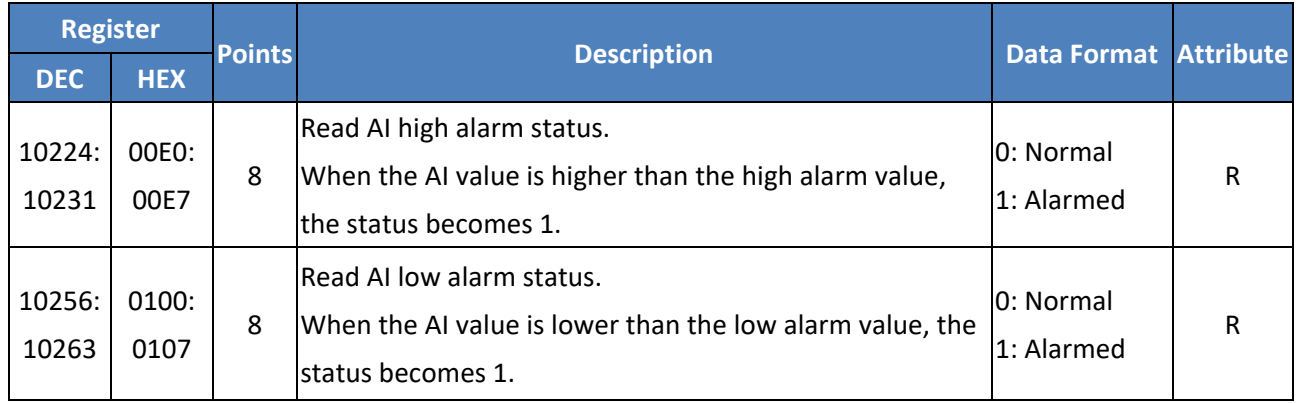

## **Input Register (3xxxx)**

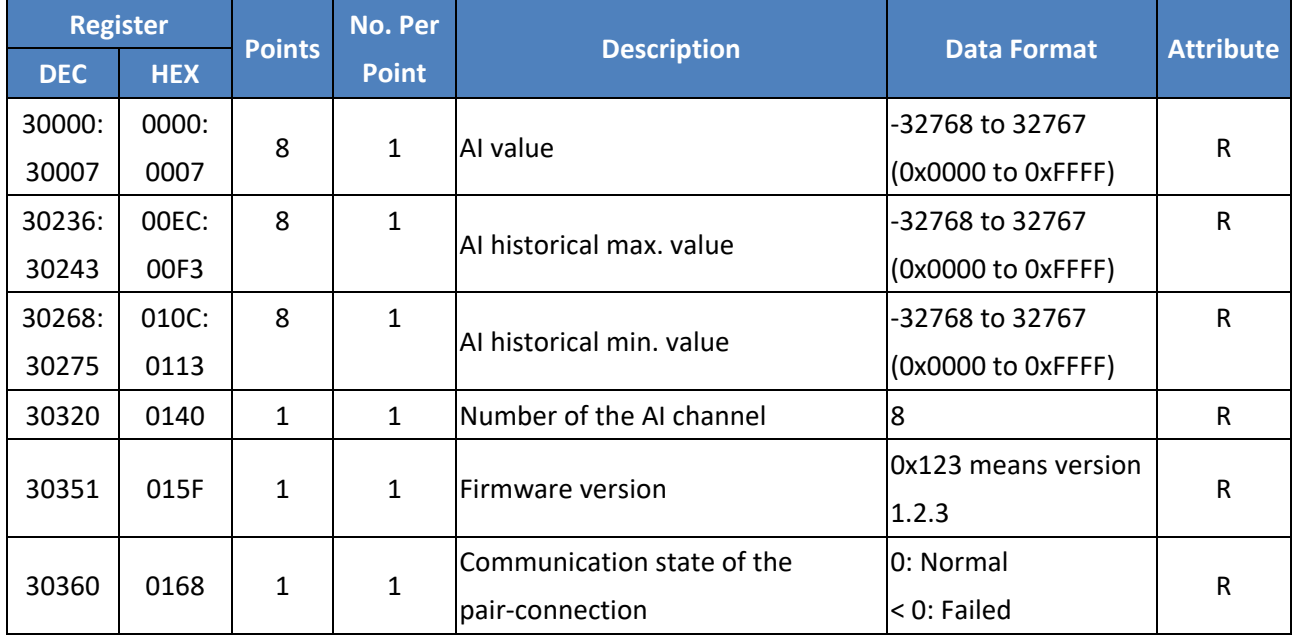

## **Holding Register (4xxxx)**

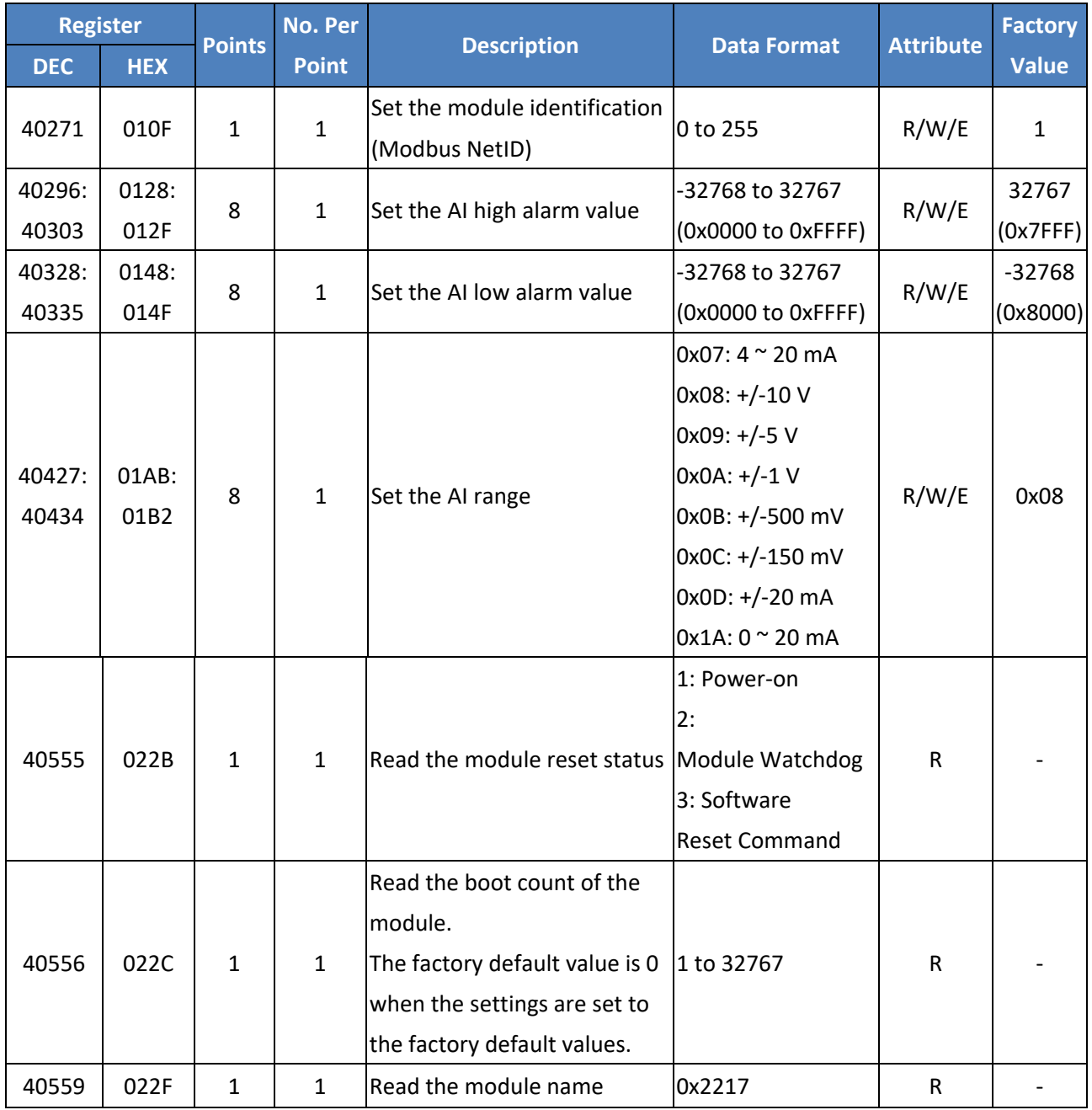

Copyright © 2023 ICP DAS CO., Ltd. All Rights Reserved. 4.163 -

# **6.4.2 Modbus Register Table for ET-2217CI**

## **3xxxx: AI Address / 4xxxx: AO Address (Base 0)**

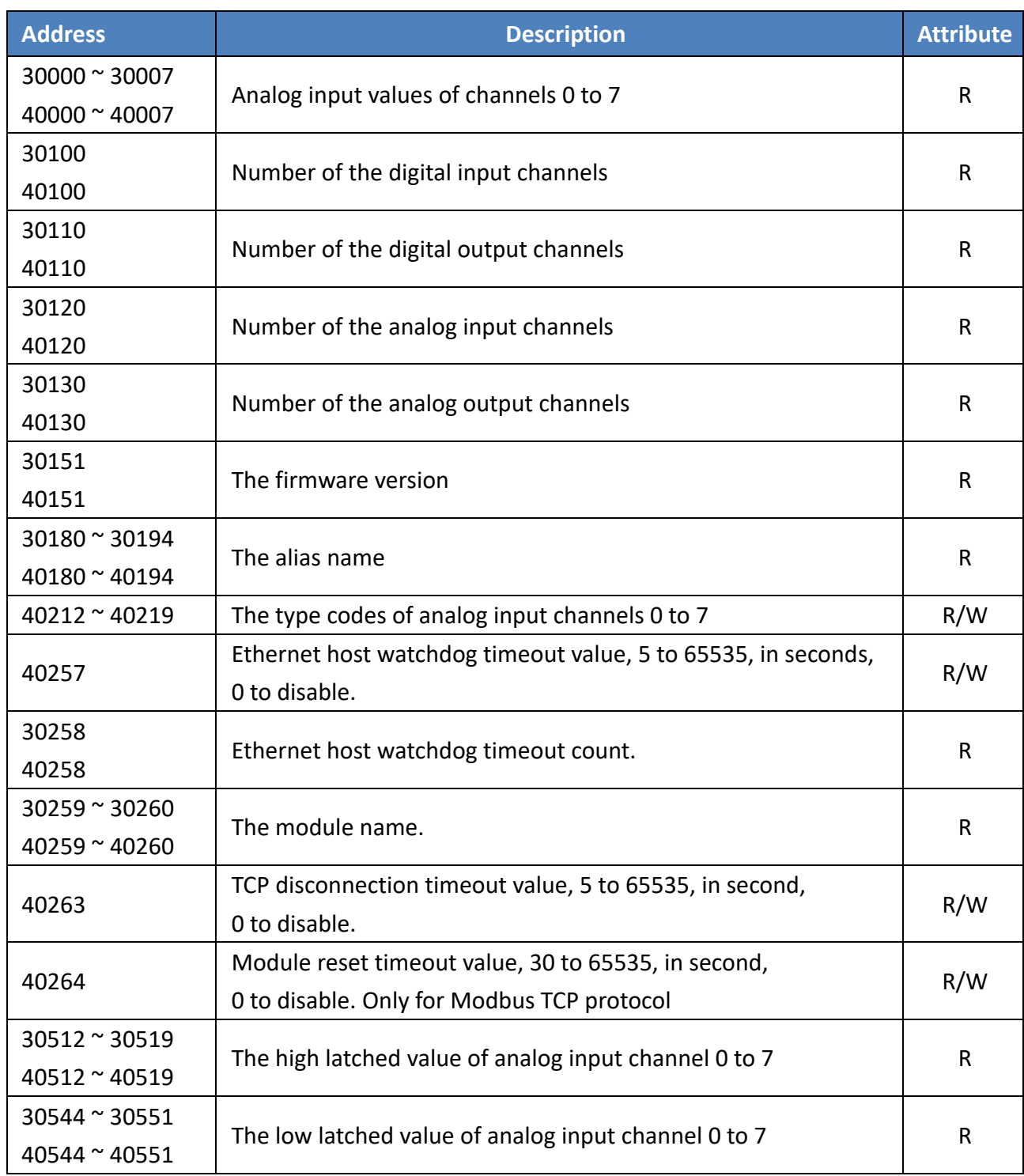

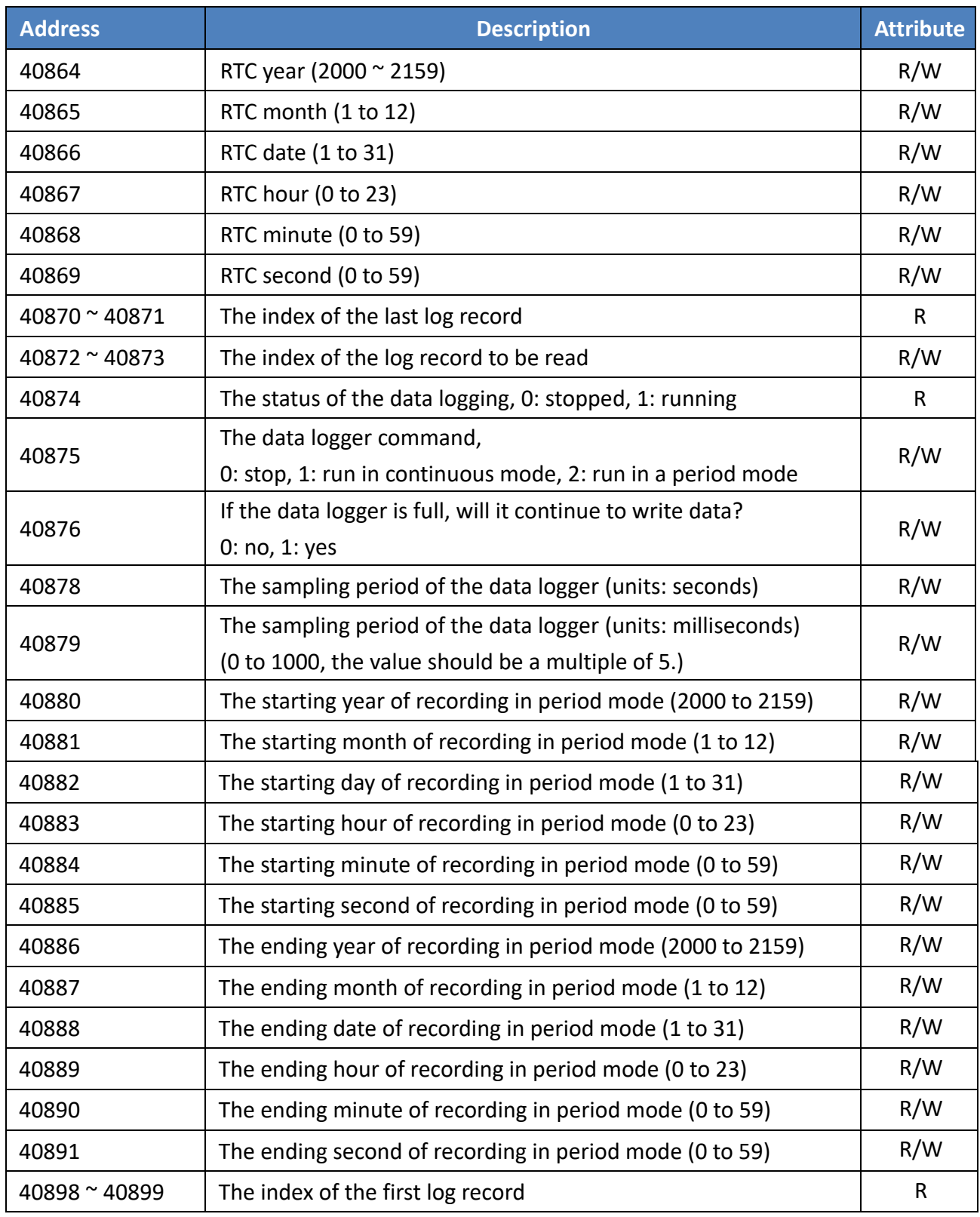

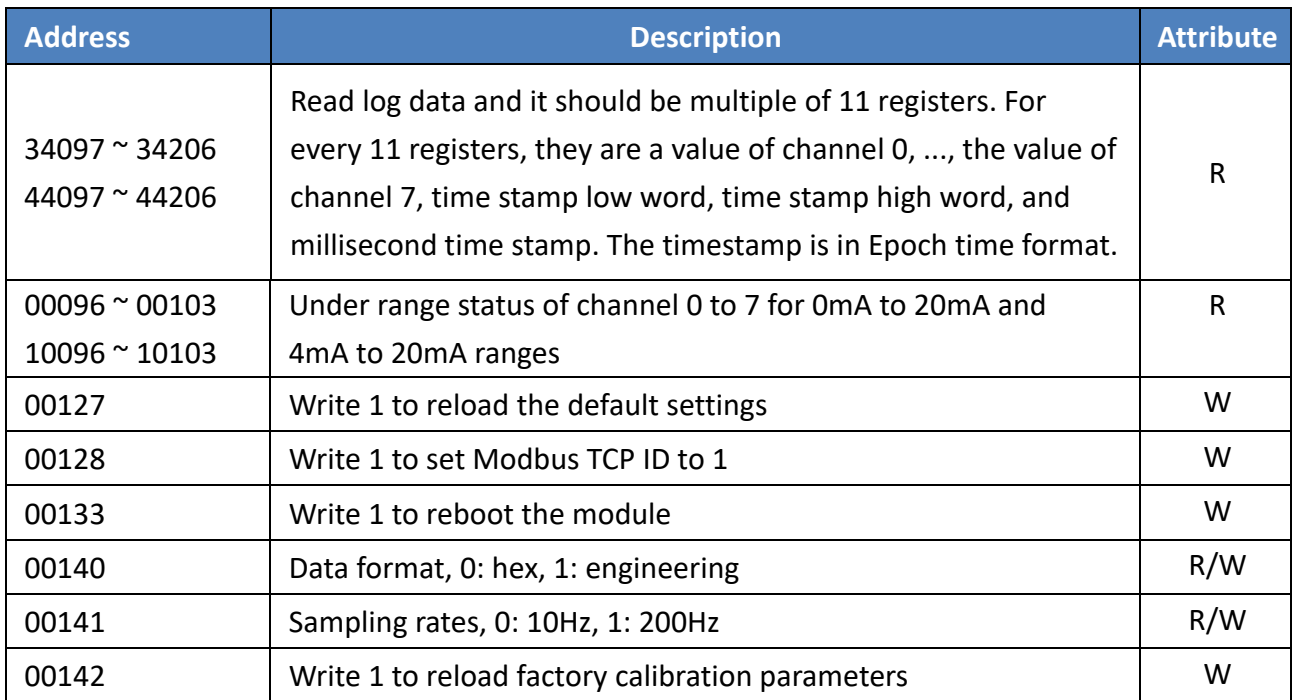

# **6.4.3 Modbus Register Table for (P)ET-2224/2228**

### **Coils (0xxxx)**

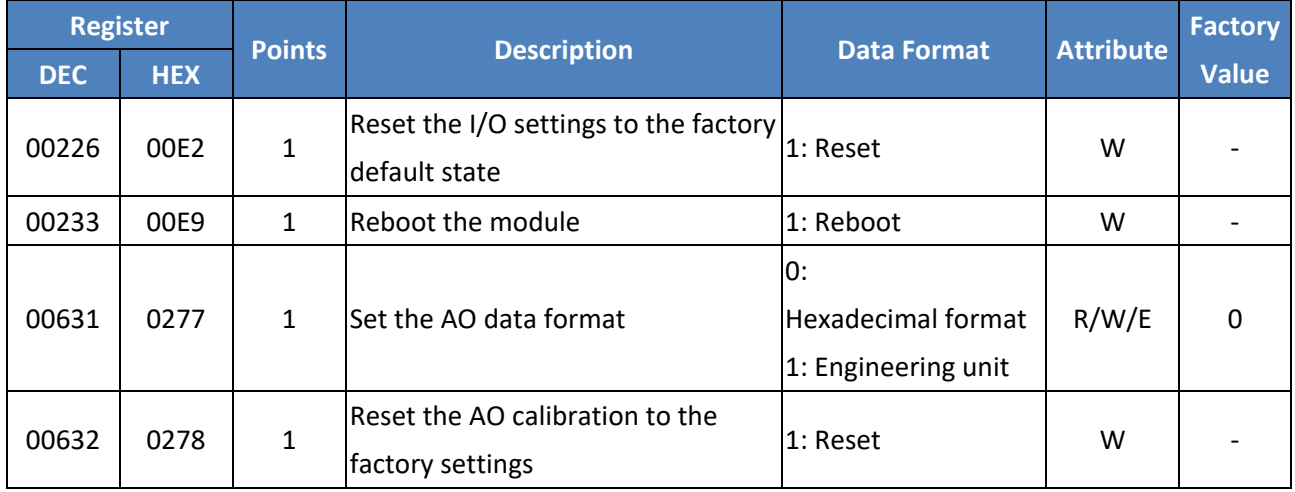

### **Discrete Inputs (1xxxx)**

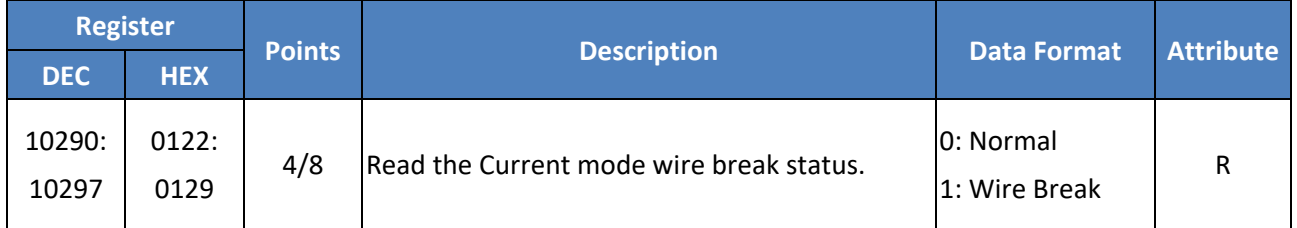

### **Input Register (3xxxx)**

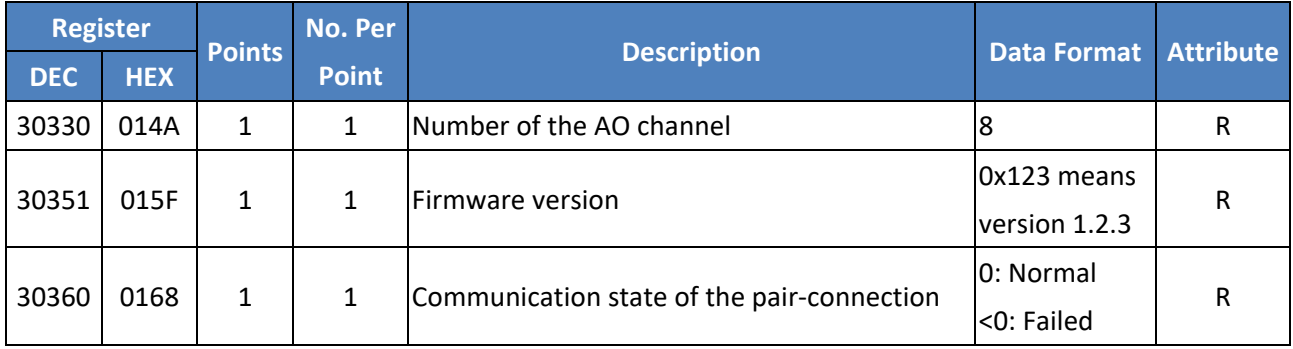

### **Holding Register (4xxxx)**

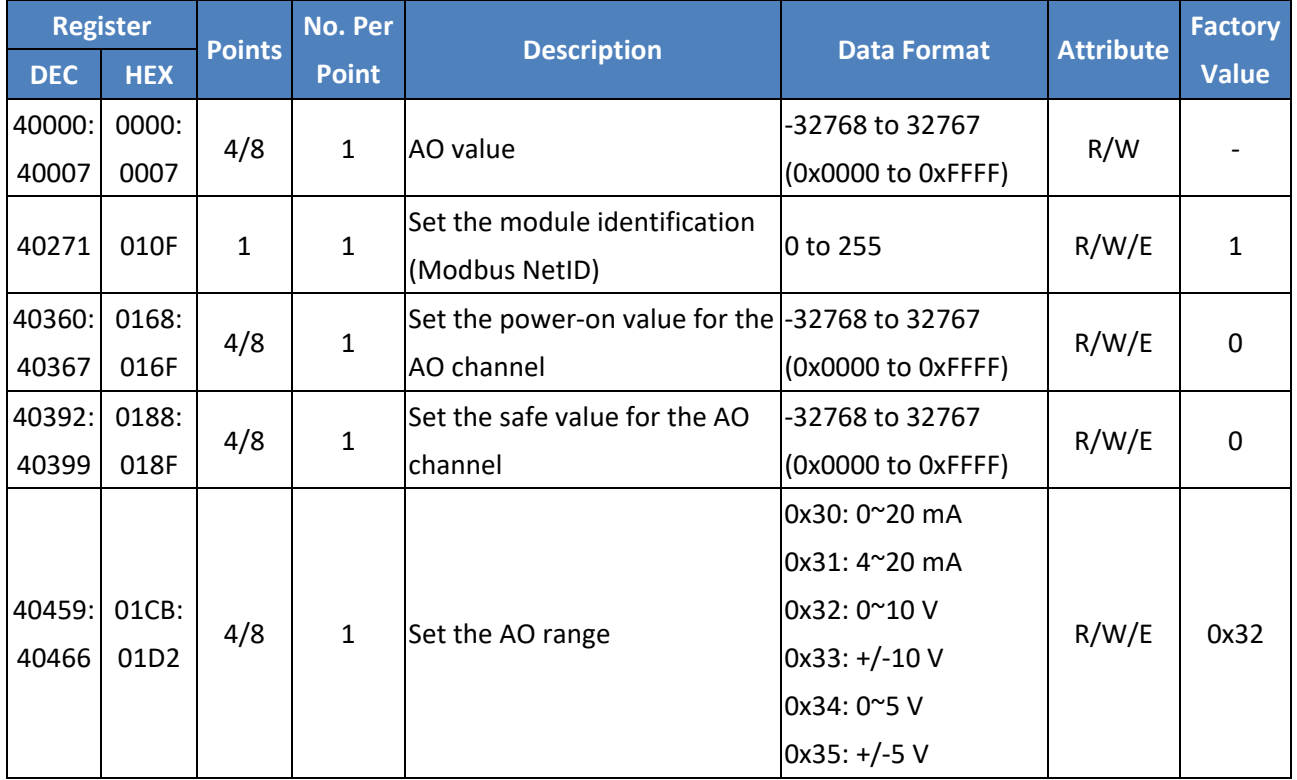

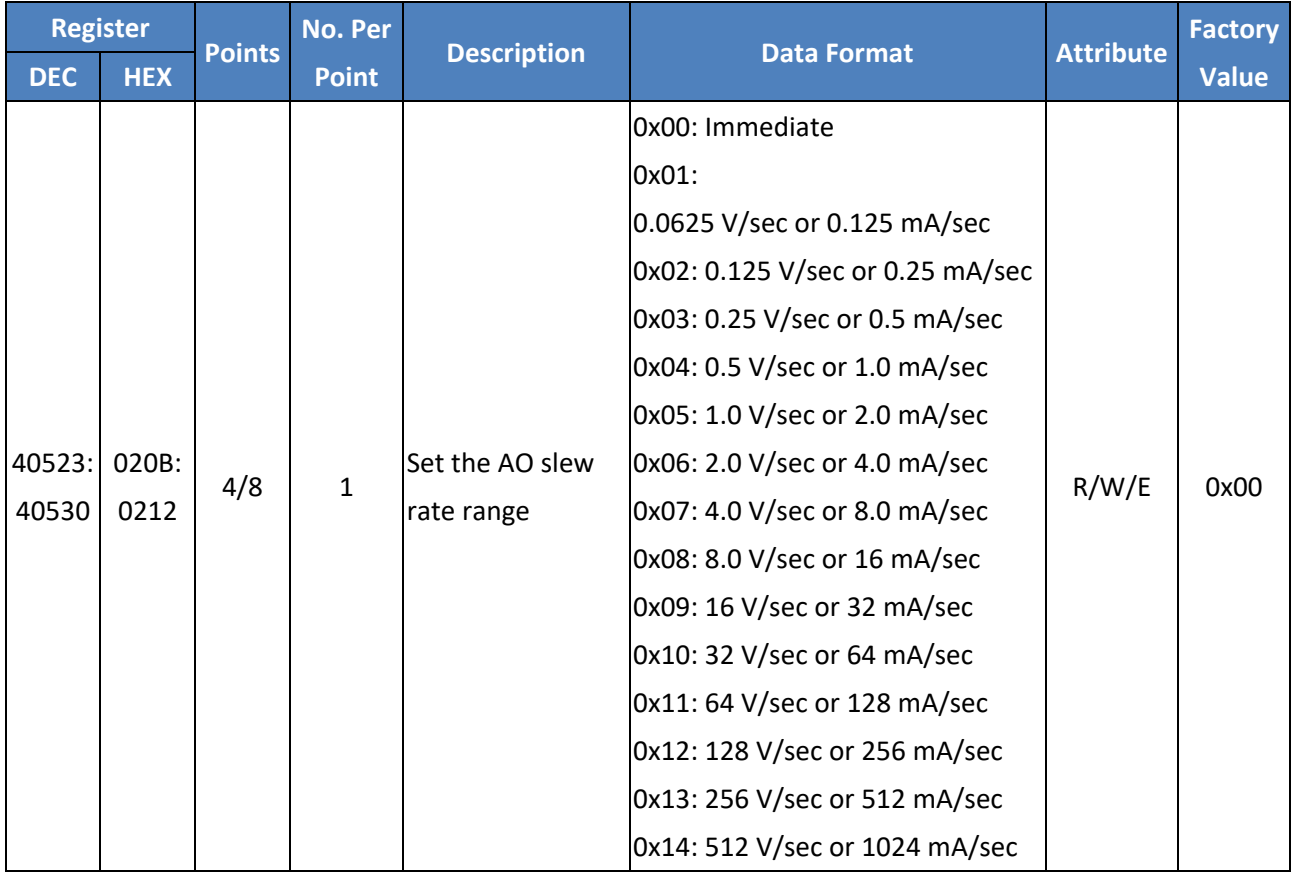

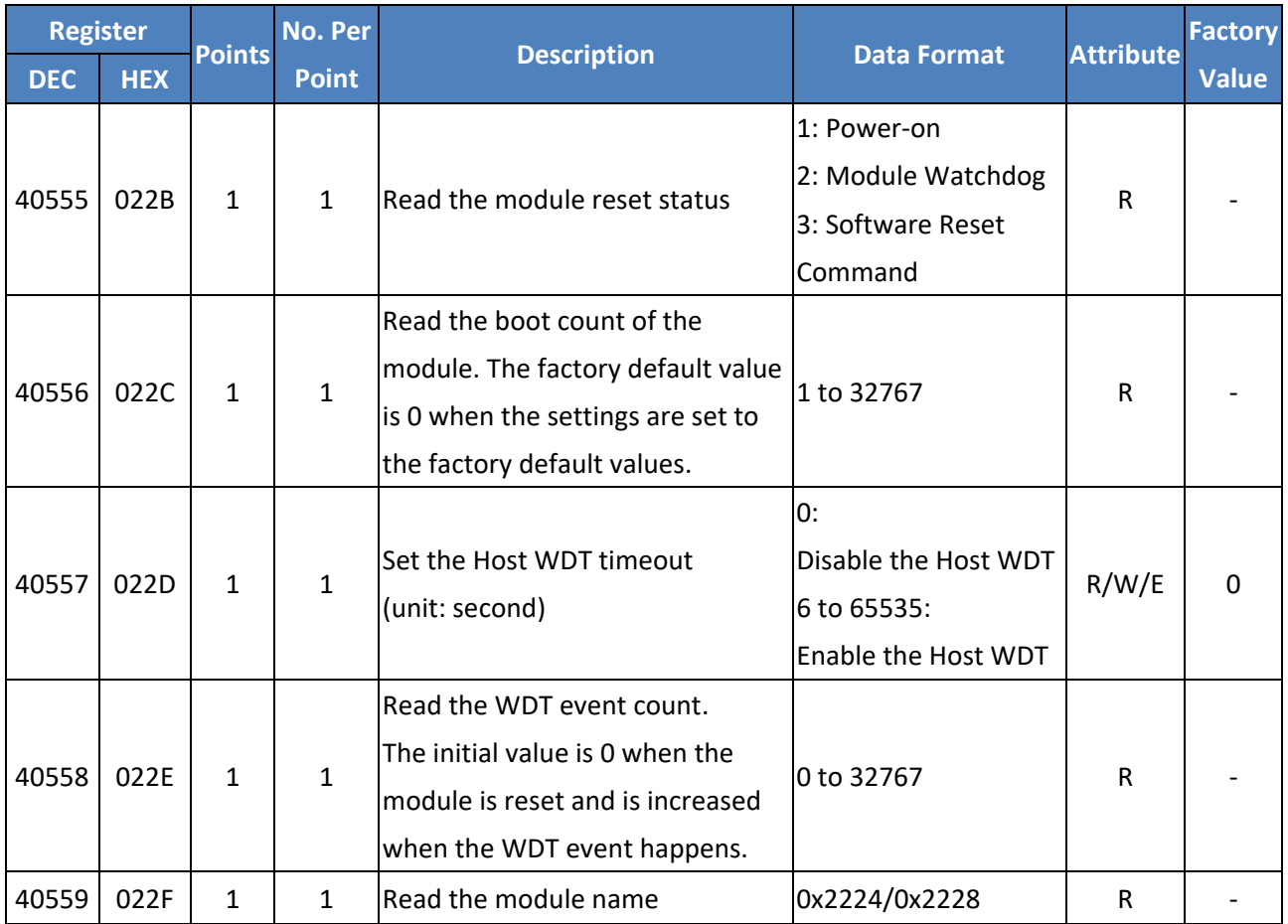

# **6.5 Analog Input Type and Data Format Table**

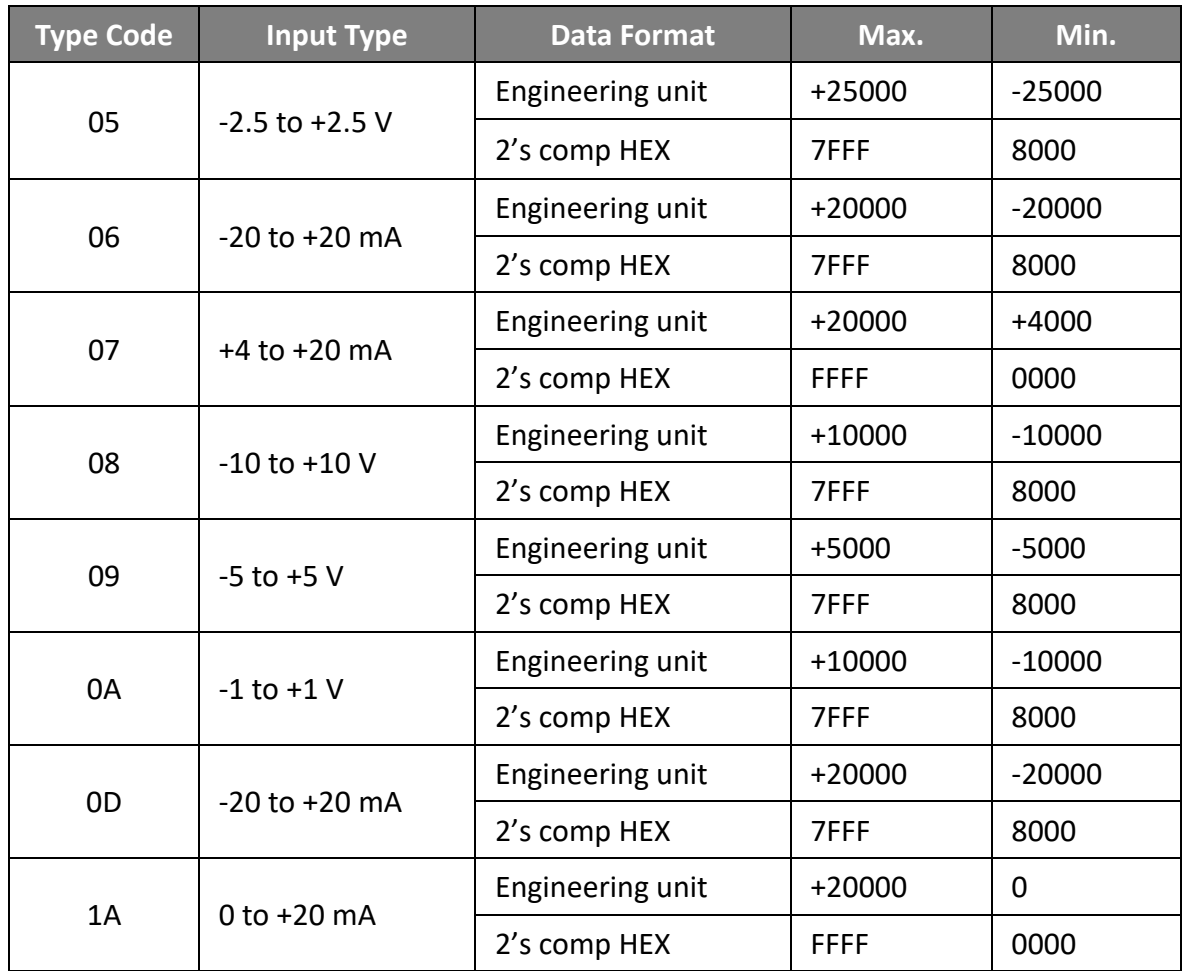

# **Appendix A: Troubleshooting**

## **A.1 How can I Factory Reset the Module (Password: Admin)?**

If the module encounters an anomaly and you cannot access the module's web server for configuration, or if you have forgotten the login password, you can perform a factory reset of the module. **Please note that after completing the following steps**, **all of your customized settings will be erased**

#### **Step 1**

Adjust the Init/Run switch to the "Init" mode and reboot the module to load factory settings, including the default web password.

#### **Step 2**

Execute the eSearch Utility to verify that the module has been reset to the factory settings. For example, the default IP address is "192.168.255.1". And then, modify the network settings (e.g., the IP, Mask, and Gateway addresses) and click the **"OK"** button.

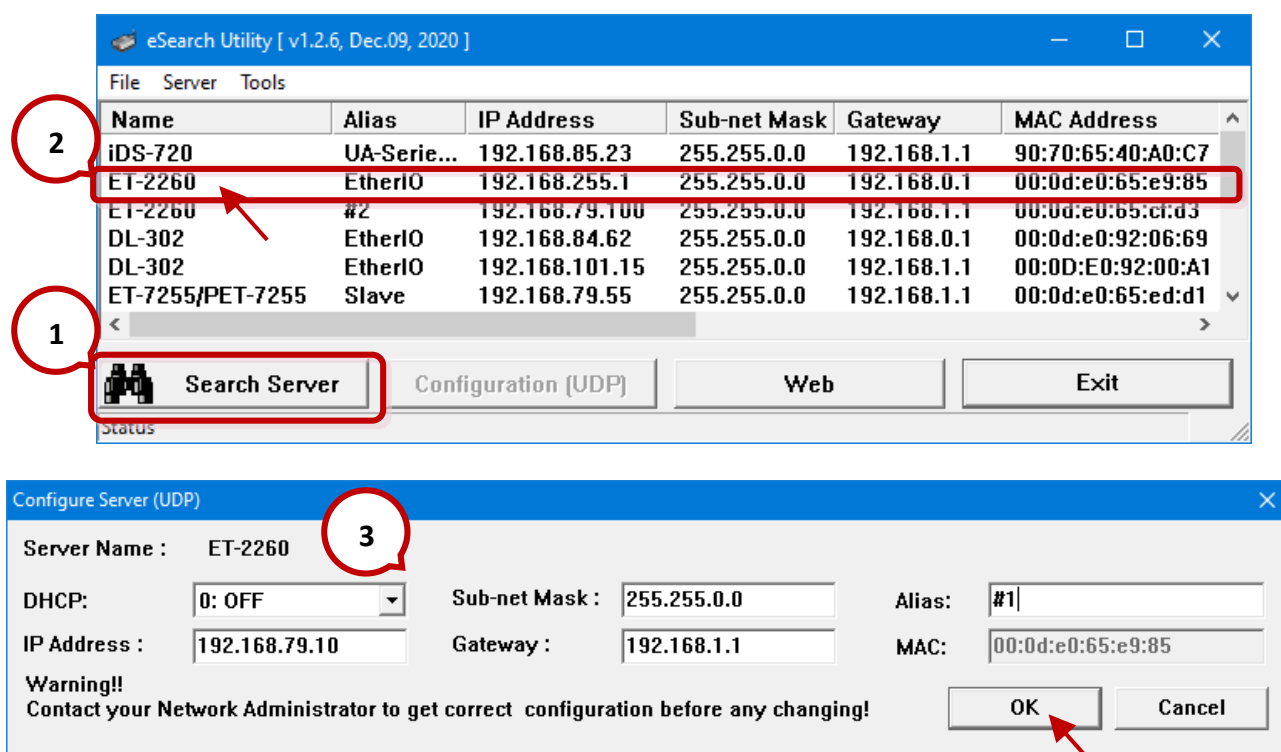

#### Copyright © 2023 ICP DAS CO., Ltd. All Rights Reserved. -171 -171 -

 $ET-22170$ 

### **Step 3**

Adjust the Init/Run switch back to the **"Run"** mode and reboot the module.

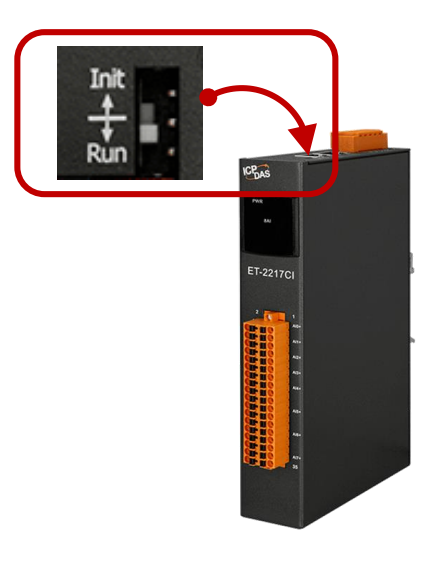

#### **Step 4**

Log in to the ET-2200 web server. Enter the factory password **"Admin"** and specify the new password, and then click the **Submit** button to save the settings.

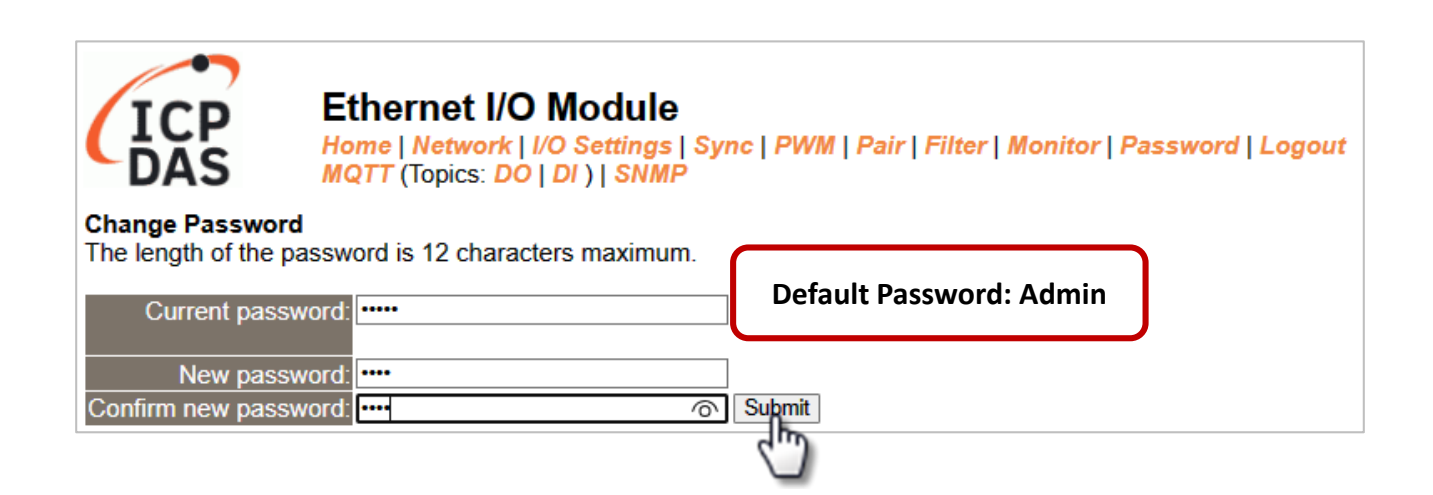

## **A.2 How to update the firmware via Ethernet?**

If the module is not functioning correctly (e.g. there is no response to a search request, or if the system LED is continuously displayed as either OFF or ON), download new firmware from the ICPDAS website. <http://www.icpdas.com/en/download/show.php?num=2626>

To update the Firmware for your ET-2200 module, connect the ET-2200 module and PC in the same sub-network. Please note that there should be only one network card on the PC. Then, download and install the **eSearch Utility**:

[http://www.icpdas.com/en/product/guide+Software+Utility\\_Driver+eSearch\\_\\_Utility](http://www.icpdas.com/en/product/guide+Software+Utility_Driver+eSearch__Utility)

**Step 1:** Run the **eSearch utility** and click on the **Search Server** button to find the ET-2200 module. **Step 2:** Right-click on the module name and select **Firmware Update**.

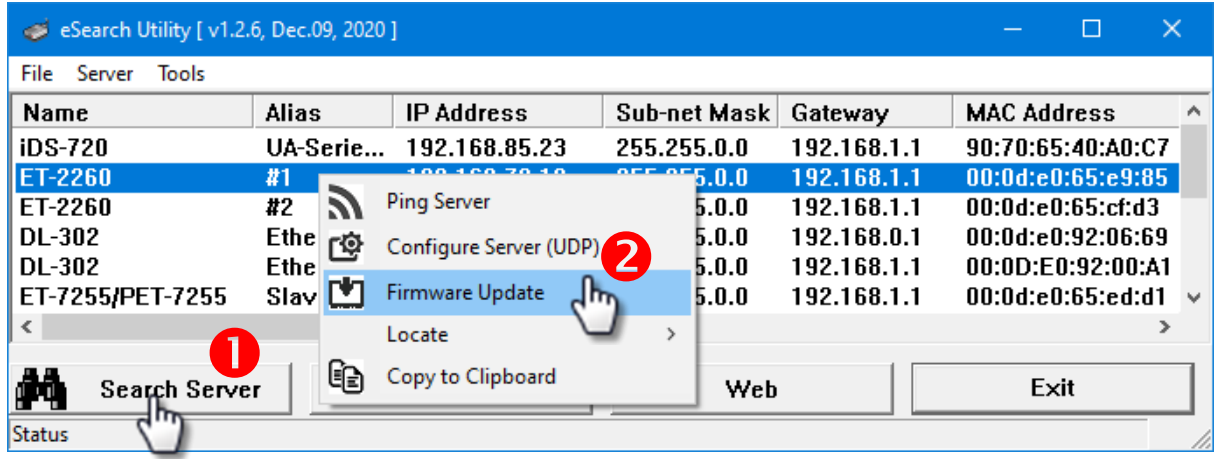

**Step 3:** Select the firmware file and click on the **Open** button.

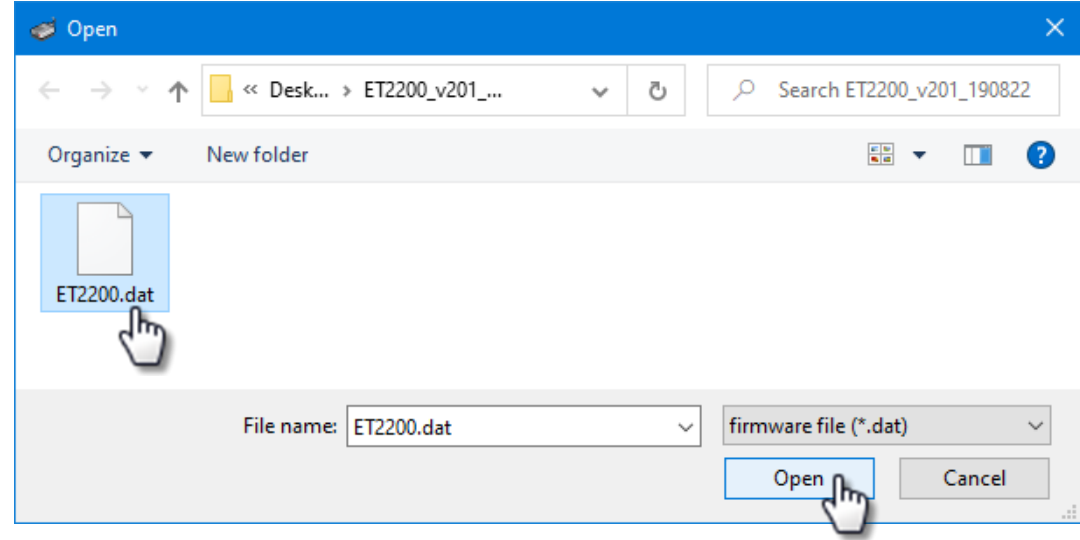

**Step 4:** Make sure the IP address and MAC address are correct. Click on the OK button.

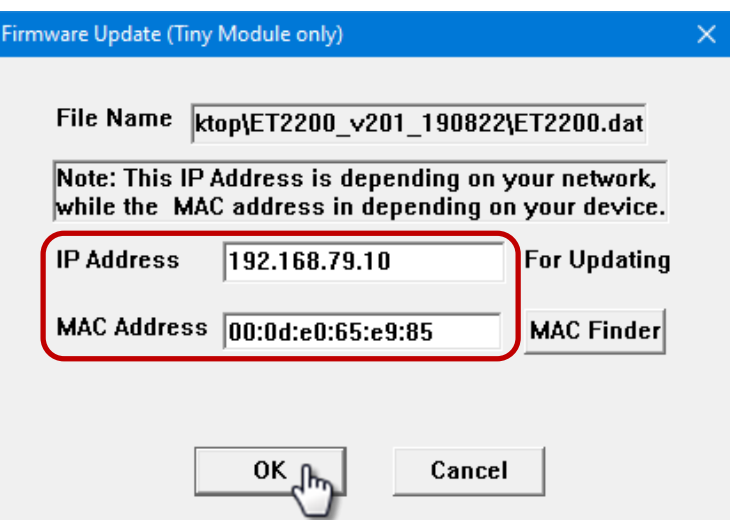

**Step 5:** The progress 0% will be displayed in a command prompt window. Follow the steps.

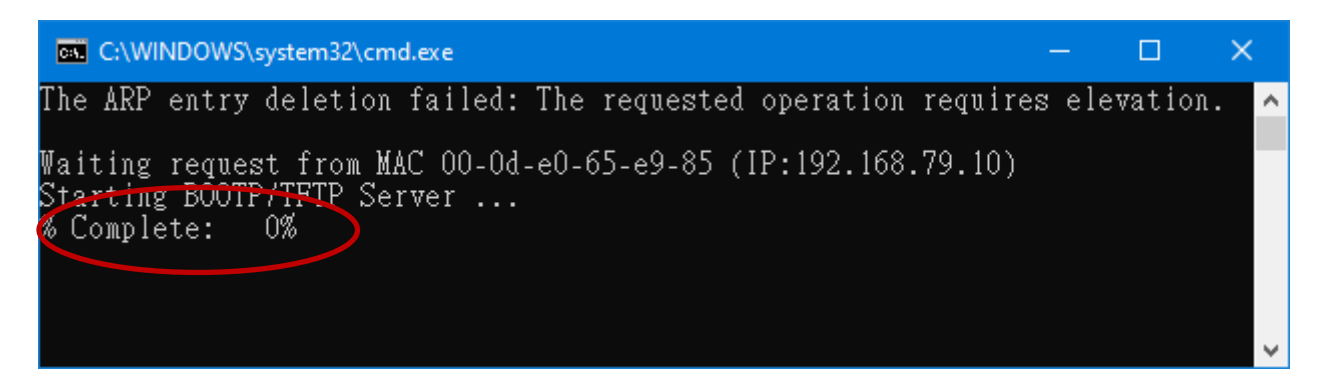

#### **Method 1 - Local Update:**

Set the Init/Run switch to the **"Init"** position and reboot the module to start the update.

#### **Method 2 - Remote Update:**

Click the **Web** button and log into the web page of the module, and then click the **Update** button on the **Network** page to start the update.

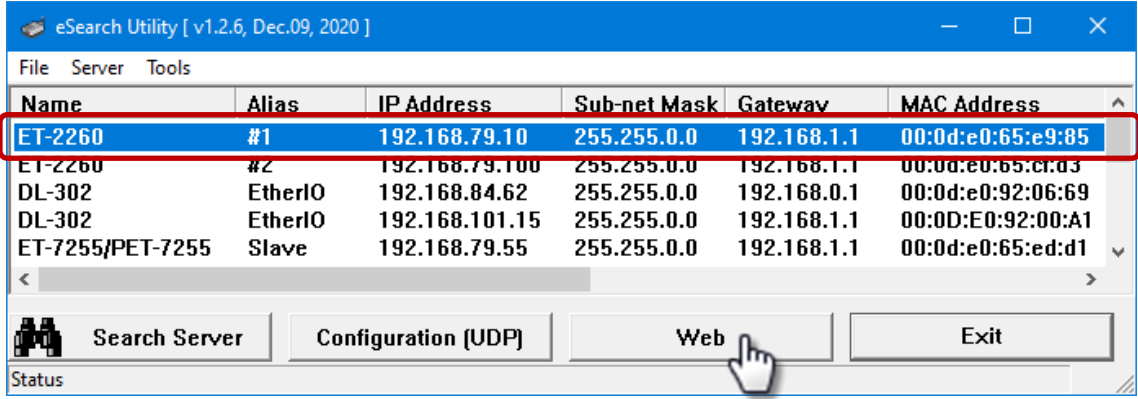

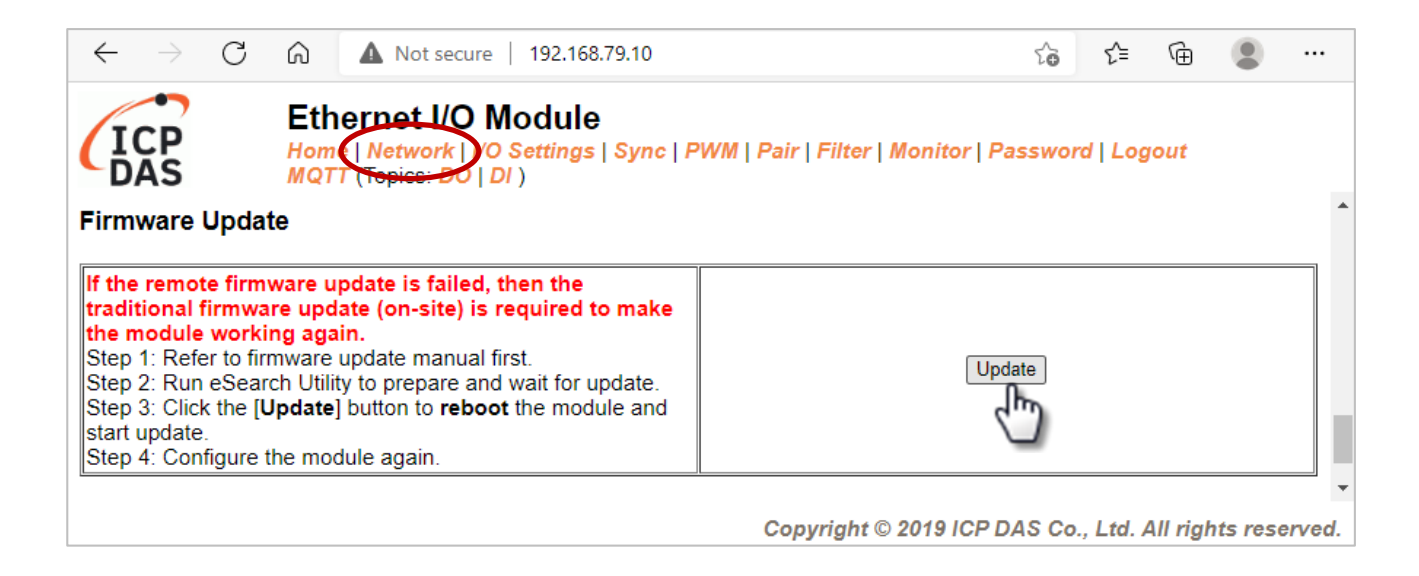

**Step 6:** After the update is complete, press any key to close the window. For the local update, Set the Init/Run switch to the **"Run"** position and reboot the module.

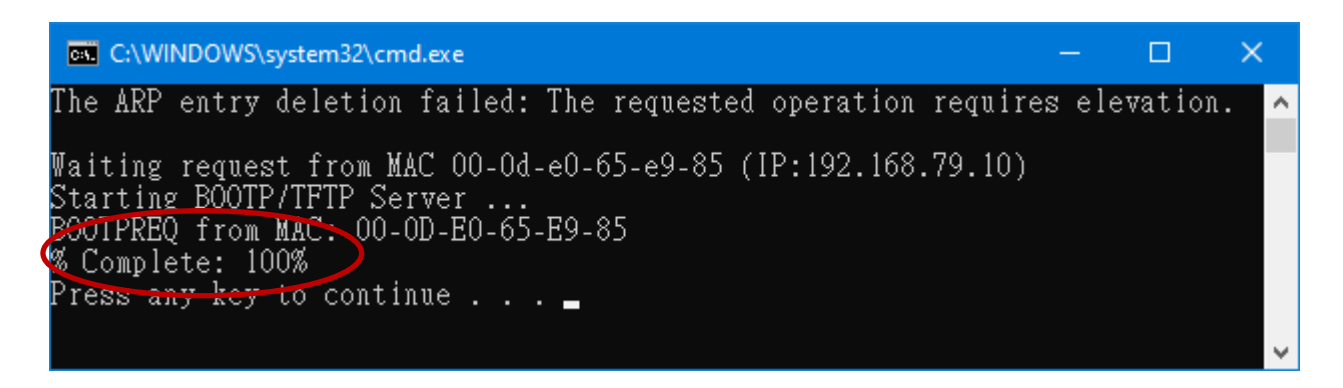

**Step 7:** Search the module again and log into the web page by using the **eSearch Utility**. After that, the user can check the **Firmware Version** on the **Home** page.

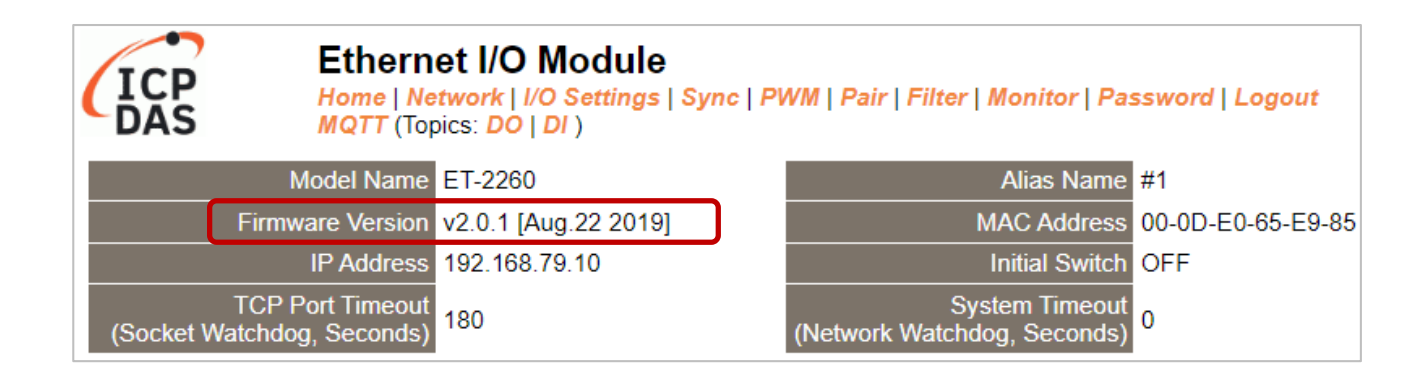

Copyright © 2023 ICP DAS CO., Ltd. All Rights Reserved. - 175 - 175 -

# **A.3 Why is the Host computer unable to ping or search for the ET-2200 module?**

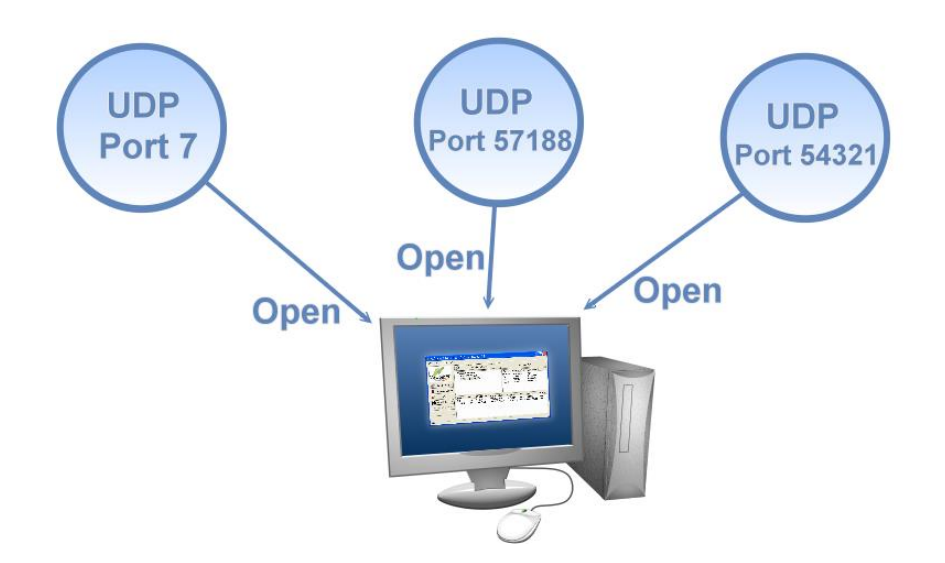

The Host computer can only establish communication with a module through specific ports. Confirm with your network administrator that access to UDP Port 7, Port 57188, and Port 54321 is not being denied by another network device.

The following provides more detailed information related to TCP/UDP ports:

#### **TCP Port:**

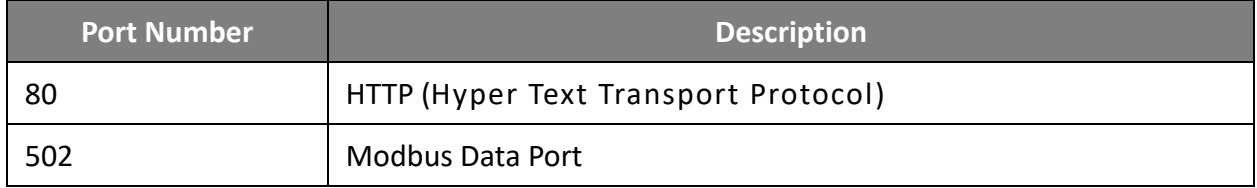

#### **UDP Port:**

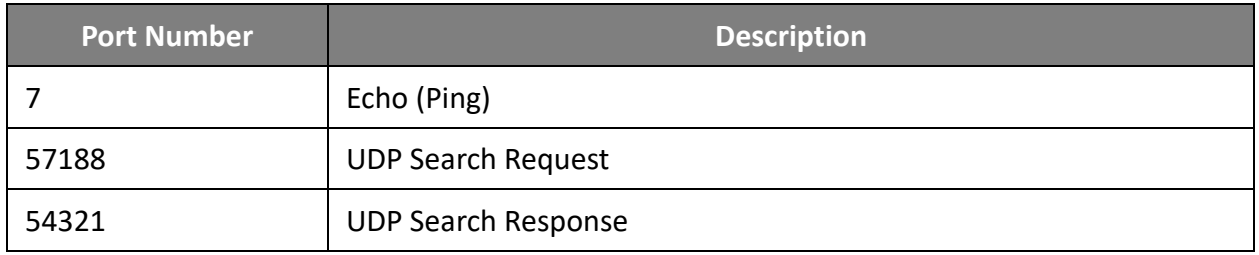

## **A.4 What is Digital-Input Filter (DI Filter)?**

A: An input signal can come from a myriad of sources, such as buttons, switches, sensors, relays, etc. Each of these types of mechanical devices also contributes to a common problem - "**contact bounce**".

The switch between Digital Input states is usually accompanied by several unwanted pulses, known as "switch bounce". In certain environments and situations, these input signals may inevitably generate an unstable signal or noise, which can potentially cause incorrect data counting or operation failure. Consequently, these errors must be removed from the input signals, especially if the signals are used in crucial applications.

A low-pass Digital Input filter is a software function that can be used to eliminate high-frequency interference from input signals. The input state will only be changed when the width of any new signal is greater than the value specified as the filtering time, meaning that short, high-frequency interference pulses will be ignored, as illustrated in the diagram below. This is especially useful when attempting to eliminate contact bounce.

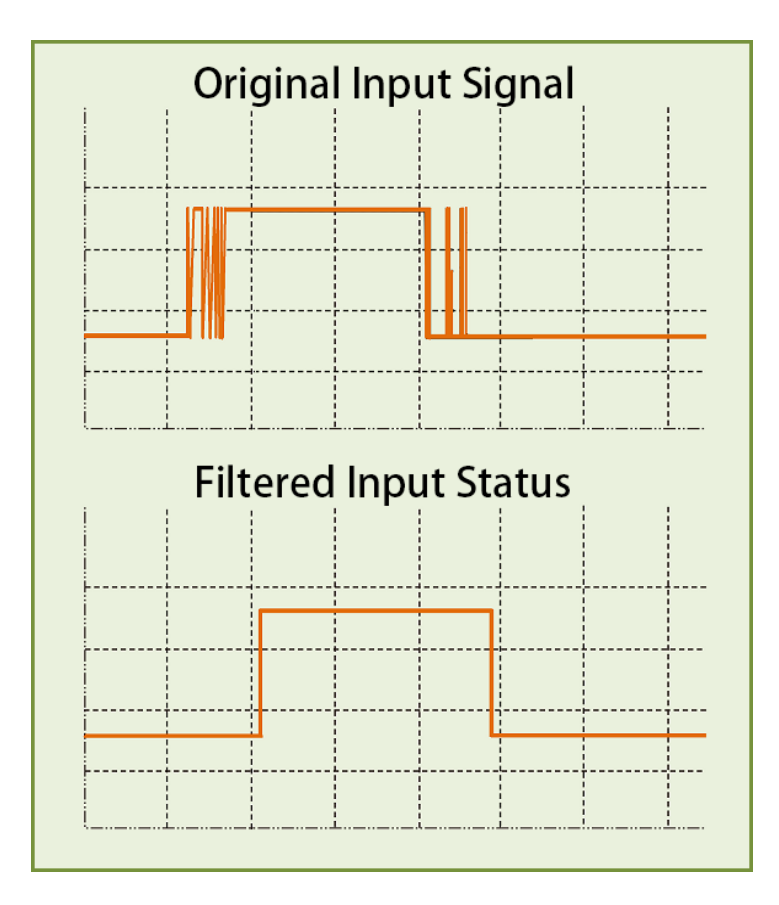

# **Appendix B: Revision History**

The table below shows the revision history.

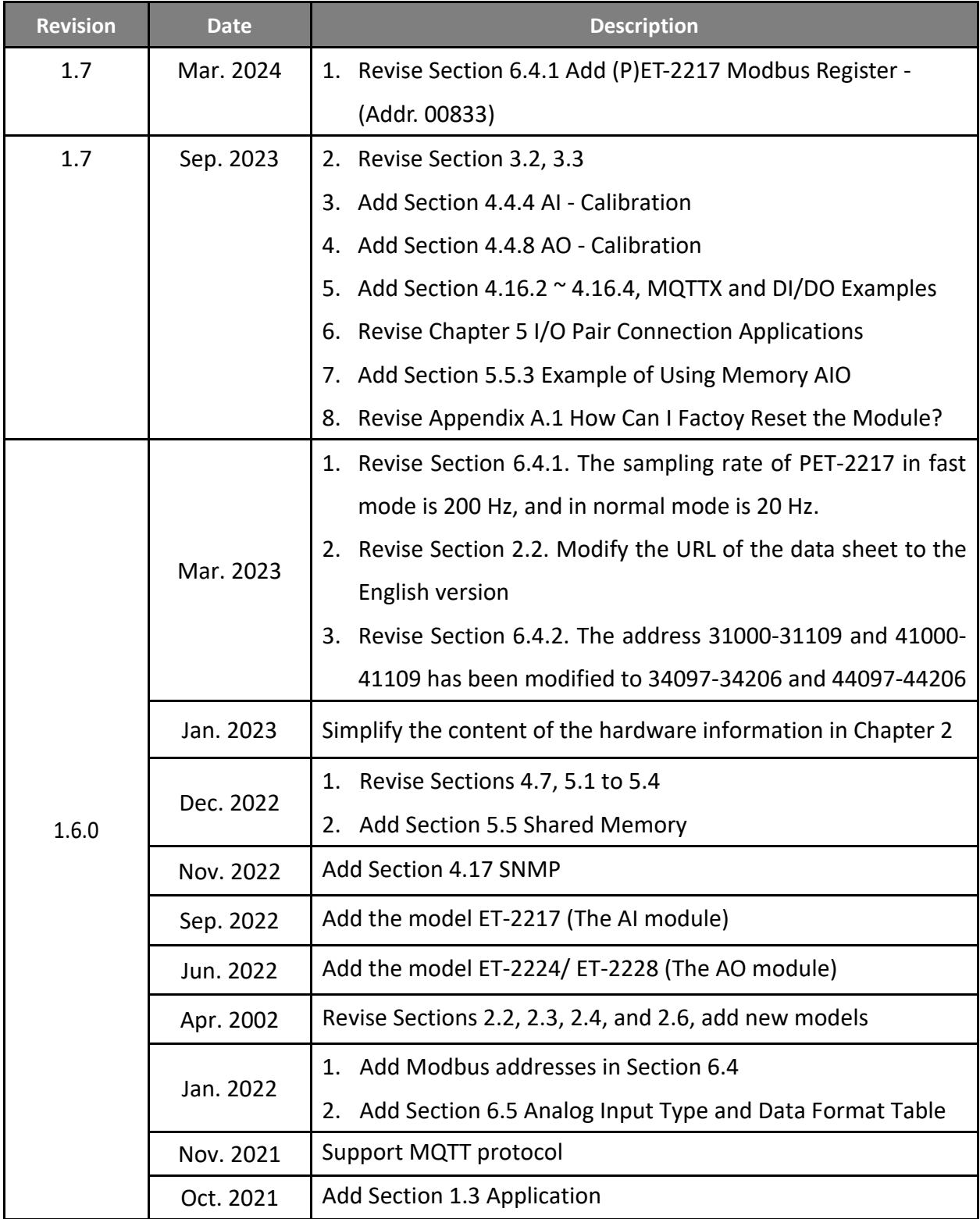

Copyright © 2023 ICP DAS CO., Ltd. All Rights Reserved. 4.18 -178 -178 -178 -178 -

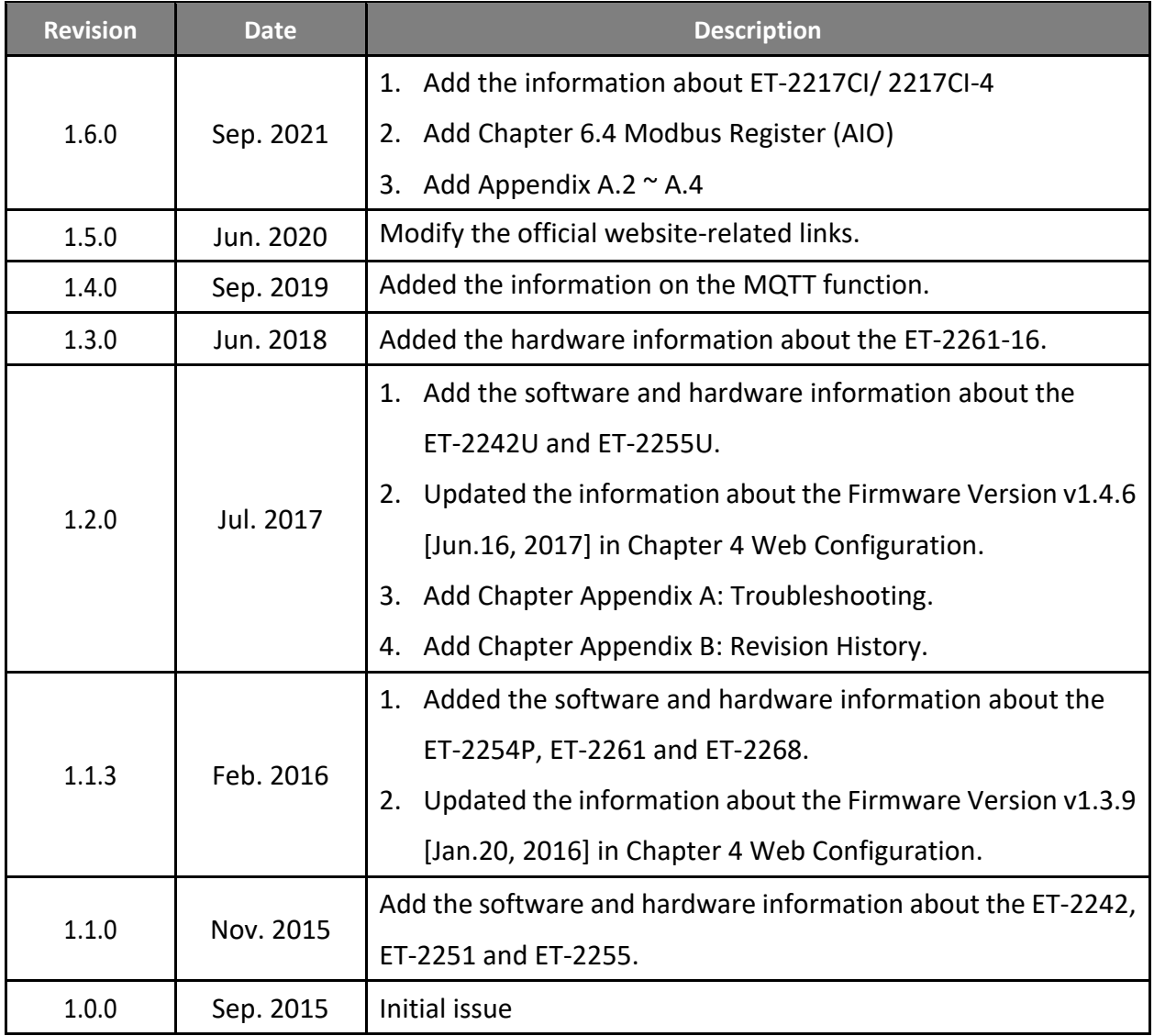